# **Dell PowerEdge T360**

Manual de instalación y servicio

**Modelo reglamentario: E78S Tipo reglamentario: E78S002 Diciembre de 2023 Rev. A00**

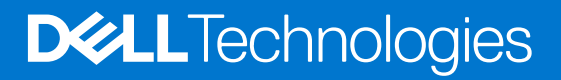

#### Notas, precauciones y advertencias

**NOTA:** NOTE indica información importante que lo ayuda a hacer un mejor uso de su producto.

**PRECAUCIÓN: CAUTION indica la posibilidad de daños en el hardware o la pérdida de datos y le informa cómo evitar el problema.**

**AVISO: WARNING indica la posibilidad de daños en la propiedad, lesiones personales o la muerte.**

© 2023 Dell Inc. o sus filiales. Todos los derechos reservados. Dell Technologies, Dell y otras marcas comerciales son marcas comerciales de Dell Inc. o de sus subsidiarias. Puede que otras marcas comerciales sean marcas comerciales de sus respectivos propietarios.

# Tabla de contenido

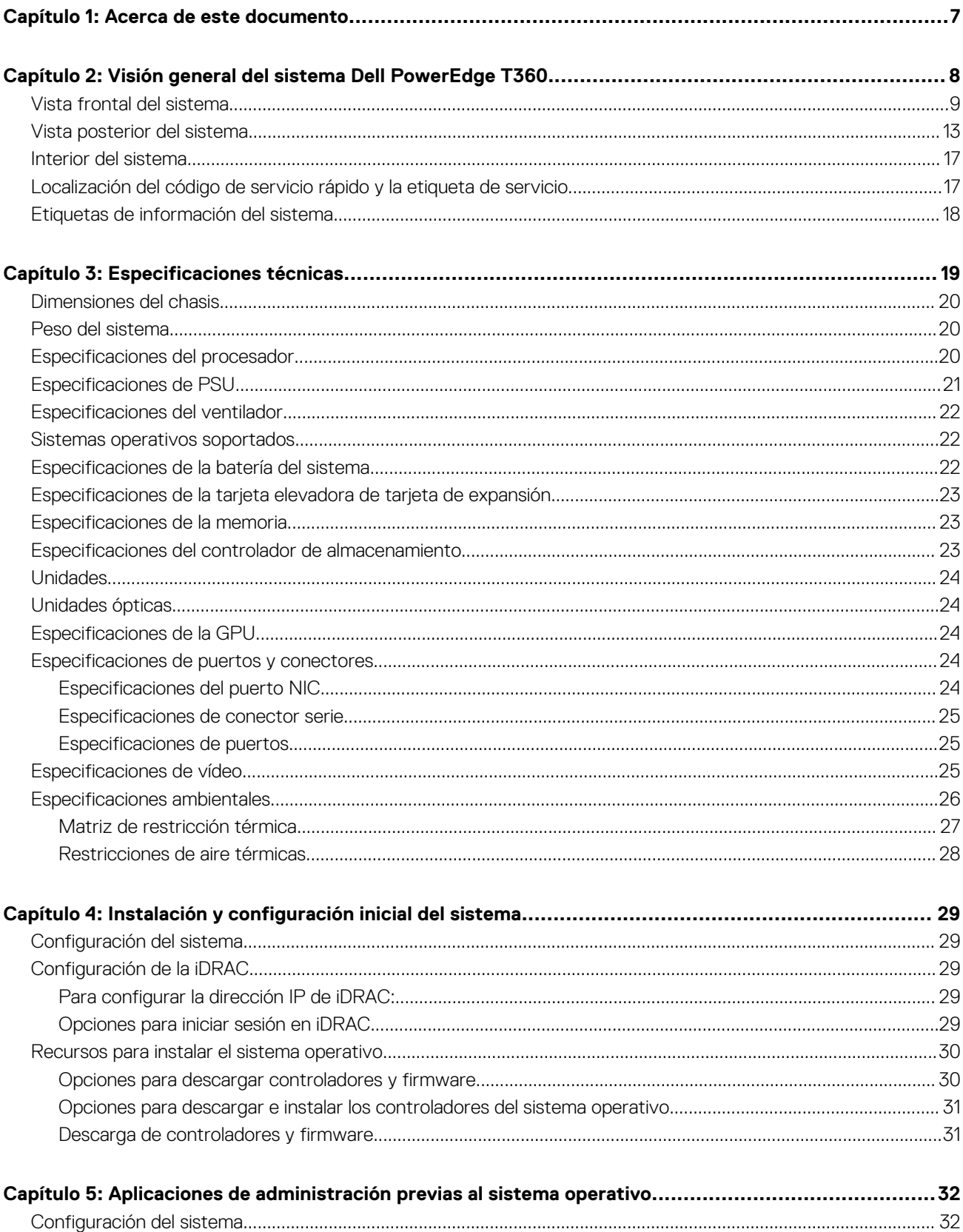

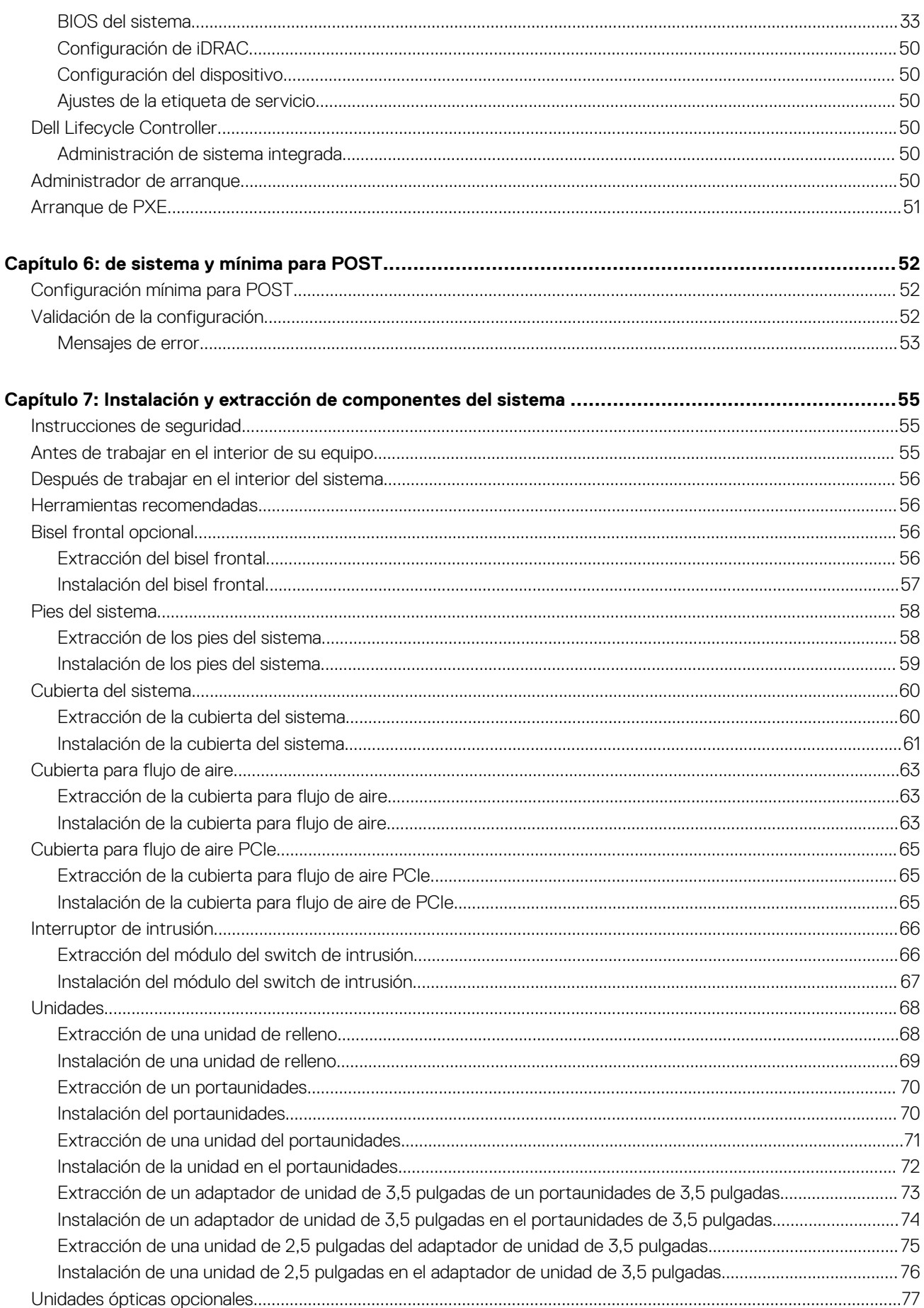

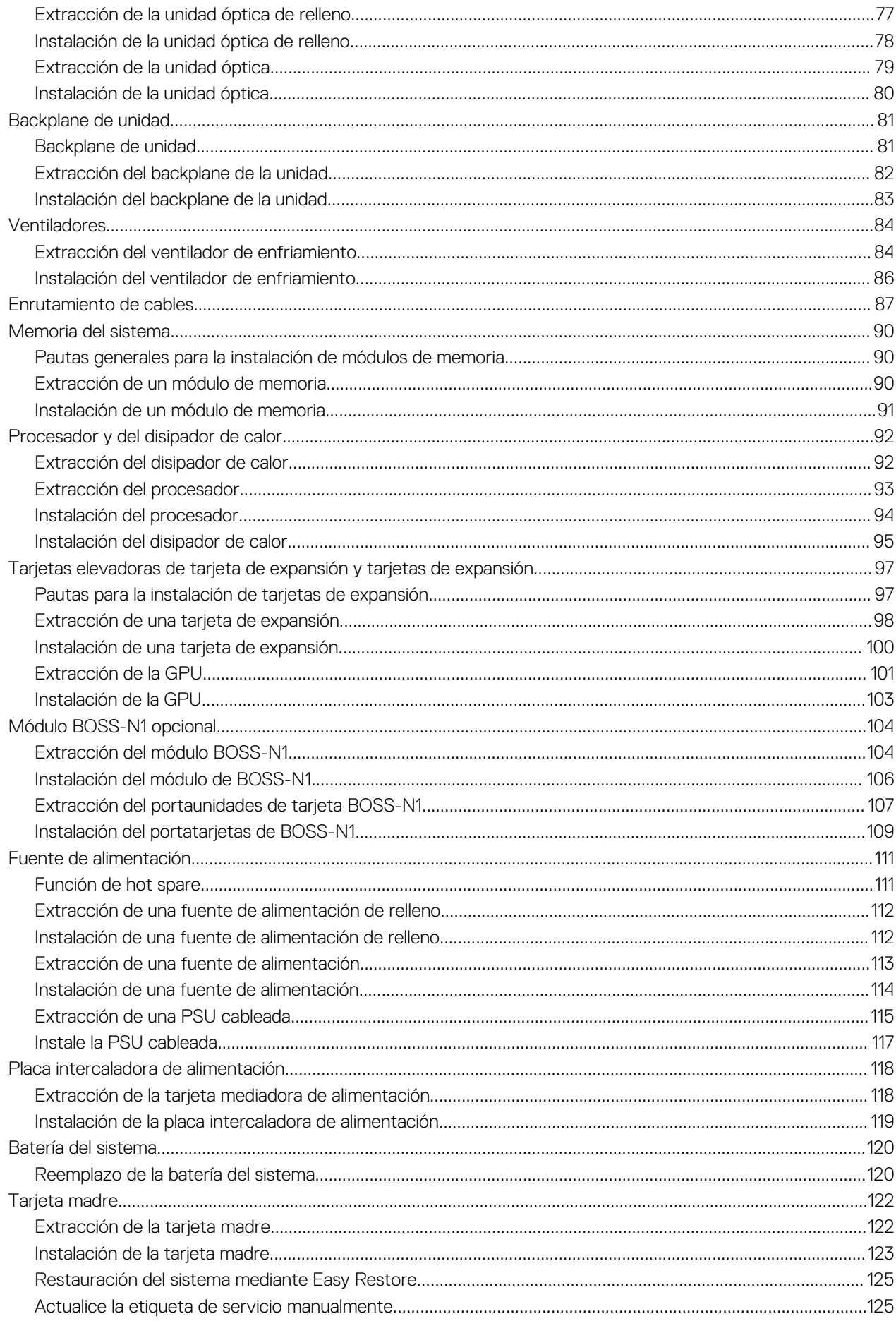

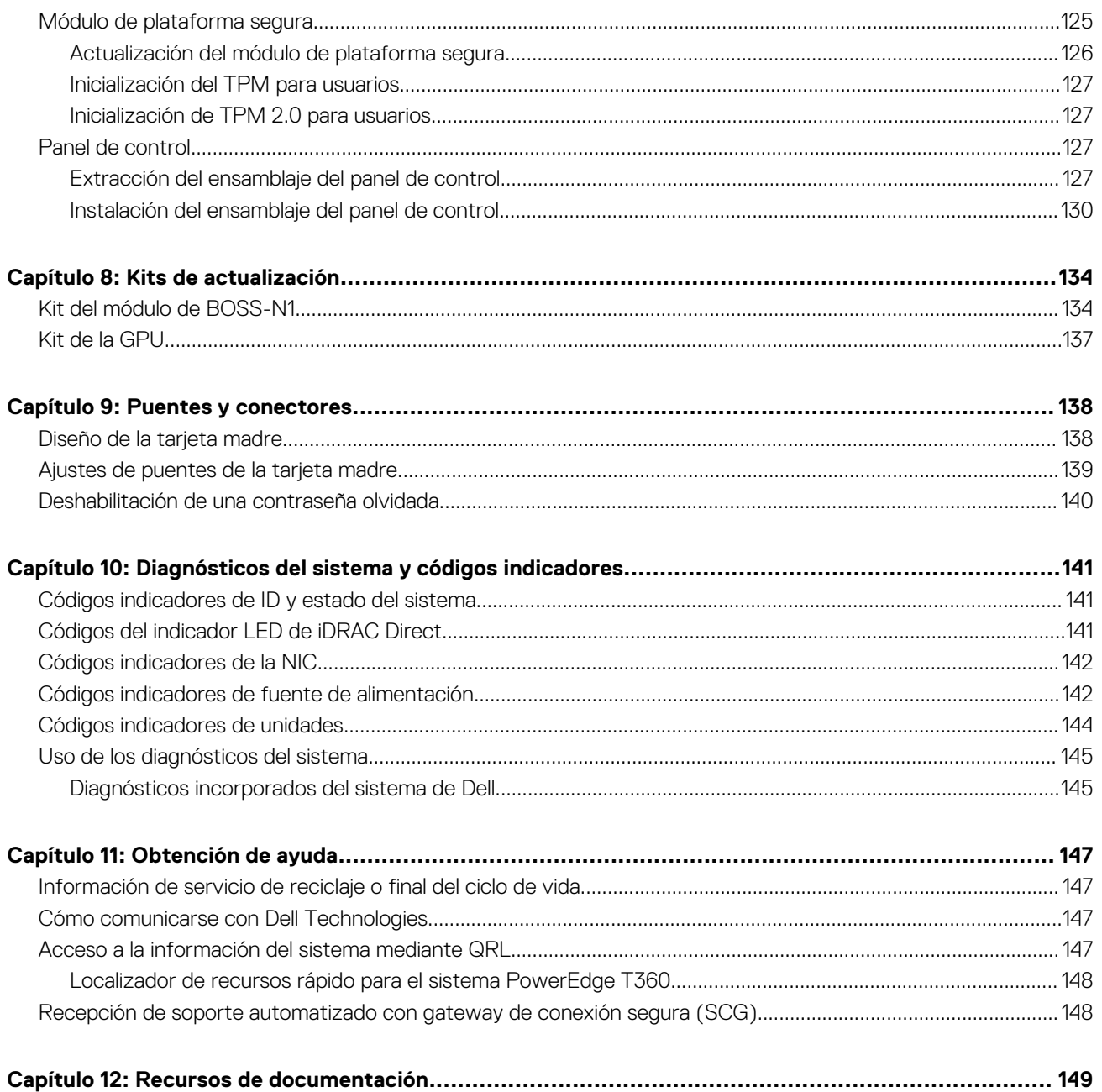

# **Acerca de este documento**

**1**

<span id="page-6-0"></span>En este documento, se proporciona una descripción general del sistema, información sobre la instalación y el reemplazo de componentes, herramientas de diagnóstico y reglas que se deben seguir durante la instalación de ciertos componentes.

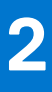

# <span id="page-7-0"></span>**Visión general del sistema Dell PowerEdge T360**

El sistema PowerEdge T360 es un servidor en torre de 4,5 U y un solo conector que admite lo siguiente:

- Un Procesador Intel Xeon serie E-2400 con hasta ocho núcleos o Procesador Intel Pentium G7400/G7400T con hasta dos núcleos Cuatro ranuras de UDIMM
- Una fuente de alimentación cableada de CA o dos fuentes de alimentación redundante de CA o CC
- Hasta 8 HDD/SSD SAS/SATA de 3,5 pulgadas
- Hasta 4 HDD/SSD SATA de 3,5 pulgadas
- Hasta 8 HDD/SSD SAS/SATA de 2,5 pulgadas con adaptador de 3,5 pulgadas a 2,5 pulgadas
- $\bigcap$ **NOTA:** Todas las instancias de unidades SAS y SATA se mencionan como unidades en este documento, a menos que se indique lo contrario.

**PRECAUCIÓN: No instale GPU, tarjetas de red u otros dispositivos de PCIe en el sistema que no hayan sido validados** Λ **y probados por Dell. El daño causado por la instalación de hardware no autorizada e invalidada anulará la garantía del sistema.**

#### **Temas:**

- [Vista frontal del sistema](#page-8-0)
- [Vista posterior del sistema](#page-12-0)
- [Interior del sistema](#page-16-0)
- [Localización del código de servicio rápido y la etiqueta de servicio](#page-16-0)
- [Etiquetas de información del sistema](#page-17-0)

## <span id="page-8-0"></span>**Vista frontal del sistema**

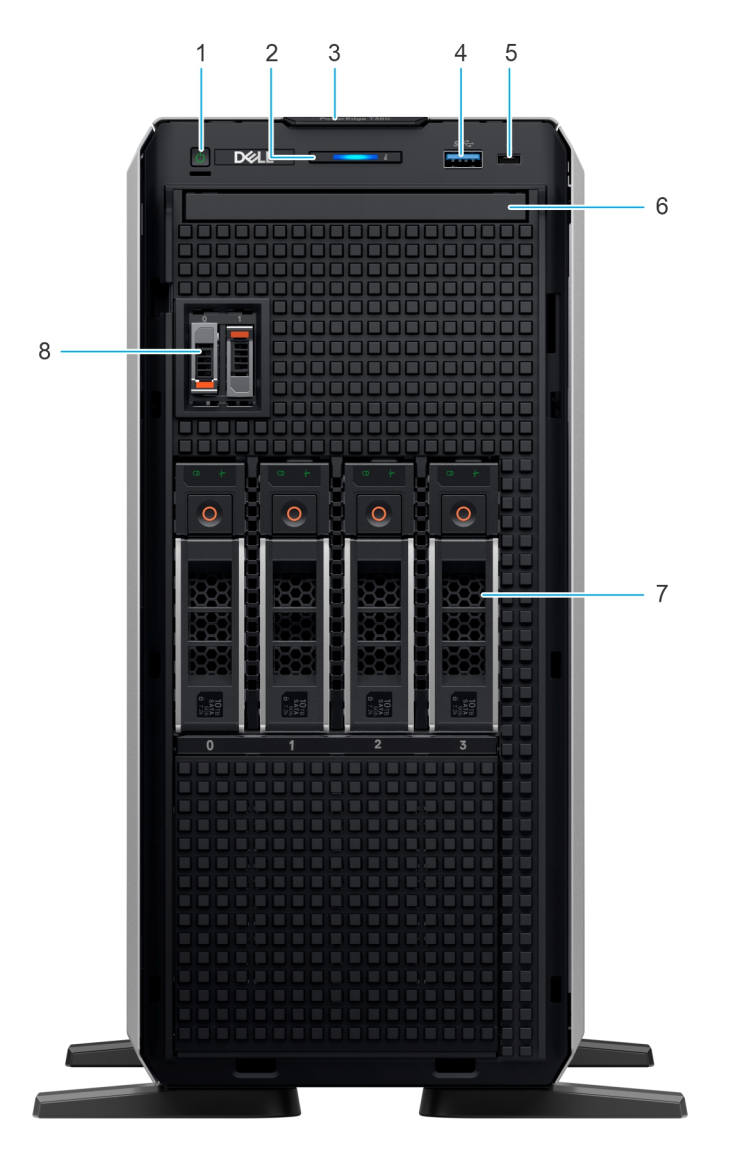

#### **Ilustración 1. Vista frontal de un sistema de 4 unidades de 3,5 pulgadas**

#### **Tabla 1. Funciones disponibles en la parte frontal del sistema**

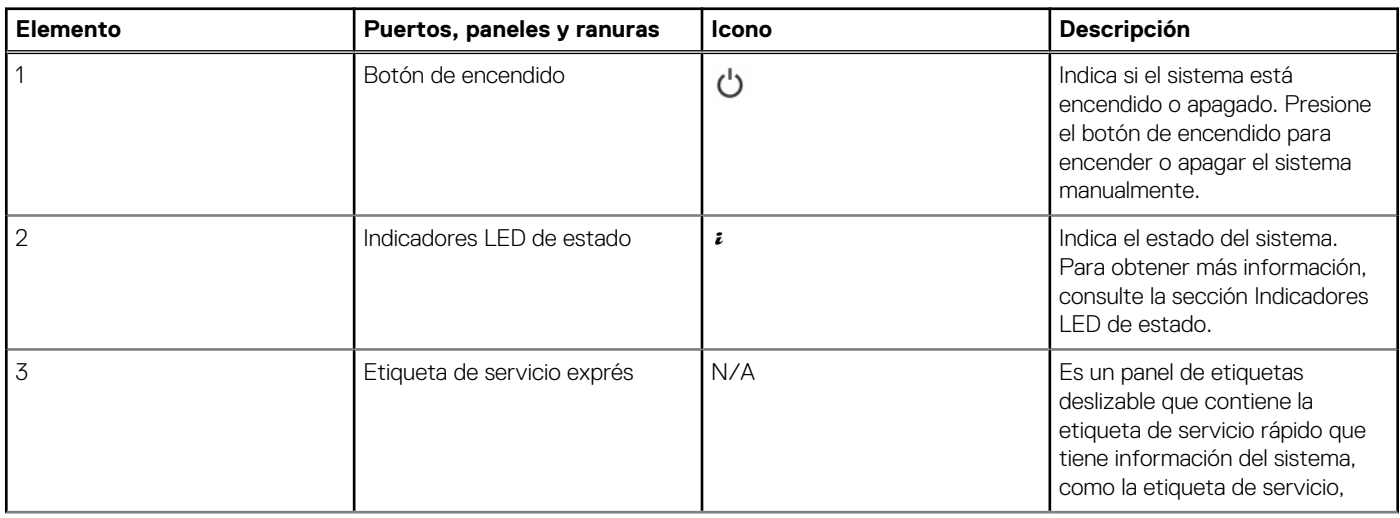

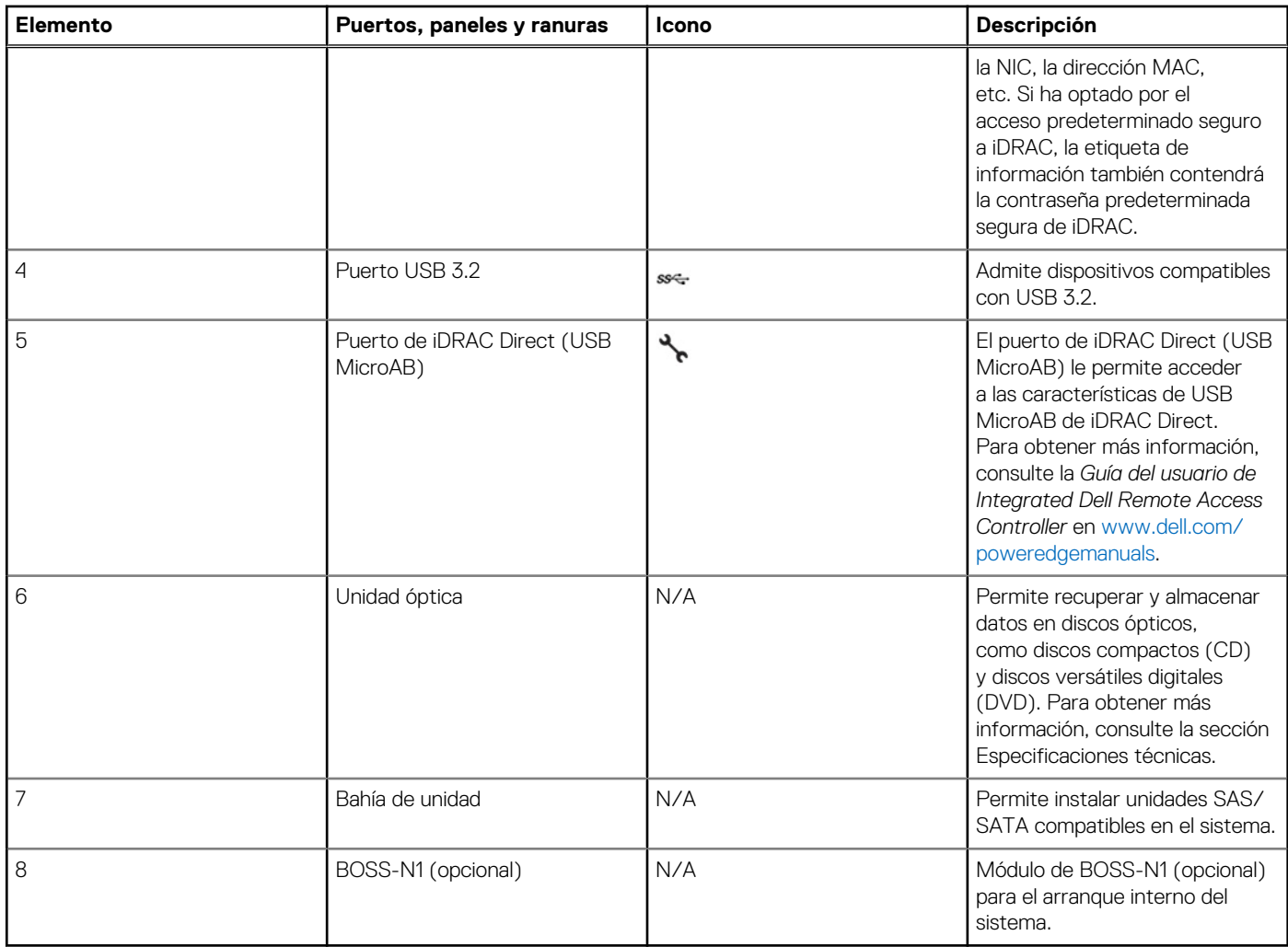

#### **Tabla 1. Funciones disponibles en la parte frontal del sistema (continuación)**

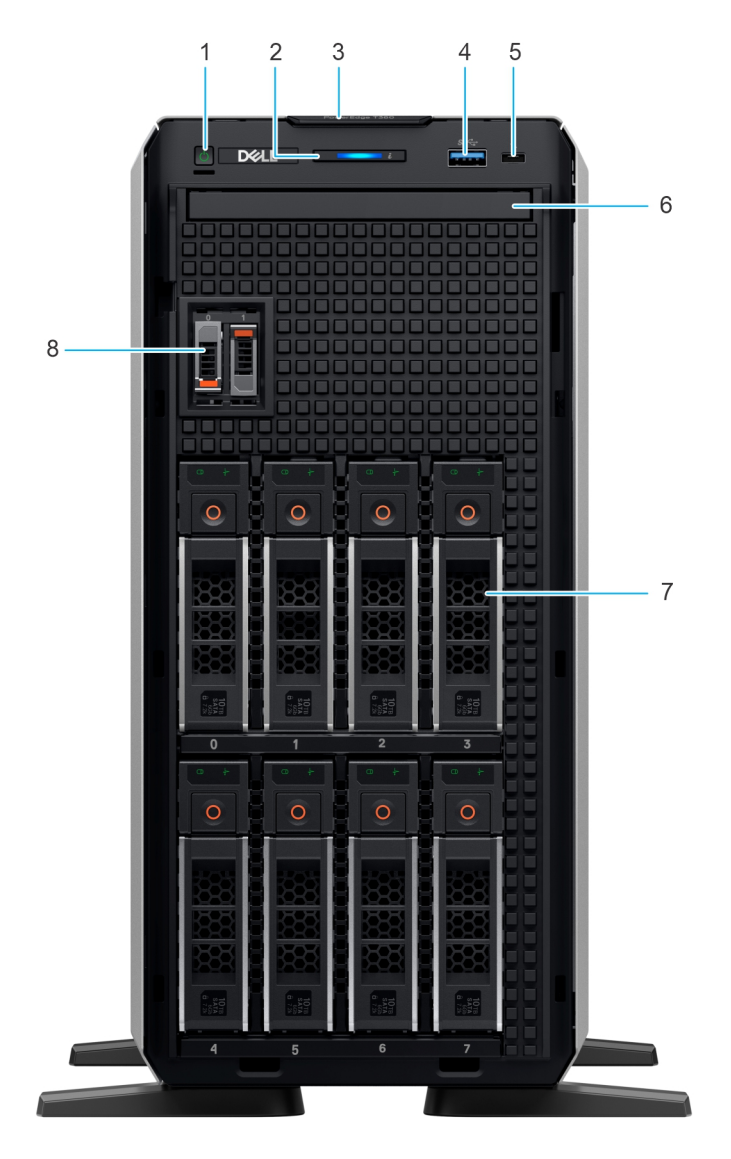

#### **Ilustración 2. Vista frontal del sistema de 8 unidades de 3,5 pulgadas**

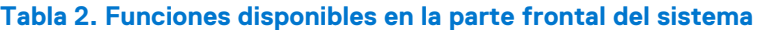

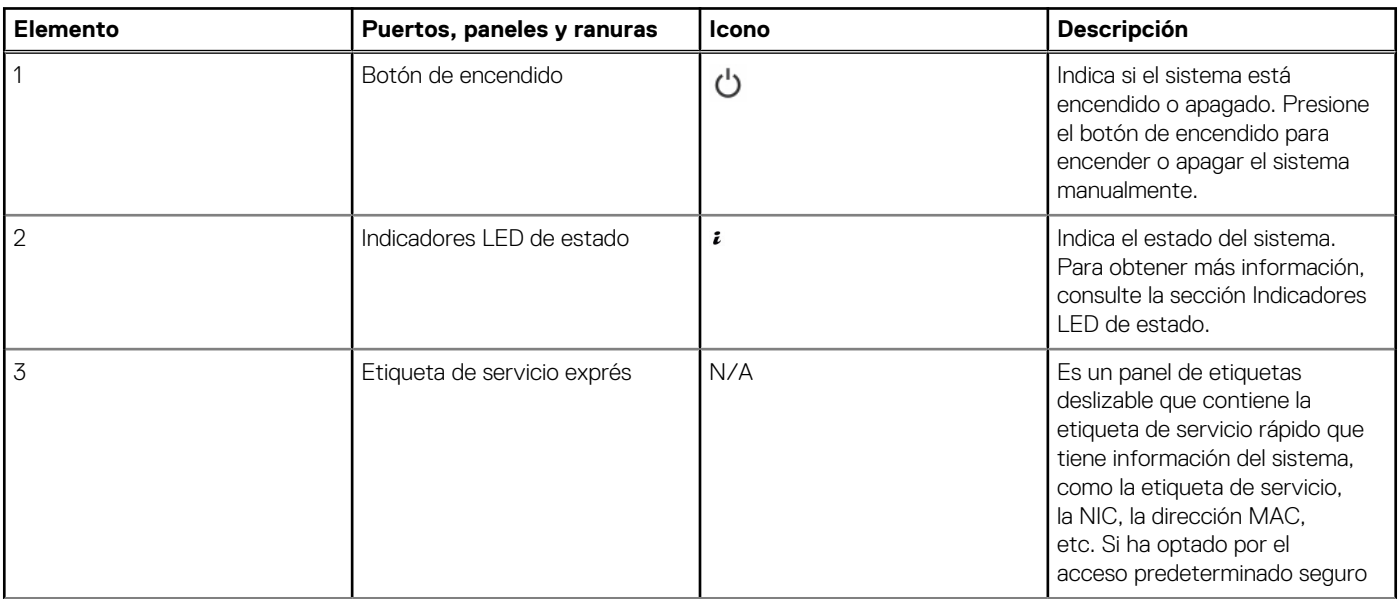

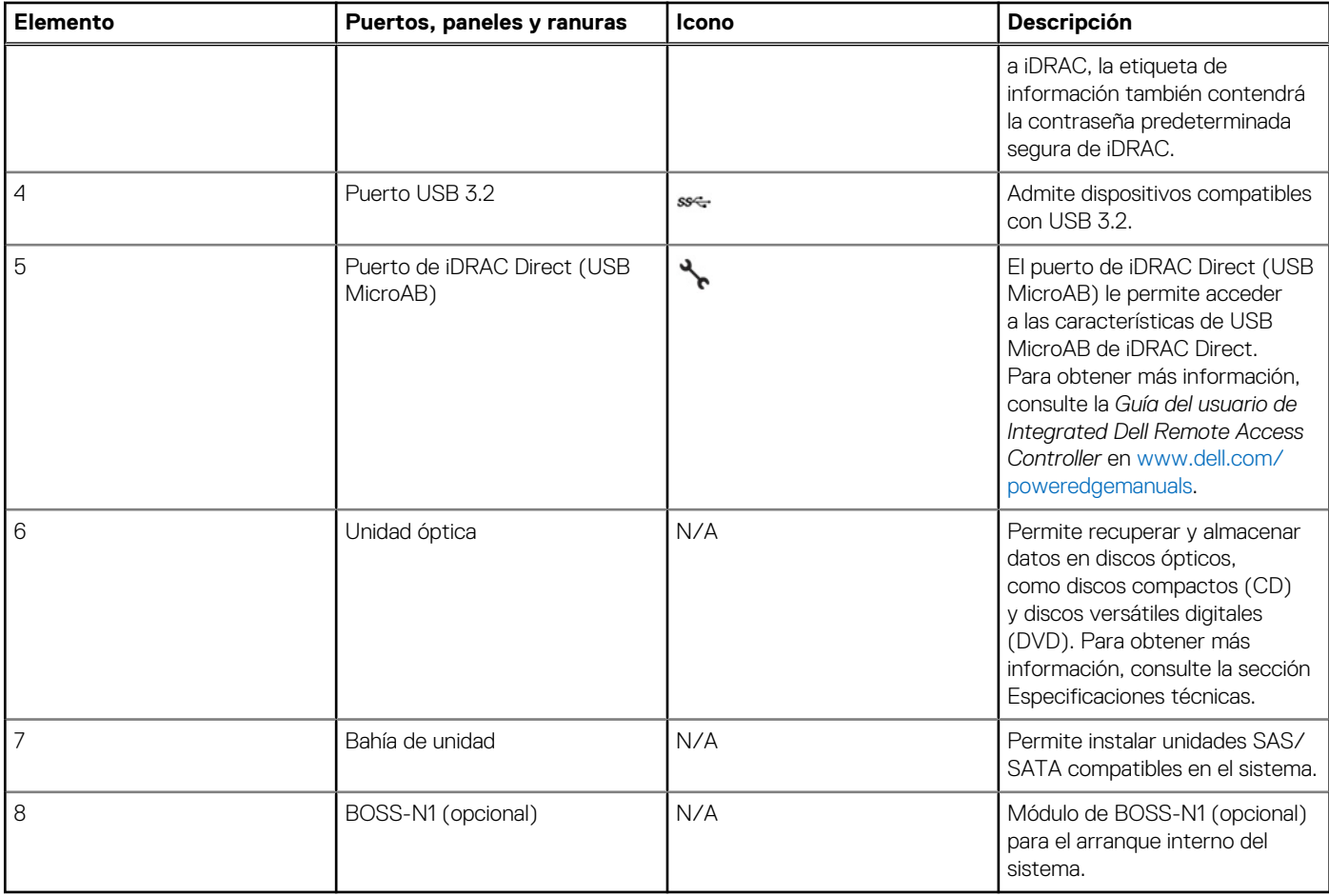

#### **Tabla 2. Funciones disponibles en la parte frontal del sistema (continuación)**

## <span id="page-12-0"></span>**Vista posterior del sistema**

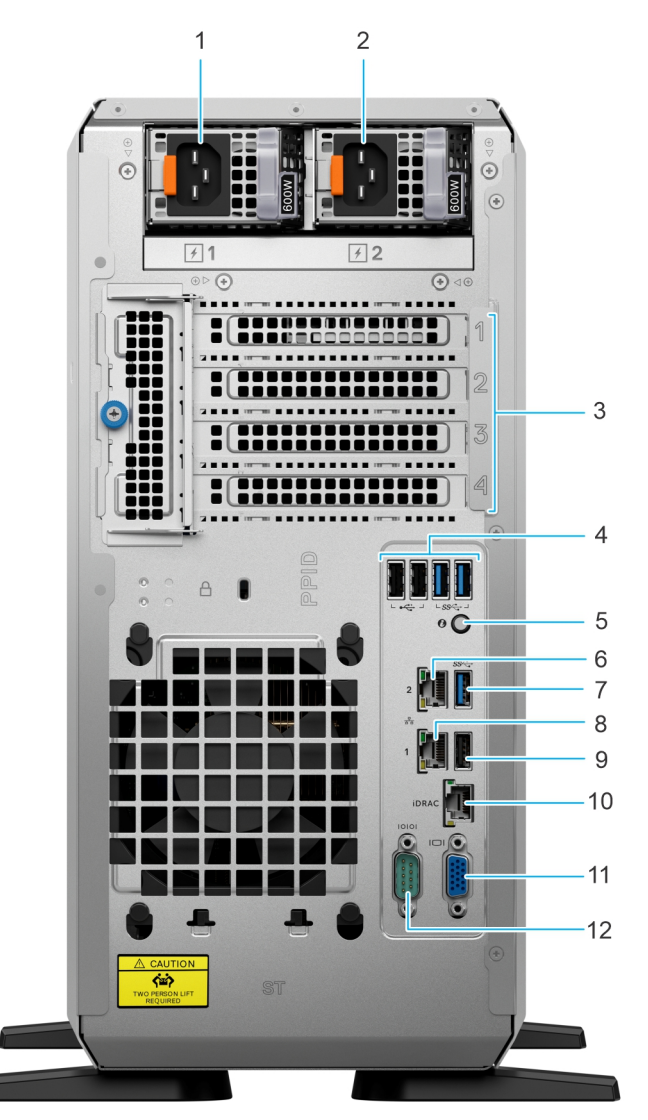

#### **Ilustración 3. Vista posterior del sistema**

#### **Tabla 3. Funciones disponibles en la parte posterior del sistema**

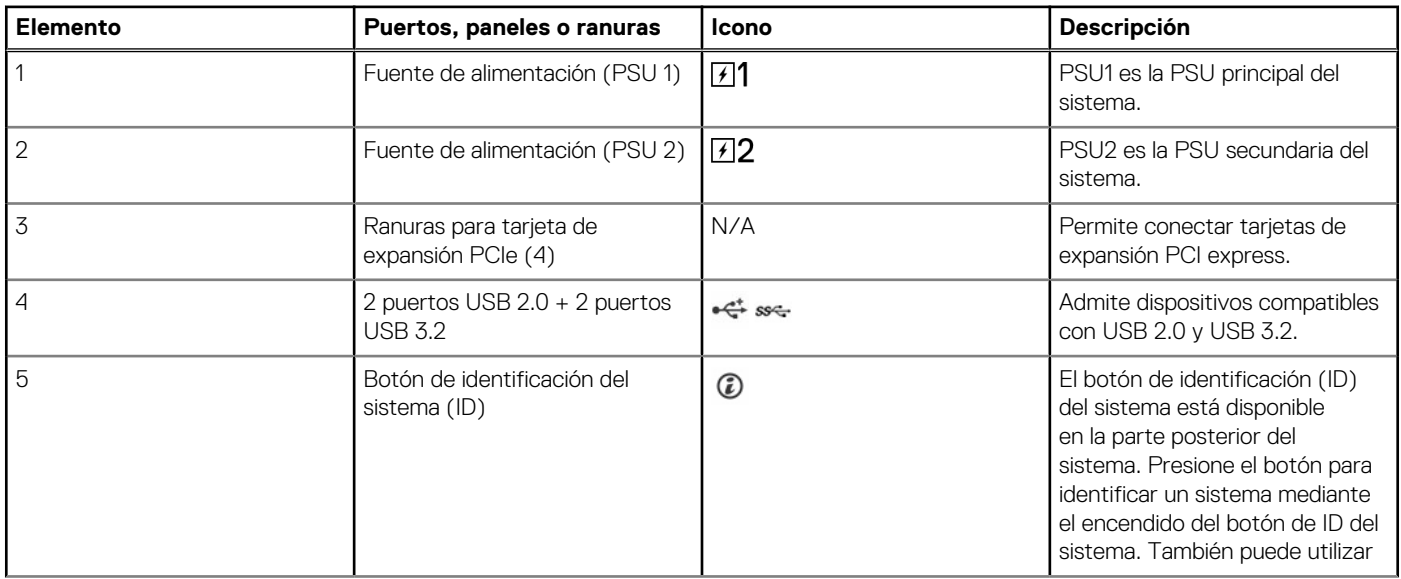

#### **Tabla 3. Funciones disponibles en la parte posterior del sistema (continuación)**

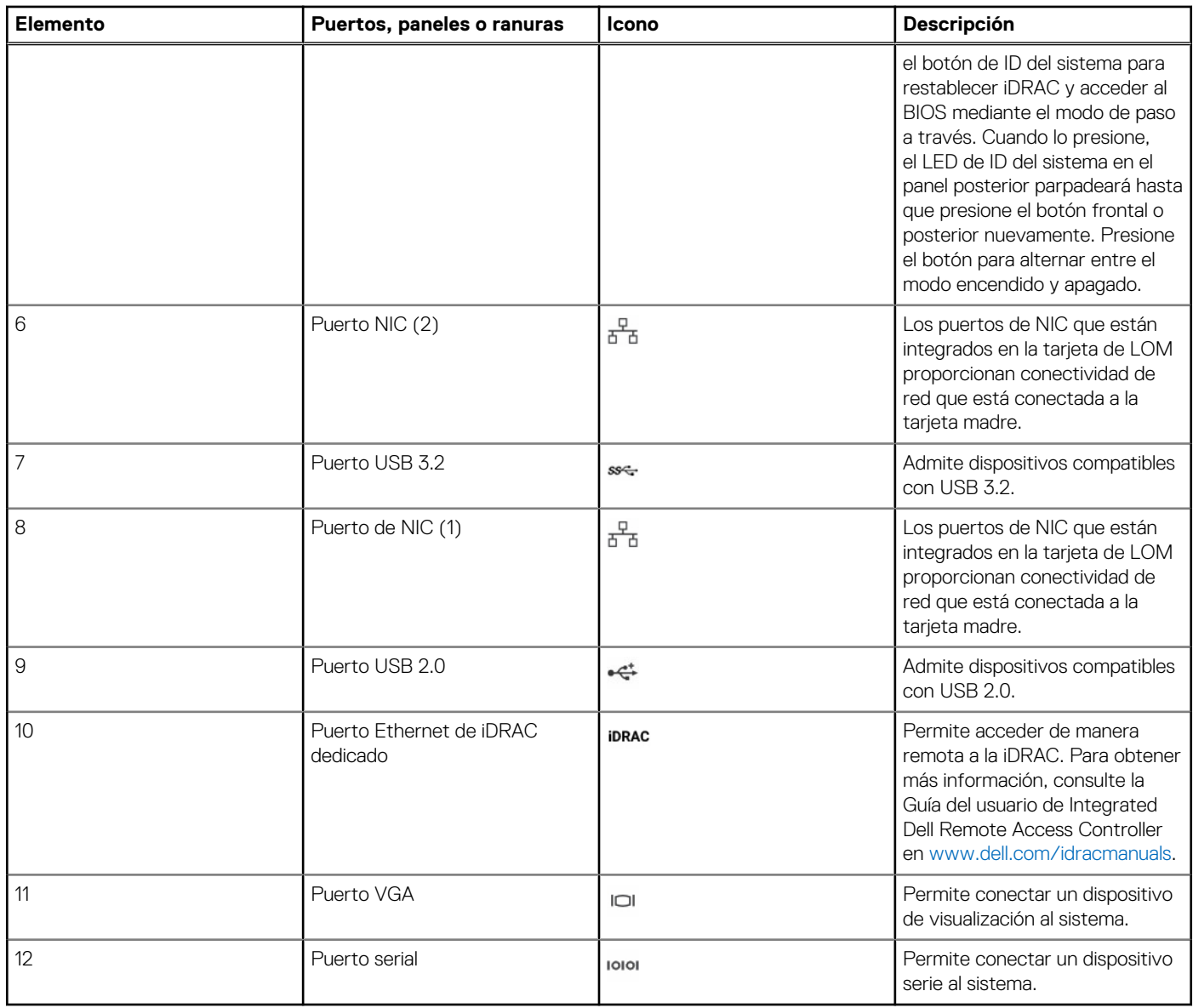

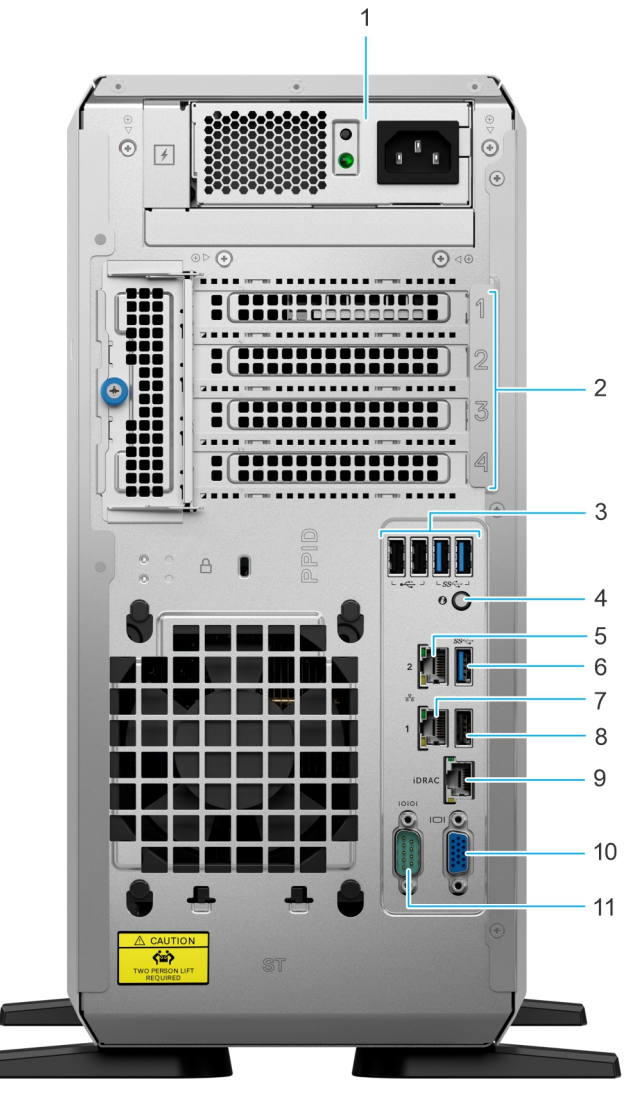

**Ilustración 4. Vista posterior del sistema con PSU cableada**

#### **Tabla 4. Vista posterior del sistema**

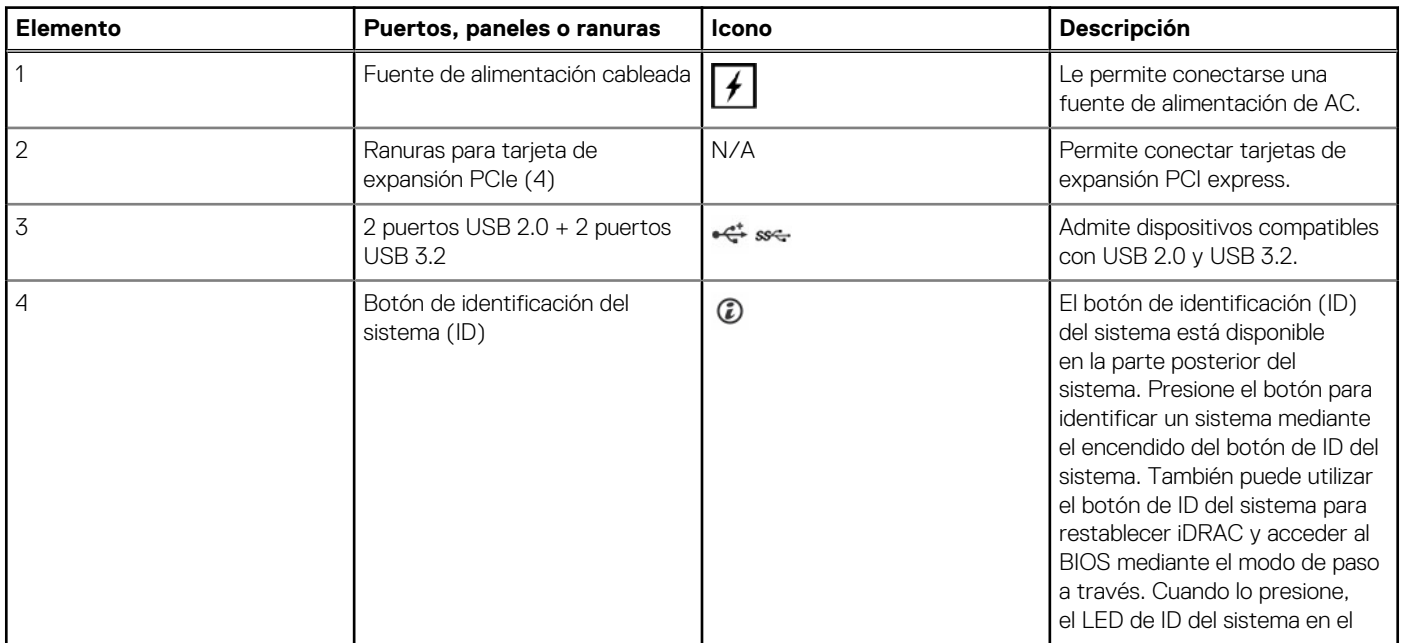

#### **Tabla 4. Vista posterior del sistema (continuación)**

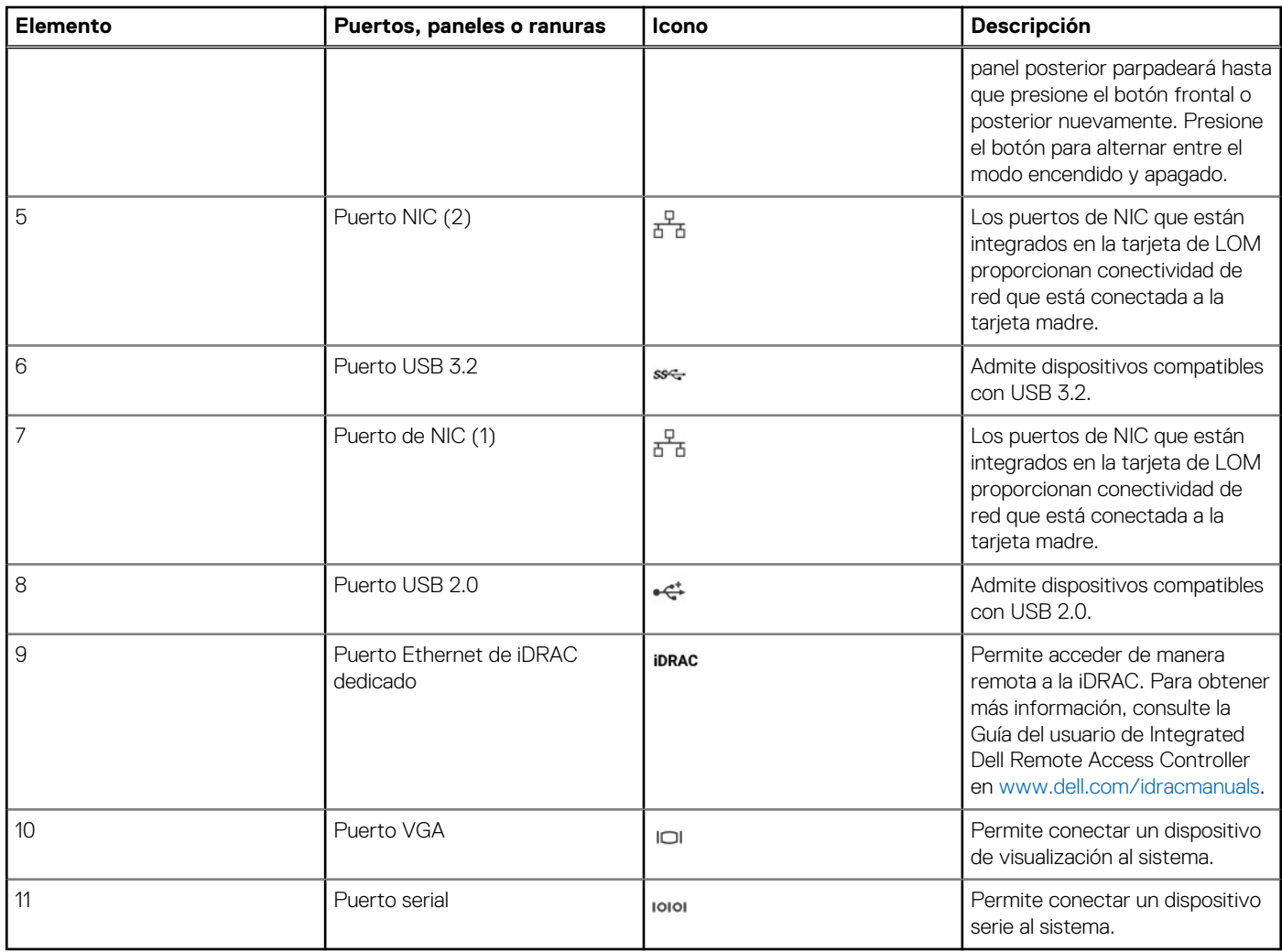

## <span id="page-16-0"></span>**Interior del sistema**

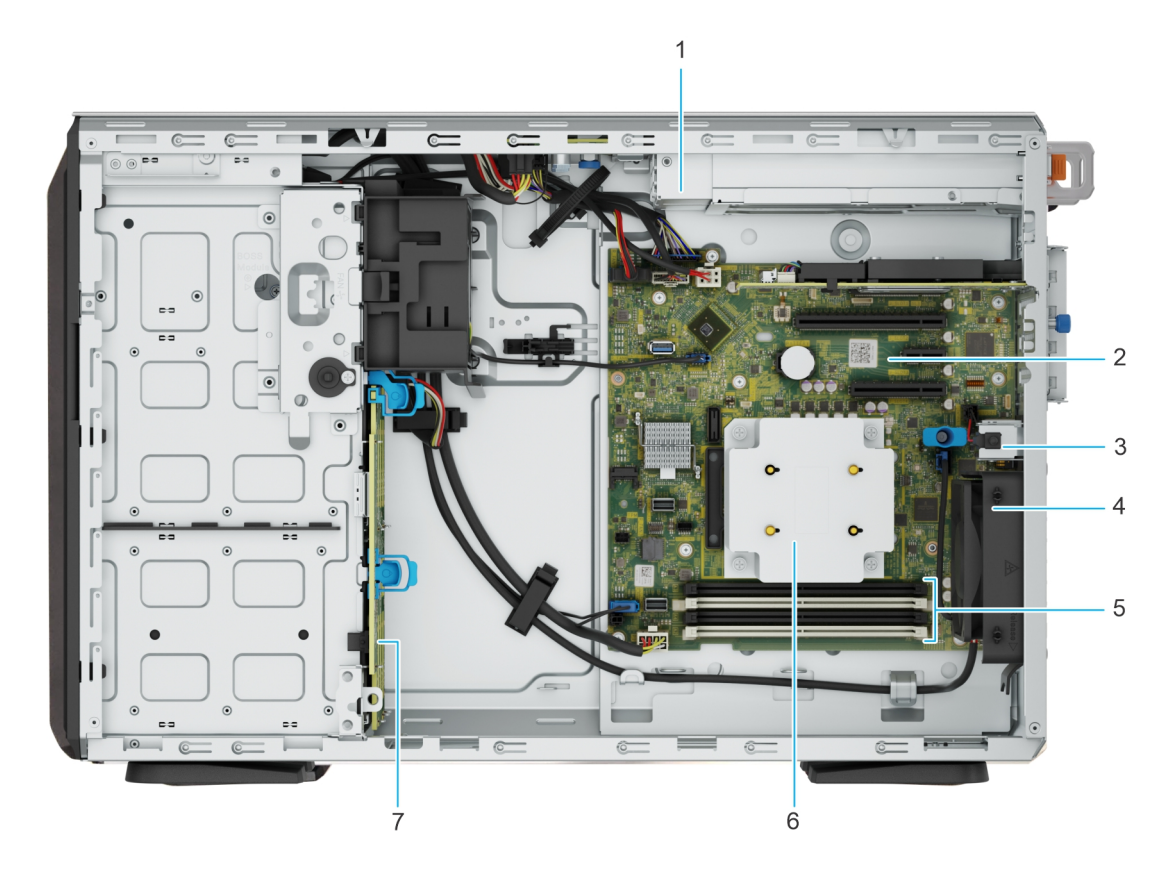

#### **Ilustración 5. Vista interior de la configuración de 8 unidades de 3,5 pulgadas**

- 
- 3. Switch de intrusión de intrusión de la contrata de la contrata de la contrata de la ventilador de la contra
- 5. Conectores de módulo de memoria 6. Disipador de calor
- 7. Backplane
- 1. PSU 2. Tarjeta madre
	-
	-

### **Localización del código de servicio rápido y la etiqueta de servicio**

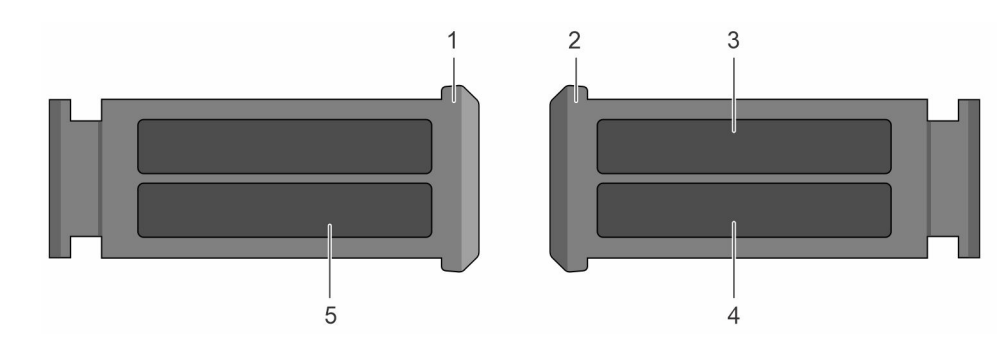

#### **Ilustración 6. Localización del código de servicio rápido y la etiqueta de servicio**

- 1. Etiqueta de servicio rápido (vista frontal)
- 2. Etiqueta de servicio rápido (vista posterior)
- 3. Etiqueta de OpenManage Mobile (OMM)
- <span id="page-17-0"></span>4. Dirección MAC del iDRAC y etiqueta de contraseña segura de iDRAC
- 5. Etiqueta de servicio, código de servicio rápido, etiqueta de QRL

## **Etiquetas de información del sistema**

La etiqueta de información del sistema se encuentra en la parte posterior de la cubierta del sistema.

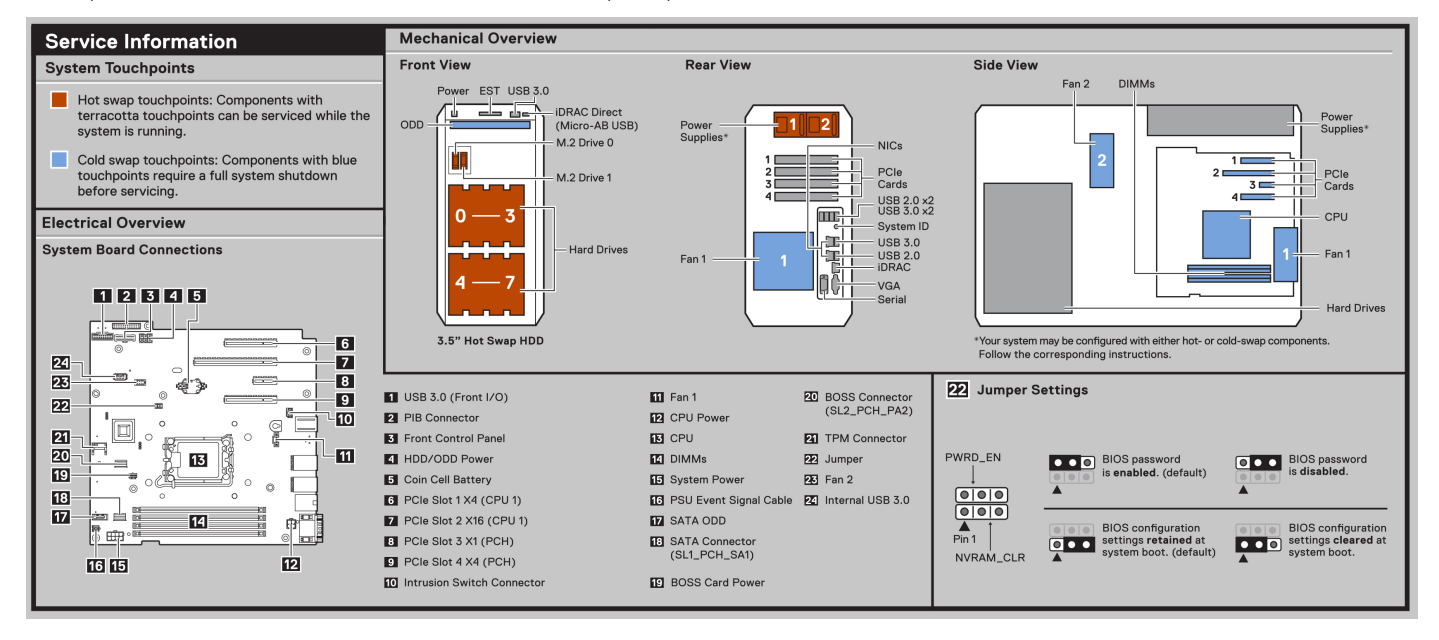

**Ilustración 7. Información de servicio**

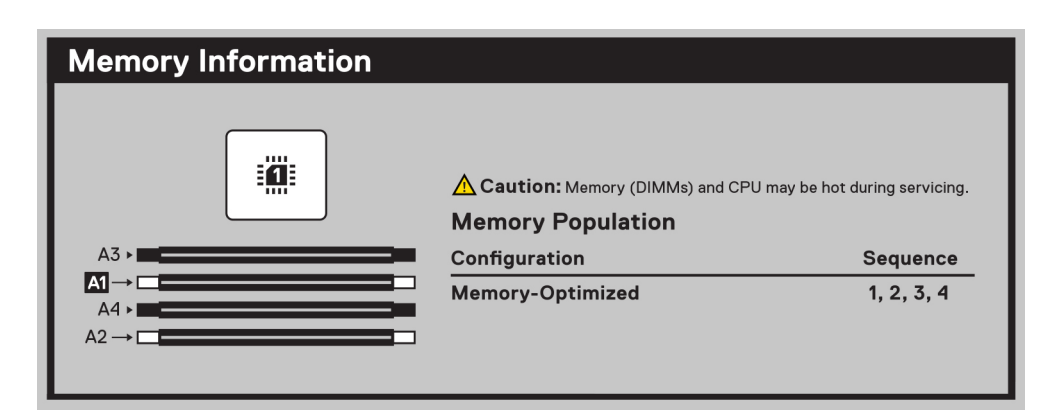

#### **Ilustración 8. Información de la memoria**

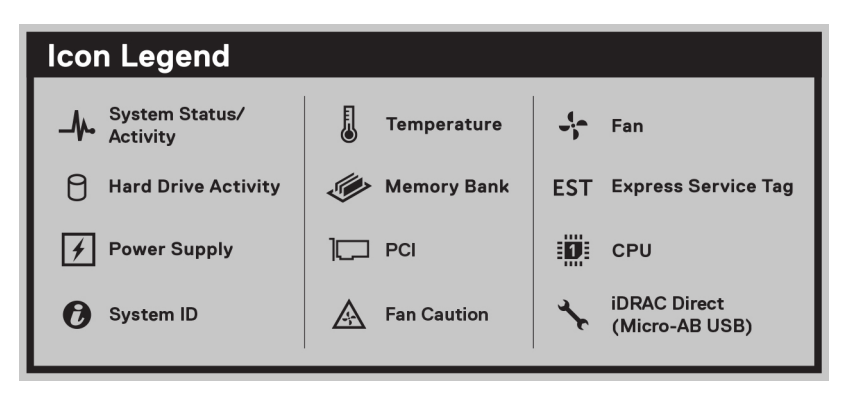

**Ilustración 9. Leyenda del icono**

# **Especificaciones técnicas**

<span id="page-18-0"></span>En esta se describen las especificaciones técnicas y ambientales del sistema. **Temas:**

- [Dimensiones del chasis](#page-19-0)
- [Peso del sistema](#page-19-0)
- [Especificaciones del procesador](#page-19-0)
- [Especificaciones de PSU](#page-20-0)
- [Especificaciones del ventilador](#page-21-0)
- [Sistemas operativos soportados](#page-21-0)
- [Especificaciones de la batería del sistema](#page-21-0)
- [Especificaciones de la tarjeta elevadora de tarjeta de expansión](#page-22-0)
- [Especificaciones de la memoria](#page-22-0)
- [Especificaciones del controlador de almacenamiento](#page-22-0)
- [Unidades](#page-23-0)
- [Unidades ópticas](#page-23-0)
- [Especificaciones de la GPU](#page-23-0)
- [Especificaciones de puertos y conectores](#page-23-0)
- [Especificaciones de vídeo](#page-24-0)
- [Especificaciones ambientales](#page-25-0)

## <span id="page-19-0"></span>**Dimensiones del chasis**

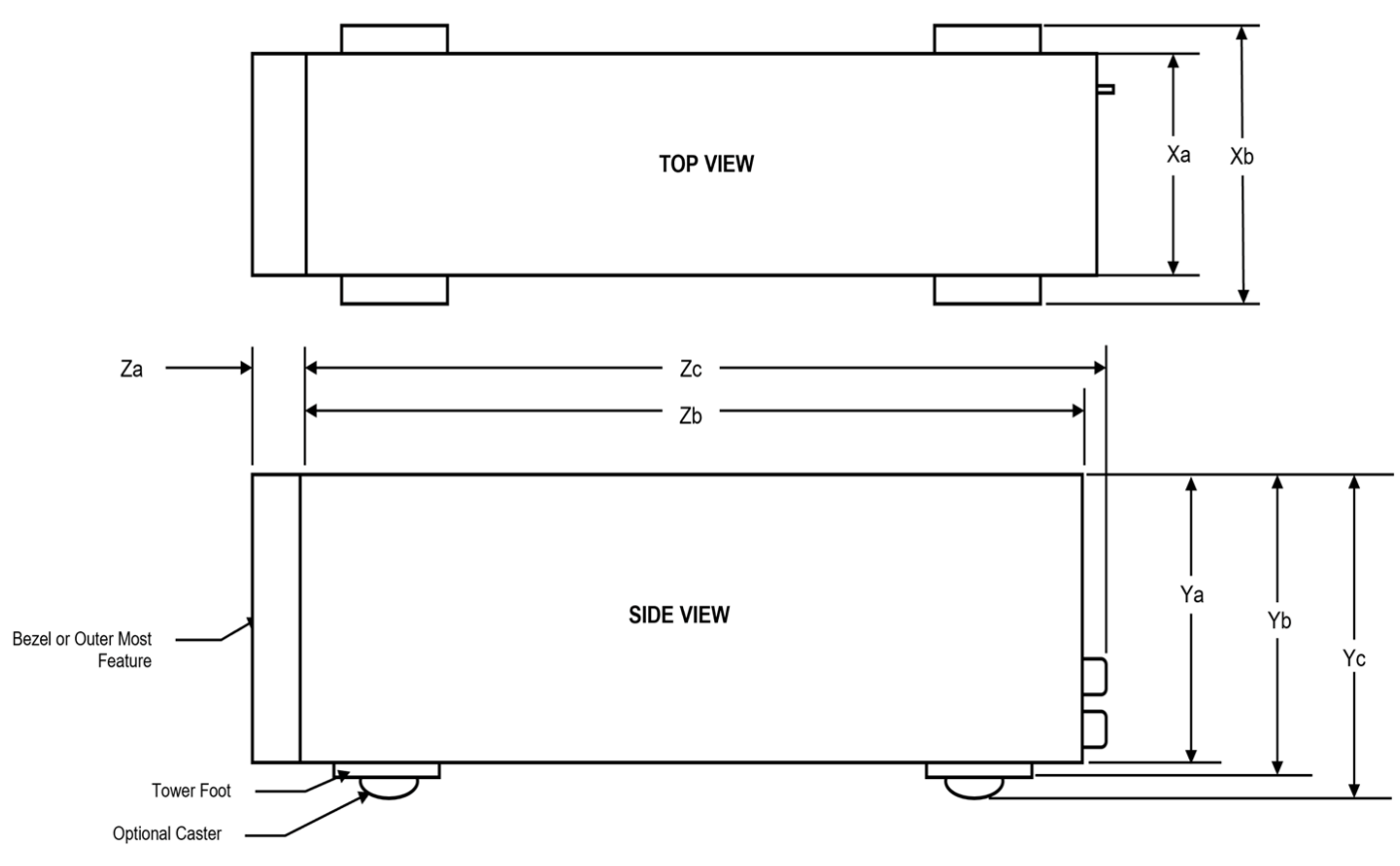

#### **Ilustración 10. Dimensiones del chasis**

#### **Tabla 5. Dimensiones del chasis para el sistema**

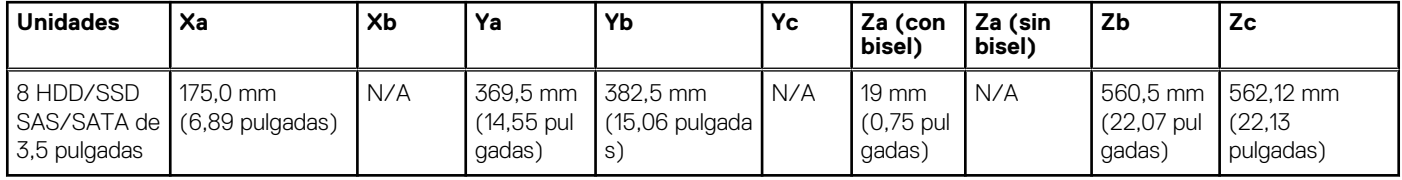

## **Peso del sistema**

#### **Tabla 6. Peso del sistema PowerEdge T360**

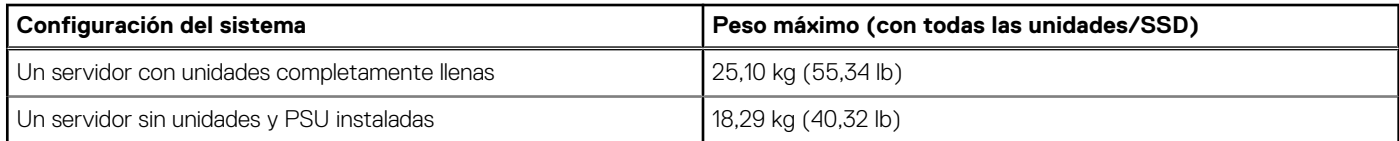

## **Especificaciones del procesador**

#### **Tabla 7. Especificaciones del procesador de PowerEdge T360**

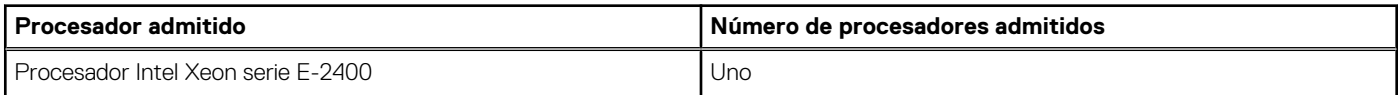

#### <span id="page-20-0"></span>**Tabla 7. Especificaciones del procesador de PowerEdge T360 (continuación)**

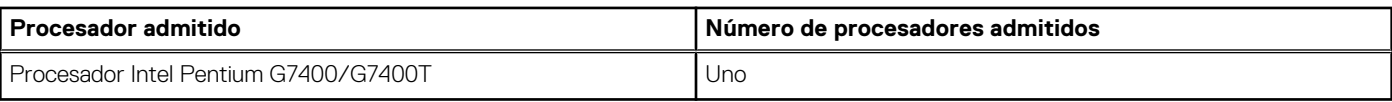

## **Especificaciones de PSU**

El sistema PowerEdge T360 es compatible con hasta dos fuentes de alimentación (PSU) de CA o CC.

#### **Tabla 8. Especificaciones de PSU**

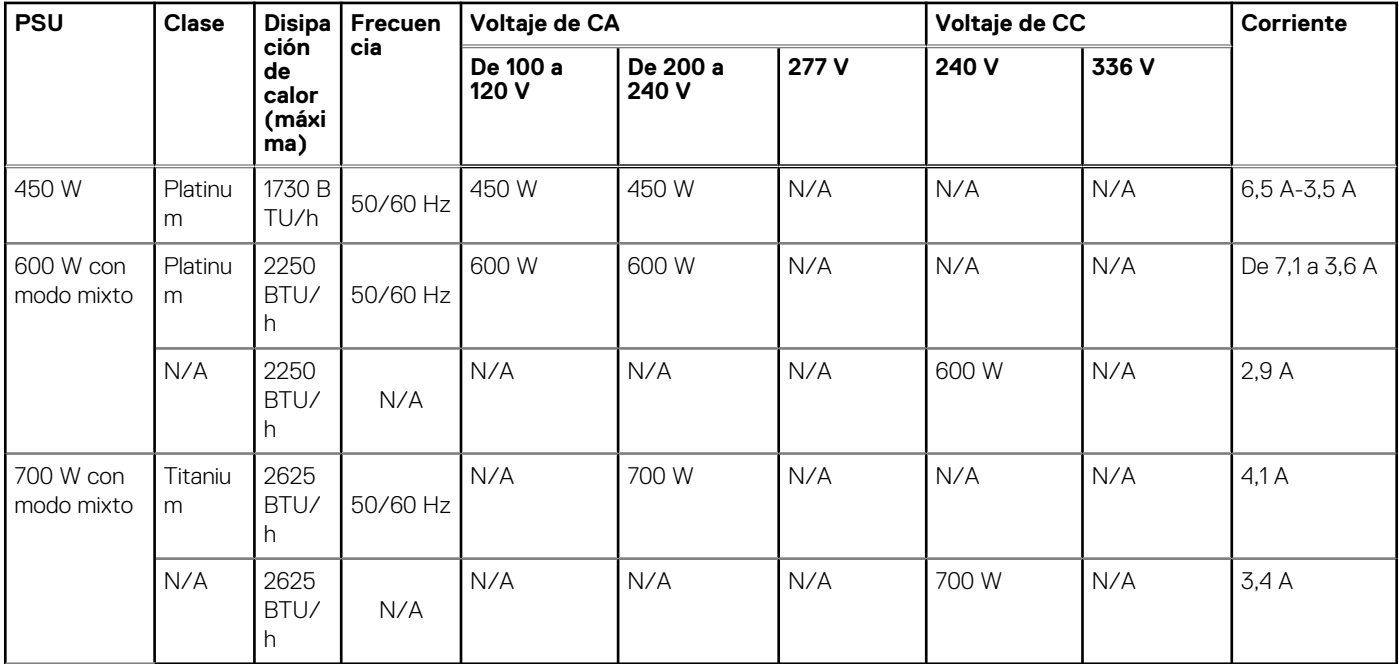

**NOTA:** Este sistema también ha sido diseñado para la conexión a sistemas de alimentación de TI con un voltaje entre fases no superior a 240 V.

**NOTA:** La disipación de calor se calcula mediante la potencia en vatios del sistema de alimentación.

**(i) NOTA:** Cuando seleccione o actualice la configuración del sistema, para garantizar una utilización óptima de la alimentación, verifique el consumo de energía del sistema con Dell Energy Smart Solution Advisor, disponible en **Dell.com/ESSA**.

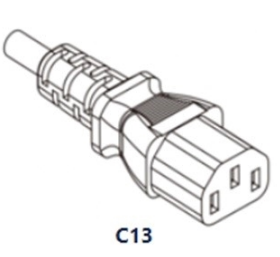

#### **Ilustración 11. Cable de alimentación de la PSU**

#### **Tabla 9. Cables de alimentación de la PSU**

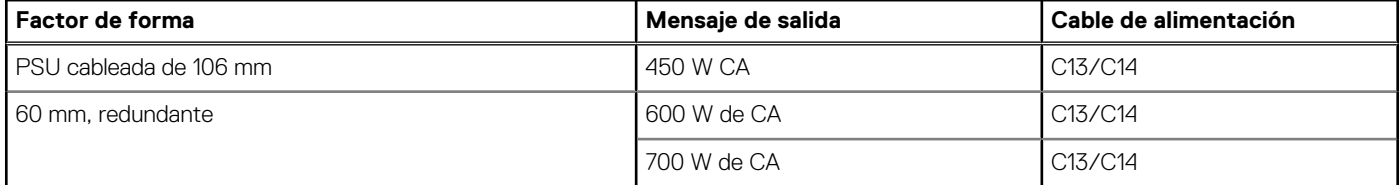

## <span id="page-21-0"></span>**Especificaciones del ventilador**

El sistema Dell PowerEdge T360 es compatible con hasta un ventilador estándar (STD) o de alto rendimiento (HPR).

### **Tipo de ventilador Abreviatura También se conoce como Color de la etiqueta Imagen de la etiqueta Ventilador estándar** STD STD: estándar N/A **Ventilador de alto rendimiento (HPR)** HPR HPR: alto rendimiento N/A

#### **Tabla 10. Especificaciones del ventilador**

### **Sistemas operativos soportados**

El sistema PowerEdge T360 es compatible con los siguientes sistemas operativos:

- Canonical Ubuntu Server LTS
- Microsoft Windows Server con Hyper-V
- **Red Hat Enterprise Linux**
- **SUSE Linux Enterprise Server**
- **VMware ESXi**

Para obtener más información, visite [www.dell.com/ossupport](https://www.dell.com/ossupport).

## **Especificaciones de la batería del sistema**

El sistema PowerEdge T360 admite una batería Pila tipo botón de litio CR 2032 de 3 V.

## <span id="page-22-0"></span>**Especificaciones de la tarjeta elevadora de tarjeta de expansión**

El sistema PowerEdge T360 admite hasta cuatro ranuras PCIe (3 ranuras de 4.ª generación y 1 ranura de 5.ª generación) en la tarjeta madre.

#### **Tabla 11. Ranuras de tarjetas de expansión compatibles con la tarjeta madre del sistema**

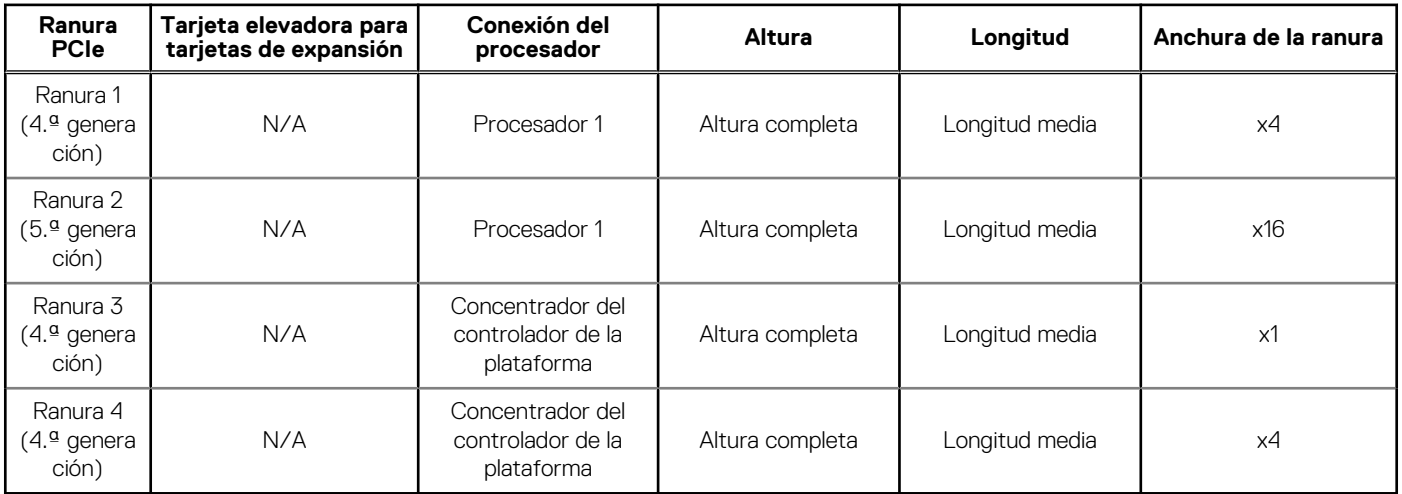

### **Especificaciones de la memoria**

El sistema PowerEdge T360 es compatible con las siguientes especificaciones de memoria para un funcionamiento optimizado.

#### **Tabla 12. Especificaciones de la memoria**

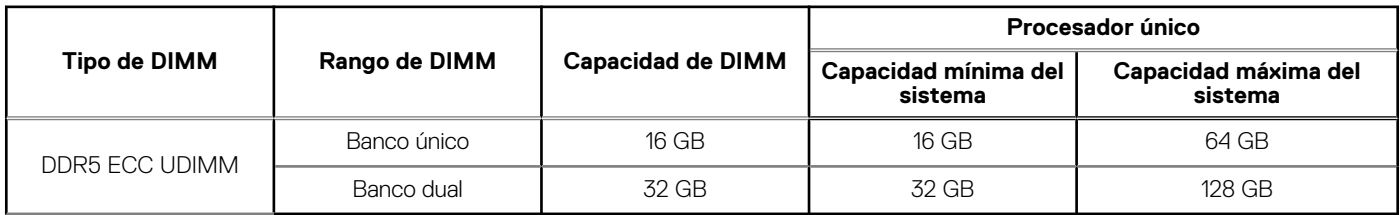

#### **Tabla 13. Conectores de módulo de memoria**

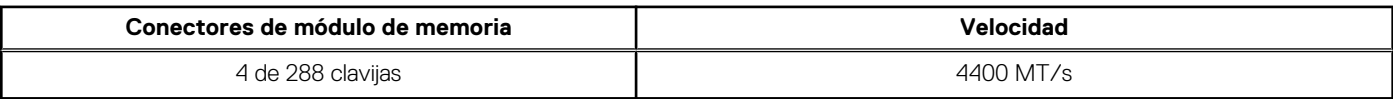

**NOTA:** Las ranuras de DIMM de memoria no se pueden conectar en caliente.

## **Especificaciones del controlador de almacenamiento**

El sistema PowerEdge T360 es compatible con las siguientes tarjetas controladoras:

#### **Tabla 14. Tarjetas controladoras de almacenamiento**

#### **Tarjetas controladoras de almacenamiento compatible**

Controladoras internas

- Adaptador PERC H355
- Adaptador PERC H755
- Adaptador HBA355i

#### <span id="page-23-0"></span>**Tabla 14. Tarjetas controladoras de almacenamiento (continuación)**

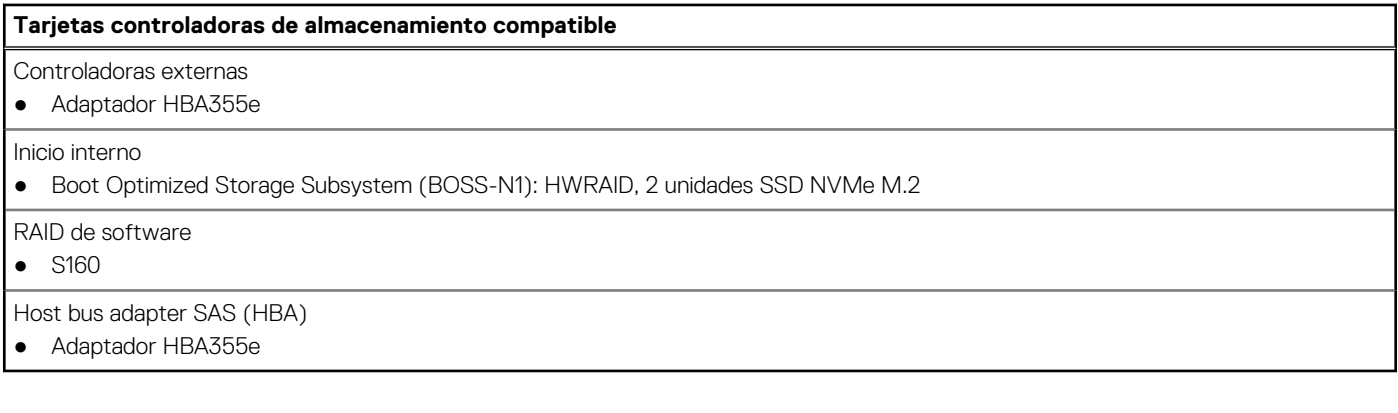

### **Unidades**

El sistema PowerEdge T360 es compatible con lo siguiente:

- Hasta 4 HDD/SSD SATA de 3,5 pulgadas
- Hasta 8 HDD/SSD SAS/SATA de 3,5 pulgadas
- Hasta 8 HDD/SSD SAS/SATA de 2,5 pulgadas con adaptador de 3,5 pulgadas a 2,5 pulgadas

## **Unidades ópticas**

El sistema PowerEdge T360 admite una Unidad de DVD-ROM delgada o una unidad DVD +/- RW.

**NOTA:** Los dispositivos DVD solo admiten datos.

## **Especificaciones de la GPU**

El sistema PowerEdgeT360 es compatible con una GPU de ancho único de 60 W.

**NOTA:** Los sistemas configurados con GPU tienen una acústica de ventilador más alta.

**NOTA:** El T360 con configuración de GPU no se recomienda para un entorno sensible a la acústica (entorno de oficina de la parte superior de la mesa/piso o espacio de uso general, etc.).

### **Especificaciones de puertos y conectores**

### **Especificaciones del puerto NIC**

El sistema PowerEdge T360 es compatible con hasta dos puertos de controladora de interfaz de red (NIC) de 10/100/1000 Mbps integrados en la LAN en tarjeta madre (LOM).

#### **Tabla 15. Especificación del puerto de la NIC para el sistema**

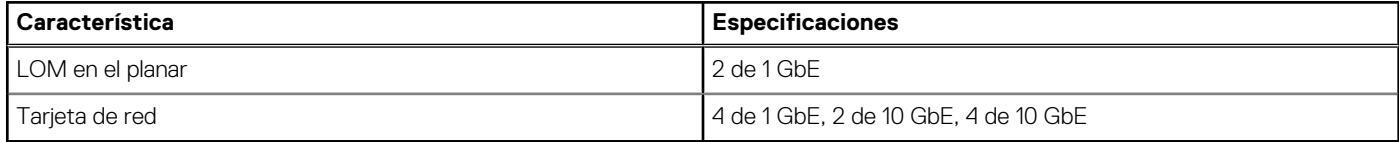

### <span id="page-24-0"></span>**Especificaciones de conector serie**

El sistema PowerEdge T360 es compatible con un puerto serie en la tarjeta madre, de Equipo de terminal de datos (DTE) que cumple con los compatible con 16550 .

El conector serie se instala de manera predeterminada en la tarjeta madre.

### **Especificaciones de puertos**

#### **Tabla 16. Especificaciones de puertos de PowerEdge T360**

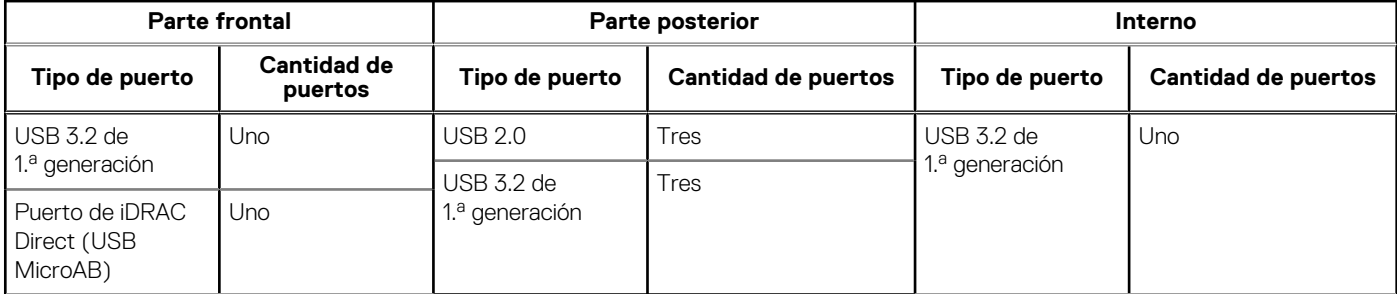

**NOTA:** El puerto que cumple con los requisitos de USB 2.0 solo se puede usar como puerto de administración o iDRAC Direct.

## **Especificaciones de vídeo**

El sistema PowerEdge T360 es compatible con la controladora de gráficos Matrox G200eW integrada con 16 MB de buffer de trama de video.

#### **Tabla 17. Opciones de resolución de video compatibles**

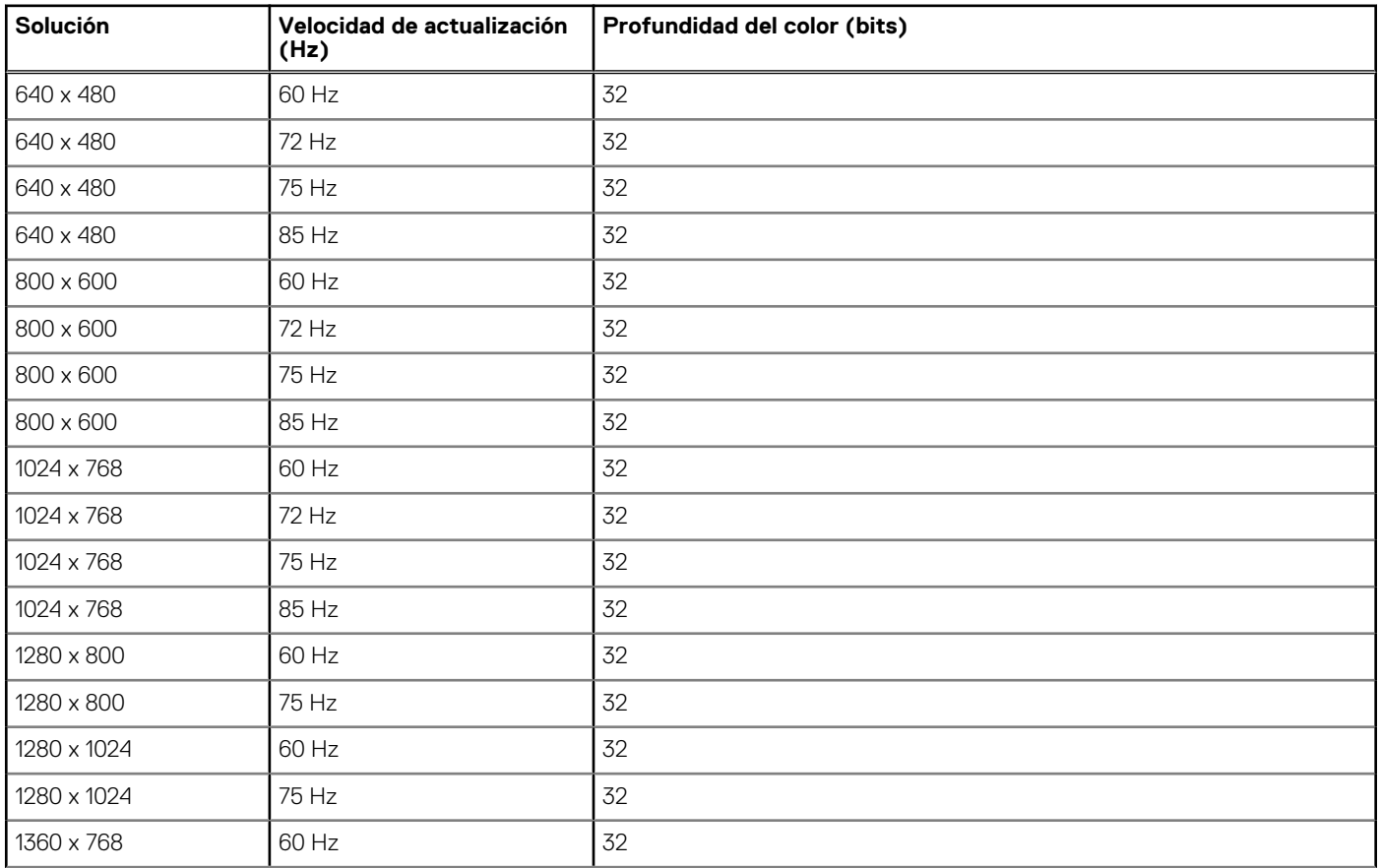

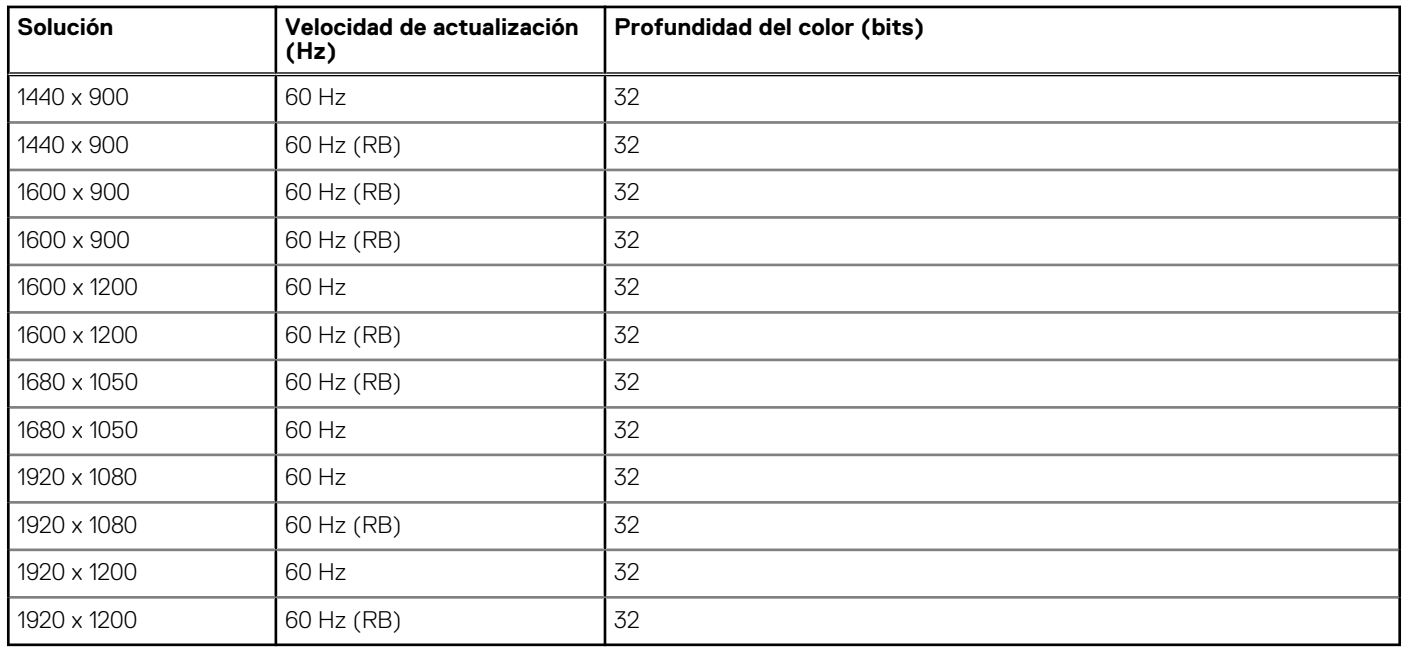

#### <span id="page-25-0"></span>**Tabla 17. Opciones de resolución de video compatibles (continuación)**

## **Especificaciones ambientales**

**NOTA:** Para obtener más información sobre las certificaciones medioambientales, consulte la *Hoja de datos medioambientales de productos* ubicada con los *documentos* en [www.dell.com/support/home](https://www.dell.com/support/home).

#### **Tabla 18. Especificaciones de funcionamiento continuo para ASHRAE A2**

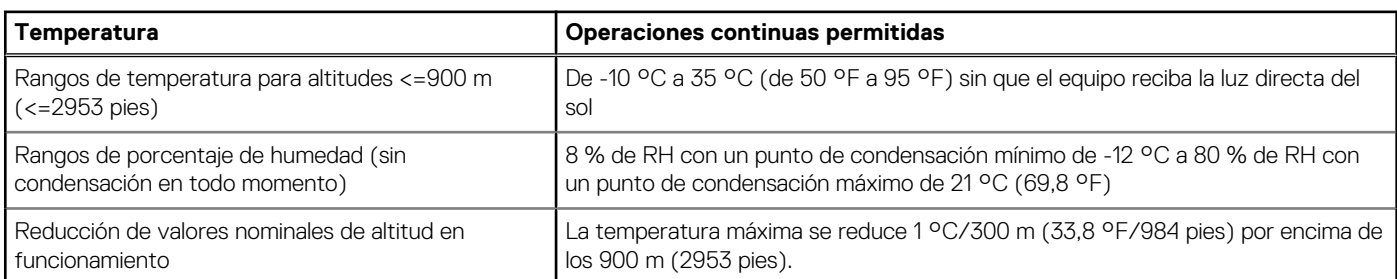

#### **Tabla 19. Especificaciones de funcionamiento continuo para ASHRAE A3**

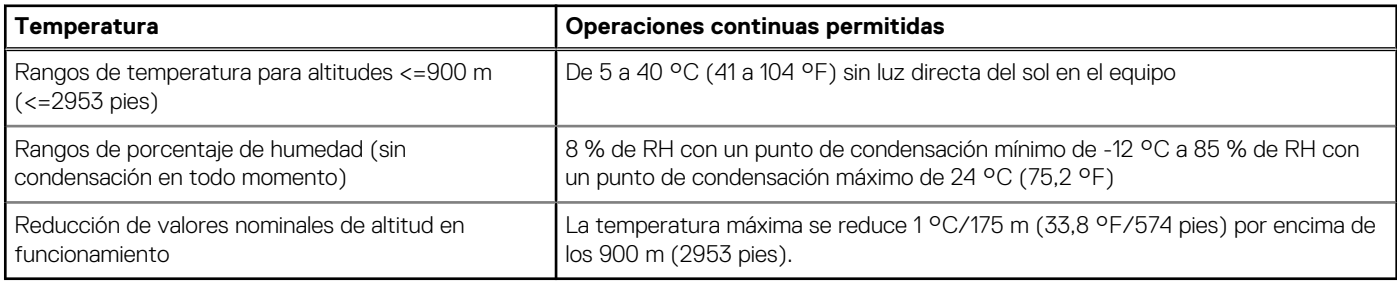

#### **Tabla 20. Especificaciones de funcionamiento continuo para ASHRAE A4**

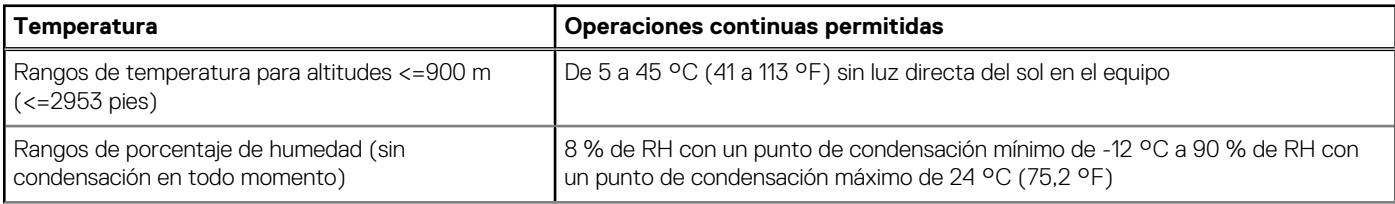

#### <span id="page-26-0"></span>**Tabla 20. Especificaciones de funcionamiento continuo para ASHRAE A4 (continuación)**

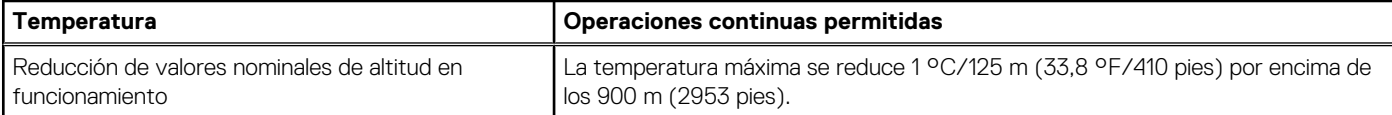

#### **Tabla 21. Especificaciones de funcionamiento continuo para entornos resistentes**

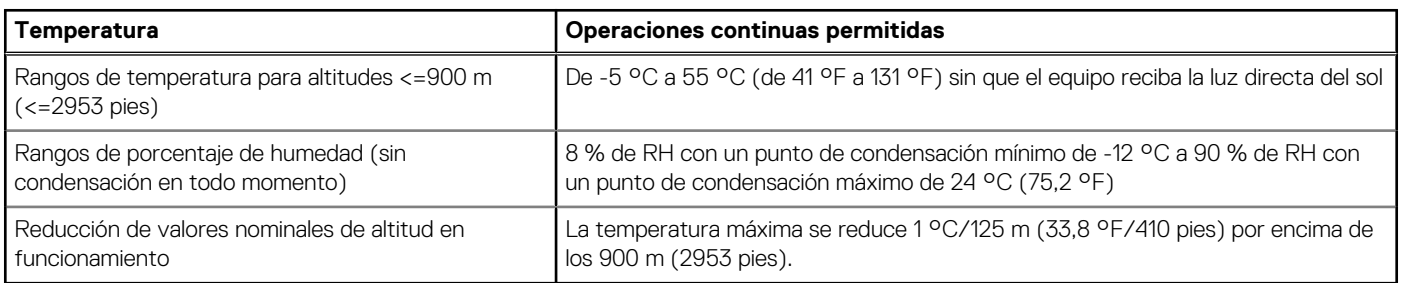

#### **Tabla 22. Especificaciones ambientales comunes para ASHRAE A2, A3, A4 y entornos resistentes**

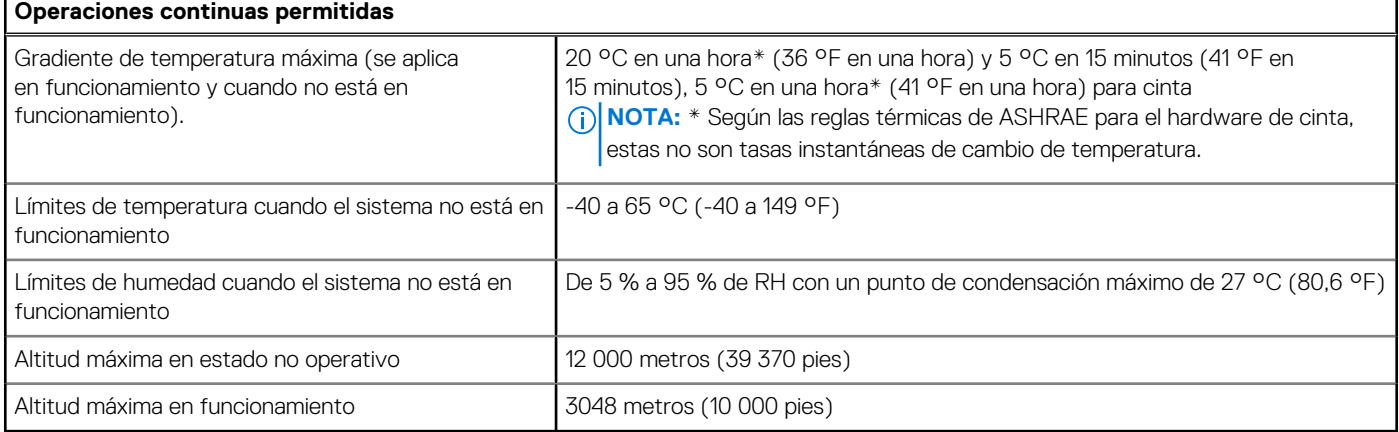

#### **Tabla 23. Especificaciones de vibración máxima**

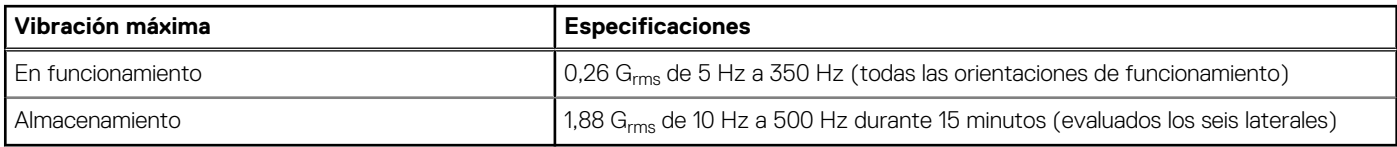

#### **Tabla 24. Especificaciones de impulso de impacto máximo**

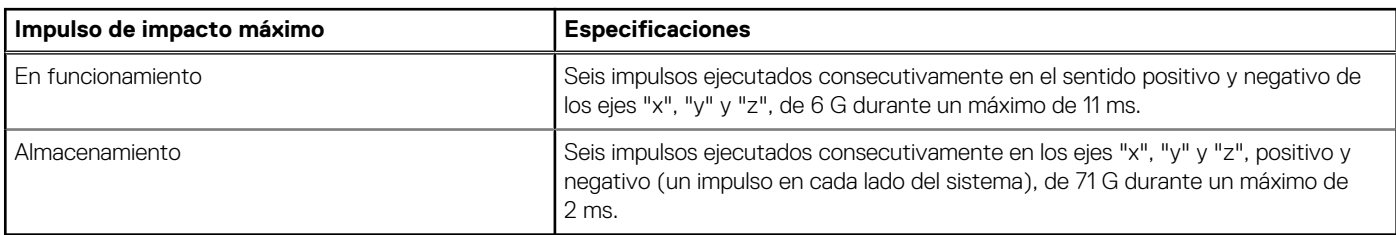

### **Matriz de restricción térmica**

#### **Tabla 25. Referencia de etiqueta**

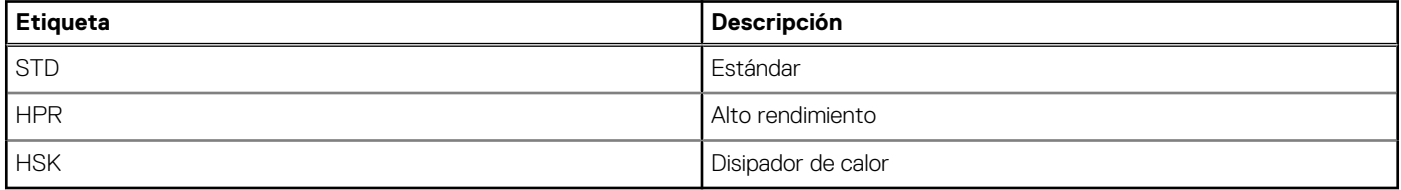

#### <span id="page-27-0"></span>**Tabla 26. Matriz de restricción térmica**

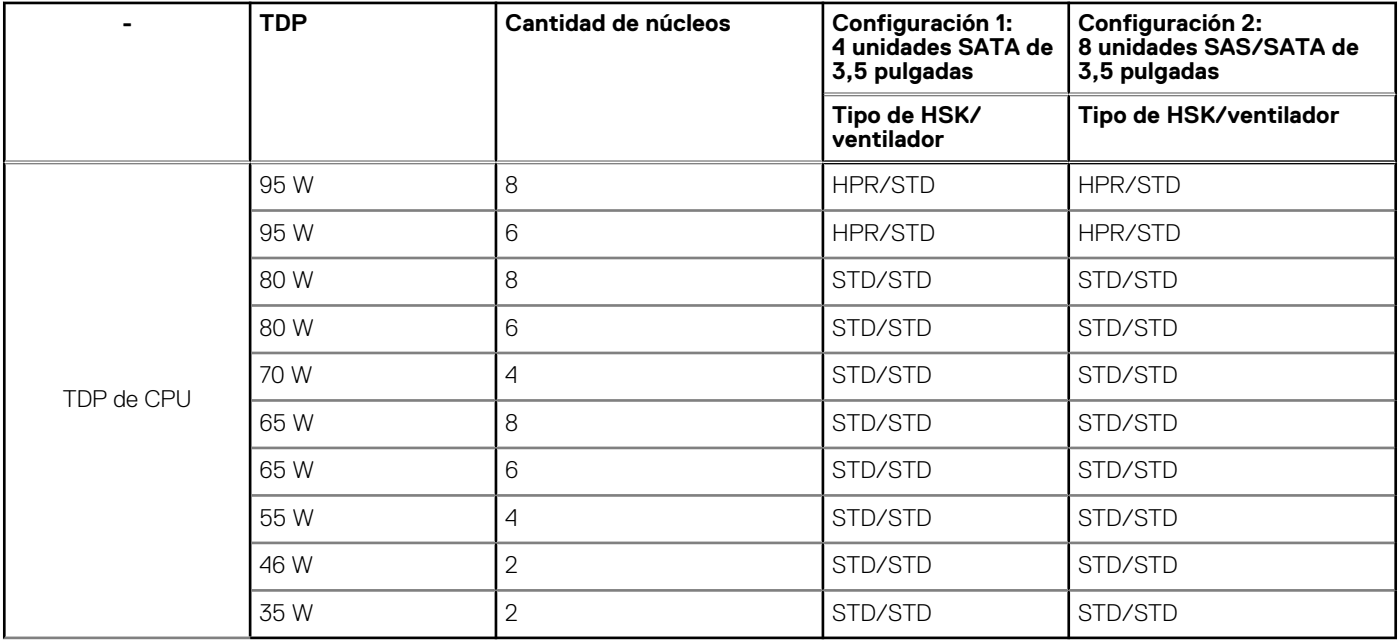

**NOTA:** Si está instalada una tarjeta PCIe o GPU A2 o BOSS > NIC de 10 G Broadcom y de 25 W, se necesitan un ventilador PCI HPR y una cubierta PCIe para ambas configuraciones.

### **Restricciones de aire térmicas**

### Entorno ASHRAE A3/A4

- La temperatura de funcionamiento es para una altitud máxima de 950 m para una refrigeración que cumple con ASHRAE A3/A4.
- Se requieren fuentes de alimentación redundante.
- El módulo de BOSS no es compatible.
- La redundancia de enfriamiento no es compatible porque hay un solo ventilador en el sistema (la zona de enfriamiento está separada).
- No se admite GPU A2.
- No se admiten tarjetas periféricas que no hayan sido autorizadas por Dell ni tarjetas periféricas superiores a 25 W.

# <span id="page-28-0"></span>**Instalación y configuración inicial del sistema**

En esta sección, se describen las tareas para la instalación inicial y la configuración del sistema Dell. En esta sección, también se proporcionan pasos generales para configurar el sistema y guías de referencia para obtener información detallada.

#### **Temas:**

- Configuración del sistema
- Configuración de la iDRAC
- [Recursos para instalar el sistema operativo](#page-29-0)

## **Configuración del sistema**

Siga los siguientes pasos para configurar el sistema:

#### **Pasos**

- 1. Desempaque el sistema.
- 2. Conecte los periféricos al sistema y el sistema a la toma de corriente.
- 3. Encienda el sistema.
	- Para obtener información sobre la configuración del sistema, consulte la *Guía de introducción* enviada con el sistema.
	- **NOTA:** Para obtener información sobre la administración de la configuración básica y las características del sistema, consulte el capítulo Aplicaciones de administración previas al [sistema operativo.](#page-31-0)

## **Configuración de la iDRAC**

Integrated Dell Remote Access Controller (iDRAC) se diseñó para aumentar su productividad como administrador del sistema y mejorar la disponibilidad general de los servidores Dell. iDRAC le envía alertas sobre problemas del sistema, lo ayuda a realizar actividades de administración remota y reduce la necesidad de acceso físico al sistema.

### **Para configurar la dirección IP de iDRAC:**

Para permitir la comunicación entre el sistema y la iDRAC, primero debe configurar los ajustes de red en función de la infraestructura de red. La opción de configuración de red está establecida en **DHCP** de manera predeterminada.

**NOTA:** Si desea una configuración de IP estática, debe solicitarla en el momento de la compra.  $(i)$ 

**NOTA:** Para acceder a iDRAC, asegúrese de conectar el cable de Ethernet al puerto de red dedicado de iDRAC o el puerto iDRAC  $(i)$ Direct mediante el cable microUSB (Type-AB). También puede obtener acceso a la iDRAC a través del modo de LOM compartido, si eligió un sistema con el modo de LOM compartido habilitado.

### **Opciones para iniciar sesión en iDRAC**

Para iniciar sesión en la interfaz de usuario web de iDRAC, abra un navegador e ingrese la dirección IP.

Puede iniciar sesión en iDRAC como:

- Usuario de iDRAC
- Usuario de Microsoft Active Directory
- Protocolo ligero de acceso a directorios (LDAP)

**4**

<span id="page-29-0"></span>En la pantalla de inicio de sesión que aparece, si optó por el acceso predeterminado seguro a iDRAC, el nombre de usuario predeterminado es root e introduzca la contraseña predeterminada segura de iDRAC disponible en la parte posterior de la etiqueta de información. Si optó por la contraseña heredada, utilice el nombre de usuario y la contraseña de iDRAC heredados (root y calvin). La contraseña predeterminada de iDRAC estará en blanco en la etiqueta de información. Luego, se le solicitará que cree una contraseña de su elección antes de continuar. También puede iniciar sesión mediante Single Sign On o la tarjeta inteligente.

**(i)** NOTA: Asegúrese de cambiar el nombre de usuario y la contraseña predeterminados después de configurar la dirección IP de la iDRAC.

Para obtener más información sobre el registro en las licencias de iDRAC e iDRAC, consulte la versión más reciente de [Guía del usuario de](https://www.dell.com/idracmanuals) [Integrated Dell Remote Access Controller.](https://www.dell.com/idracmanuals).

**NOTA:** Para determinar la versión más reciente de iDRAC para la plataforma y para obtener la versión más reciente de la  $(i)$ documentación, consulte el artículo de la base de conocimientos [KB78115](https://www.dell.com/support/article/sln000178115).

También puede acceder a iDRAC mediante el protocolo de línea de comandos de RACADM. Para obtener más información, consulte [Guía](https://www.dell.com/idracmanuals) [de la CLI RACADM de Integrated Dell Remote Access Controller](https://www.dell.com/idracmanuals) .

También puede acceder a iDRAC mediante la herramienta de automatización, Redfish API. Para obtener más información, consulte [Guía de](https://developer.dell.com) [API de Redfish de la Guía del usuario de Integrated Dell Remote Access Controller.](https://developer.dell.com)

### **Recursos para instalar el sistema operativo**

Si el sistema se envía sin sistema operativo, puede instalar un sistema operativo compatible mediante uno de los recursos que se proporcionan en la tabla siguiente. Para obtener información sobre cómo instalar el sistema operativo, consulte los enlaces de documentación que se proporcionan en la tabla siguiente.

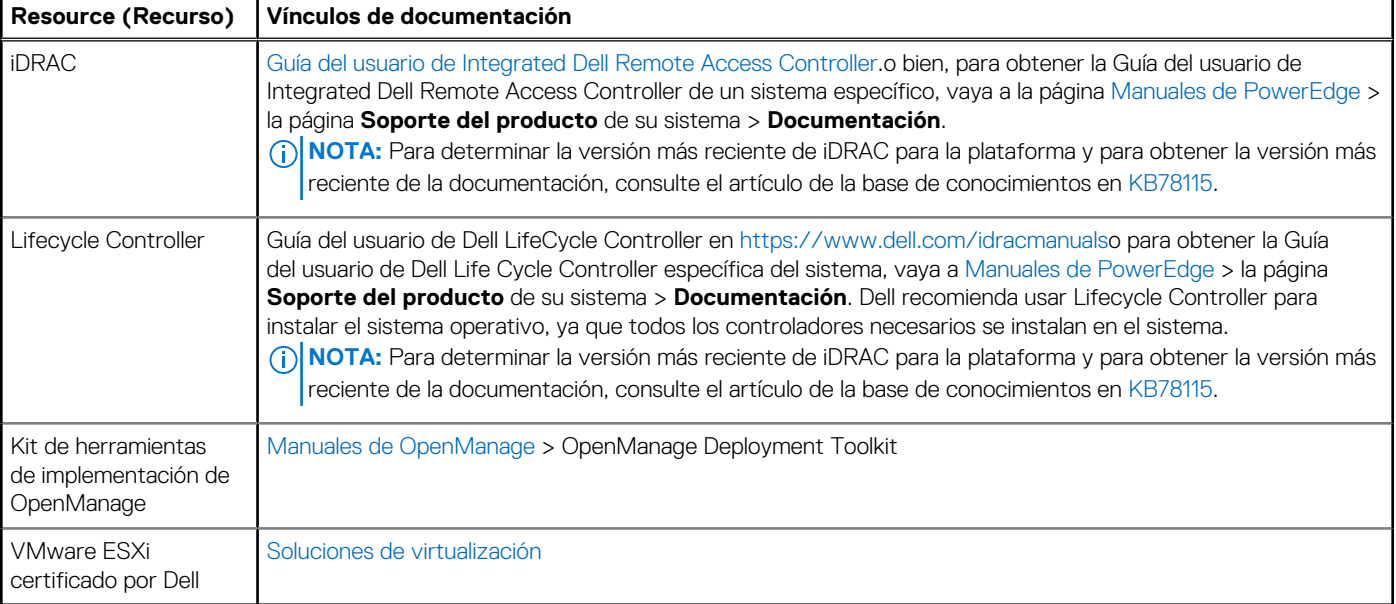

#### **Tabla 27. Recursos para instalar el sistema operativo**

**NOTA:** Para obtener más información sobre la instalación y los videos de instrucciones para sistemas operativos compatibles con sistemas PowerEdge, consulte [Sistemas operativos compatibles con sistemas Dell PowerEdge](https://www.youtube.com/playlist?list=PLe5xhhyFjDPdZ370QxaUBdENO3EKsPA2z).

### **Opciones para descargar controladores y firmware**

Puede descargar firmware desde el sitio de soporte de Dell. Para obtener información sobre cómo descargar el firmware, consulte la sección [Descarga de controladores y firmware](#page-30-0).

También puede elegir cualquiera de las siguientes opciones para descargar el firmware. Para obtener información sobre cómo descargar el firmware, consulte los enlaces de documentación que se proporcionan en la tabla siguiente.

#### <span id="page-30-0"></span>**Tabla 28. Opciones para descargar firmware**

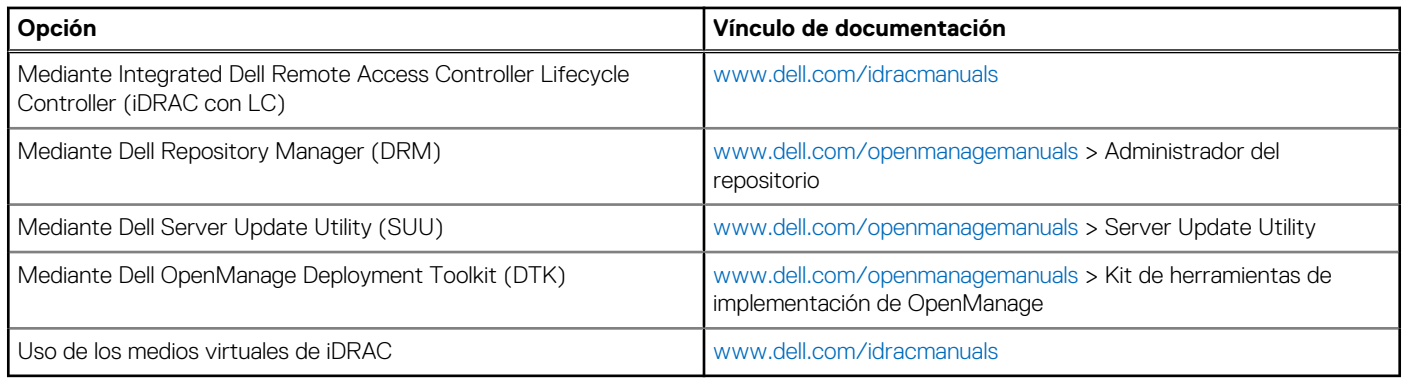

### **Opciones para descargar e instalar los controladores del sistema operativo**

Puede seleccionar cualquiera de las siguientes opciones para descargar e instalar los controladores del sistema operativo. Para obtener información acerca de cómo descargar o instalar los controladores del sistema operativo, consulte los enlaces de documentación que se proporcionan en la tabla siguiente.

#### **Tabla 29. Opciones para descargar e instalar los controladores del sistema operativo**

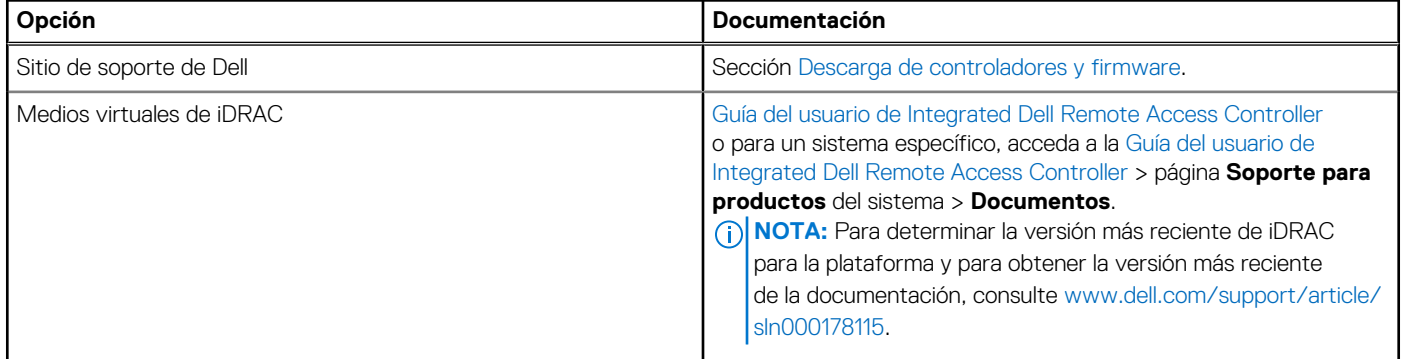

### **Descarga de controladores y firmware**

Se recomienda que descargue e instale el BIOS, los controladores y el firmware de administración de sistemas más reciente en el sistema.

#### **Requisitos previos**

Asegúrese de borrar la caché del navegador web antes de descargar los controladores y el firmware.

#### **Pasos**

- 1. Vaya a [www.dell.com/support/drivers.](https://www.dell.com/support/drivers)
- 2. Ingrese la etiqueta de servicio del sistema en el campo **Ingresar etiqueta de servicio de Dell, ID de producto de Dell o modelo** y presione Intro.

**NOTA:** Si no tiene la etiqueta de servicio, haga clic en **Ver todos los productos** y navegue hasta su producto.

- 3. En la página del producto que aparece, haga clic en **Controladores y descargas**. En la página **Controladores y descargas**, se muestran todos los controladores que corresponden al sistema.
- 4. Descargue los controladores en una unidad USB, un CD o un DVD.

# **5**

# <span id="page-31-0"></span>**Aplicaciones de administración previas al sistema operativo**

Puede administrar la configuración básica y las características de un sistema sin necesidad de iniciar el sistema operativo mediante el uso del firmware del sistema.

## Opciones que se utilizan para administrar las aplicaciones previas al sistema operativo

Puede utilizar cualquiera de las siguientes opciones para administrar las aplicaciones previas al sistema operativo:

- Configuración del sistema
- Dell Lifecycle Controller
- Administrador de arranque
- Entorno de ejecución previa al inicio (PXE)

#### **Temas:**

- Configuración del sistema
- **[Dell Lifecycle Controller](#page-49-0)**
- [Administrador de arranque](#page-49-0)
- [Arranque de PXE](#page-50-0)

### **Configuración del sistema**

#### Mediante

la opción **Configuración del sistema**, puede establecer los ajustes del BIOS, los ajustes de iDRAC y los ajustes del dispositivo del sistema.

Puede acceder a la configuración del sistema mediante cualquiera de las siguientes interfaces:

- Interfaz gráfica de usuario: para acceder al tablero de iDRAC, haga clic en **Configuraciones** > **Configuración del BIOS**.
- Navegador de texto: para activar el navegador de texto, utilice el redireccionamiento de consola.

#### Para ver

**Configuración del sistema**, encienda el sistema, presione F2 y haga clic en **Menú principal de configuración del sistema**

**(i)** NOTA: Si el sistema operativo comienza a cargar antes de presionar F2, espere a que el sistema termine de iniciar, reinícielo e intente nuevamente.

Las opciones en la

en la pantalla **Menú principal de la configuración del sistema** se describen en la siguiente tabla:

#### **Tabla 30. Menú principal de configuración del sistema**

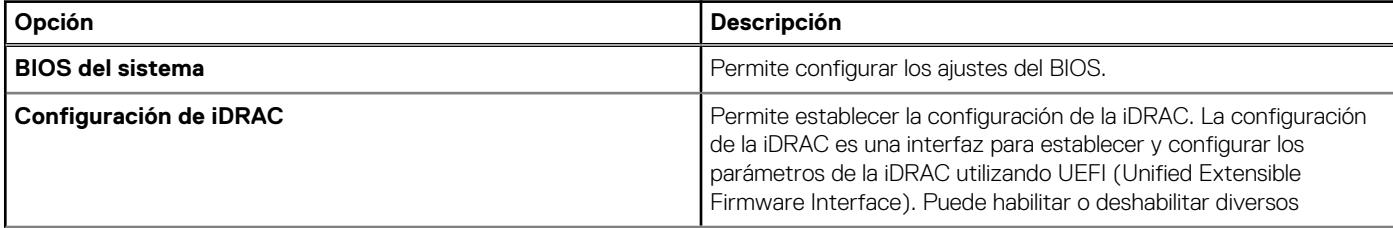

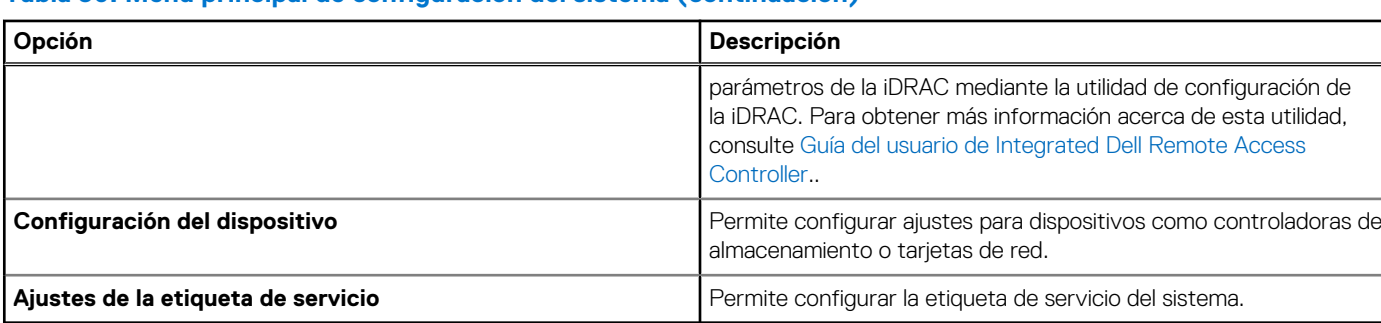

#### <span id="page-32-0"></span>**Tabla 30. Menú principal de configuración del sistema (continuación)**

### **BIOS del sistema**

Para ver la pantalla **BIOS del sistema**, encienda el sistema, presione F2 y haga clic en **Menú principal de la configuración del sistema** > **BIOS del sistema**.

#### **Tabla 31. Detalles de BIOS del sistema**

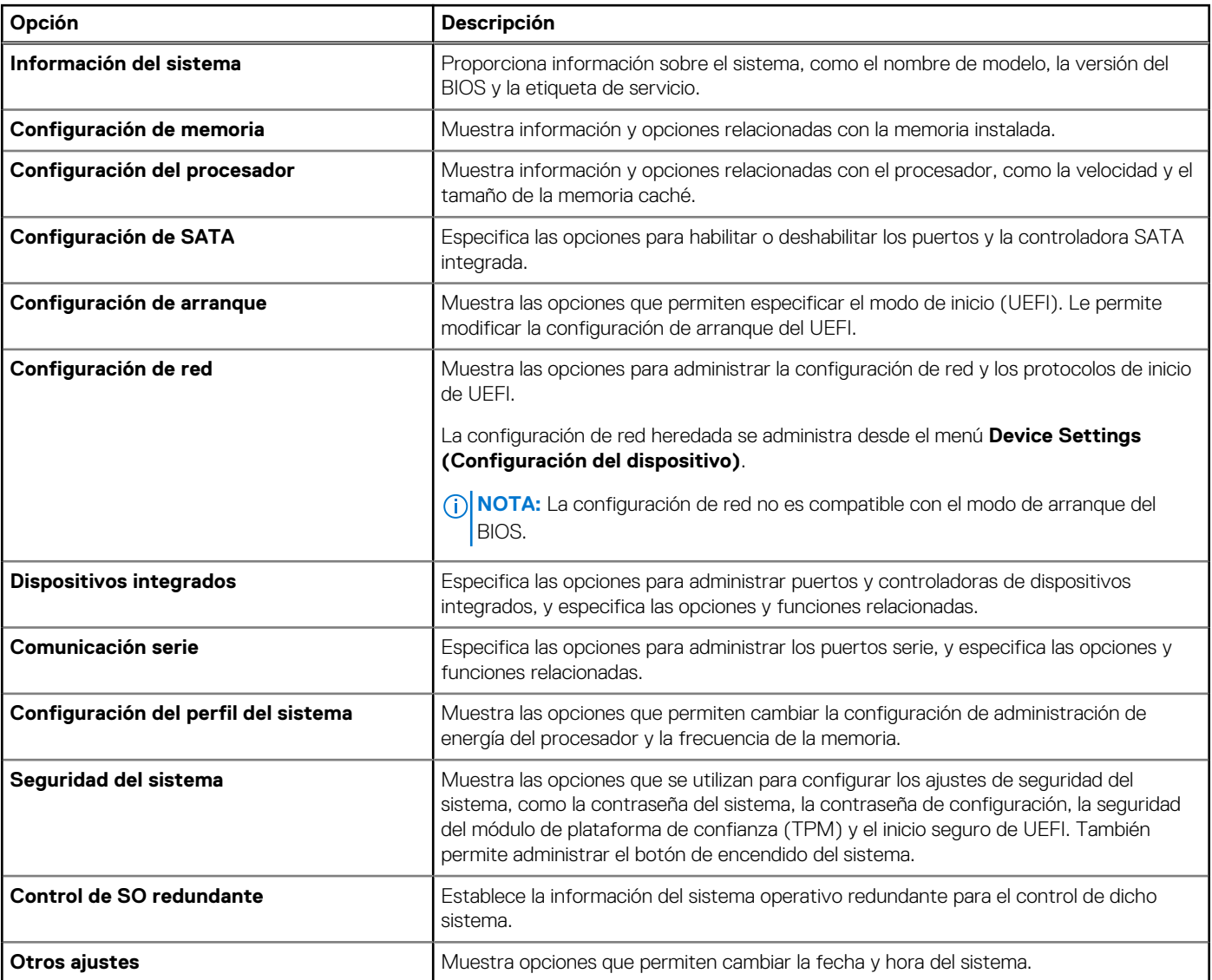

### **Información del sistema**

Para ver la pantalla **Información del sistema**, encienda el sistema, presione F2 y haga clic en **Menú principal de la configuración del sistema** > **BIOS del sistema** > **Información del sistema**.

#### **Tabla 32. Detalles de Información del sistema**

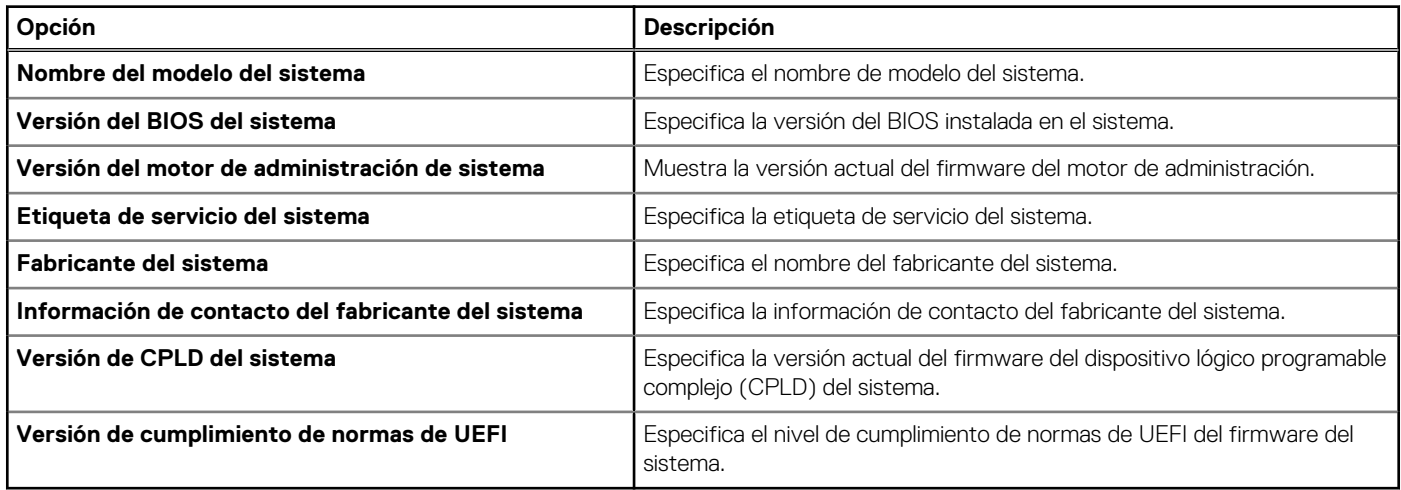

### **Configuración de memoria**

Para ver la pantalla **Configuración de memoria**, encienda el sistema, presione F2 y haga clic en **Menú principal de la configuración del sistema** > **BIOS del sistema** > **Configuración de memoria**.

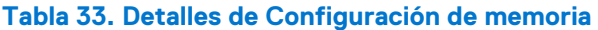

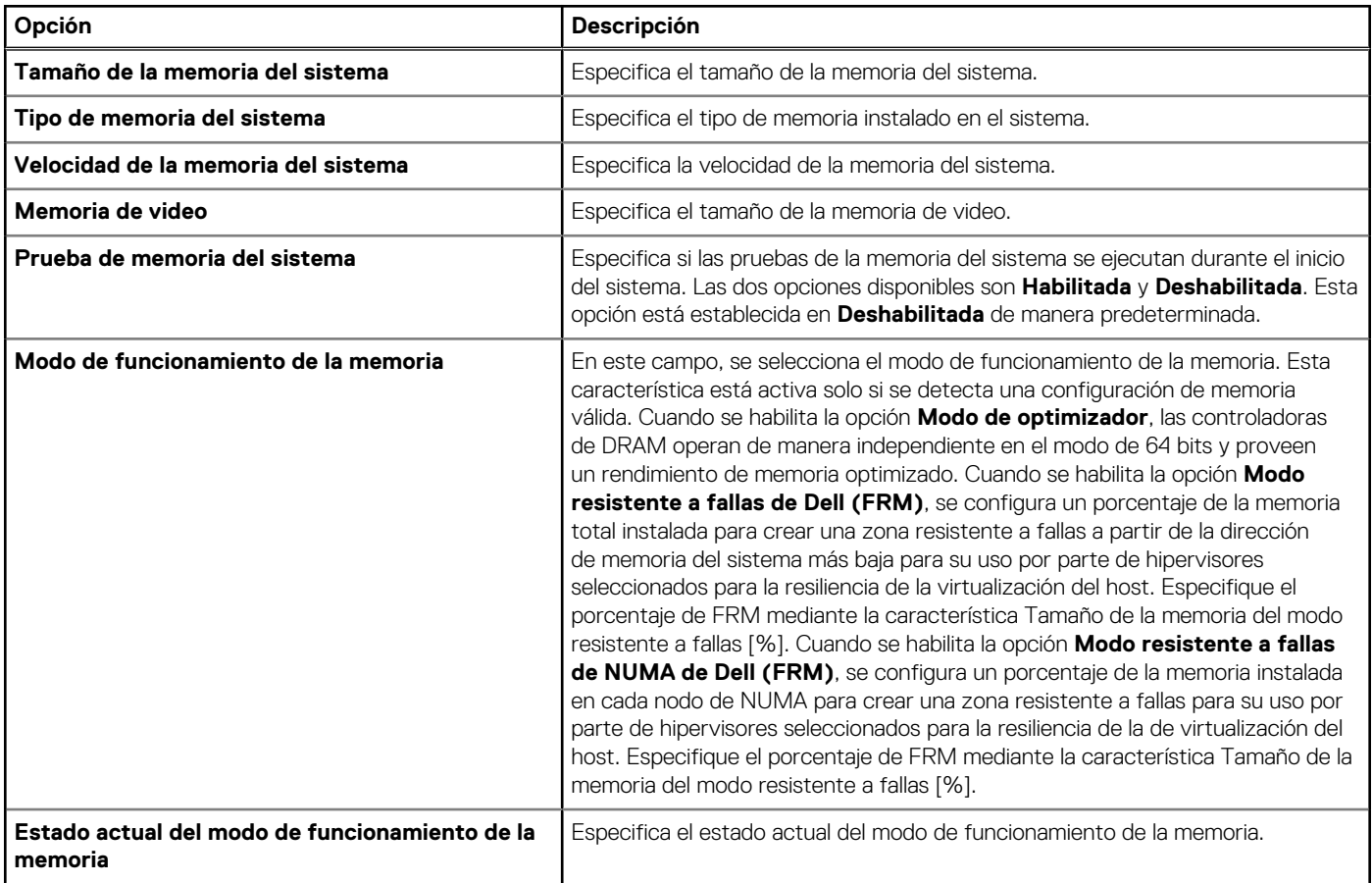

#### **Tabla 33. Detalles de Configuración de memoria (continuación)**

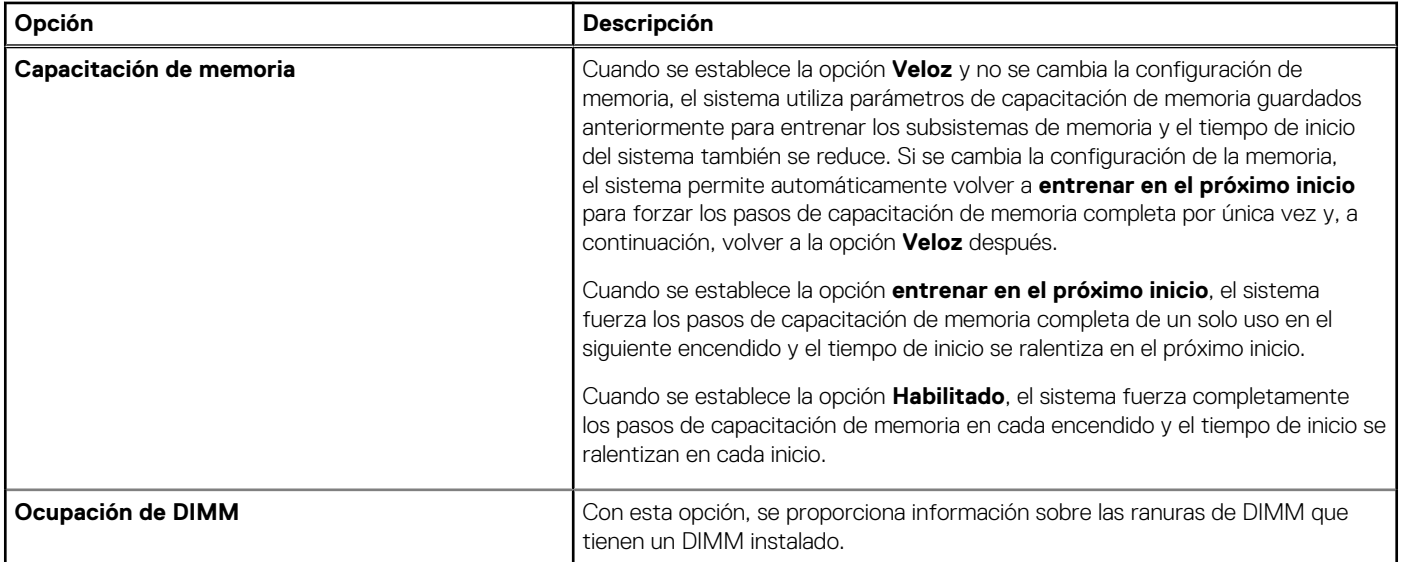

### **Configuración del procesador**

Para ver la pantalla **Configuración del procesador**, encienda el sistema, presione F2 y haga clic en **Menú principal de la configuración del sistema** > **BIOS del sistema** > **Configuración del procesador**.

#### **Tabla 34. Detalles de Configuración del procesador**

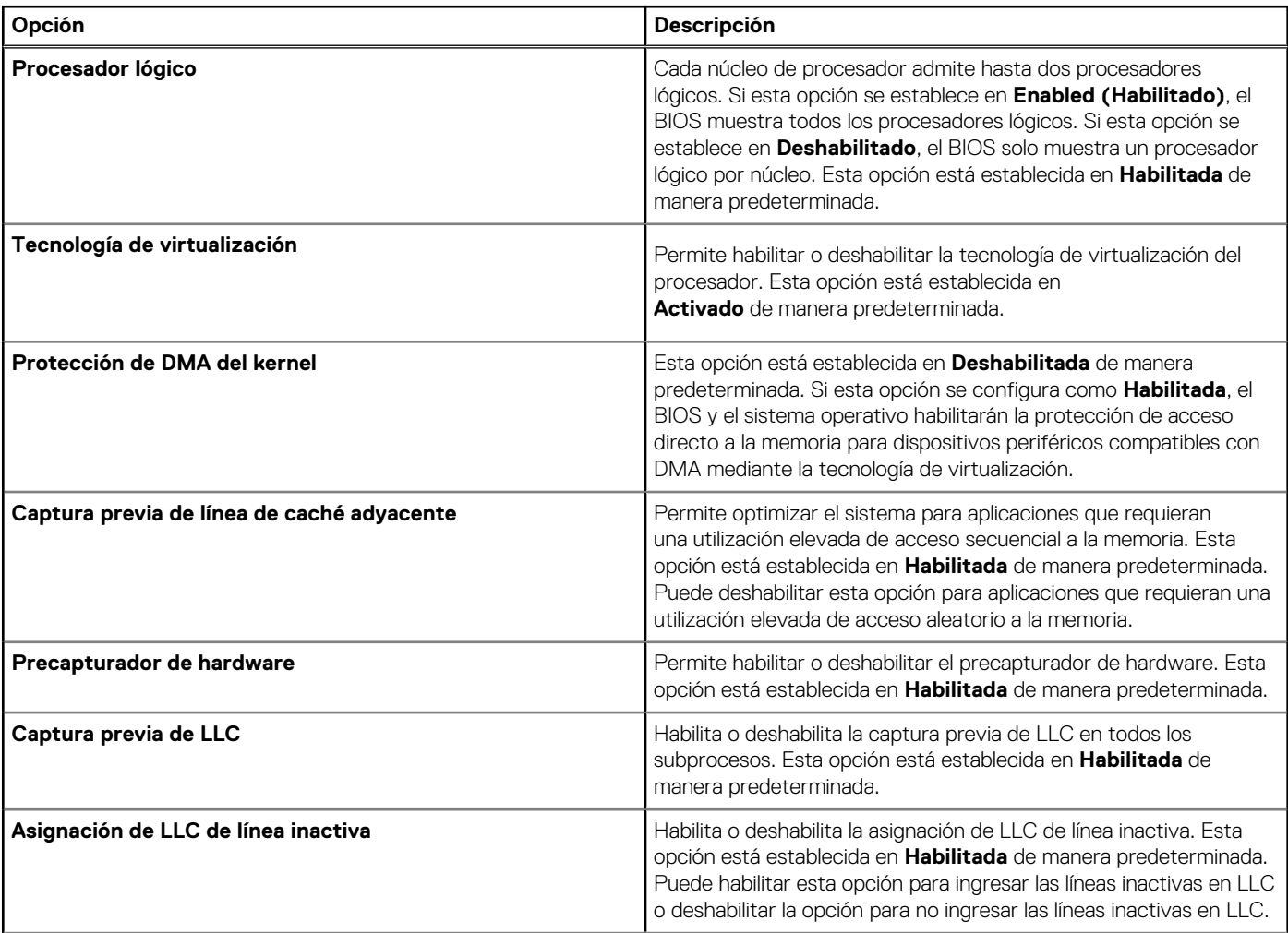

#### **Tabla 34. Detalles de Configuración del procesador (continuación)**

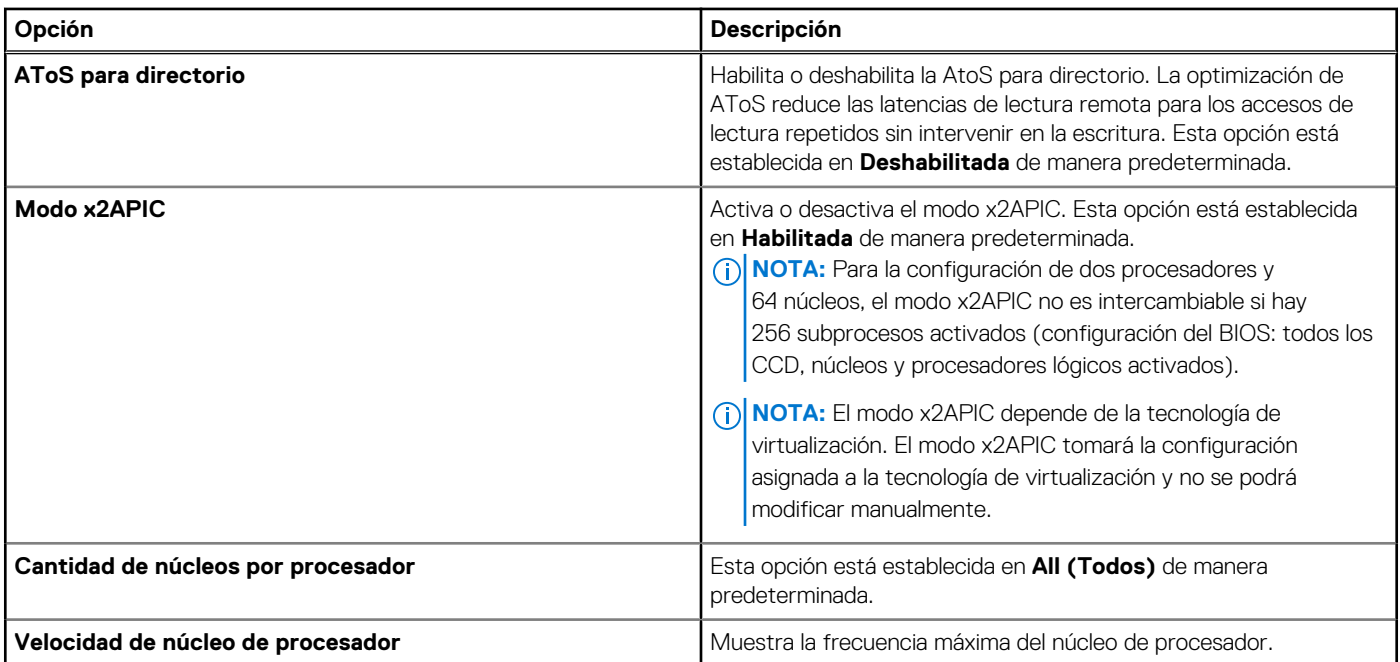

#### **Tabla 35. Detalles del procesador**

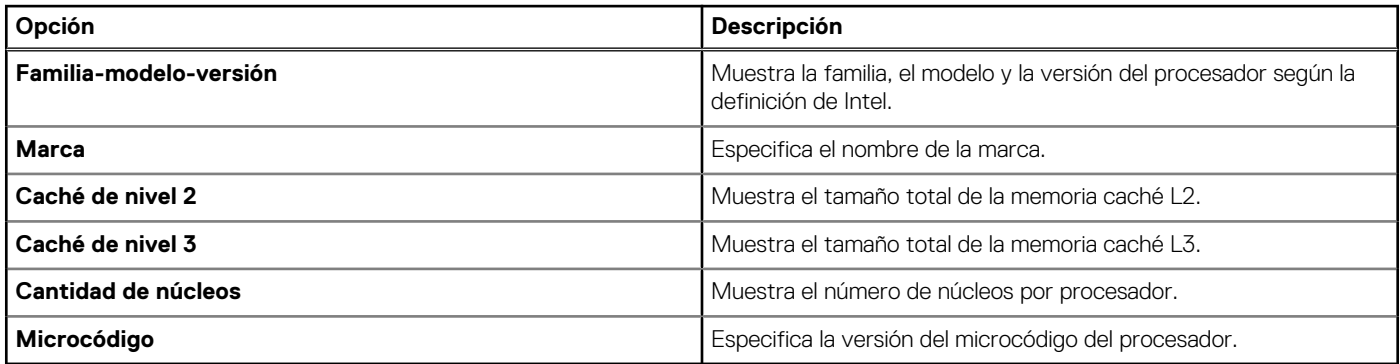

### **Configuración de SATA**

Para ver la pantalla **Configuración de SATA**, encienda el sistema, presione F2 y haga clic en **Menú principal de la configuración del sistema** > **BIOS del sistema** > **Configuración de SATA**.

#### **Tabla 36. Detalles de la Configuración de SATA**

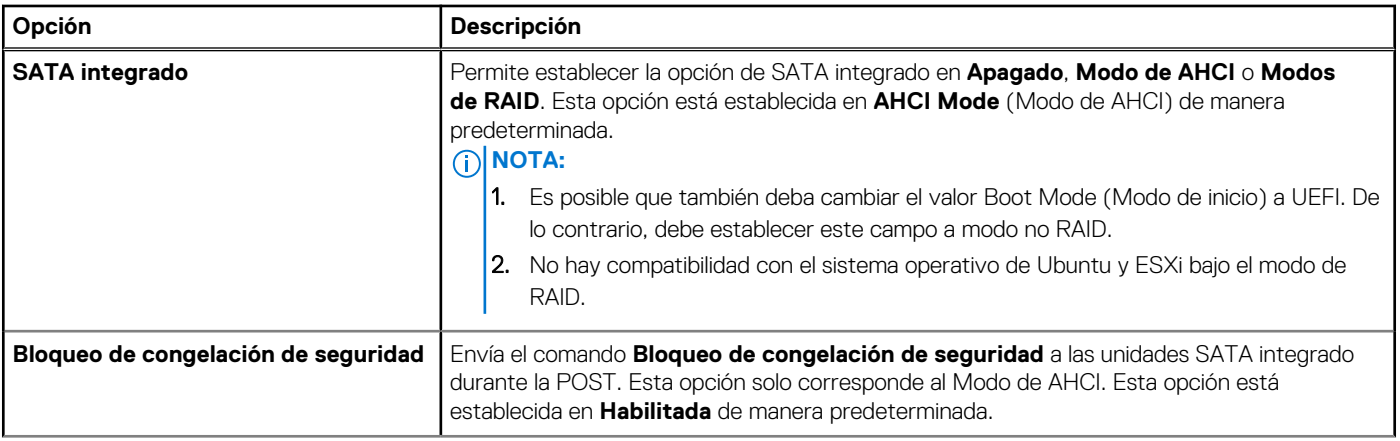
## **Tabla 36. Detalles de la Configuración de SATA (continuación)**

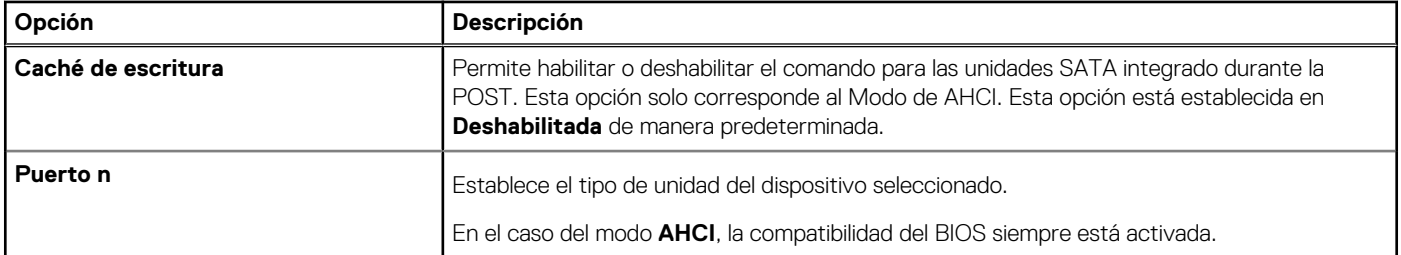

### **Tabla 37. Puerto n**

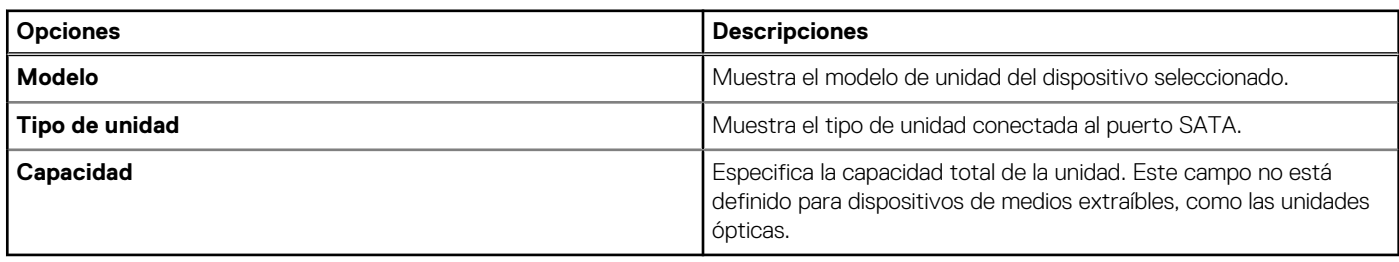

# **Configuración de arranque**

Puede utilizar la pantalla **Boot Settings** (Configuración de arranque) para establecer el modo de inicio en **BIOS** o **UEFI**. También le permite especificar el orden de inicio. La **Configuración de arranque** solo es compatible con el modo **UEFI.**

- **UEFI**: La interfaz de firmware extensible unificada (Unified Extensible Firmware Interface o UEFI) es una nueva interfaz entre sistemas operativos y firmware de plataformas. La interfaz está compuesta por tablas de datos con información relativa a la plataforma y llamadas de servicio de tiempo de ejecución y de inicio, disponibles para el sistema operativo y su cargador. Los siguientes beneficios están disponibles cuando **Boot Mode (Modo de inicio)** se configura en **UEFI**:
	- Compatibilidad para particiones de unidad superiores a 2 TB.
	- Seguridad mejorada (p. ej., inicio seguro de UEFI).
	- Menos tiempo para iniciar.
	- $\bigcirc$ **NOTA:** Para ejecutar el inicio desde unidades NVMe, debe usar solamente el modo de inicio de UEFI.
- **BIOS**: el **Modo de inicio del BIOS** es el modo de inicio heredado. Se conserva para mantener la compatibilidad con versiones anteriores.

Para ver la pantalla **Configuración de inicio**, encienda el sistema, presione F2 y haga clic en **Menú principal de la configuración del sistema** > **BIOS del sistema** > **Configuración de inicio**.

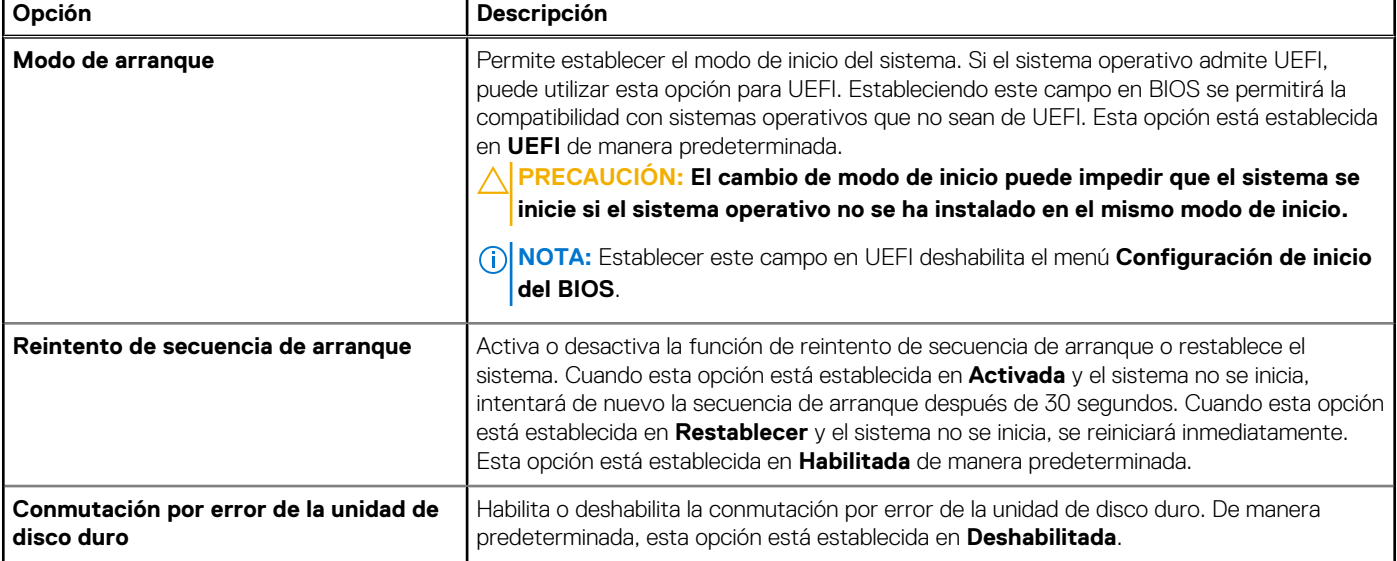

### **Tabla 38. Detalles de Configuración de inicio**

## **Tabla 38. Detalles de Configuración de inicio (continuación)**

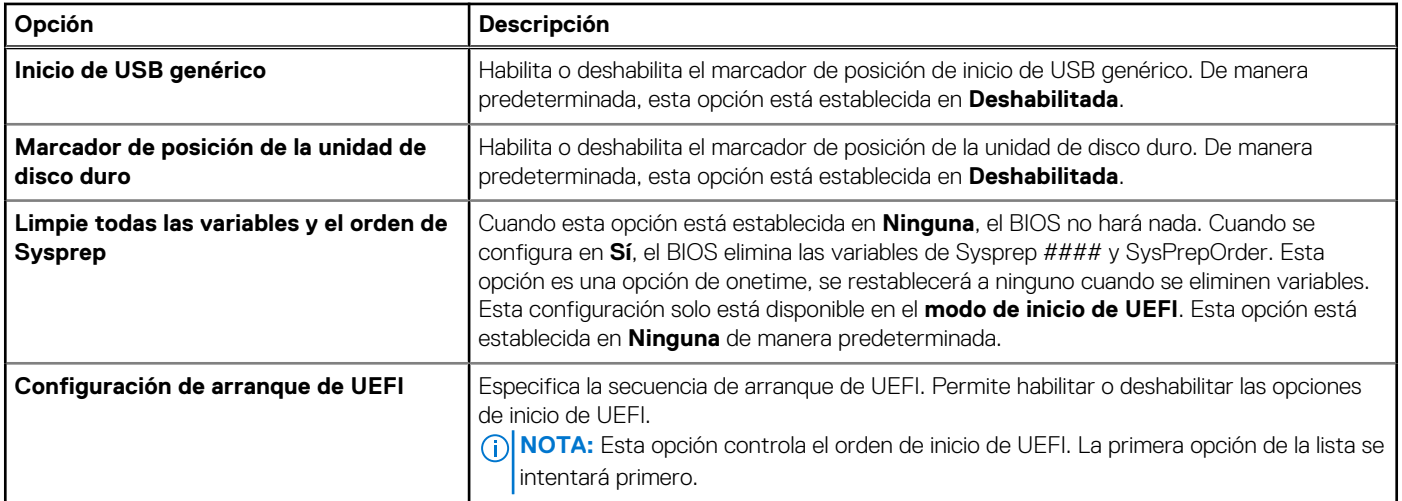

### **Tabla 39. Configuración de arranque de UEFI**

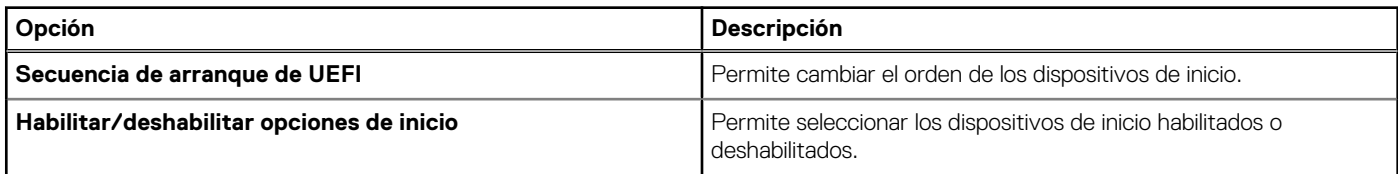

## **Selección del modo de inicio del sistema**

Configuración del sistema permite especificar uno de los siguientes modos de inicio para instalar el sistema operativo:

- El modo de inicio UEFI (el valor predeterminado) es una interfaz de inicio mejorada de 64 bits. Si ha configurado el sistema para que se inicie en modo UEFI, este reemplaza al BIOS del sistema.
- 1. En el **Menú principal de configuración del sistema**, haga clic en **Configuración de inicio** y seleccione **Modo de inicio**.
- 2. Seleccione el modo de arranque de UEFI en el que desea que se inicie el sistema.
	- **PRECAUCIÓN: El cambio de modo de inicio puede impedir que el sistema se inicie si el sistema operativo no se ha instalado en el mismo modo de inicio.**
- 3. Una vez que el sistema se inicia en el modo especificado, instale el sistema operativo desde ese modo.
- **(i)** NOTA: Para poder instalarse desde el modo de inicio UEFI, un sistema operativo debe ser compatible con UEFI. Los sistemas operativos DOS y de 32 bits no son compatibles con UEFI y sólo pueden instalarse desde el modo de inicio BIOS.

 $\bigcirc$ **NOTA:** Para obtener la información más reciente acerca de sistemas operativos soportados, visite [www.dell.com/ossupport](https://www.dell.com/ossupport)

## **Cambio del orden de inicio**

### **Sobre esta tarea**

Es posible que deba cambiar el orden de inicio si desea iniciar desde una llave USB.

### **Pasos**

- 1. En la pantalla **Menú principal de configuración del sistema**, haga clic en **BIOS del sistema** > **Configuración de arranque** > **Configuración de arranque de UEFI** > **Secuencia de arranque de UEFI**.
- 2. Utilice las teclas de dirección para seleccionar un dispositivo de inicio y utilice las teclas + y para desplazar el orden del dispositivo hacia abajo o hacia arriba.
- 3. Haga clic en **Exit (Salir)** y, a continuación, haga clic en **Yes (Sí)** para guardar la configuración al salir.

**NOTA:** También puede habilitar o deshabilitar los dispositivos de orden de arranque, según sea necesario.

# **Configuración de red**

Para ver la pantalla **Configuración de red**, encienda el sistema, presione F2 y haga clic en **Menú principal de la configuración del sistema** > **BIOS del sistema** > **Configuración de red**.

**NOTA:** La configuración de red no es compatible con el modo de arranque del BIOS.

## **Tabla 40. Detalles de Configuración de red**

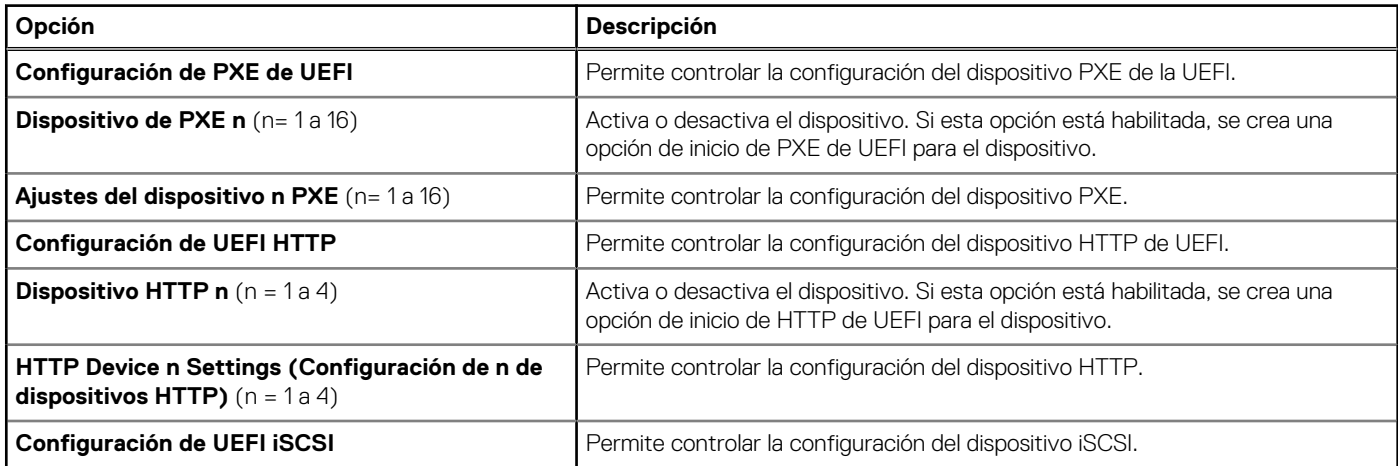

### **Tabla 41. Detalles de Configuración del dispositivo de PXE n**

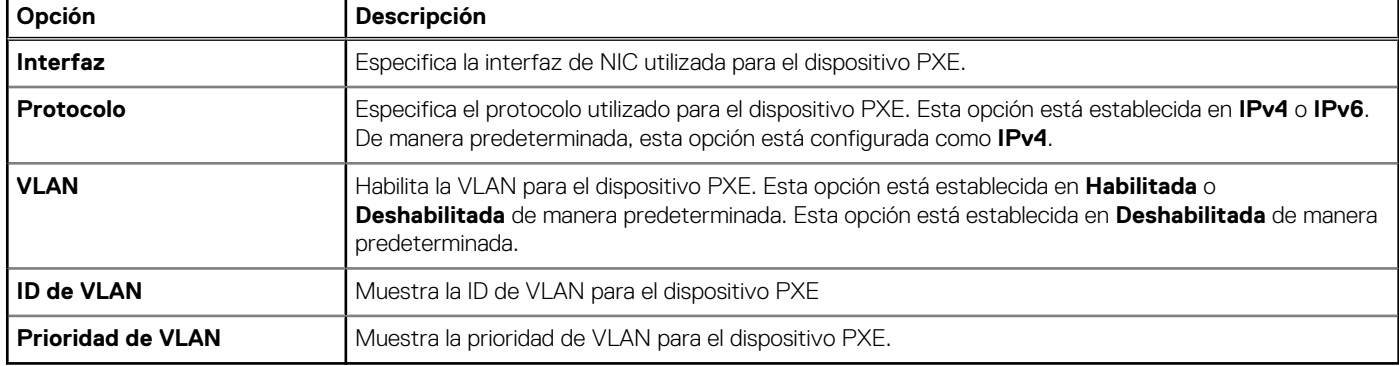

## **Tabla 42. Detalles de Configuración del dispositivo n de HTTP**

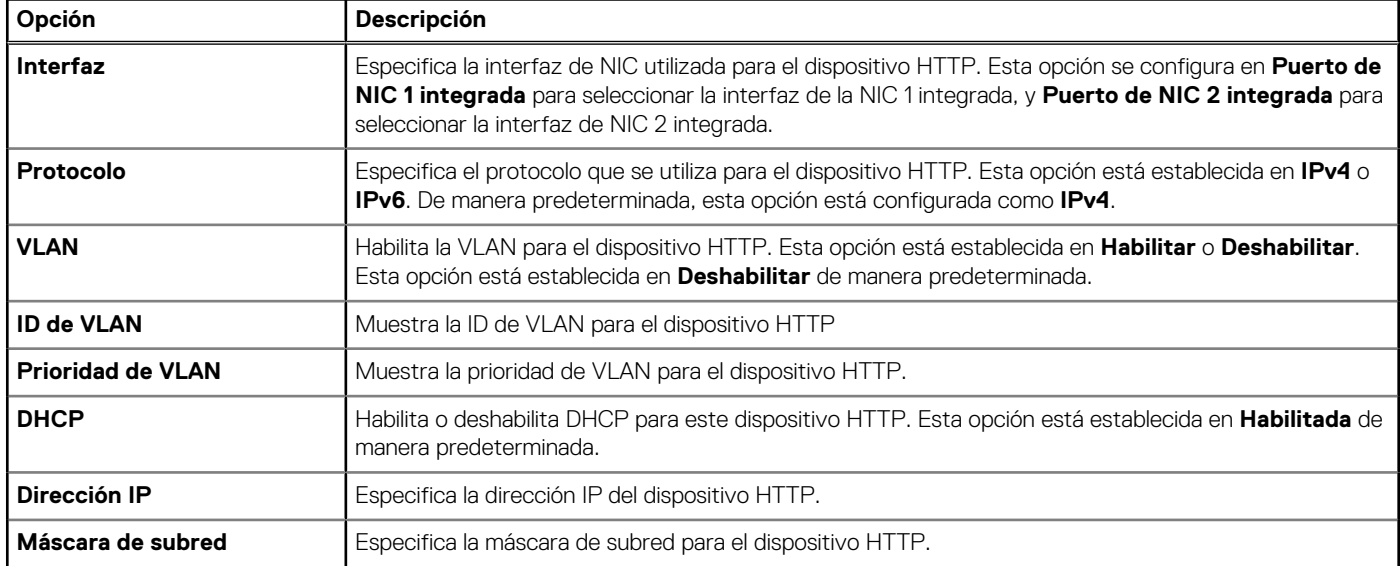

## **Tabla 42. Detalles de Configuración del dispositivo n de HTTP (continuación)**

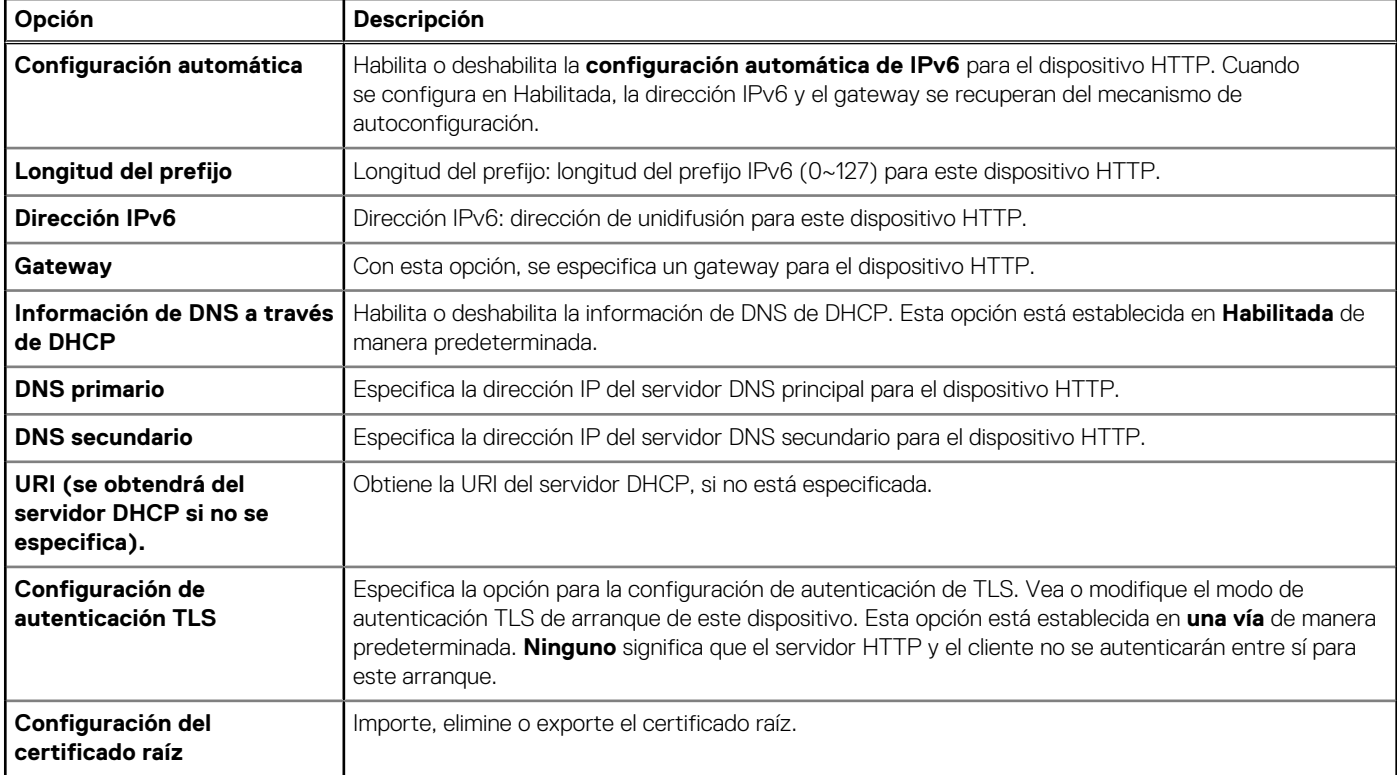

**NOTA:** Las opciones de configuración automática, Longitud de prefijo y Dirección IPv6 solo son visibles cuando **el protocolo** está establecido en **IPv6**

## **Tabla 43. Detalles de la pantalla Configuración de iSCSI de UEFI**

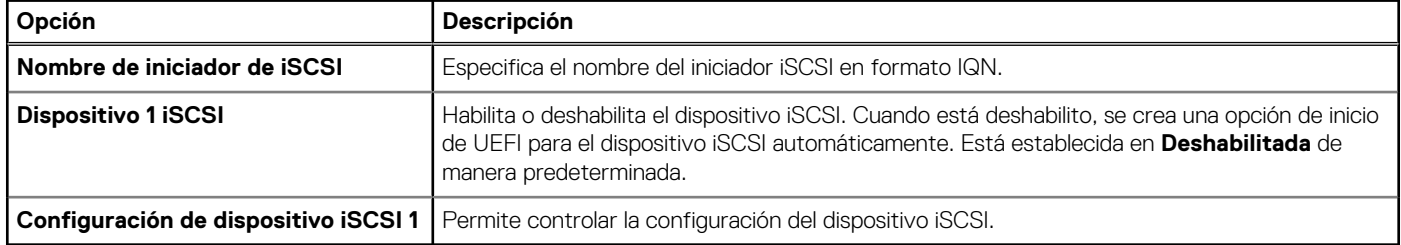

### **Tabla 44. Detalles de la pantalla Configuración de dispositivo iSCSI 1**

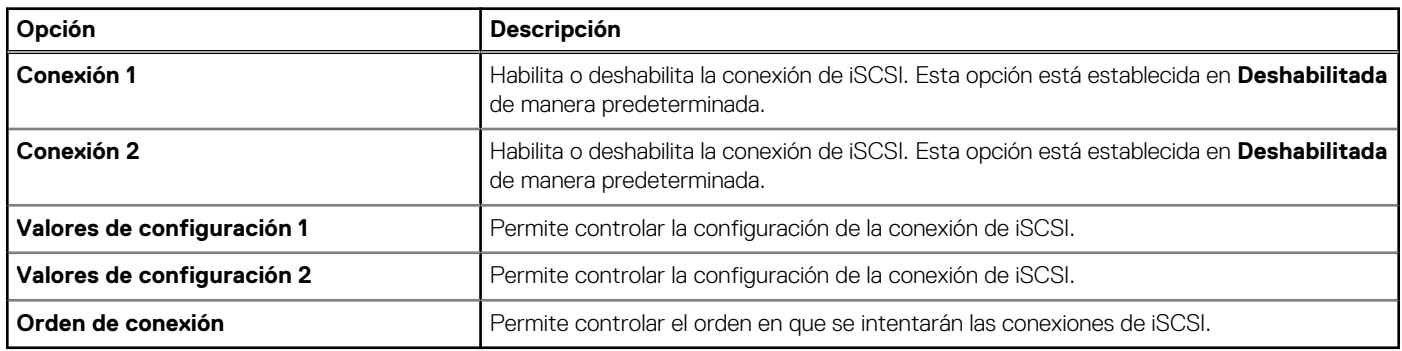

## **Dispositivos integrados**

Para ver la pantalla **Dispositivos integrados**, encienda el sistema, presione F2 y haga clic en **Menú principal de la configuración del sistema** > **BIOS del sistema** > **Dispositivos integrados**.

## **Tabla 45. Detalles de Dispositivos integrados**

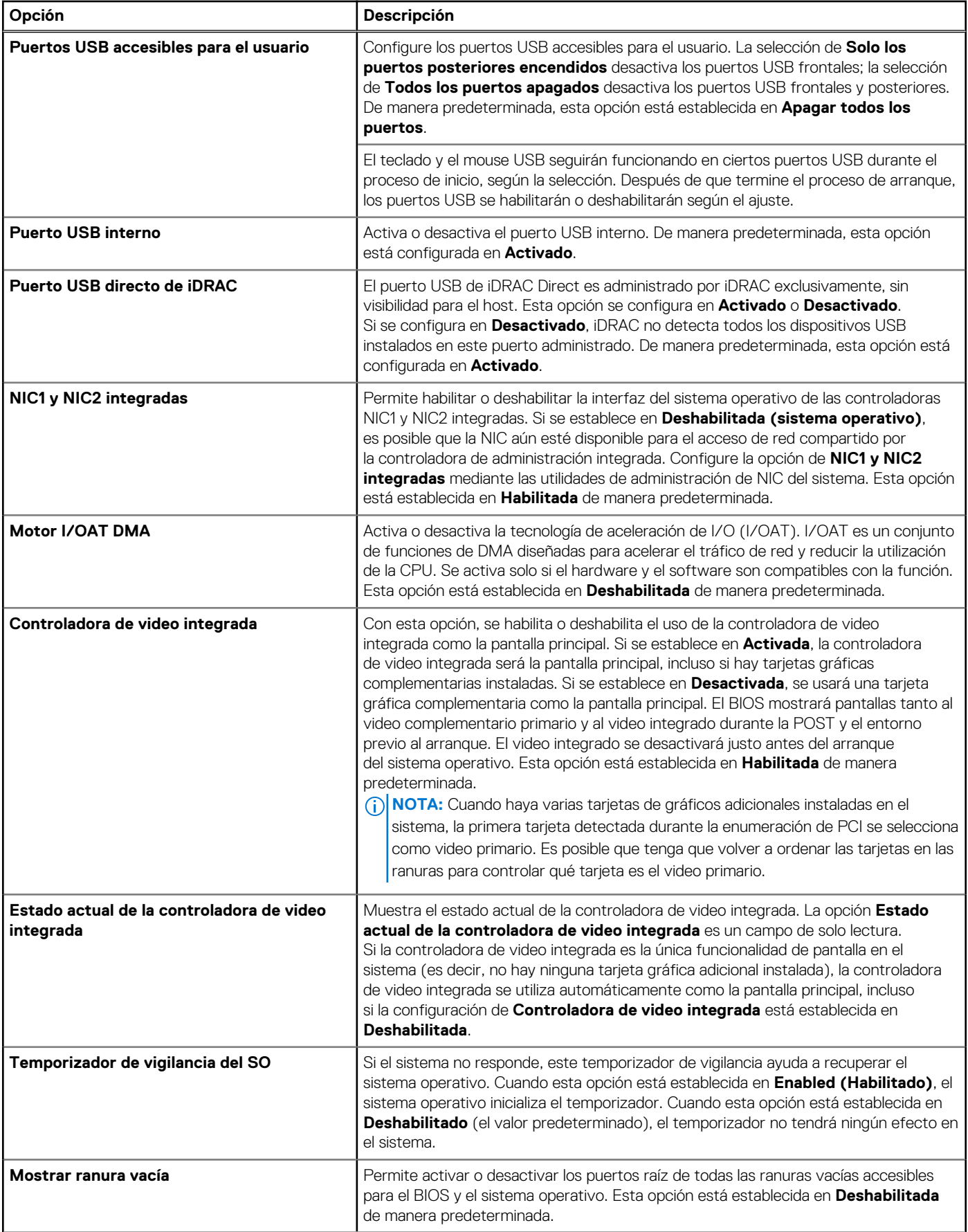

## **Tabla 45. Detalles de Dispositivos integrados (continuación)**

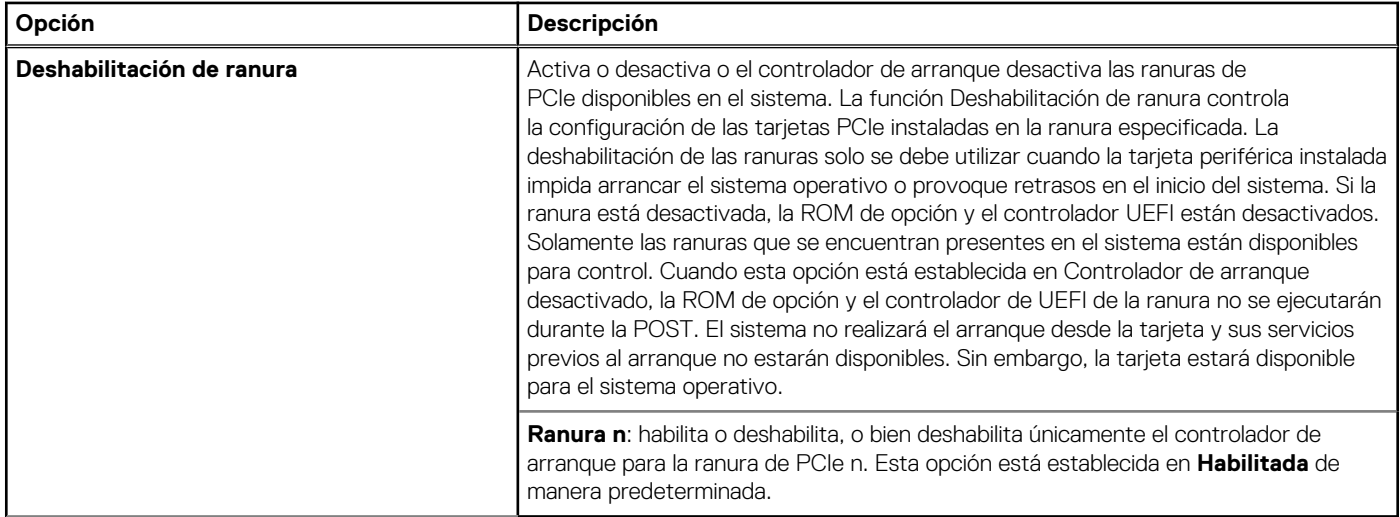

## **Comunicación serie**

Para ver la pantalla **Comunicación en serie**, encienda el sistema, presione F2 y haga clic en **Menú principal de configuración del sistema** > **BIOS del sistema** > **Comunicación en serie**.

**NOTA:** El sistema PowerEdge T360 es compatible con un puerto serial COM en I/O posterior.

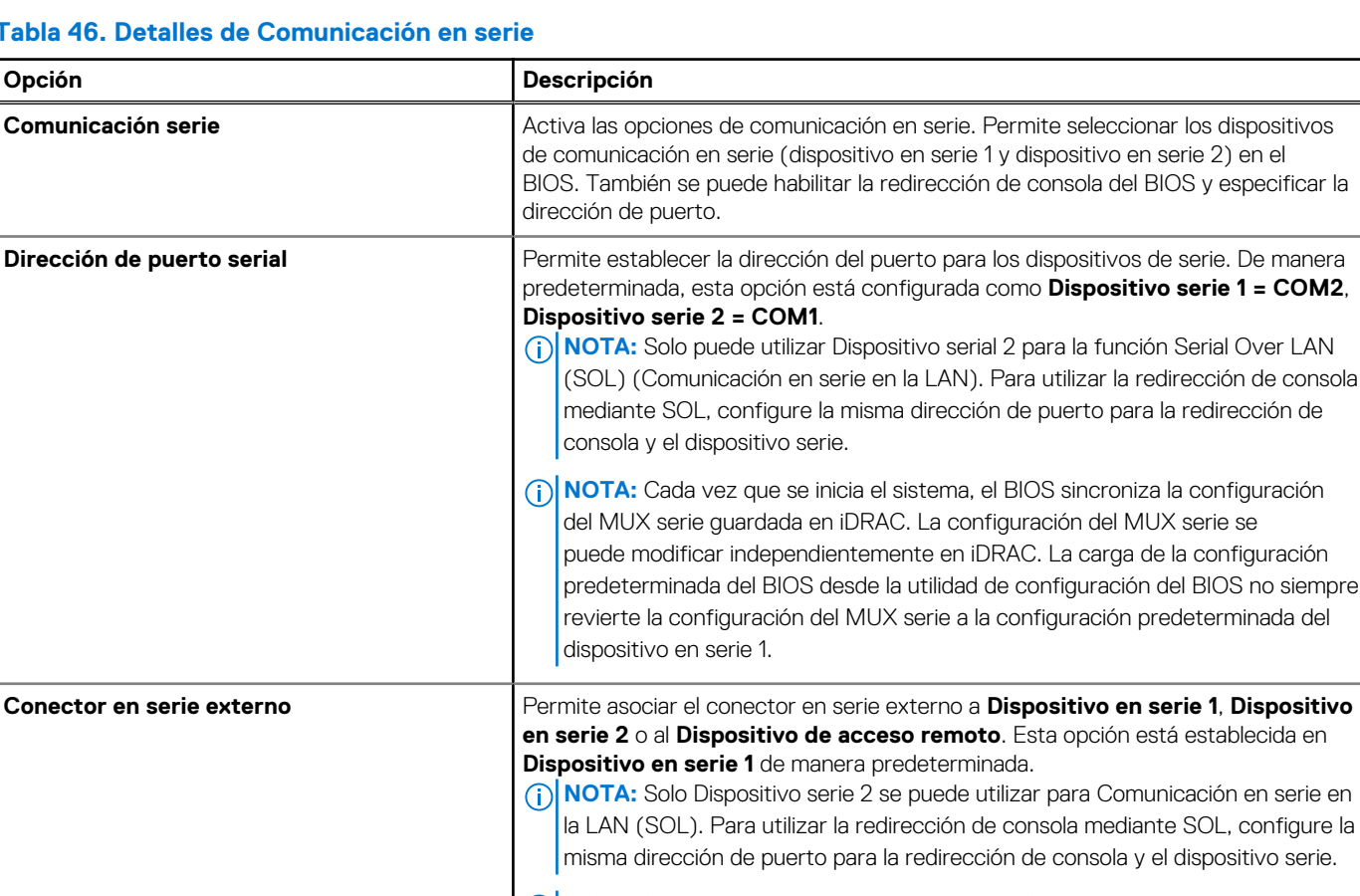

### **Tabla 46. Detalles de Comunicación en serie**

SOL, configure la dispositivo serie. **NOTA:** Cada vez que se inicia el sistema, el BIOS sincroniza la configuración del MUX serie guardada en iDRAC. La configuración del MUX serie se puede modificar independientemente en iDRAC. La carga de la configuración predeterminada del BIOS desde la utilidad de configuración del BIOS no siempre

**BIOS no siempre** 

## **Tabla 46. Detalles de Comunicación en serie (continuación)**

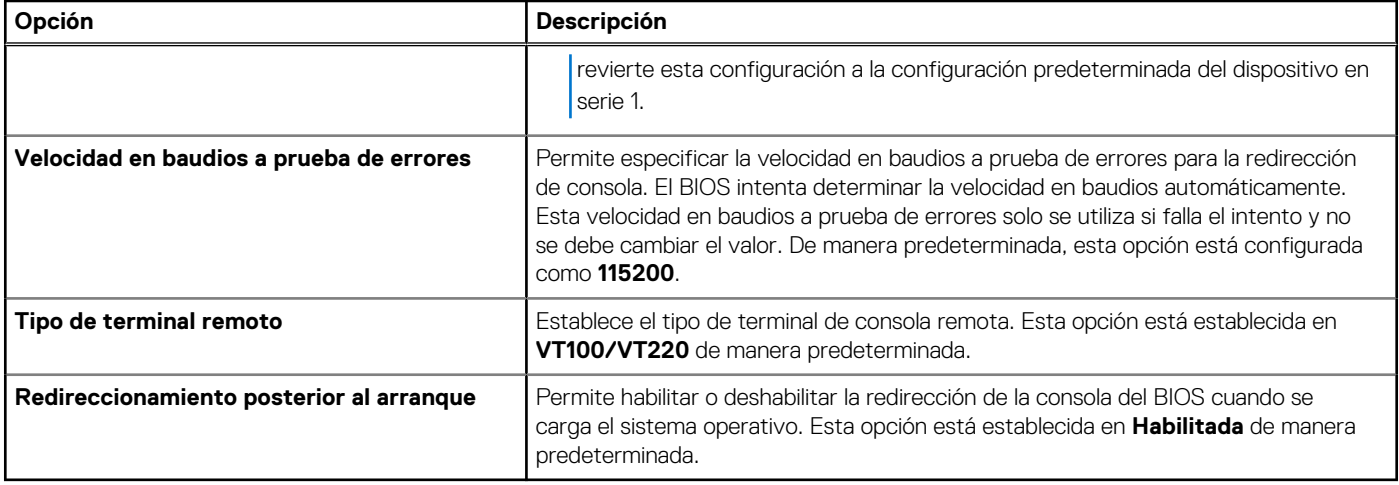

## **Configuración del perfil del sistema**

Para ver la pantalla **Configuración del perfil del sistema**, encienda el sistema, presione F2 y haga clic en **Menú principal de la configuración del sistema** > **BIOS del sistema** > **Configuración del perfil del sistema**.

## **Tabla 47. Detalles de Configuración del perfil del sistema**

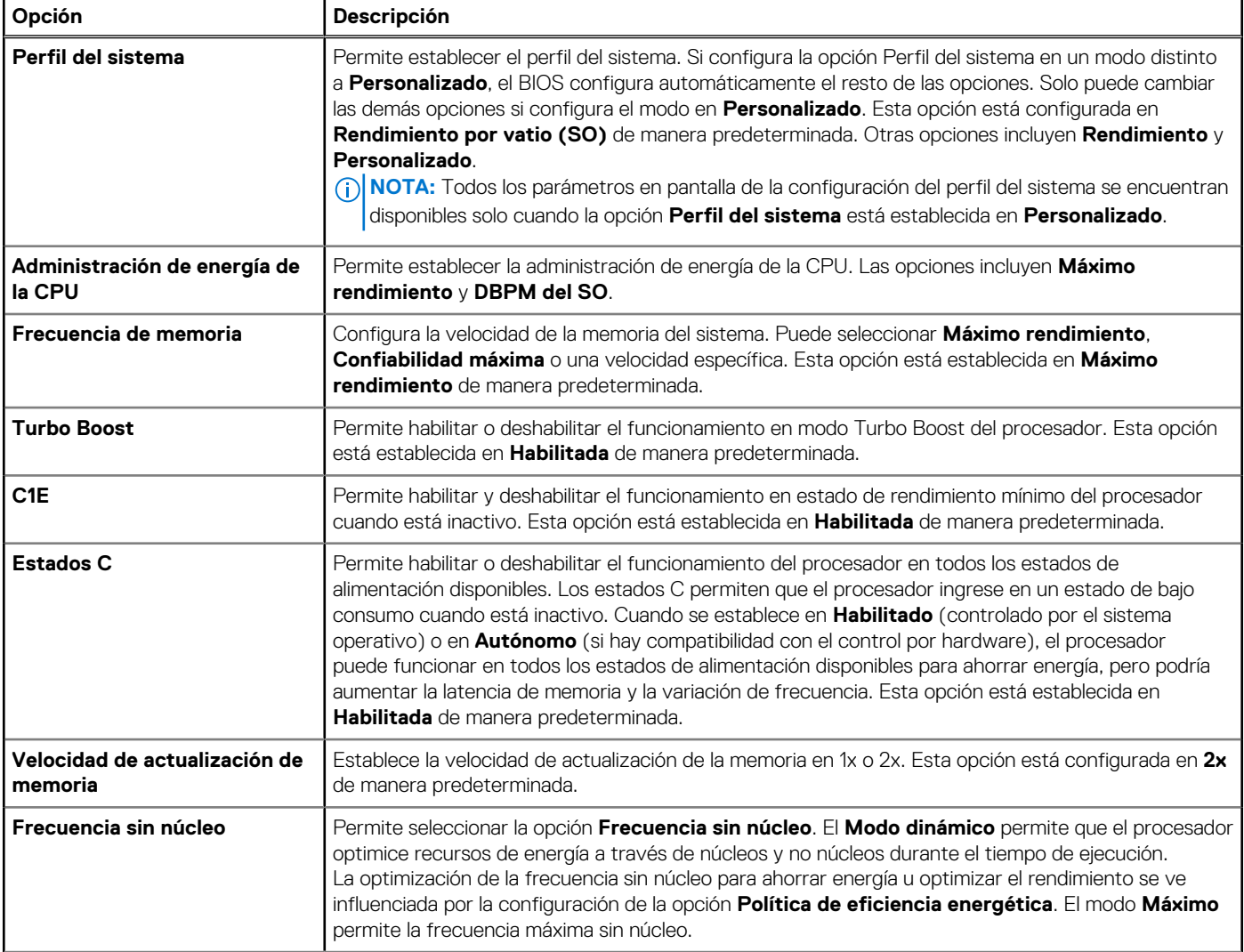

## **Tabla 47. Detalles de Configuración del perfil del sistema (continuación)**

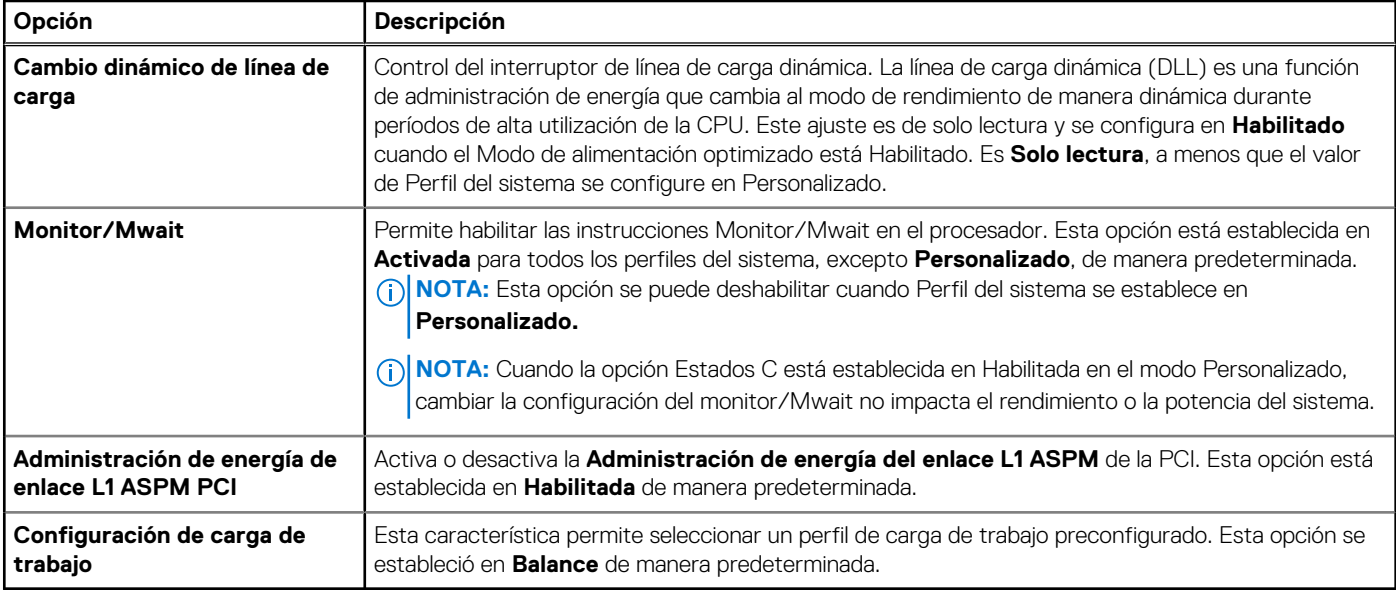

## **Seguridad del sistema**

Para ver la pantalla **Seguridad del sistema**, encienda el sistema, presione F2 y haga clic en **Menú principal de configuración del sistema** > **BIOS del sistema** > **Seguridad del sistema**.

## **Tabla 48. Detalles de Seguridad del sistema**

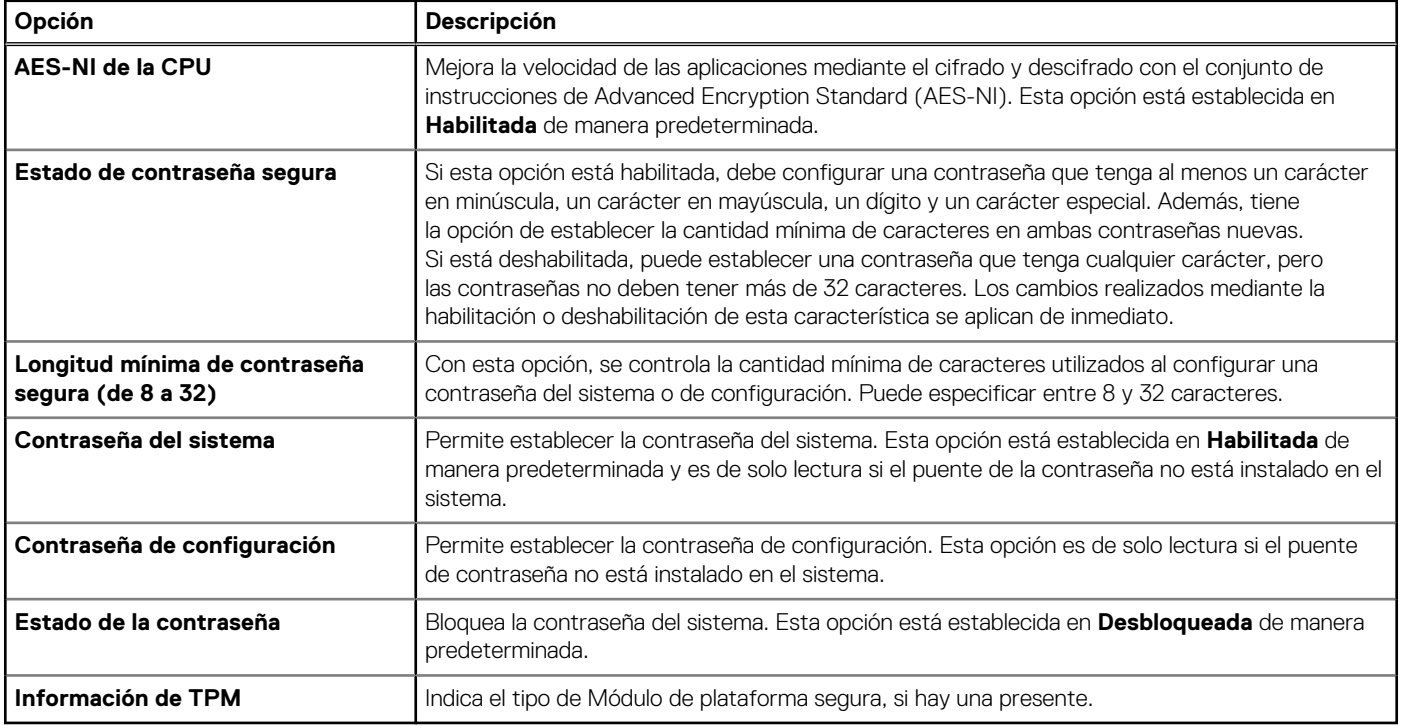

## **Tabla 49. Información de seguridad de TPM 2.0**

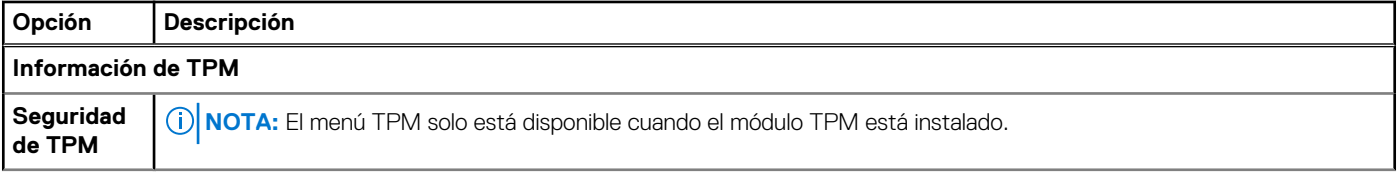

## **Tabla 49. Información de seguridad de TPM 2.0 (continuación)**

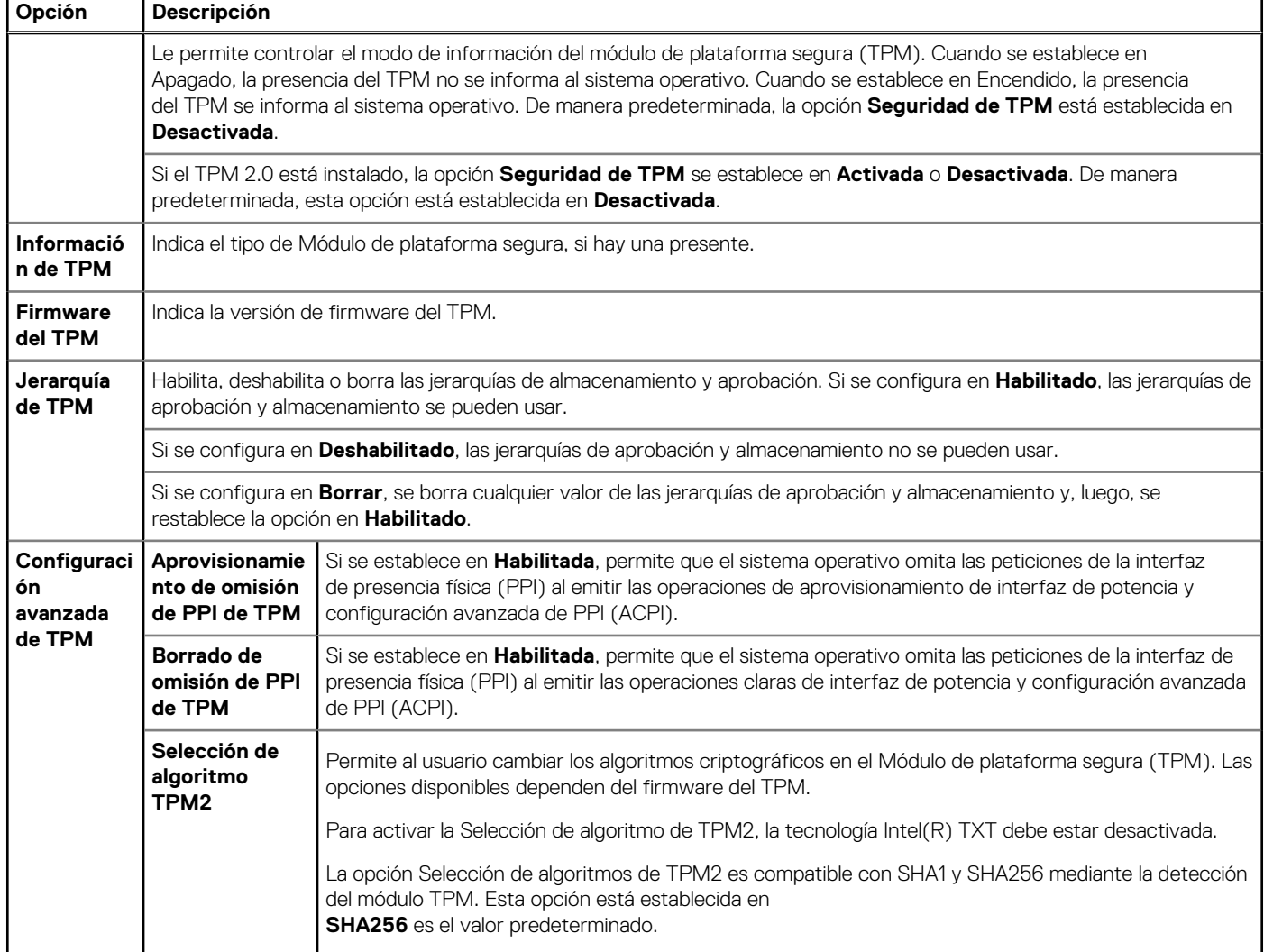

## **Tabla 50. Detalles de Seguridad del sistema**

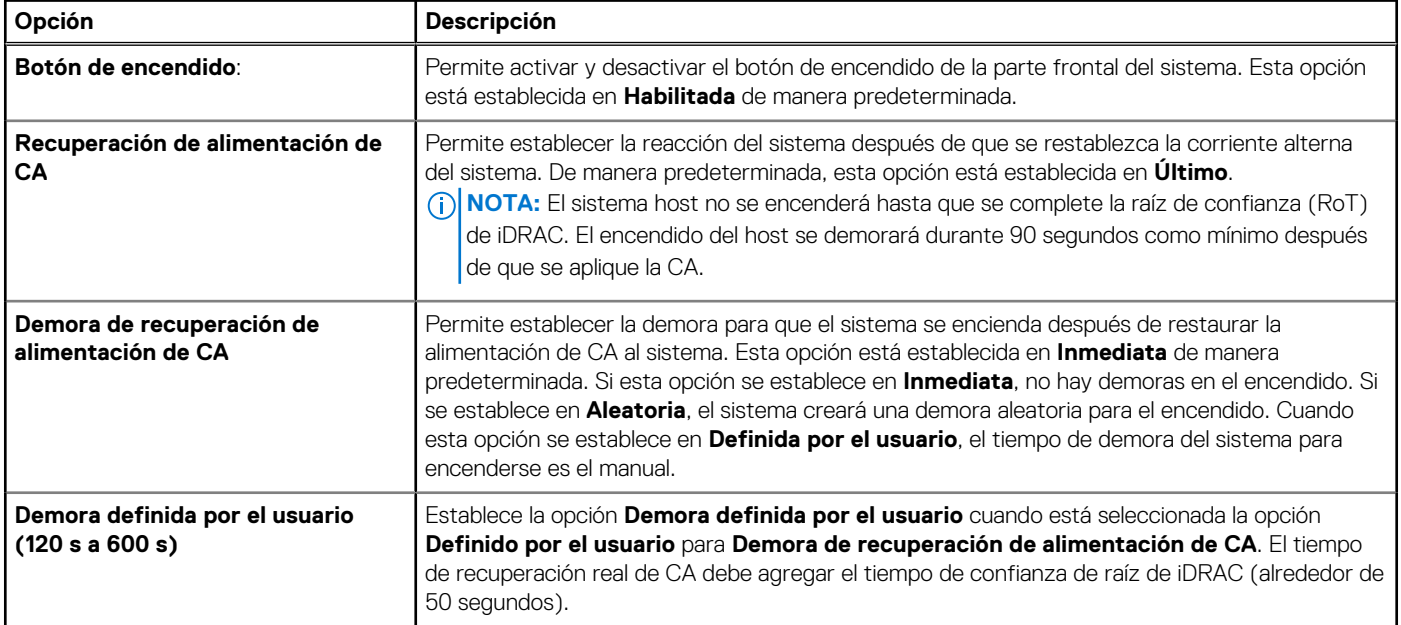

## **Tabla 50. Detalles de Seguridad del sistema (continuación)**

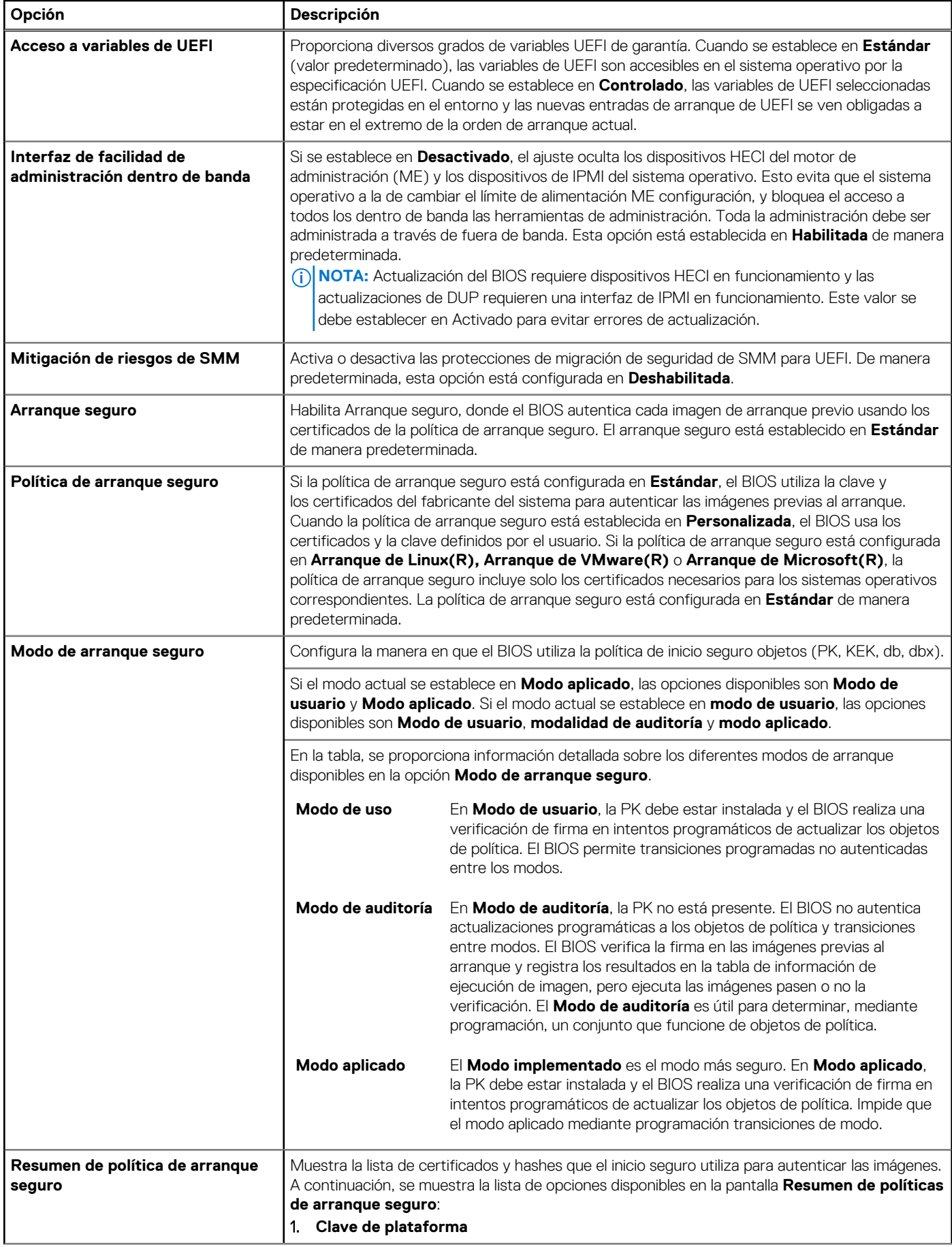

### **Tabla 50. Detalles de Seguridad del sistema (continuación)**

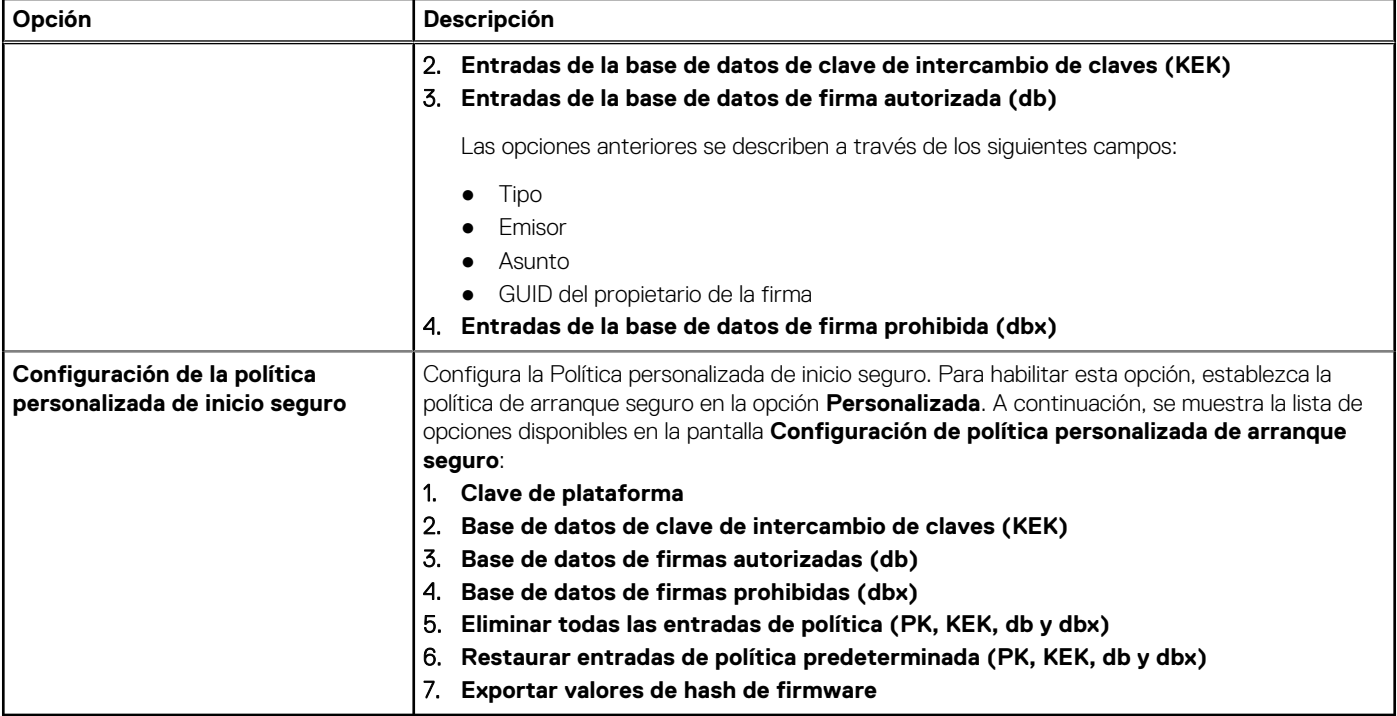

## **Asignación de contraseña del sistema y de configuración**

### **Requisitos previos**

Asegúrese de que el puente de contraseña esté habilitado. El puente de contraseña habilita o deshabilita las características de la contraseña del sistema y la contraseña de configuración. Para obtener más información, consulte la sección de configuración del puente de la tarieta madre del Sistema.

- **NOTA:** Si la configuración del puente de contraseña está deshabilitada, se eliminan las contraseñas actuales del sistema y de
	- configuración, y no necesitará proporcionar la contraseña del sistema para iniciarlo.

### **Pasos**

- 1. Para entrar a la configuración del sistema, presione F2 inmediatamente después de iniciar o reiniciar el sistema.
- 2. En la pantalla **System Setup Main Menu (Menú principal de la configuración del sistema)**, haga clic en **System BIOS (BIOS del sistema)** > **System Security (Seguridad del sistema)**.
- 3. En la pantalla **System Security (Seguridad del sistema)**, compruebe que la opción **Password Status (Estado de la contraseña)** está en **Unlocked (Desbloqueado)**.
- 4. En el campo **Contraseña del sistema**, escriba la contraseña del sistema y presione Entrar o Tab.
	- Utilice las siguientes reglas para asignar la contraseña del sistema:
	- Una contraseña puede tener hasta 32 caracteres.
	- Aparecerá un mensaje para que introduzca de nuevo la contraseña del sistema.
- 5. Vuelva a introducir la contraseña del sistema y, a continuación, haga clic en **Aceptar**.
- 6. En el campo **Contraseña del sistema**, escriba la contraseña del sistema y, a continuación, pulse la tecla Intro o el tabulador. Aparecerá un mensaje para que introduzca de nuevo la contraseña de configuración.
- 7. Vuelva a introducir la contraseña de configuración y, a continuación, haga clic en **Aceptar**.
- 8. Presione Esc para volver a la pantalla BIOS del Sistema. Presione Esc nuevamente.

Un mensaje le indicará que guarde los cambios.

**NOTA:** La protección por contraseña no se aplicará hasta que reinicie el sistema.

## **Uso de la contraseña del sistema para proteger el sistema**

### **Sobre esta tarea**

Si ha asignado una contraseña de configuración, el sistema la acepta como contraseña del sistema alternativa.

### **Pasos**

- 1. Encienda o reinicie el sistema.
- 2. Escriba la contraseña del sistema y presione Intro.

#### **Siguientes pasos**

Cuando **Password Status** (Estado de la contraseña) está establecida en **Locked** (Bloqueado), escriba la contraseña del sistema y presione Intro cuando se le solicite al reiniciar.

**(i)** NOTA: Si escribe una contraseña del sistema incorrecta, el sistema muestra un mensaje y le solicita que vuelva a ingresarla. Dispone de tres intentos para escribir la contraseña correcta. Tras el tercer intento erróneo, el sistema muestra un mensaje de error indicando que ha sistema dejado de funcionar y se debe apagar. Este error aparecerá aunque apague y reinicie el sistema, y lo hará hasta que se introduzca la contraseña correcta.

## **Eliminación o modificación de una contraseña del sistema y de la configuración**

### **Requisitos previos**

**NOTA:** No se puede eliminar ni modificar una contraseña existente del sistema o de configuración si el **Estado de la contraseña** se estableció en **Bloqueado**.

#### **Pasos**

- 1. Para ingresar a la configuración del sistema, presione F2 inmediatamente después de encender o reiniciar el sistema.
- 2. En la pantalla **Menú principal de la configuración del sistema**, haga clic en **BIOS del sistema** > **Seguridad del sistema**.
- 3. En la pantalla **Seguridad del sistema**, asegúrese de que el **Estado de la contraseña** está establecido en **Desbloqueado**.
- 4. En el campo **Contraseña del sistema**, modifique, altere o elimine la contraseña del sistema existente, y, a continuación, presione Entrar o Tab.
- 5. En el campo **Contraseña del sistema**, modifique, altere o elimine la contraseña de configuración existente, y, a continuación, pulse la tecla Intro o el tabulador.

Si modifica la contraseña del sistema o de la configuración, se le solicitará mediante un mensaje que vuelva a introducir la contraseña nueva. Si elimina la contraseña del sistema o de la configuración, se le solicitará mediante un mensaje que confirme la eliminación.

- 6. Presione Esc para volver a la pantalla **BIOS del sistema**. Presione Esc de nuevo y un mensaje le indicará que guarde los cambios.
- 7. Seleccione **Setup Password (Contraseña de configuración)**, modifique o elimine la contraseña de configuración existente, y presione Entrar o Tab.
	- **NOTA:** Si modifica la contraseña del sistema o la contraseña de configuración, aparecerá un mensaje que le solicitará que vuelva a introducir la nueva contraseña. Si elimina la contraseña del sistema o la contraseña de configuración, aparecerá un mensaje que le solicitará que confirme la eliminación.

## **Funcionamiento con la contraseña de configuración habilitada**

Si la opción **Setup Password** (Configurar contraseña) está establecida en **Enabled** (Habilitada), introduzca la contraseña de configuración correcta antes de modificar las opciones de configuración del sistema.

Dispone de tres intentos para introducir la contraseña correcta. Si no lo hace, el sistema mostrará este mensaje:

Invalid Password! Number of unsuccessful password attempts: <x> System Halted! Must power down.

El mensaje de error aparecerá aunque apague y reinicie el sistema hasta que ingrese la contraseña correcta. Las siguientes opciones son excepciones:

- Si la **Contraseña del sistema** no está **Habilitada** y no está bloqueada con la opción **Estado de la contraseña**, puede asignar una contraseña del sistema. Para obtener más información, consulte la sección de la pantalla de configuración de seguridad del Sistema.
- No puede deshabilitar ni cambiar una contraseña del sistema existente.

**(i)** NOTA: Puede utilizar la opción de estado de la contraseña y la opción de contraseña de configuración para proteger la contraseña del sistema de cambios no autorizados.

# **Control de SO redundante**

Para ver la pantalla **Control de sistema operativo redundante**, encienda el sistema, presione F2 y haga clic en **Menú principal de configuración del sistema** > **BIOS del sistema** > **Control de sistema operativo redundante**.

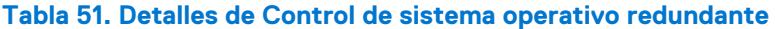

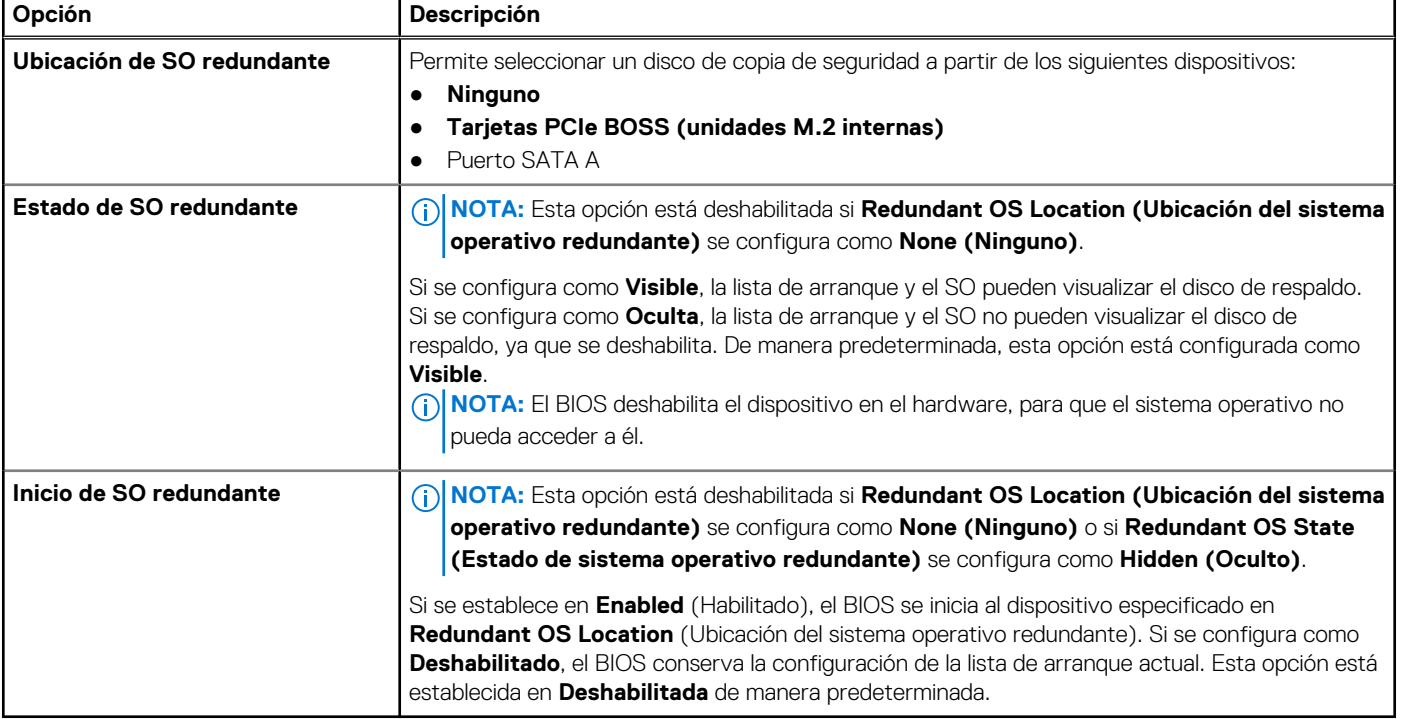

## **Otros ajustes**

Para ver la pantalla **Otros ajustes**, encienda el sistema, presione F2 y haga clic en **Menú principal de la configuración del sistema** > **BIOS del sistema** > **Otros ajustes**.

### **Tabla 52. Detalles de Otros ajustes**

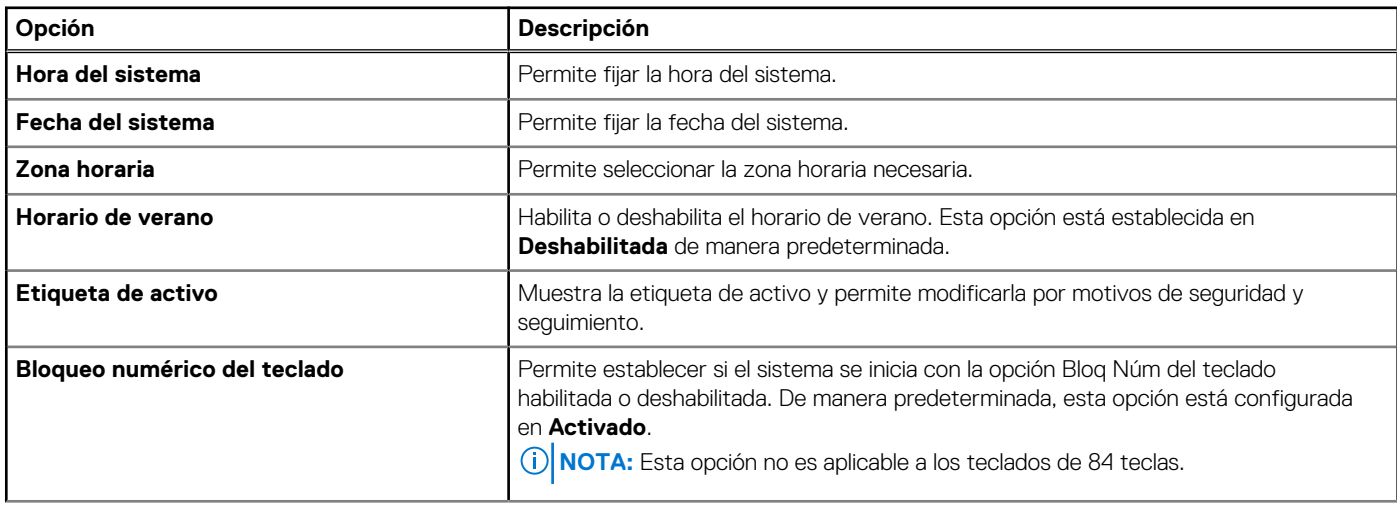

### **Tabla 52. Detalles de Otros ajustes (continuación)**

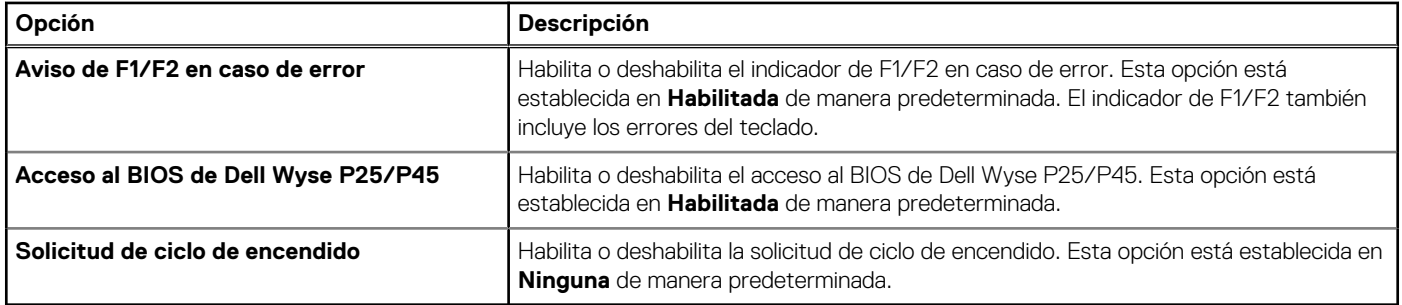

# **Configuración de iDRAC**

La configuración de la iDRAC es una interfaz que se puede utilizar para establecer y configurar los parámetros de la iDRAC utilizando UEFI. Puede habilitar o deshabilitar diversos parámetros de la iDRAC mediante la configuración de la iDRAC.

**NOTA:** Para acceder a algunas funciones de la configuración de la iDRAC se requiere la actualización de la licencia de iDRAC Œ Enterprise.

Para obtener más información sobre cómo usar iDRAC, consulte la *Guía del usuario de Integrated Dell Remote Access Controller* en <https://www.dell.com/idracmanuals>.

# **Configuración del dispositivo**

La **Configuración del dispositivo** le permite configurar los parámetros del dispositivo, como las controladoras de almacenamiento o las tarjetas de red.

# **Ajustes de la etiqueta de servicio**

**Ajustes de la etiqueta de servicio** le permite configurar la etiqueta de servicio del sistema.

# **Dell Lifecycle Controller**

Dell Lifecycle Controller (LC) proporciona capacidades avanzadas de administración de sistemas integrados, lo que incluye implementación, configuración, actualización, mantenimiento y diagnóstico de los sistemas. LC se distribuye como parte de la solución fuera de banda de la iDRAC y las aplicaciones integradas Unified Extensible Firmware Interface (UEFI) del sistema Dell.

# **Administración de sistema integrada**

Lifecycle Controller de Dell proporciona administración de sistema integrada avanzada durante el ciclo de vida del sistema. Dell Lifecycle Controller se puede iniciar durante la secuencia de arranque y funciona independientemente del sistema operativo.

**NOTA:** Puede que determinadas configuraciones de plataforma no admitan el conjunto completo de funciones que ofrece Dell Œ Lifecycle Controller.

Para obtener más información acerca de la configuración de Dell Lifecycle Controller, la configuración de hardware y firmware, y la implementación del sistema operativo, consulte la documentación de Dell Lifecycle Controller en<https://www.dell.com/idracmanuals>.

# **Administrador de arranque**

La pantalla **Administrador de arranque** permite seleccionar las opciones de arranque y las utilidades de diagnóstico.

Para ingresar al **Administrador de arranque**, encienda el sistema y presione F11.

## **Tabla 53. Detalles del Administrador de arranque**

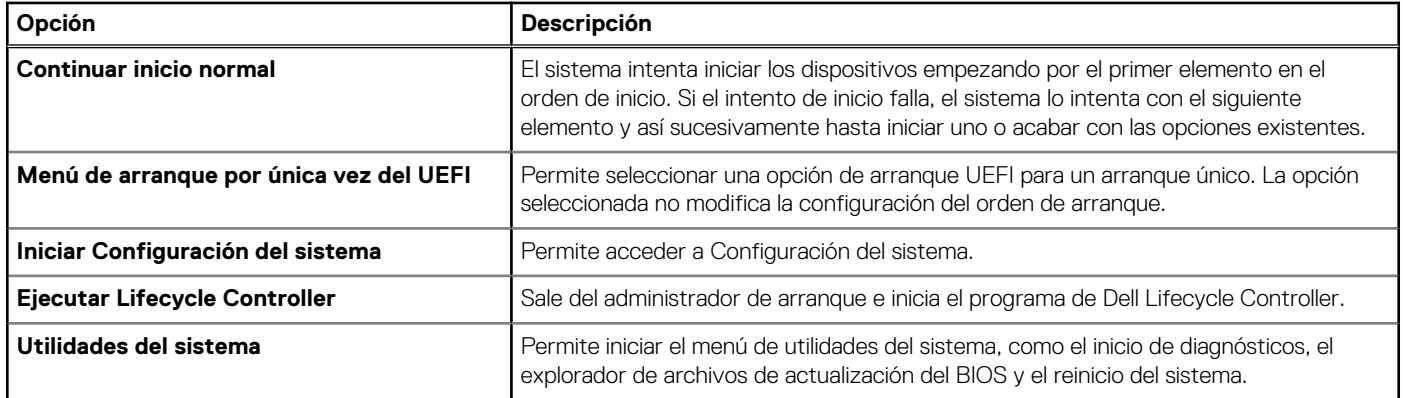

# **Arranque de PXE**

Puede utilizar la opción de ambiente de ejecución previo al arranque (PXE) para iniciar y configurar los sistemas en red de manera remota.

Para acceder a la opción **Arranque de PXE**, inicie el sistema y presione F12 durante la POST en lugar de utilizar la secuencia de arranque estándar de la configuración del BIOS. No aparecerá ningún menú ni le permitirá administrar los dispositivos de red.

# **de sistema y mínima para POST**

En esta sección, se describe la validación de la configuración de la administración de y el requisito sistema del sistema para POST del sistema Dell.

### **Temas:**

- Configuración mínima para POST
- Validación de la configuración

# **Configuración mínima para POST**

Los componentes que se enumeran a continuación son la configuración mínima para POST:

- Procesador
- Un módulo de memoria (DIMM) en la ranura A1
- Una unidad de fuente de alimentación en PSU1
- Placa de unidad intermedia de alimentación (PIB)
- Tarjeta madre + módulo de I/O frontal

# **Validación de la configuración**

La nueva generación de sistemas Dell agregó flexibilidad de interconexión y características avanzadas de administración de iDRAC para recopilar información precisa sobre la configuración del sistema y generar informes de errores de configuración.

Cuando el sistema está encendido, la información sobre los cables, las tarjetas elevadoras, los backplanes, las fuentes de alimentación, la tarjeta flotante (fPERC PERC del adaptador o BOSS) y el procesador instalados se obtiene de la CPLD y se analizan las asignaciones de memoria del backplane. Esta información forma una configuración única, que se compara con una de las configuraciones calificadas almacenadas en una tabla mantenida por iDRAC.

Uno o más sensores se asignan a cada uno de los elementos de configuración. Durante la POST, cualquier error de validación de la configuración se registra en el registro de eventos del sistema (SEL)/LifeCycle (LC). Los eventos notificados se categorizan en la tabla de error de validación de la configuración.

### **Tabla 54. Error de validación de la configuración**

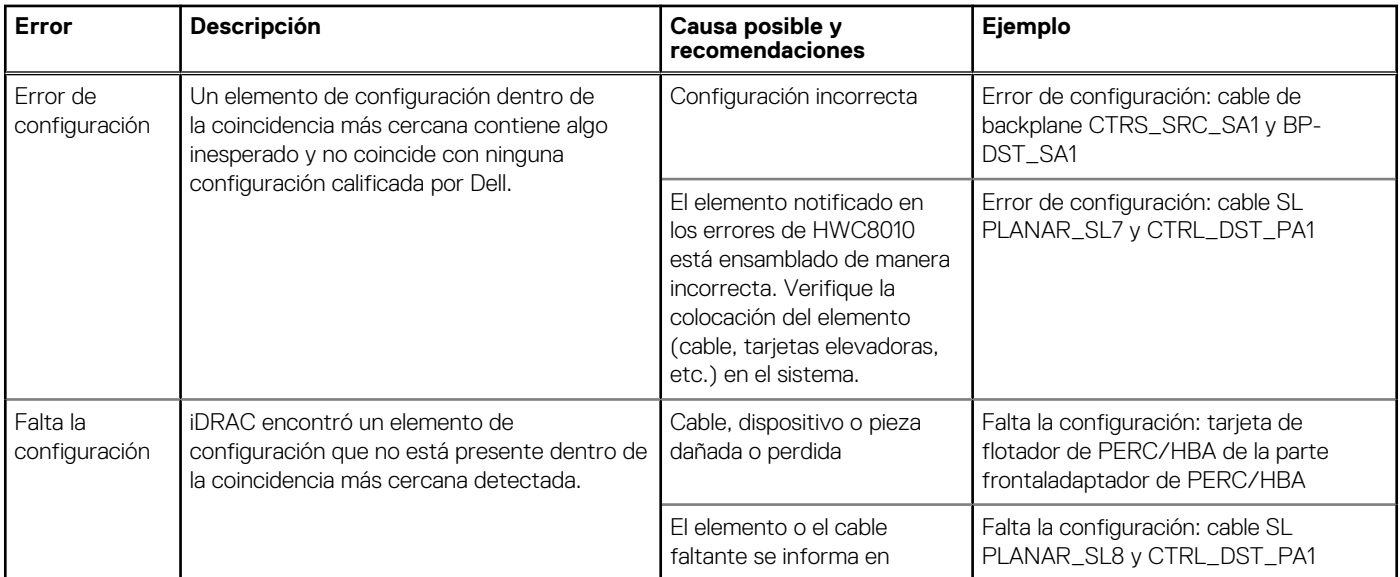

## **Tabla 54. Error de validación de la configuración (continuación)**

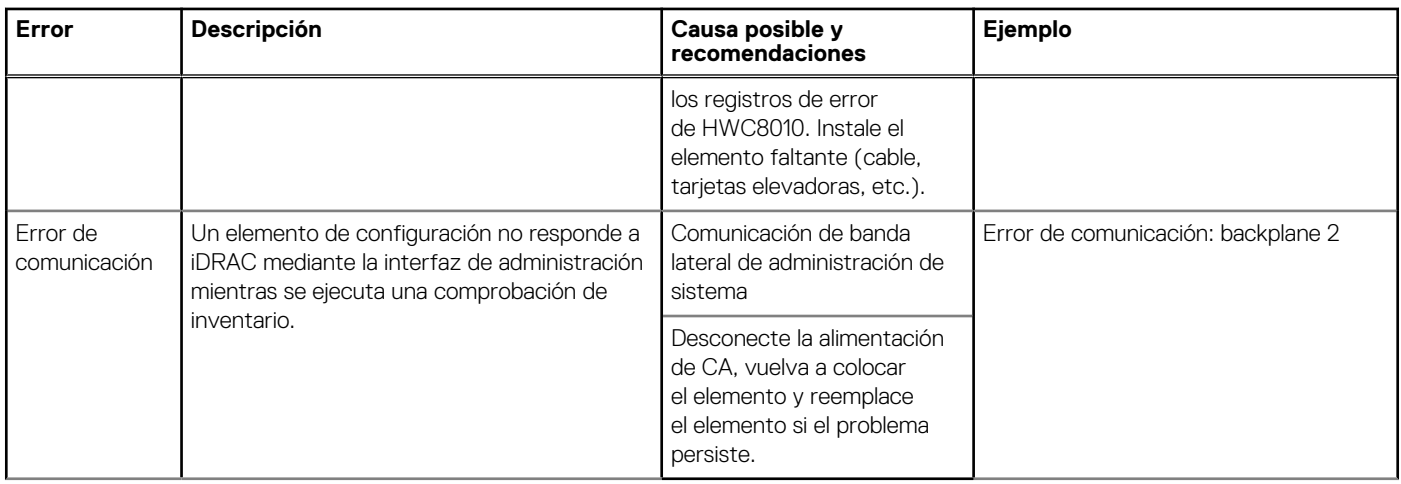

# **Mensajes de error**

En esta sección, se describen los mensajes de error que se muestran en la pantalla durante la POST o se capturan en el registro de eventos del sistema, registro (SEL)/Lifecycle (LC).

## **Tabla 55. Mensaje de error HWC8010**

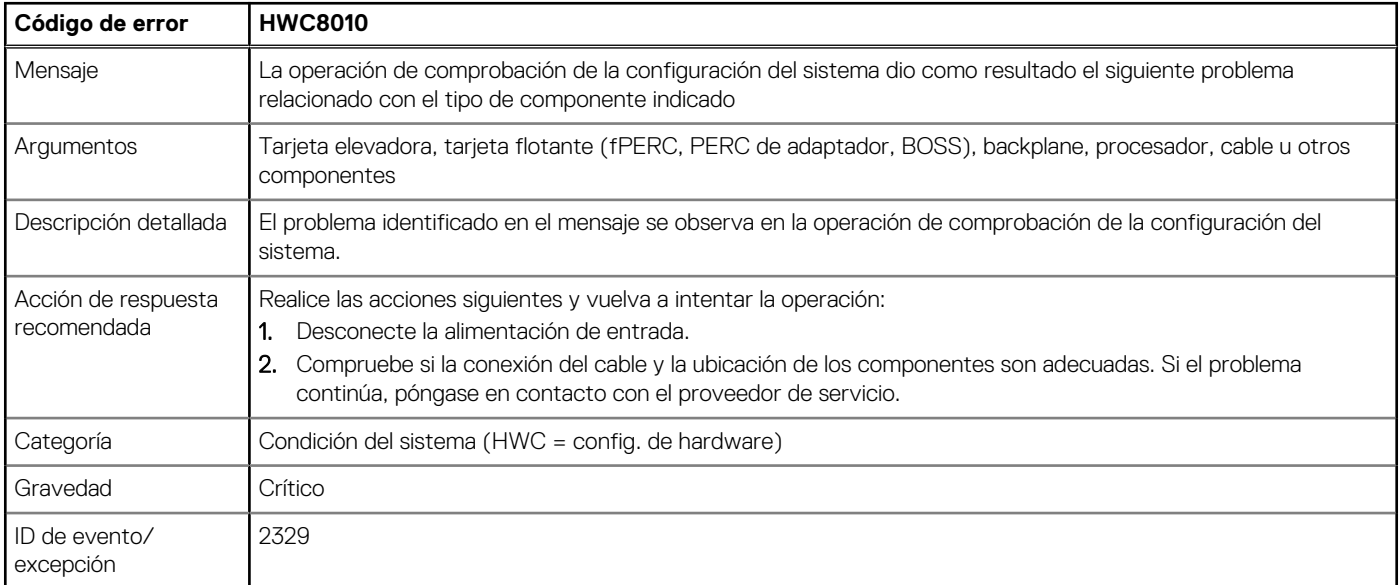

## **Tabla 56. Mensaje de error HWC8011**

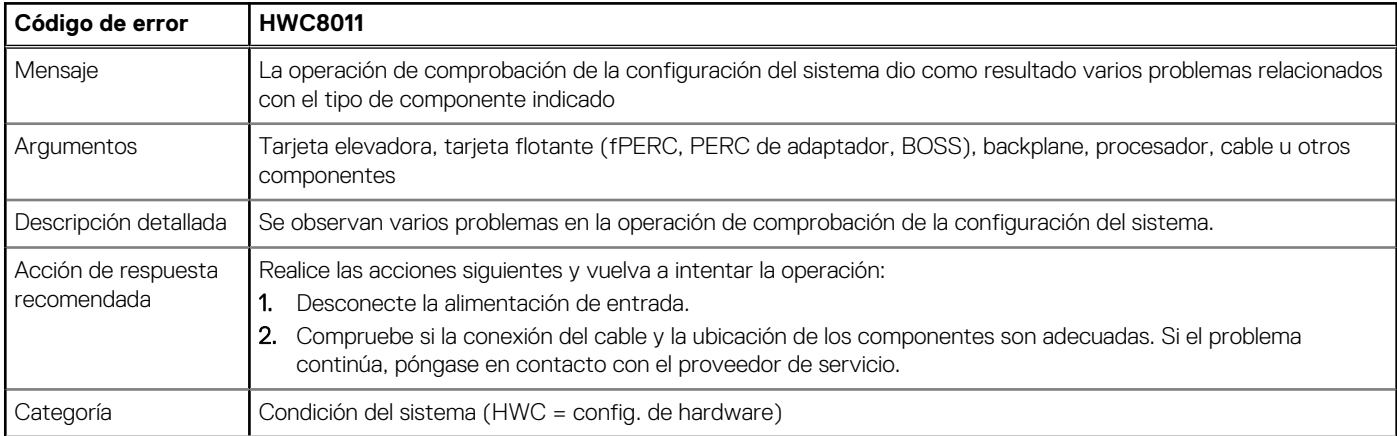

## **Tabla 56. Mensaje de error HWC8011 (continuación)**

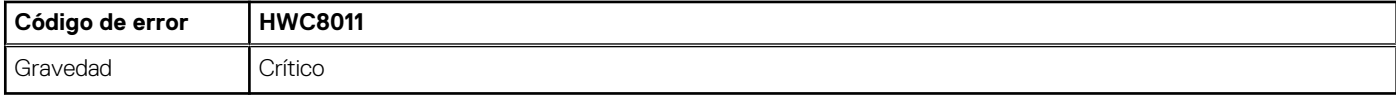

# **7**

# <span id="page-54-0"></span>**Instalación y extracción de componentes del sistema**

### **Temas:**

- Instrucciones de seguridad
- Antes de trabajar en el interior de su equipo
- [Después de trabajar en el interior del sistema](#page-55-0)
- [Herramientas recomendadas](#page-55-0)
- **[Bisel frontal opcional](#page-55-0)**
- [Pies del sistema](#page-57-0)
- [Cubierta del sistema](#page-59-0)
- [Cubierta para flujo de aire](#page-62-0)
- [Cubierta para flujo de aire PCIe](#page-64-0)
- [Interruptor de intrusión](#page-65-0)
- [Unidades](#page-67-0)
- [Unidades ópticas opcionales](#page-76-0)
- [Backplane de unidad](#page-80-0)
- **[Ventiladores](#page-83-0)**
- [Enrutamiento de cables](#page-86-0)
- [Memoria del sistema](#page-89-0)
- [Procesador y del disipador de calor](#page-91-0)
- [Tarjetas elevadoras de tarjeta de expansión y tarjetas de expansión](#page-96-0)
- [Módulo BOSS-N1 opcional](#page-103-0)
- [Fuente de alimentación](#page-110-0)
- [Placa intercaladora de alimentación](#page-117-0)
- [Batería del sistema](#page-119-0)
- Tarieta madre
- [Módulo de plataforma segura](#page-124-0)
- [Panel de control](#page-126-0)

# **Instrucciones de seguridad**

**PRECAUCIÓN: Muchas de las reparaciones deben ser realizadas únicamente por un técnico de servicio autorizado. El usuario debe llevar a cabo únicamente las tareas de solución de problemas y las reparaciones sencillas autorizadas en la documentación del producto o indicadas por el personal de servicio y soporte en línea o por teléfono. Los daños causados por reparaciones no autorizadas por Dell no están cubiertos por la garantía. Lea y siga las instrucciones de seguridad que se envían con el producto.**

**NOTA:** Se recomienda utilizar siempre una alfombrilla y una muñequera antiestáticas al manipular los componentes del interior del sistema.

# **Antes de trabajar en el interior de su equipo**

### **Requisitos previos**

Siga las reglas de seguridad que se enumeran en Instrucciones de seguridad.

### <span id="page-55-0"></span>**Pasos**

- 1. Apague el sistema y todos los periféricos conectados.
- 2. Desconecte el sistema de la toma de corriente y desconecte los periféricos.
- 3. Quite la cubierta del sistema.

# **Después de trabajar en el interior del sistema**

### **Requisitos previos**

Siga las reglas de seguridad que se enumeran en [Instrucciones de seguridad.](#page-54-0)

### **Pasos**

- 1. Reemplace la cubierta del sistema.
- 2. Vuelva a conectar los periféricos, conecte el sistema a la toma de corriente y encienda el sistema.

# **Herramientas recomendadas**

Necesita algunas de las siguientes herramientas o todas para llevar a cabo los procedimientos de extracción e instalación:

- Llave para la cerradura del bisel. La llave es necesaria únicamente si el sistema incluye un bisel.
- Destornillador Phillips n.º 1
- Destornillador Phillips n.º 2
- Destornillador Torx n.º T15
- Destornillador de tuercas hexagonales de 5 mm
- Punzón de plástico
- Destornillador de punta plana de 1/4 de pulgada
- Muñequera de conexión a tierra conectada a tierra
- Estera protegida contra descargas electrostáticas
- Alicates de punta fina

# **Bisel frontal opcional**

# **Extracción del bisel frontal**

### **Requisitos previos**

- 1. Siga las pautas de seguridad que se enumeran en [Instrucciones de seguridad](#page-54-0).
- 2. Mantenga la llave del bisel al alcance de su mano.

G) **NOTA:** La llave del bisel forma parte del paquete del bisel de seguridad.

- 1. Desbloquee el embellecedor.
- 2. Tire del extremo superior del bisel para desengancharlo del sistema.
- 3. Desenganche las lengüetas del bisel de las ranuras ubicadas en la parte inferior del sistema para quitar el bisel del sistema.

<span id="page-56-0"></span>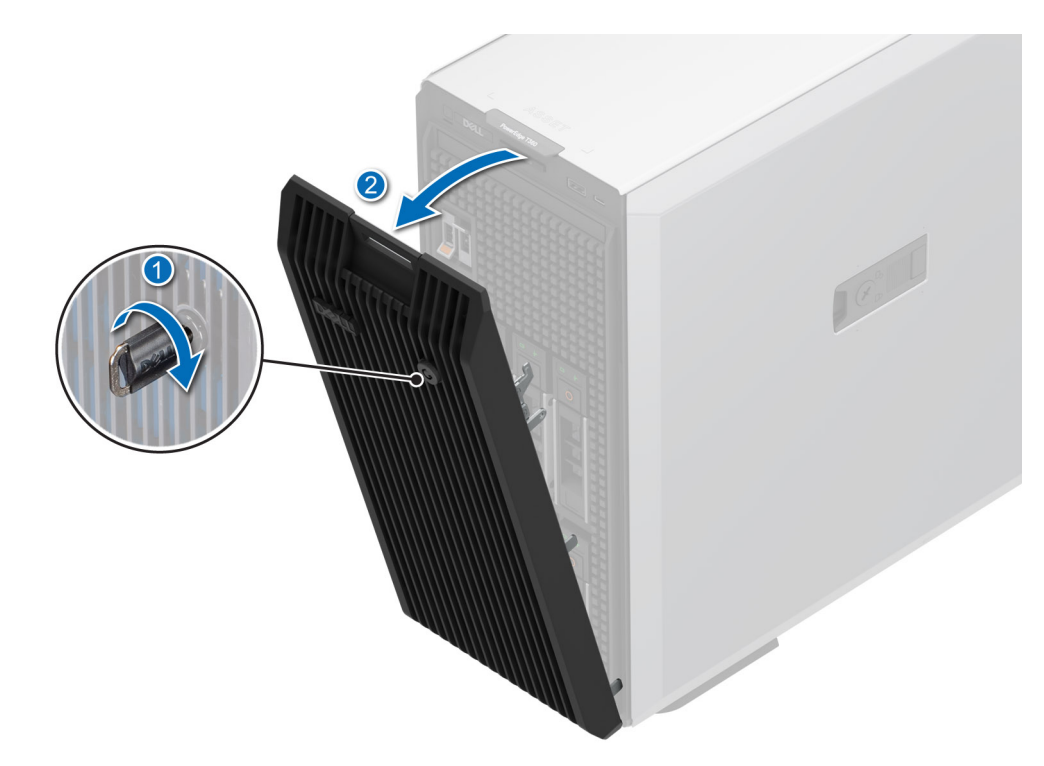

**Ilustración 12. Extracción del bisel frontal**

## **Siguientes pasos**

Instalación del bisel frontal.

# **Instalación del bisel frontal**

### **Requisitos previos**

- 1. Siga las pautas de seguridad que se enumeran en [Instrucciones de seguridad](#page-54-0).
- 2. Localice y extraiga la llave del bisel.
- **NOTA:** La llave del bisel forma parte del paquete del bisel de seguridad.

- 1. Alinee e inserte las pestañas del bisel en las ranuras del sistema.
- 2. Empuje el bisel en dirección al sistema hasta que encaje en su lugar.
- 3. Bloquee el bisel.

<span id="page-57-0"></span>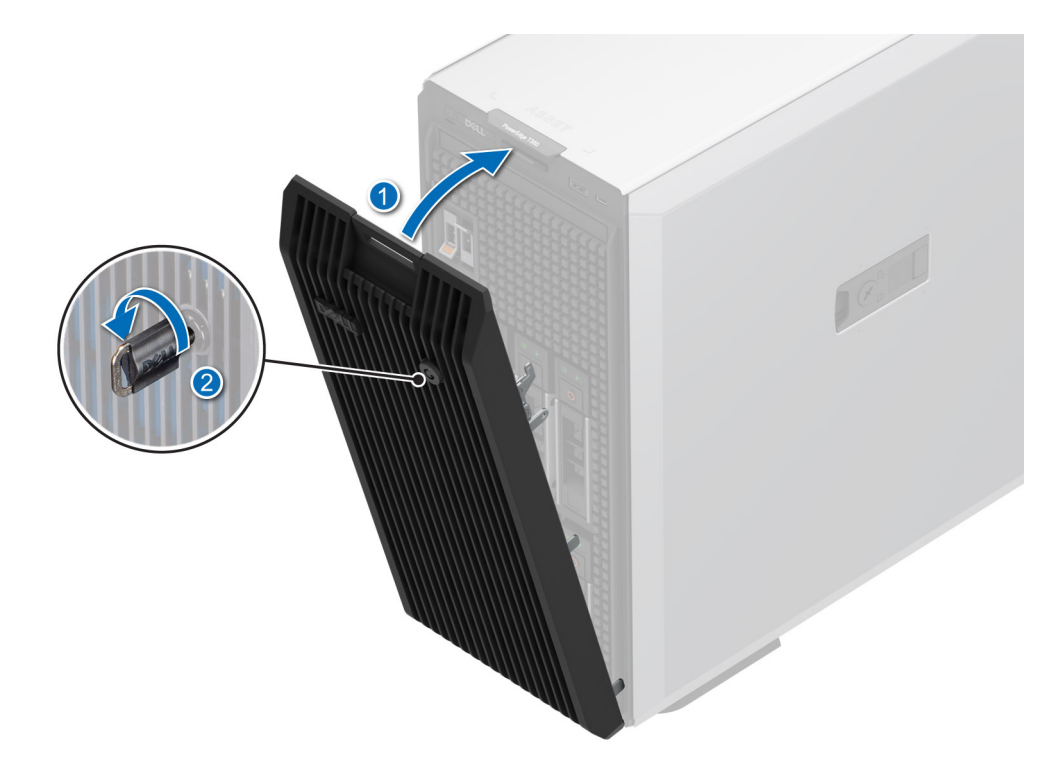

**Ilustración 13. Instalación del bisel frontal**

# **Pies del sistema**

# **Extracción de los pies del sistema**

### **Requisitos previos**

- 1. Siga las pautas de seguridad que se enumeran en [Instrucciones de seguridad](#page-54-0).
- 2. Coloque el sistema sobre su lateral en una superficie plana y estable.
- 3. Gire los pies del sistema hacia el interior.

- 1. Mediante un destornillador Phillips N.º 2, quite el tornillo que fija el pie al sistema.
- 2. Repita los pasos anteriores para extraer los pies restantes.

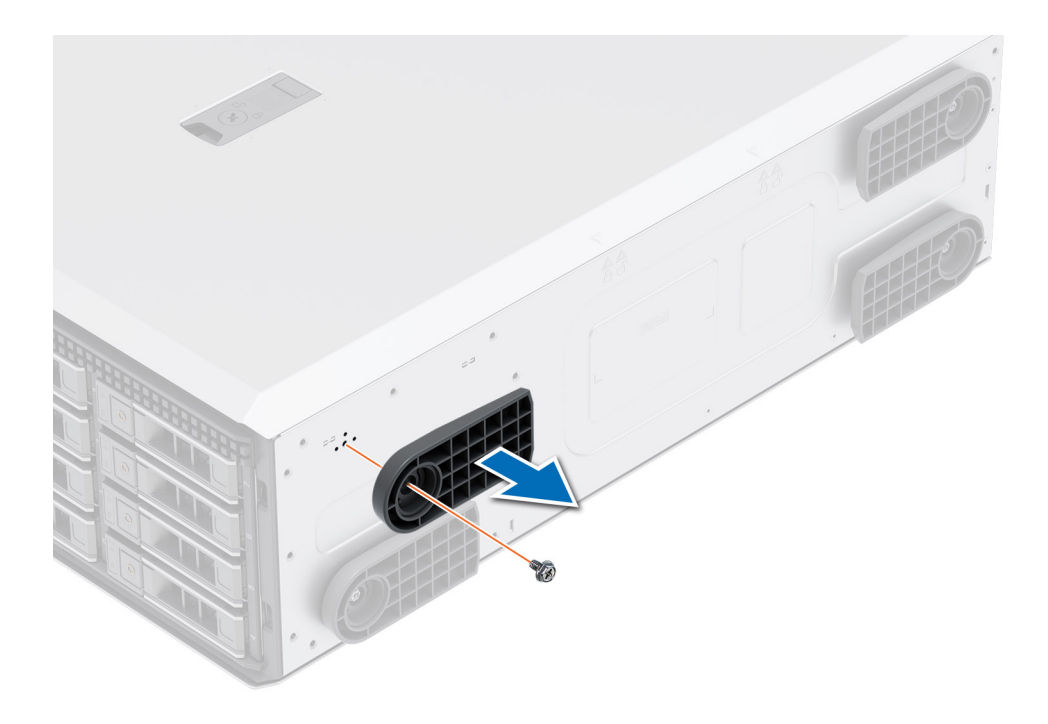

### **Ilustración 14. Extracción de los pies del sistema**

### **Siguientes pasos**

Instalación de los pies del sistema.

# **Instalación de los pies del sistema**

#### **Requisitos previos**

- **PRECAUCIÓN: Instale los pies en un sistema de torre independiente a fin de proporcionar estabilidad al sistema. Un sistema inestable puede volcarse y causar lesiones al usuario o daños en el sistema.**
- 1. Siga las pautas de seguridad que se enumeran en [Instrucciones de seguridad](#page-54-0).
- 2. Coloque el sistema sobre uno de sus laterales, en una superficie plana y estable.

- 1. Alinee las tres lengüetas en los pies del sistema con las tres ranuras en la base del sistema.
- 2. Con un destornillador Phillips n.º 2, ajuste el tornillo que fija el pie a la base del sistema.
- 3. Repita los pasos anteriores para instalar los pies restantes del sistema.

<span id="page-59-0"></span>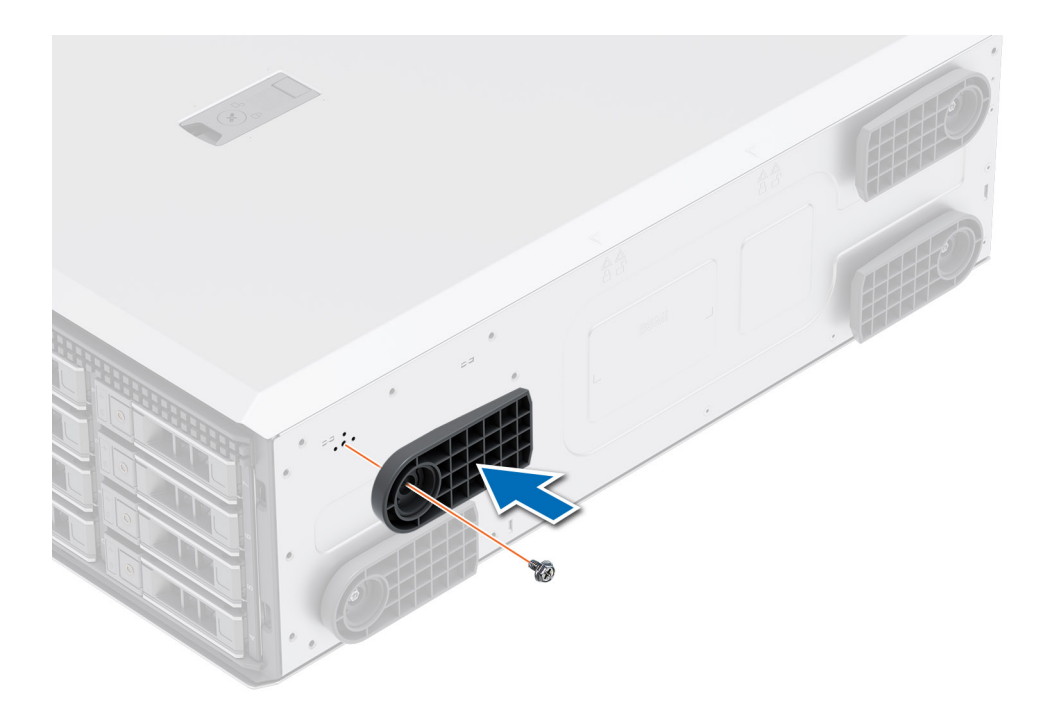

**Ilustración 15. Instalación de los pies del sistema**

### **Siguientes pasos**

- 1. Coloque el sistema en posición vertical sobre una superficie plana y estable y gire los pies del sistema hacia afuera.
- 2. Siga el procedimiento que se indica en [Después de trabajar en el interior del sistema](#page-55-0).

# **Cubierta del sistema**

# **Extracción de la cubierta del sistema**

### **Requisitos previos**

- 1. Siga las pautas de seguridad que se enumeran en [Instrucciones de seguridad](#page-54-0).
- 2. Apague el sistema y todos los periféricos conectados.
- 3. Desconecte el sistema de la toma de corriente y los periféricos.
- 4. [Extraiga el bisel frontal](#page-55-0) en caso de que esté instalado.

- 1. Con un destornillador de cabeza plana de 1/4 pulgadas o un destornillador Phillips n.º 2, gire el cierre del pestillo de liberación hacia la izquierda a la posición de desbloqueo.
- 2. Levante el pestillo de liberación hasta que la cubierta del sistema se deslice hacia atrás.
- 3. Levante la cubierta para quitarla del sistema.

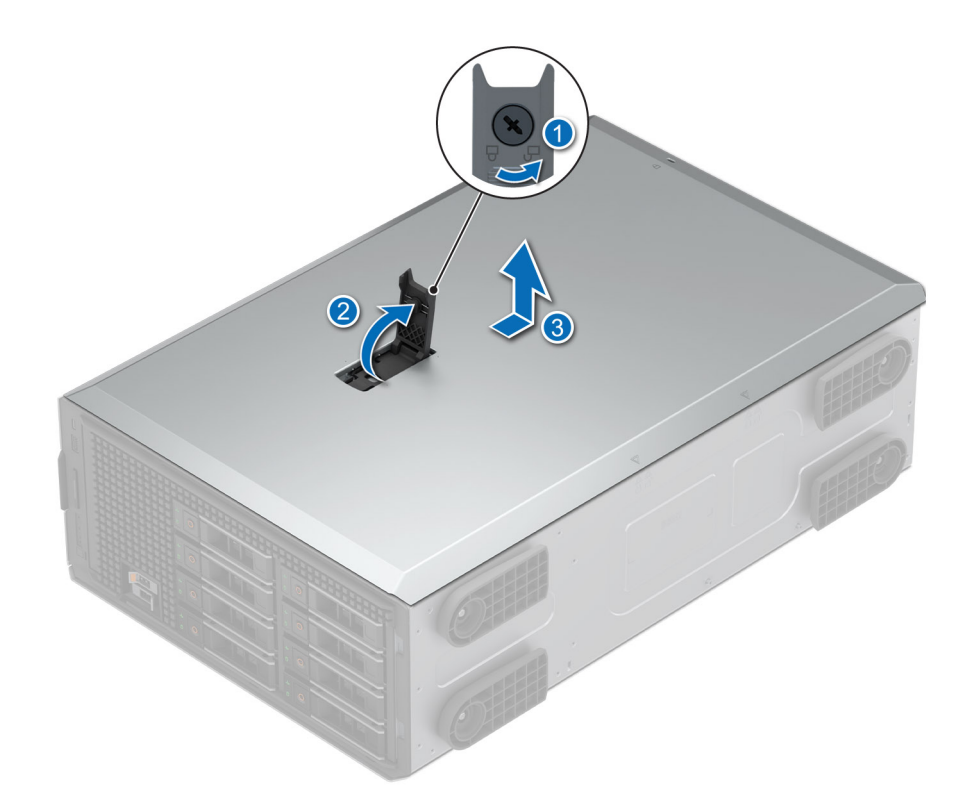

### **Ilustración 16. Extracción de la cubierta del sistema**

#### **Siguientes pasos**

Reemplace la cubierta del sistema.

# **Instalación de la cubierta del sistema**

#### **Requisitos previos**

- 1. Siga las pautas de seguridad que se enumeran en [Instrucciones de seguridad](#page-54-0).
- 2. Siga el procedimiento que se indica en [Antes de trabajar en el interior de su equipo](#page-54-0).
- **NOTA:** Asegúrese de que todos los cables internos estén conectados y colocados correctamente, y de que no queden herramientas ni piezas adicionales dentro del sistema.

- 1. Alinee las lengüetas de la cubierta del sistema con las ranuras guía y deslice la cubierta del sistema.
- 2. Cierre el pestillo de liberación de la cubierta del sistema.
	- **NOTA:** Asegúrese de que la cubierta del sistema se cierre sin obstrucciones ni fuerza innecesaria. Vuelva a colocar los cables o los componentes, o vuelva a alinear la cubierta del sistema, si es necesario.
- 3. Con un destornillador Phillips n.º 2 o un destornillador de cabezal plano de 1/4 de pulgada, gire la cerradura en el sentido de las agujas del reloj hacia la posición de bloqueo.

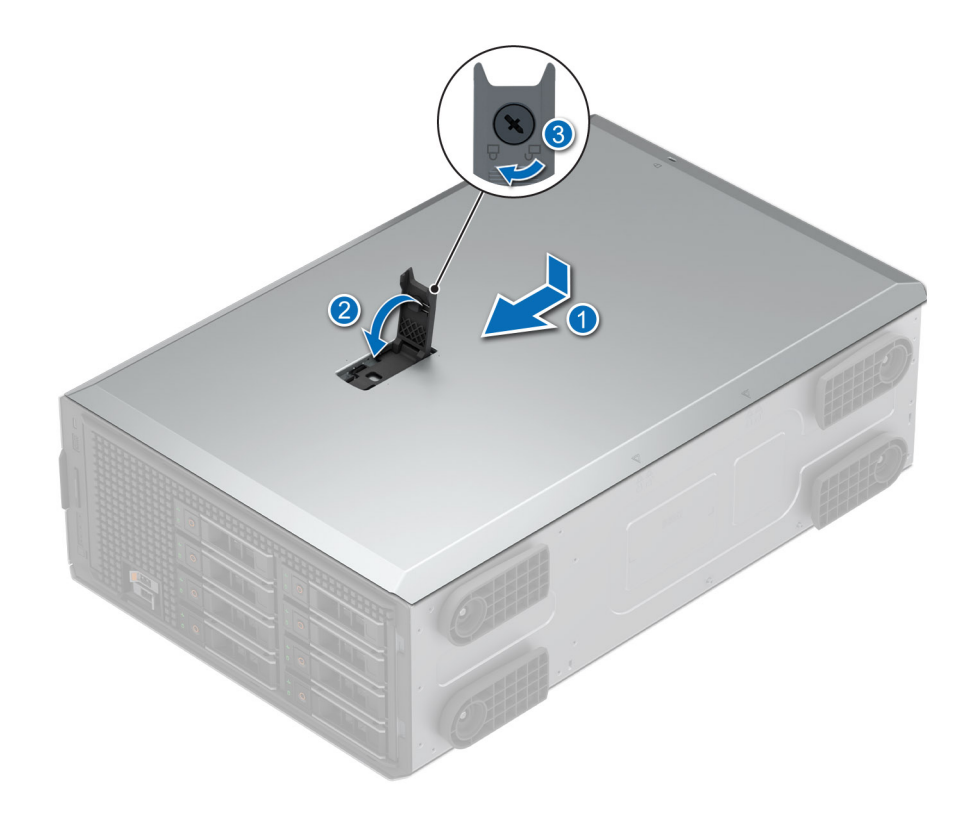

**Ilustración 17. Instalación de la cubierta del sistema**

### **Siguientes pasos**

- 1. [Instale el bisel frontal,](#page-56-0) si se quitó.
- 2. Vuelva a conectar los periféricos y conecte el sistema a la toma de corriente.
- 3. Encienda el sistema, incluidos todos los periféricos conectados.

# <span id="page-62-0"></span>**Cubierta para flujo de aire**

# **Extracción de la cubierta para flujo de aire**

### **Requisitos previos**

**PRECAUCIÓN: Nunca utilice el sistema cuando no esté presente la funda de enfriamiento. El sistema puede sobrecalentarse rápidamente, lo que da como resultado el apagado del sistema y la pérdida de datos.**

- 1. Siga las pautas de seguridad que se enumeran en [Instrucciones de seguridad](#page-54-0).
- 2. Siga el procedimiento que se describe en [Antes de trabajar en el interior del sistema](#page-54-0).

#### **Pasos**

Sujete los bordes de la cubierta para flujo de aire y levántela para quitarla del sistema.

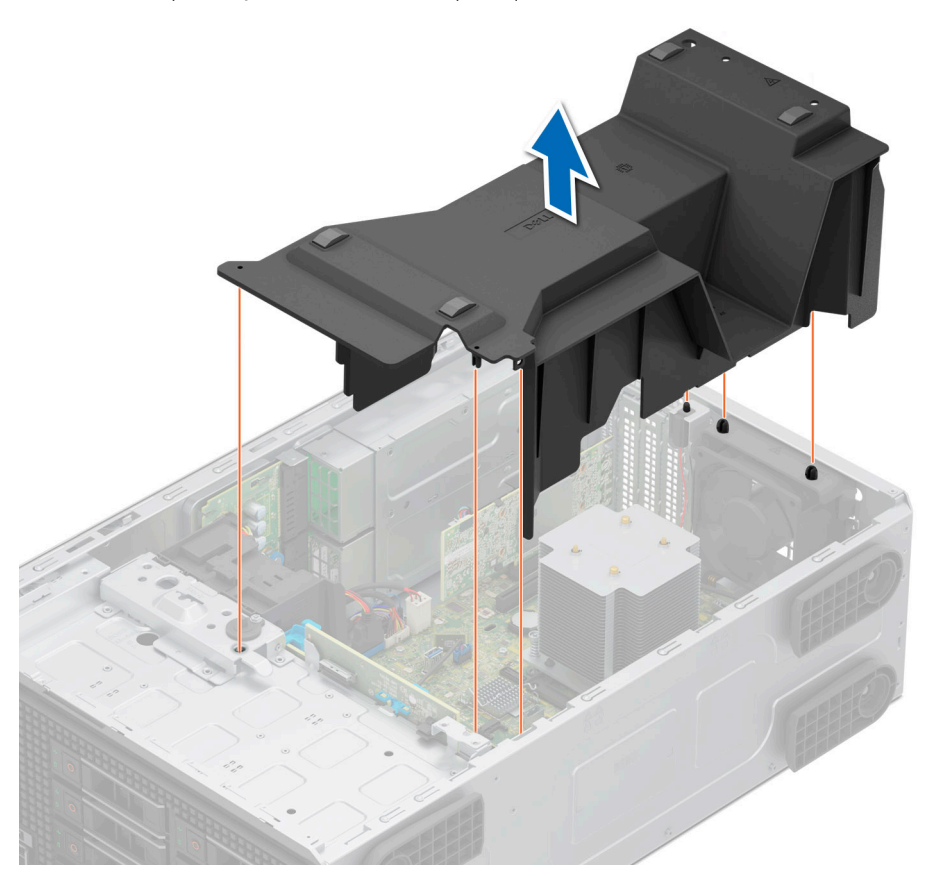

**Ilustración 18. Extracción de la cubierta para flujo de aire**

### **Siguientes pasos**

Reemplace la cubierta para flujo de aire.

# **Instalación de la cubierta para flujo de aire**

### **Requisitos previos**

- 1. Siga las pautas de seguridad que se enumeran en [Instrucciones de seguridad](#page-54-0).
- 2. Siga el procedimiento que se describe en [Antes de trabajar en el interior del sistema](#page-54-0).
- 3. Pase los cables en el interior del sistema a lo largo del chasis y fíjelos con el soporte de fijación de cables, si corresponde.

### **Pasos**

- 1. Alinee las lengüetas de la cubierta para flujo de aire con las clavijas guía del sistema.
- 2. Baje la cubierta para flujo de aire hacia el interior del sistema hasta que quede firmemente asentada.

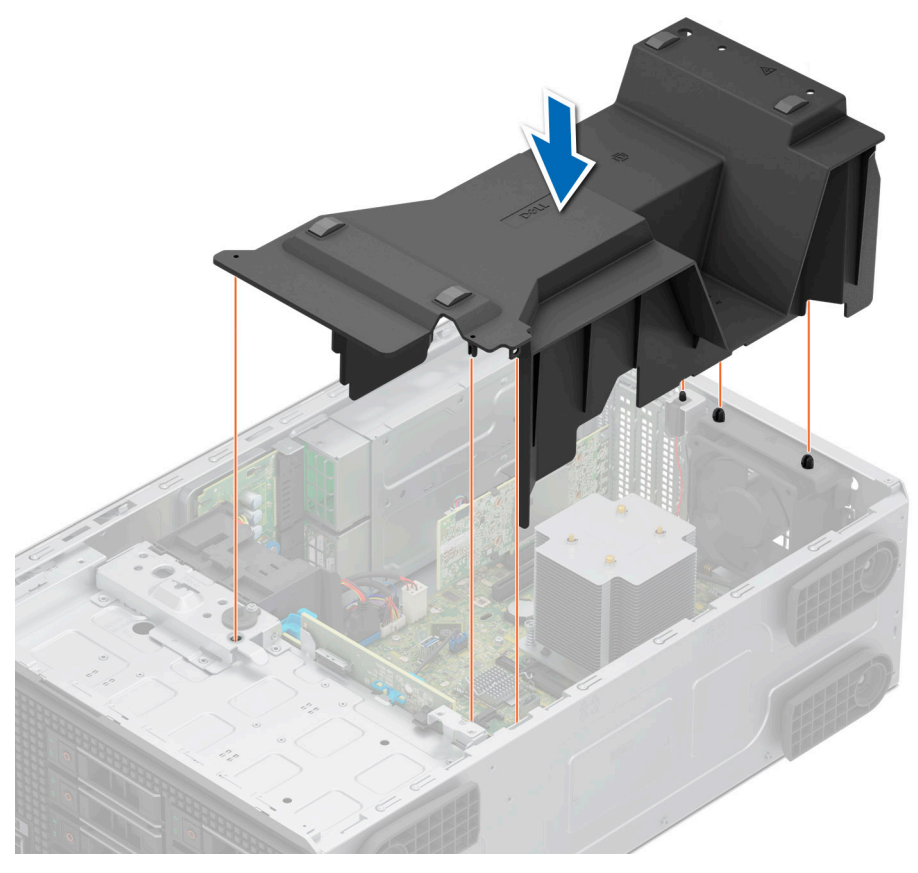

**Ilustración 19. Instalación de la cubierta para flujo de aire**

## **Siguientes pasos**

Siga el procedimiento que se describe en [Después de trabajar en el interior del sistema](#page-55-0).

# <span id="page-64-0"></span>**Cubierta para flujo de aire PCIe**

# **Extracción de la cubierta para flujo de aire PCIe**

### **Requisitos previos**

**PRECAUCIÓN: Nunca utilice el sistema cuando no esté presente la funda de enfriamiento. El sistema puede sobrecalentarse rápidamente, lo que da como resultado el apagado del sistema y la pérdida de datos.**

**NOTA:** La cubierta para flujo de aire PCIe es necesaria cuando la GPU BOSS N1 o A2 está instalada.

- 1. Siga las pautas de seguridad que se enumeran en [Instrucciones de seguridad](#page-54-0).
- 2. Siga el procedimiento que se describe en [Antes de trabajar en el interior del sistema](#page-54-0).

#### **Pasos**

Sujete los bordes de la cubierta para flujo de aire de PCIe y levántela para quitarla del sistema.

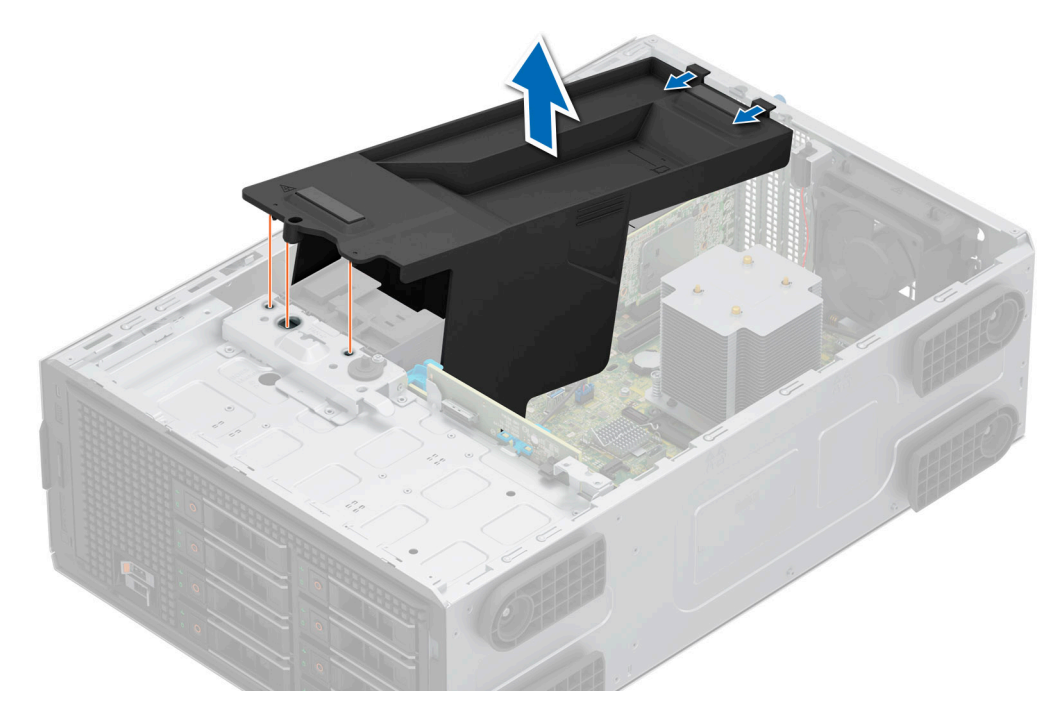

**Ilustración 20. Extracción de la cubierta para flujo de aire PCIe**

### **Siguientes pasos**

Reemplace la cubierta para flujo de aire.

# **Instalación de la cubierta para flujo de aire de PCIe**

### **Requisitos previos**

- 1. Siga las pautas de seguridad que se enumeran en [Instrucciones de seguridad](#page-54-0).
- 2. Siga el procedimiento que se describe en [Antes de trabajar en el interior del sistema](#page-54-0).
- 3. Pase los cables en el interior del sistema a lo largo del chasis y fíjelos con el soporte de fijación de cables, si corresponde.

### <span id="page-65-0"></span>**Pasos**

- 1. Alinee las lengüetas de la cubierta para flujo de aire de PCIe con los pines guía del sistema.
- 2. Baje la cubierta para flujo de aire de PCIe hacia el interior del sistema hasta que quede firmemente asentada.

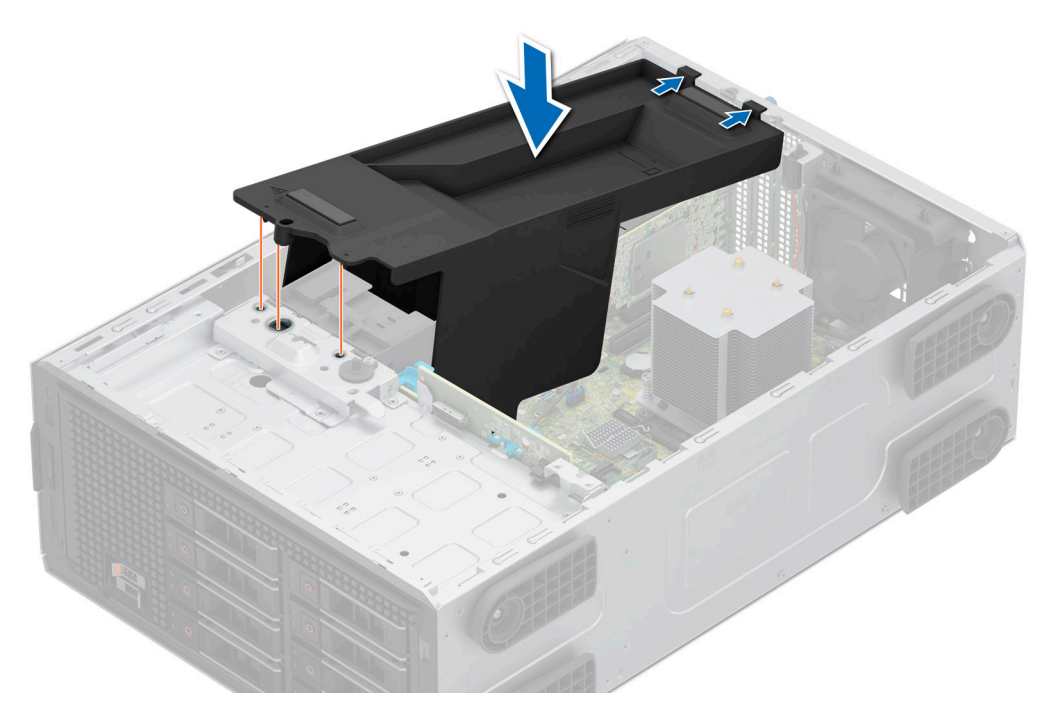

**Ilustración 21. Instalación de la cubierta para flujo de aire de PCIe**

### **Siguientes pasos**

Siga el procedimiento que se describe en [Después de trabajar en el interior del sistema](#page-55-0).

# **Interruptor de intrusión**

Esta es una pieza que solo puede reemplazar el técnico de servicio.

# **Extracción del módulo del switch de intrusión**

### **Requisitos previos**

- 1. Siga las reglas de seguridad que se enumeran en [Instrucciones de seguridad](#page-54-0).
- 2. Siga el procedimiento que se describe en [Antes de trabajar en el interior del sistema](#page-54-0).
- 3. [Quite la cubierta para flujo de aire.](#page-62-0)

#### **Pasos**

1. Desconecte el cable del switch de intrusión del conector de la tarjeta madre.

**(i)** NOTA: Observe el enrutamiento del cable a medida que lo retire del sistema. Coloque el cable correctamente a fin de evitar que quede pinzado o doblado.

2. Deslice el módulo del switch de intrusión para quitarlo de la ranura del sistema.

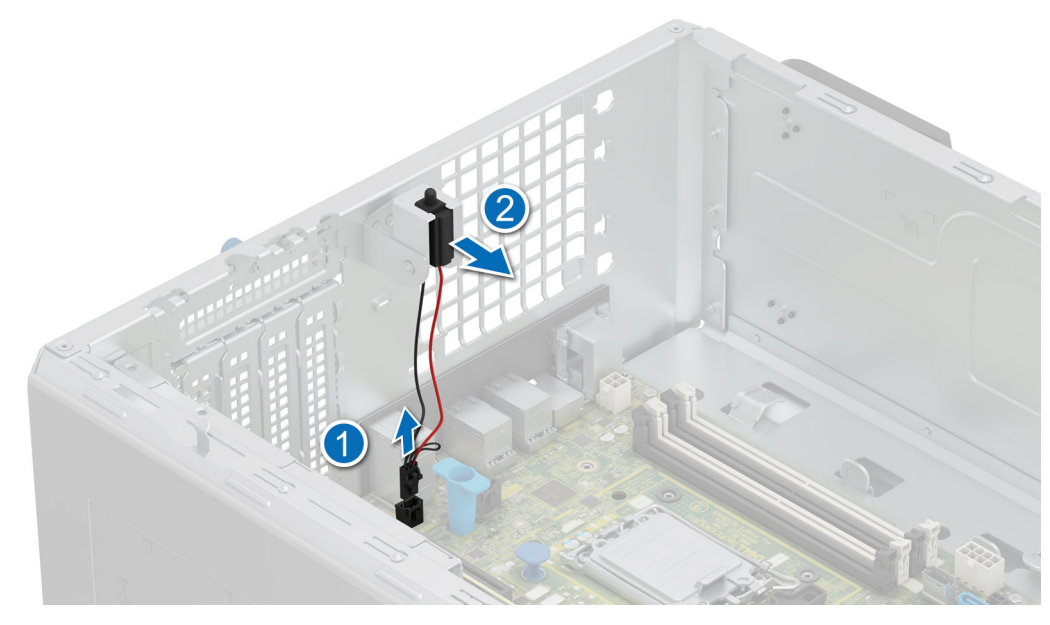

**Ilustración 22. Extracción del módulo del switch de intrusión**

### **Siguientes pasos**

Coloque el módulo del switch de intrusión.

# **Instalación del módulo del switch de intrusión**

### **Requisitos previos**

- 1. Siga las reglas de seguridad que se enumeran en [Instrucciones de seguridad](#page-54-0).
- 2. Siga el procedimiento que se describe en [Antes de trabajar en el interior del sistema](#page-54-0).

- 1. Alinee e inserte el módulo del interruptor de intrusiones en la ranura del sistema hasta que quede firmemente asentado.
- 2. Conecte el cable del switch de intrusión a su conector en la tarjeta madre.

<span id="page-67-0"></span>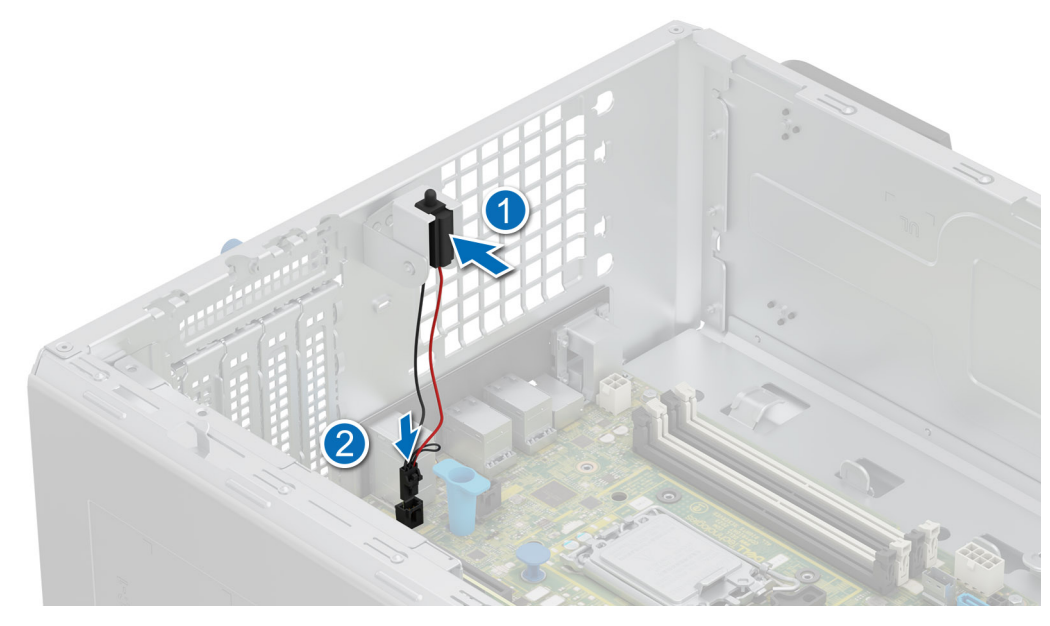

**Ilustración 23. Instalación del módulo del switch de intrusión**

### **Siguientes pasos**

- 1. [Instale la cubierta para flujo de aire.](#page-62-0)
- 2. Siga el procedimiento que se describe en [Después de trabajar en el interior de su sistema.](#page-55-0)

# **Unidades**

# **Extracción de una unidad de relleno**

### **Requisitos previos**

- 1. Siga las reglas de seguridad que se enumeran en [Instrucciones de seguridad](#page-54-0).
- 2. Siga el procedimiento que se describe en [Antes de trabajar en el interior del sistema](#page-54-0).
- 3. [Extraiga el bisel frontal](#page-55-0).

**PRECAUCIÓN: Para mantener un enfriamiento adecuado del sistema, se deben instalar unidades de relleno en todas las ranuras de unidad vacías.**

**PRECAUCIÓN: La combinación de unidades de disco duro de fuente de alimentación de generaciones anteriores de servidores PowerEdge no es compatible.**

#### **Pasos**

Presione el botón de liberación y deslice la unidad de relleno para quitarla de la ranura de unidad.

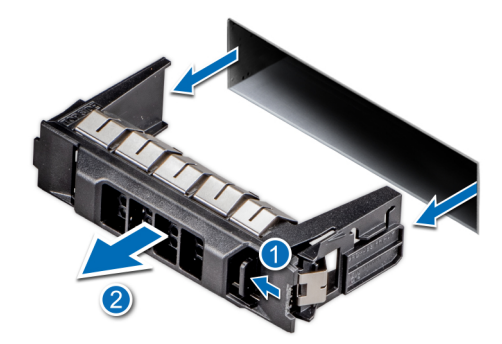

<span id="page-68-0"></span>**Ilustración 24. Extracción de una unidad de relleno**

#### **Siguientes pasos**

1. [Instale la unidad](#page-69-0) o vuelva a colocar la unidad de relleno.

# **Instalación de una unidad de relleno**

### **Requisitos previos**

- 1. Siga las reglas de seguridad que se enumeran en [Instrucciones de seguridad](#page-54-0).
- 2. Siga el procedimiento en [Antes de trabajar en el interior del sistema](#page-54-0).
- 3. [Extraiga el bisel frontal](#page-55-0).
- **PRECAUCIÓN: Para mantener un enfriamiento adecuado del sistema, se deben instalar unidades de relleno en todas las ranuras de unidad vacías.**

**PRECAUCIÓN: La combinación de unidades de disco duro de fuente de alimentación de generaciones anteriores de servidores PowerEdge no es compatible.**

### **Pasos**

Deslice la unidad de relleno en la ranura de unidad hasta que el botón de liberación encaje en su lugar.

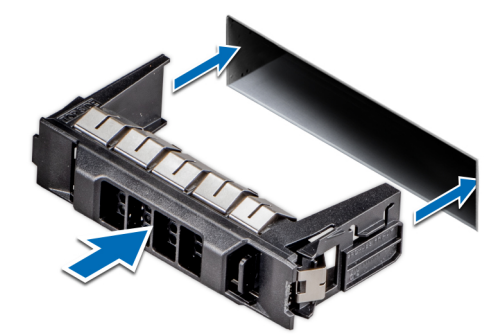

**Ilustración 25. Instalación de una unidad de relleno**

### **Siguientes pasos**

- 1. [Reemplace el bisel frontal.](#page-56-0)
- 2. Siga el procedimiento que se describe en [Después de trabajar en el interior del sistema](#page-55-0).

# <span id="page-69-0"></span>**Extracción de un portaunidades**

### **Requisitos previos**

- 1. Siga las reglas de seguridad que se enumeran en [Instrucciones de seguridad](#page-54-0).
- 2. [Extraiga el bisel frontal](#page-55-0).
- 3. Prepare la unidad para la extracción con el software de administración. Si la unidad está en línea, el indicador verde de actividad o falla parpadeará mientras se apaga la unidad. Cuando los indicadores de la unidad se apaguen, la unidad está lista para la extracción. Para obtener más información, consulte la documentación de la controladora de almacenamiento.

**PRECAUCIÓN: Antes de intentar quitar o instalar una unidad cuando el sistema está en funcionamiento, consulte la documentación de la tarjeta controladora de almacenamiento para asegurarse de que el adaptador de host esté configurado correctamente y sea compatible con la extracción e inserción de unidades.**

**PRECAUCIÓN: Para prevenir la pérdida de datos, asegúrese de que el sistema operativo sea compatible con la instalación de unidades. Consulte la documentación incluida con el sistema operativo.**

### **Pasos**

- 1. Presione el botón de liberación para abrir el asa de liberación del portaunidades.
- 2. Sujete el asa de liberación del portaunidades y deslícelo para quitarlo de la ranura de unidad.
	- **(i)** NOTA: Si no tiene previsto colocar otra unidad inmediatamente, instale una unidad de relleno en la ranura vacía para mantener un enfriamiento adecuado del sistema.

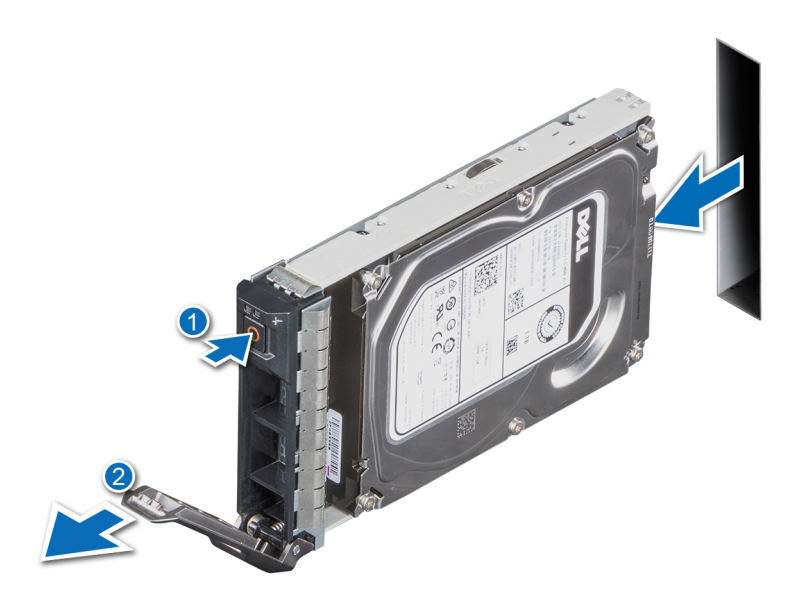

**Ilustración 26. Extracción de un portaunidades**

#### **Siguientes pasos**

Reemplace la unidad o [reemplace la unidad de relleno](#page-68-0).

# **Instalación del portaunidades**

### **Requisitos previos**

**PRECAUCIÓN: Antes de quitar o instalar una unidad cuando el sistema está en funcionamiento, consulte la documentación de la tarjeta controladora de almacenamiento para asegurarse de que el adaptador de host esté configurado correctamente y sea compatible con la extracción e inserción de unidades.**

**PRECAUCIÓN: No se pueden combinar unidades SAS y SATA en el mismo volumen de RAID.**

- **PRECAUCIÓN: Cuando instale una unidad, asegúrese de que las unidades adyacentes estén instaladas por completo. Si introduce un portaunidades e intenta bloquear el asa junto a un portaunidades parcialmente instalado, puede dañar el muelle del blindaje del portaunidades parcialmente instalado y dejarlo inservible.**
- **NOTA:** Asegúrese de que el asa de liberación del portaunidades se encuentre en posición abierta antes de insertar el portaunidades en ⋒ la ranura.
- **PRECAUCIÓN: Para prevenir la pérdida de datos, asegúrese que el sistema operativo admite la instalación de unidades de intercambio directo. Consulte la documentación incluida con el sistema operativo.**
- **PRECAUCIÓN: Cuando se instala una unidad de intercambio en caliente de repuesto y el sistema está encendido, la unidad comienza a reconstruirse automáticamente. Asegúrese de que la unidad de repuesto esté vacía o contenga datos que desee sobrescribir. Cualquier dato en la unidad de repuesto se perderá inmediatamente después de instalarla.**
- 1. Siga las reglas de seguridad que se enumeran en [Instrucciones de seguridad](#page-54-0).
- 2. [Extraiga el bisel frontal](#page-55-0).
- 3. Quite el portaunidades o la unidad de relleno cuando desee ensamblar las unidades en el sistema.

### **Pasos**

- 1. Deslice el portaunidades en la ranura de unidad y empuje hasta que la unidad se conecte con el backplane.
- 2. Cierre el asa de liberación del portaunidades para bloquear la unidad en su sitio.

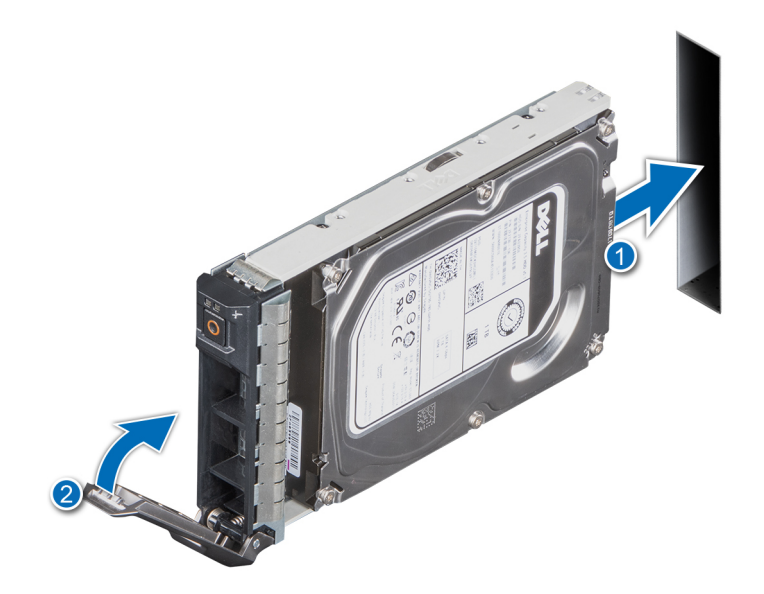

**Ilustración 27. Instalación de un portaunidades**

#### **Siguientes pasos**

[Instale el bisel frontal.](#page-56-0)

# **Extracción de una unidad del portaunidades**

### **Requisitos previos**

- 1. Siga las reglas de seguridad que se enumeran en [Instrucciones de seguridad](#page-54-0).
- 2. [Extraiga el bisel frontal](#page-55-0).
- 3. [Quite el portaunidades.](#page-69-0)

### **Pasos**

1. Con un destornillador Phillips n.º 1, quite los tornillos de los rieles deslizantes del portaunidades.

**NOTA:** Si el portaunidades de SSD o disco duro tiene un tornillo Torx, utilice el destornillador Torx 6 (para unidades de 2,5 pulgadas) o Torx 8 (para unidades de 3,5 pulgadas) para quitar la unidad.

- 
- 2. Levante la unidad para quitarla del portaunidades.

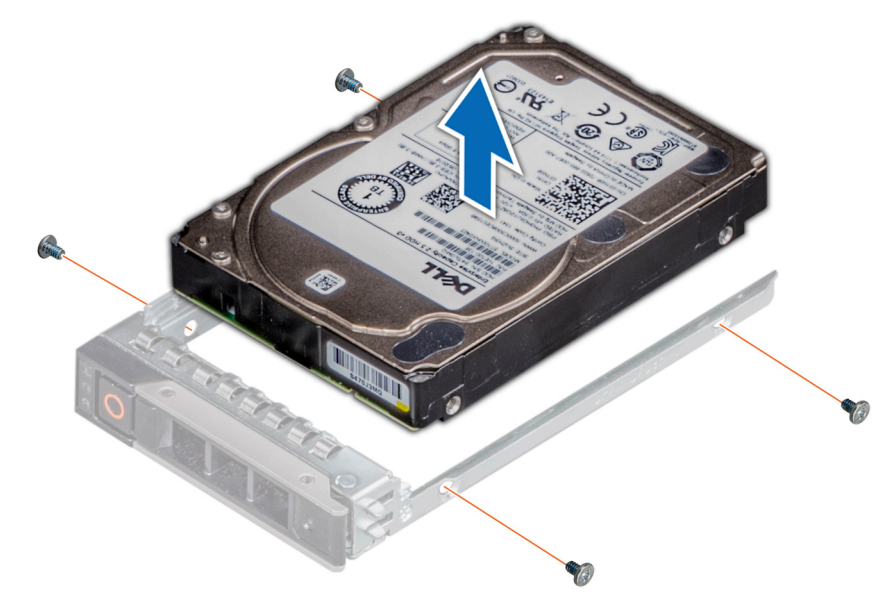

**Ilustración 28. Extracción de una unidad del portaunidades**

### **Siguientes pasos**

1. Vuelva a colocar la unidad en el portaunidades.

# **Instalación de la unidad en el portaunidades**

### **Requisitos previos**

- 1. Siga las reglas de seguridad que se enumeran en [Instrucciones de seguridad](#page-54-0).
- 2. [Extraiga el bisel frontal](#page-55-0).
- 3. [Quite el portaunidades.](#page-69-0)

- 1. Introduzca la unidad en el portaunidades con el extremo del conector de la unidad hacia la parte posterior del portaunidades.
- 2. Alinee los orificios para tornillos de la unidad con los orificios para tornillos del portaunidades.
- 3. Con un destornillador Phillips n.º 1, fije la unidad al portaunidades con tornillos.
	- **NOTA:** Si el portaunidades de SSD o disco duro tiene un tornillo Torx, utilice el destornillador Torx 6 (para unidades de 2,5 pulgadas) o Torx 8 (para unidades de 3,5 pulgadas) a fin de instalar la unidad.

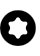
<span id="page-72-0"></span>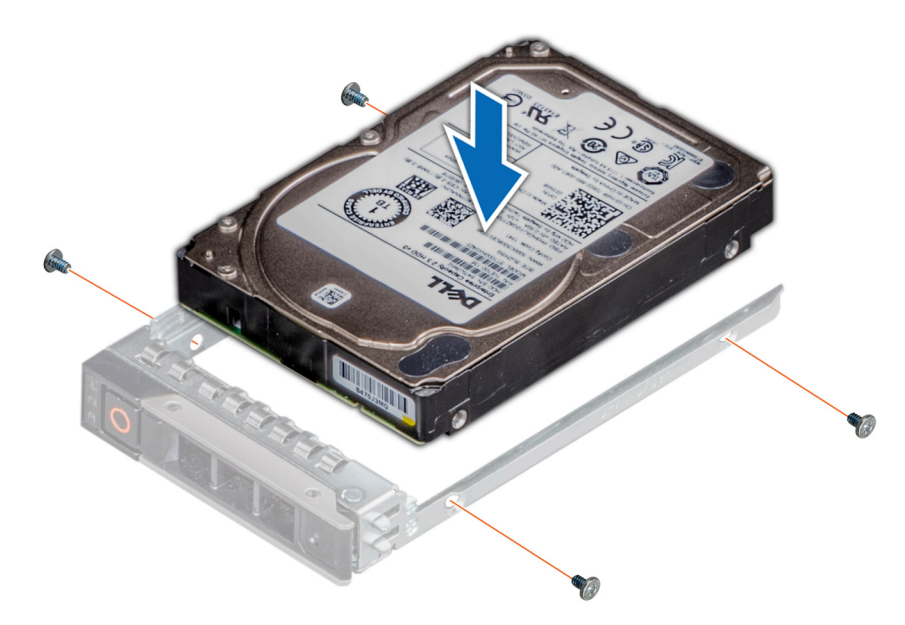

**Ilustración 29. Instalación de una unidad en el portaunidades**

#### **Siguientes pasos**

- 1. [Instale el portaunidades](#page-69-0).
- 2. [Instale el bisel frontal.](#page-56-0)

## **Extracción de un adaptador de unidad de 3,5 pulgadas de un portaunidades de 3,5 pulgadas**

#### **Requisitos previos**

- 1. Siga las reglas de seguridad que se enumeran en [Instrucciones de seguridad](#page-54-0).
- 2. [Quite el portaunidades.](#page-69-0)

### **Pasos**

1. Quite los tornillos de los rieles en el portaunidades.

**(i)** NOTA: Si la unidad de 3,5 pulgadas tiene un tornillo Torx, utilice un destornillador Torx 6 para quitar la unidad de un adaptador de unidad de 3,5 pulgadas.

## Ω

2. Levante el adaptador de unidad de 3,5 pulgadas para quitarlo del portaunidades.

<span id="page-73-0"></span>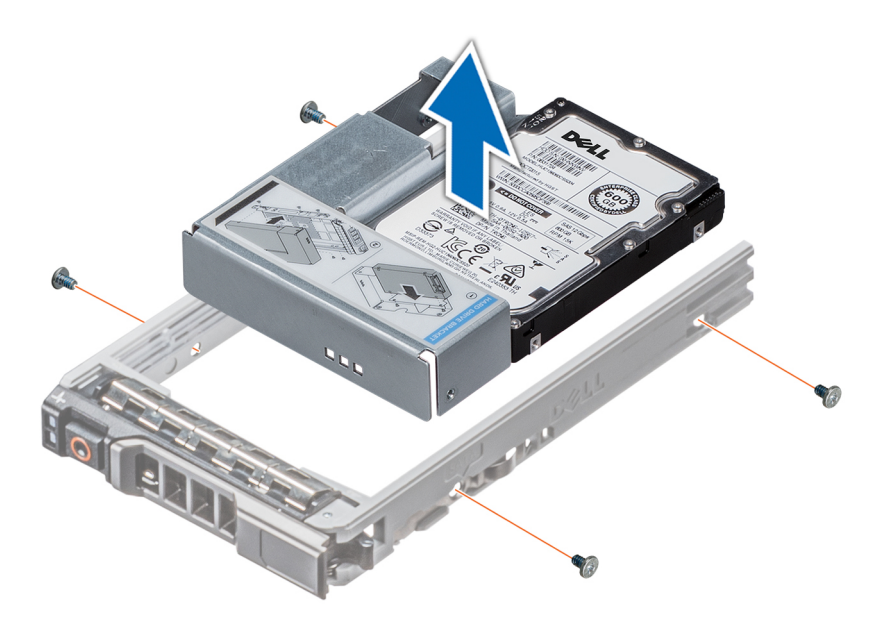

**Ilustración 30. Extracción de un adaptador de unidad de 3,5 pulgadas de un portaunidades de 3,5 pulgadas**

#### **Siguientes pasos**

Reemplace un adaptador de 3,5 pulgadas en un portaunidades de 3,5 pulgadas.

## **Instalación de un adaptador de unidad de 3,5 pulgadas en el portaunidades de 3,5 pulgadas**

#### **Requisitos previos**

- 1. Siga las reglas de seguridad que se enumeran en [Instrucciones de seguridad](#page-54-0).
- 2. [Quite el portaunidades.](#page-69-0)

#### **Pasos**

- 1. Inserte el adaptador de unidad de 3,5 pulgadas en el portaunidades con el extremo del conector de la unidad hacia la parte posterior del portaunidades.
- 2. Alinee los orificios para tornillos de la unidad y el adaptador de la unidad con los orificios del portaunidades.
- 3. Instale los tornillos para asegurar la unidad al portaunidades.

**NOTA:** Si la unidad de 3,5 pulgadas tiene un tornillo Torx, utilice un destornillador Torx 6 para instalar la unidad en un adaptador de unidad de 3,5 pulgadas.

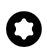

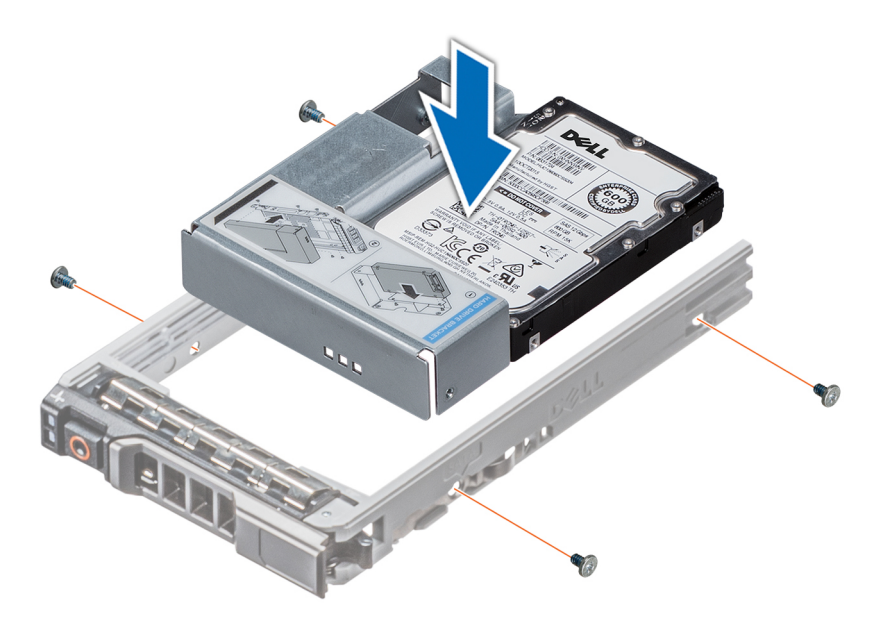

**Ilustración 31. Instalación de un adaptador de unidad de 3,5 pulgadas en el portaunidades de 3,5 pulgadas**

#### **Siguientes pasos**

1. [Instale el portaunidades](#page-69-0).

## **Extracción de una unidad de 2,5 pulgadas del adaptador de unidad de 3,5 pulgadas**

#### **Requisitos previos**

- 1. Siga las reglas de seguridad que se enumeran en [Instrucciones de seguridad](#page-54-0).
- 2. [Quite el portaunidades.](#page-69-0)
- 3. [Extraiga el adaptador de unidad de 3,5 pulgadas del portaunidades de 3,5 pulgadas.](#page-72-0)
- (i) NOTA: Hay una unidad intercambiable en caliente de 2,5 pulgadas instalada en un adaptador de unidades de 3,5 pulgadas que, luego, se instala en el portaunidades intercambiable en caliente de 3,5 pulgadas.

#### **Pasos**

1. Mediante un destornillador Phillips N.° 1, quite los tornillos que fijan la unidad al adaptador de unidad de 3,5 pulgadas.

**(i)** NOTA: Si la unidad de 2,5 pulgadas tiene un tornillo Torx, utilice un destornillador Torx 6 para quitar la unidad de un adaptador de unidad de 3,5 pulgadas.

## a

2. Quite la unidad del adaptador de unidad de 3,5 pulgadas.

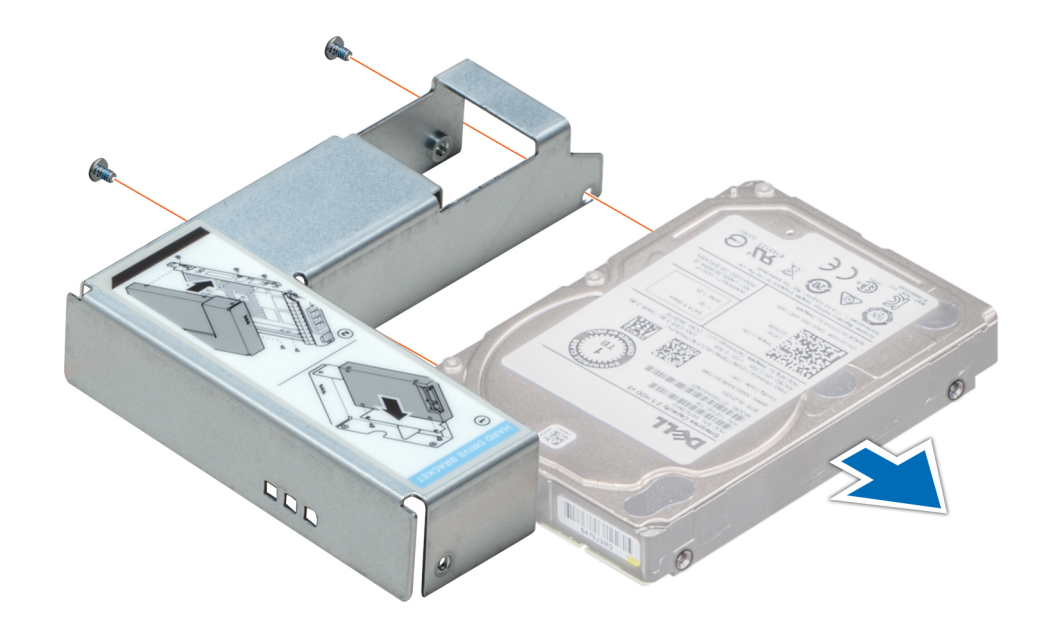

**Ilustración 32. Extracción de una unidad de 2,5 pulgadas del adaptador de unidad de 3,5 pulgadas**

#### **Siguientes pasos**

Reemplace una unidad de 2,5 pulgadas en el adaptador de unidad de 3,5 pulgadas.

## **Instalación de una unidad de 2,5 pulgadas en el adaptador de unidad de 3,5 pulgadas**

#### **Requisitos previos**

- 1. Siga las reglas de seguridad que se enumeran en [Instrucciones de seguridad](#page-54-0).
- 2. [Quite el portaunidades.](#page-69-0)
- 3. [Extraiga el adaptador de unidad de 3,5 pulgadas del portaunidades de 3,5 pulgadas.](#page-72-0)

#### **Pasos**

- 1. Alinee los orificios para tornillos de la unidad de 2,5 pulgadas con los orificios para tornillos del adaptador de unidad de 3,5 pulgadas.
- 2. Mediante un destornillador Phillips N.º 1, ajuste los tornillos para fijar la unidad en el adaptador de unidad de 3,5 pulgadas.
	- **NOTA:** Si la unidad de 2,5 pulgadas tiene un tornillo Torx, utilice un destornillador Torx 6 para instalar la unidad en un adaptador de unidad de 3,5 pulgadas.

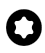

<span id="page-76-0"></span>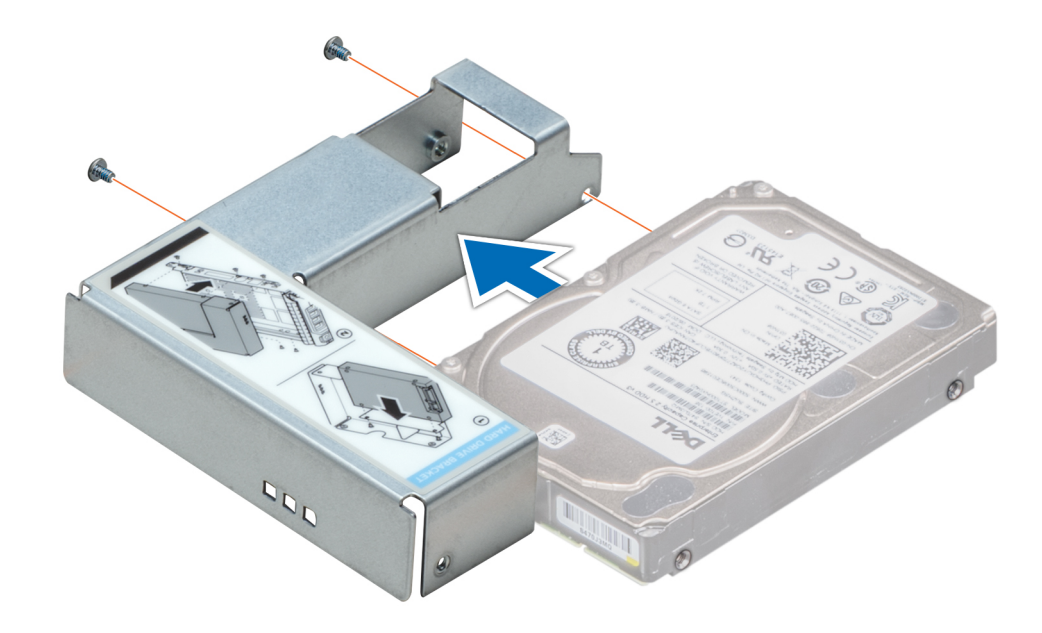

**Ilustración 33. Instalación de una unidad de 2,5 pulgadas en el adaptador de unidad de 3,5 pulgadas**

#### **Siguientes pasos**

- 1. [Instale un adaptador de 3,5 pulgadas en el portaunidades de 3,5 pulgadas.](#page-73-0)
- 2. [Instale el portaunidades](#page-69-0).

# **Unidades ópticas opcionales**

Esta es una pieza que solo puede reemplazar el técnico de servicio.

## **Extracción de la unidad óptica de relleno**

#### **Requisitos previos**

- 1. Siga las reglas de seguridad que se enumeran en [Instrucciones de seguridad](#page-54-0).
- 2. Siga el procedimiento que se describe en [Antes de trabajar en el interior del sistema](#page-54-0).
- 3. [Extraiga el bisel frontal](#page-55-0).

#### **Pasos**

Presione y empuje el pestillo de liberación hacia la parte frontal del sistema para quitar la unidad óptica de relleno.

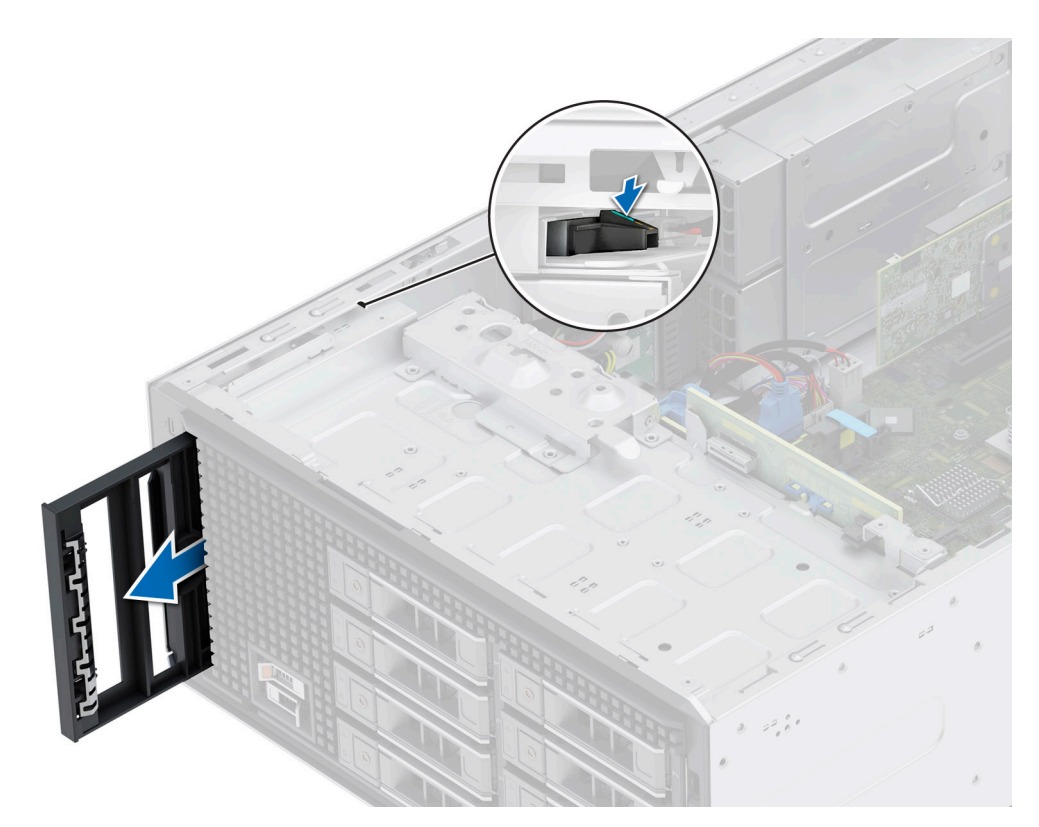

**Ilustración 34. Extracción de la unidad óptica de relleno de la canastilla:**

#### **Siguientes pasos**

Reemplace la unidad óptica de relleno o [instale la unidad óptica](#page-79-0).

## **Instalación de la unidad óptica de relleno**

#### **Requisitos previos**

- 1. Siga las reglas de seguridad que se enumeran en [Instrucciones de seguridad](#page-54-0).
- 2. Siga el procedimiento que se describe en [Antes de trabajar en el interior del sistema](#page-54-0).
- 3. [Extraiga el bisel frontal](#page-55-0).

### **Pasos**

Alinee y deslice la unidad óptica de relleno en la ranura de la unidad óptica hasta que la lengüeta de liberación encaje en su lugar.

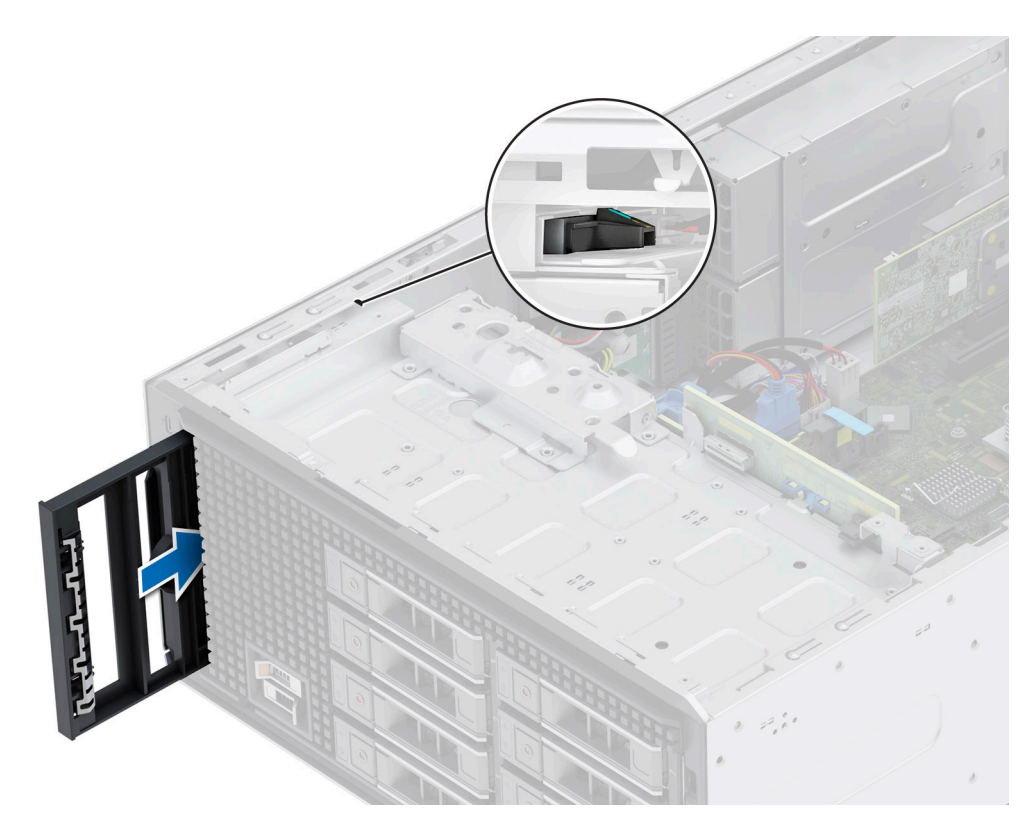

### **Ilustración 35. Instalación de la unidad óptica de relleno en la canastilla de la unidad óptica:**

#### **Siguientes pasos**

- 1. [Instale el bisel frontal.](#page-56-0)
- 2. Siga el procedimiento que se describe en [Después de trabajar en el interior de su sistema.](#page-55-0)

## **Extracción de la unidad óptica**

## **Requisitos previos**

- 1. Siga las reglas de seguridad que se enumeran en [Instrucciones de seguridad](#page-54-0).
- 2. Siga el procedimiento que se describe en [Antes de trabajar en el interior del sistema](#page-54-0).
- 3. [Extraiga el bisel frontal](#page-55-0).
- 4. Desconecte los cables de alimentación y de datos de la unidad óptica.
	- **(i)** NOTA: Asegúrese de tener en cuenta el enrutamiento de los cables de alimentación y de datos a medida que los quita de la tarjeta madre y de la unidad.

#### **Pasos**

- 1. Para liberar la unidad óptica, presione y empuje la lengüeta de liberación hacia la parte frontal del sistema.
- 2. Levante y extraiga la unidad del sistema.

<span id="page-79-0"></span>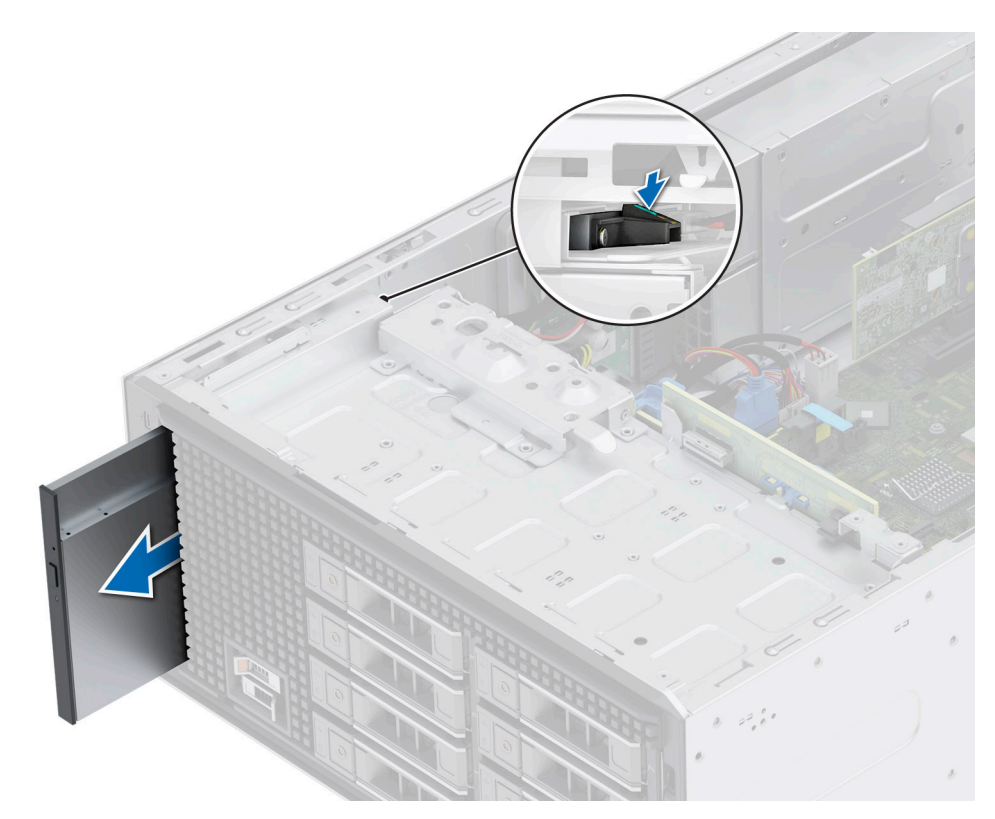

### **Ilustración 36. Extracción de la unidad óptica**

**NOTA:** Si no va a reemplazar la unidad óptica, instale la unidad óptica de relleno.

### **Siguientes pasos**

Reemplace las unidades ópticas.

## **Instalación de la unidad óptica**

### **Requisitos previos**

- **NOTA:** Solo se puede instalar en el sistema una unidad DVD+/-RW o DVD-ROM SATA delgada de 9,5 mm. Las unidades ópticas externas se pueden conectar a través de puertos USB.
- 1. Siga las reglas de seguridad que se enumeran en [Instrucciones de seguridad](#page-54-0).
- 2. Siga el procedimiento que se describe en [Antes de trabajar en el interior del sistema](#page-54-0).
- 3. [Extraiga el bisel frontal](#page-55-0).
- 4. [Si está instalada, extraiga la unidad óptica de relleno.](#page-76-0)

#### **Pasos**

- 1. Alinee la unidad óptica con la ranura para unidades ópticas en el sistema.
- 2. Deslice la unidad óptica en la ranura hasta que la lengüeta de liberación encaje en su lugar.

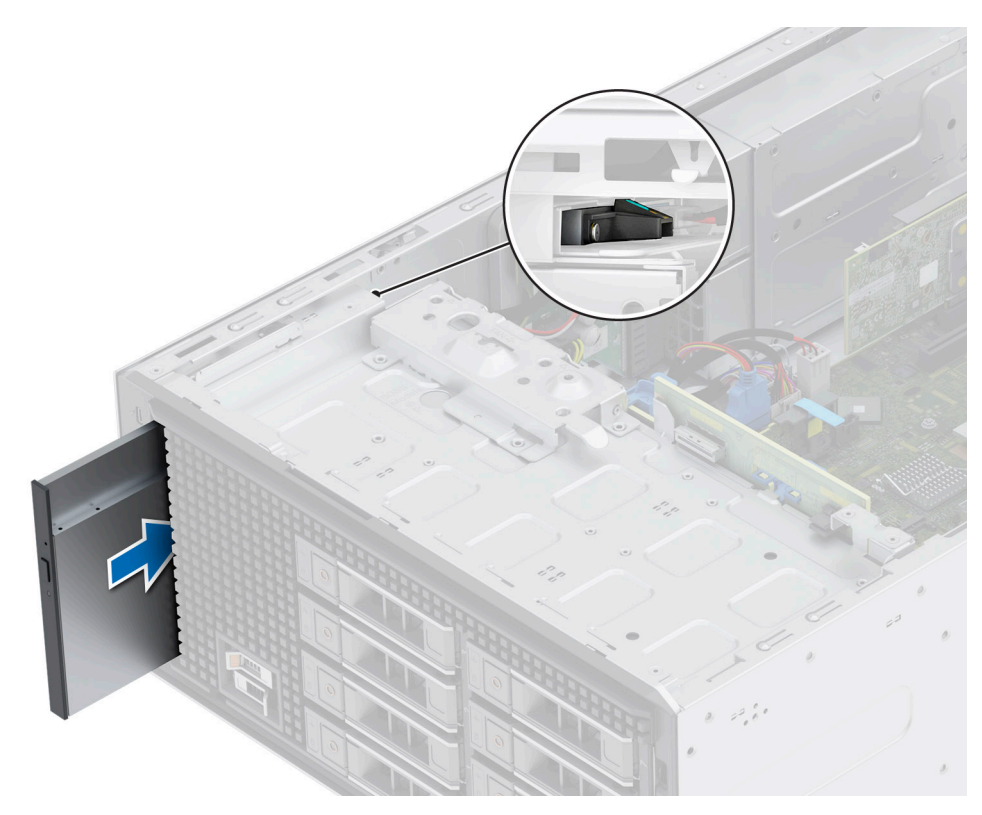

### **Ilustración 37. Instalación de la unidad óptica**

#### **Siguientes pasos**

- 1. Conecte el cable de alimentación y el cable de datos a la unidad de óptica. **NOTA:** Enrute los cables correctamente para evitar que queden pinzados o doblados.
- 2. [Instale el bisel frontal.](#page-56-0)
- 3. Siga el procedimiento que se describe en [Después de trabajar en el interior de su sistema.](#page-55-0)

# **Backplane de unidad**

Esta es una pieza que solo puede reemplazar el técnico de servicio.

## **Backplane de unidad**

Según la configuración del sistema, los backplanes de unidades compatibles se enumeran a continuación:

### **Tabla 57. Opción de backplane compatible**

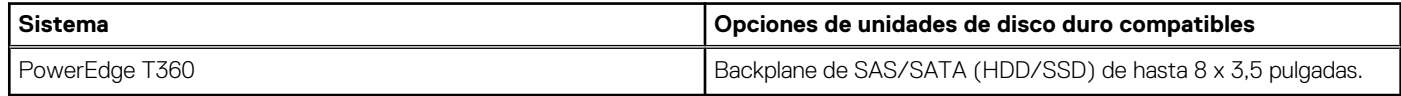

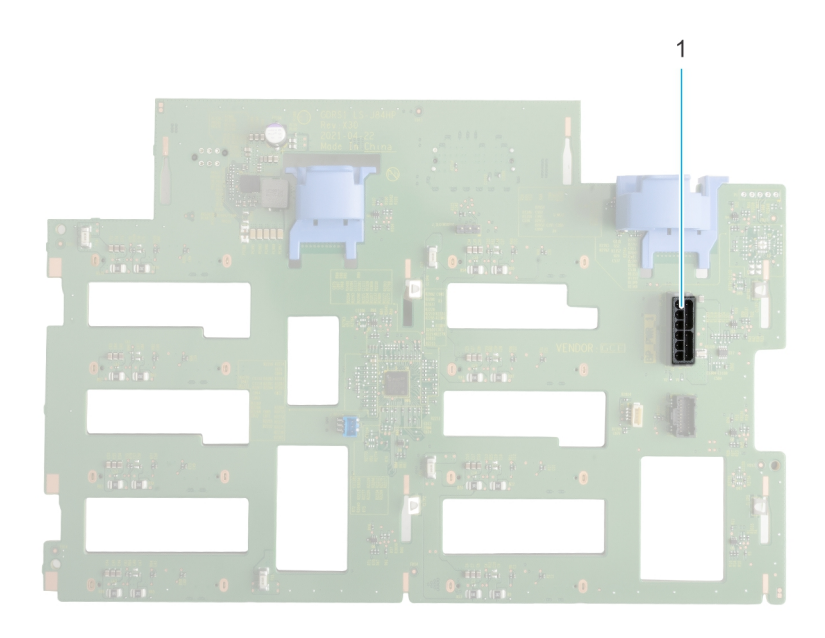

## **Ilustración 38. Backplane de unidades de 8 x 3,5 pulgadas (frontal)**

1. BP\_DST\_SA1 (conector de SAS/SATA)

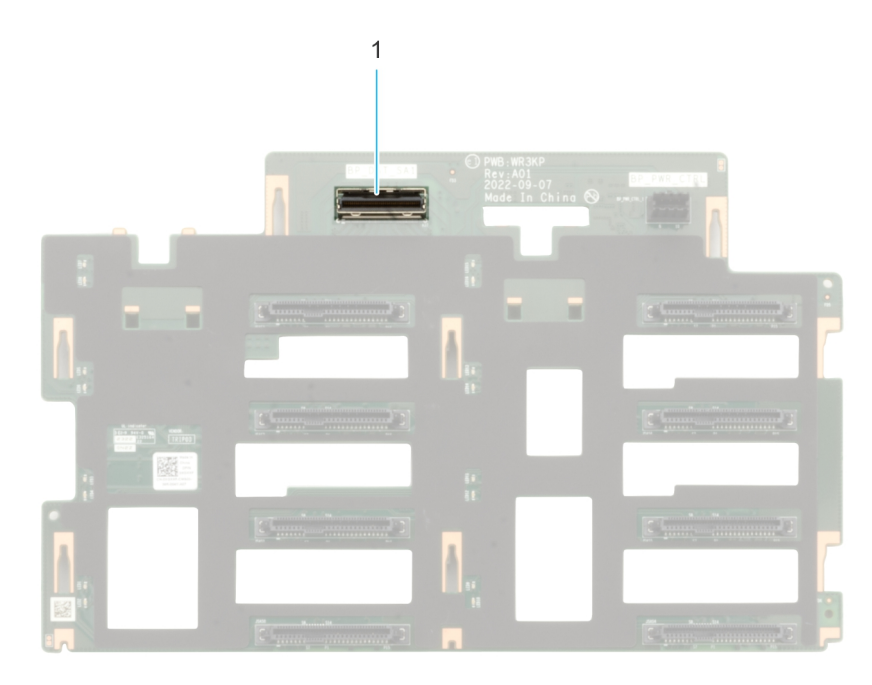

### **Ilustración 39. Backplane de unidad de 8 x 3,5 pulgadas (posterior)**

1. BP\_PWR\_1 (conector de alimentación del backplane)

## **Extracción del backplane de la unidad**

## **Requisitos previos**

**PRECAUCIÓN: Anote el número de cada unidad y etiquételas temporalmente antes de quitarlas para reemplazarlas en las mismas ubicaciones.**

- 1. Siga las reglas de seguridad que se enumeran en [Instrucciones de seguridad](#page-54-0).
- 2. Siga el procedimiento que se describe en [Antes de trabajar en el interior del sistema](#page-54-0).
- 3. [Extraiga el bisel frontal](#page-55-0).

### 4. [Quite todas las unidades](#page-69-0)

**PRECAUCIÓN: Para evitar daños en las unidades y el backplane, quite las unidades del sistema antes de quitar el backplane.**

- 5. [Quite la cubierta para flujo de aire.](#page-62-0)
- 6. Desconecte los cables del backplane de la unidad.

### **Pasos**

- 1. Presione las lengüetas de seguridad azules para desenganchar el backplane de la unidad de los ganchos del sistema.
- 2. Levante y tire del backplane para quitarlo del sistema.

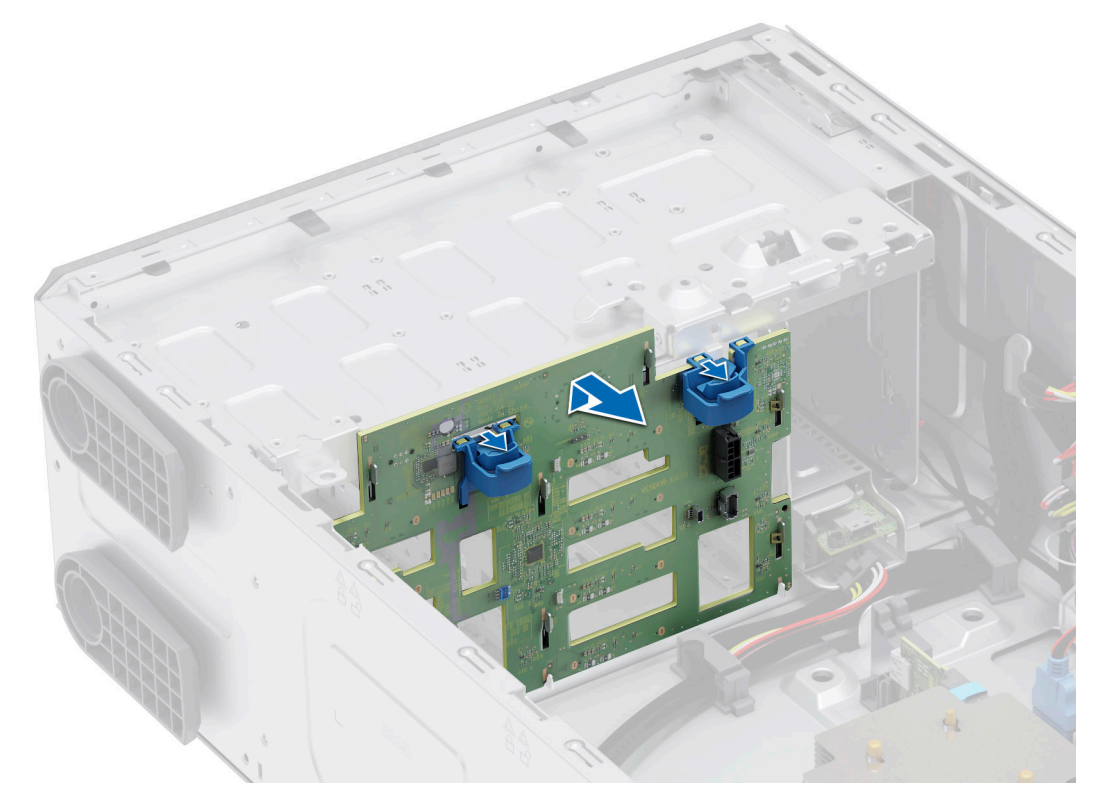

### **Ilustración 40. Extracción del backplane de la unidad**

#### **Siguientes pasos**

Reemplace el backplane de la unidad.

## **Instalación del backplane de la unidad**

#### **Requisitos previos**

- 1. Siga las reglas de seguridad que se enumeran en [Instrucciones de seguridad](#page-54-0).
- 2. Siga el procedimiento que se describe en [Antes de trabajar en el interior del sistema](#page-54-0).
- 3. [Extraiga el bisel frontal](#page-55-0).
- 4. [Quite todas las unidades.](#page-69-0)

**PRECAUCIÓN: Para evitar daños en las unidades y el backplane, quite las unidades del sistema antes de quitar el backplane.**

- 5. [Quite la cubierta para flujo de aire.](#page-62-0)
- 6. Desconecte los cables del backplane de la unidad.

## **Pasos**

1. Alinee las ranuras del backplane de la unidad con las guías del sistema.

2. Deslice e inserte el backplane en las guías y bájelo hasta que las lengüetas de seguridad azules encajen en su lugar.

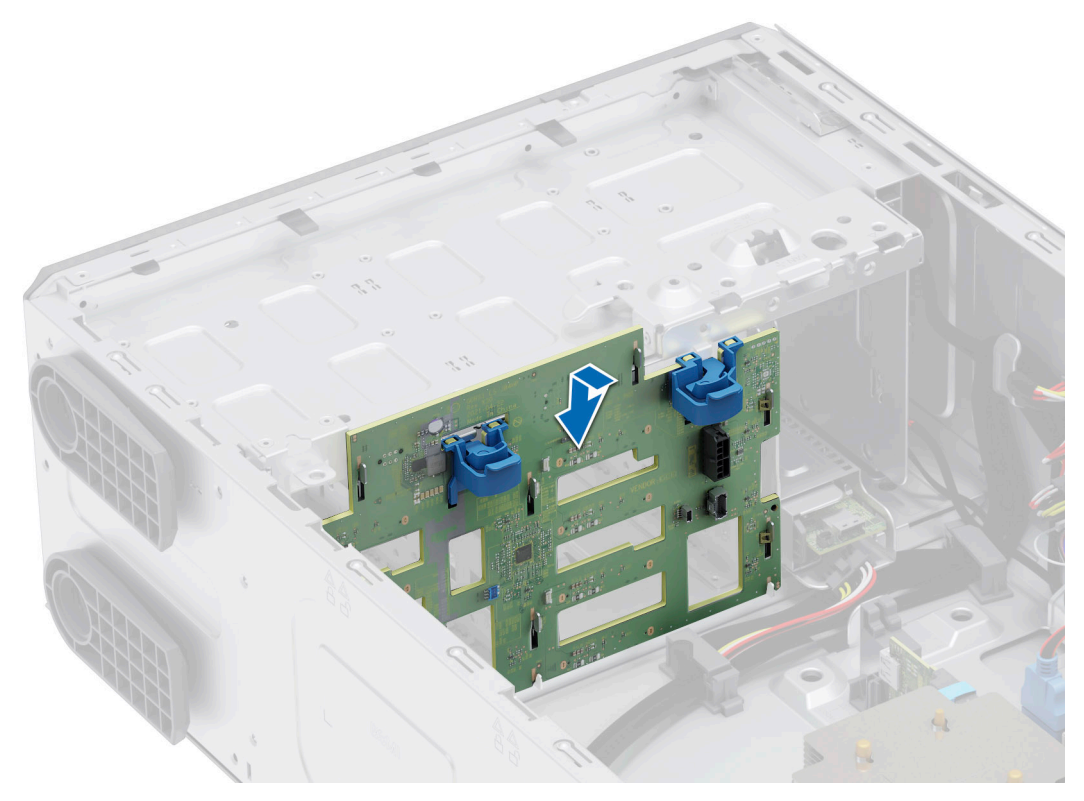

### **Ilustración 41. Instalación del backplane de la unidad**

## **Siguientes pasos**

- 1. Conecte los cables al backplane de la unidad.
- 2. [Instale la cubierta para flujo de aire.](#page-62-0)
- 3. [Instale las unidades](#page-69-0).
- 4. [Instale el bisel frontal.](#page-56-0)
- 5. Siga el procedimiento que se describe en [Después de trabajar en el interior del sistema](#page-55-0).

# **Ventiladores**

## **Extracción del ventilador de enfriamiento**

#### **Requisitos previos**

- **PRECAUCIÓN: Nunca utilice el sistema si se ha extraído el ventilador. El sistema se puede sobrecalentar, lo que produce el apagado el sistema y la pérdida de datos.**
- 1. Siga las reglas de seguridad que se enumeran en [Instrucciones de seguridad](#page-54-0).
- 2. Siga el procedimiento que se describe en [Antes de trabajar en el interior del sistema](#page-54-0).
- 3. [Quite la cubierta para flujo de aire.](#page-62-0)

#### **Pasos**

- 1. Desconecte el cable del ventilador del conector de la tarjeta madre.
- 2. Sujetando el ventilador, presione la lengüeta de liberación lateral y deslice el ventilador en la dirección de la flecha marcada en este para quitarlo del sistema.

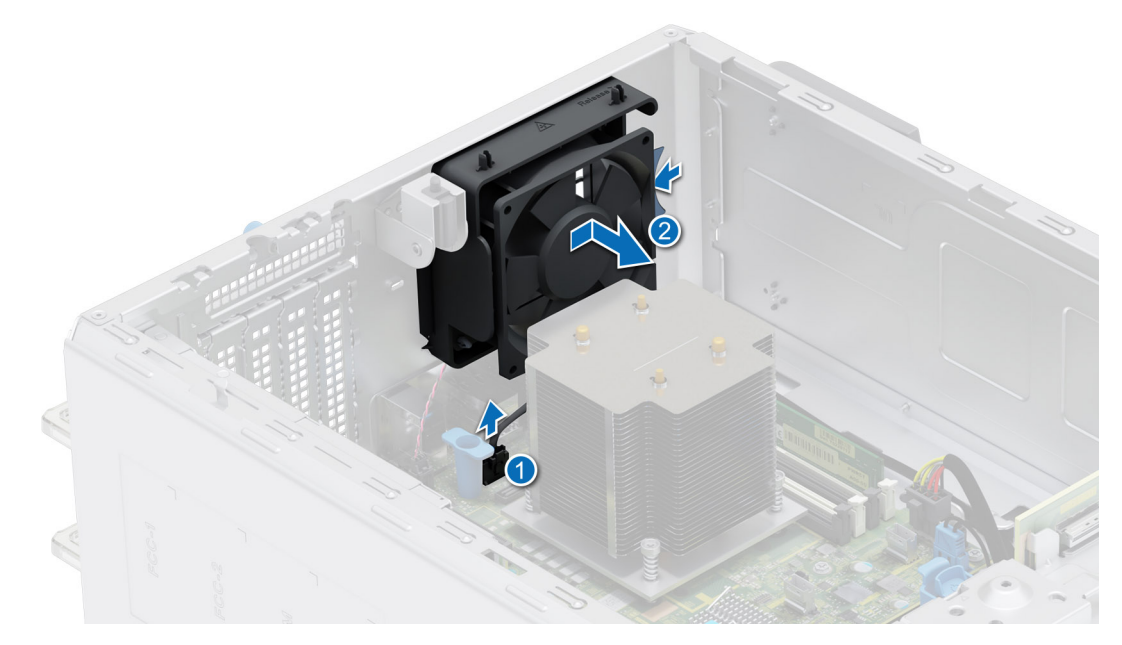

**Ilustración 42. Extracción del ventilador de enfriamiento**

**PRECAUCIÓN: No extraiga o instale el ventilador sujetándolo por las aspas.**

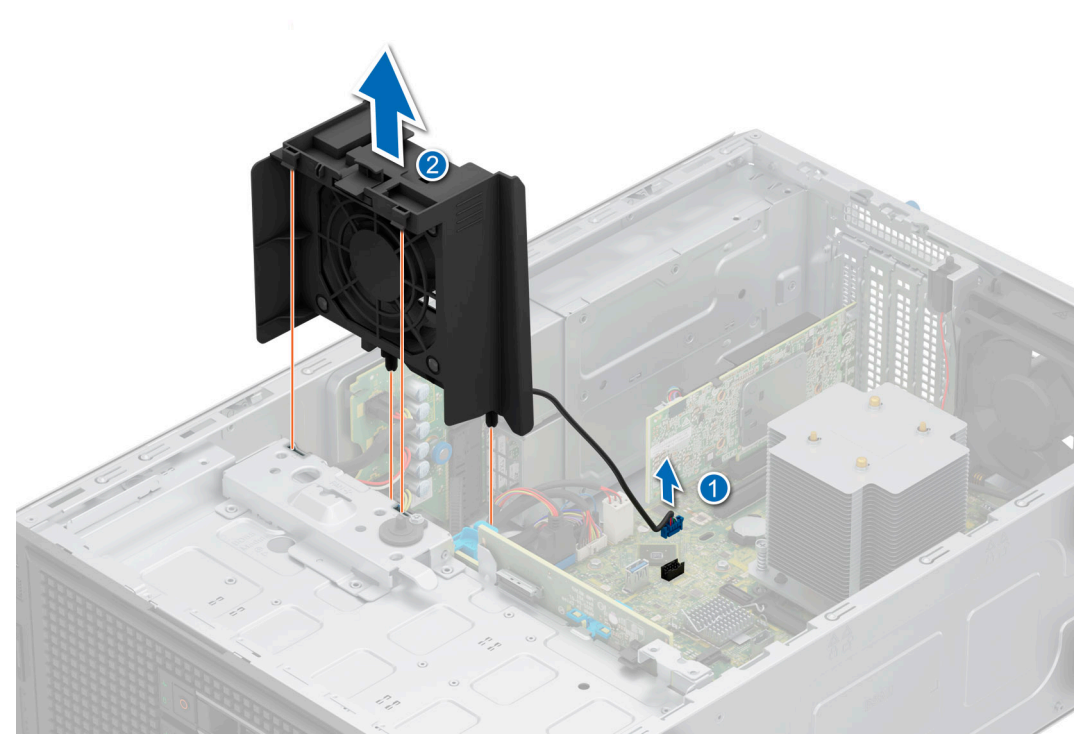

**Ilustración 43. Extracción del ventilador de PCI de alto rendimiento (HPR)**

El ventilador PCI de alto rendimiento (HPR) es necesario cuando se instala una GPU A2 o BOSS N1, o NIC de 10 G Broadcom o PCIe de >25 W.

## **Siguientes pasos**

1. [Reemplace el ventilador de enfriamiento.](#page-85-0)

## <span id="page-85-0"></span>**Instalación del ventilador de enfriamiento**

## **Requisitos previos**

- 1. Siga las reglas de seguridad que se enumeran en [Instrucciones de seguridad](#page-54-0).
- 2. Siga el procedimiento que se describe en [Antes de trabajar en el interior del sistema](#page-54-0).
- 3. [Quite la cubierta para flujo de aire.](#page-62-0)

## **Pasos**

- 1. Alinee las 4 lengüetas del ventilador con las 4 ranuras en la pared del chasis.
- 2. Presione y deslice el ventilador para introducirlo en las ranuras hasta que las lengüetas de liberación encajen en su lugar.
- 3. Conecte el cable del ventilador al conector de la tarjeta madre.

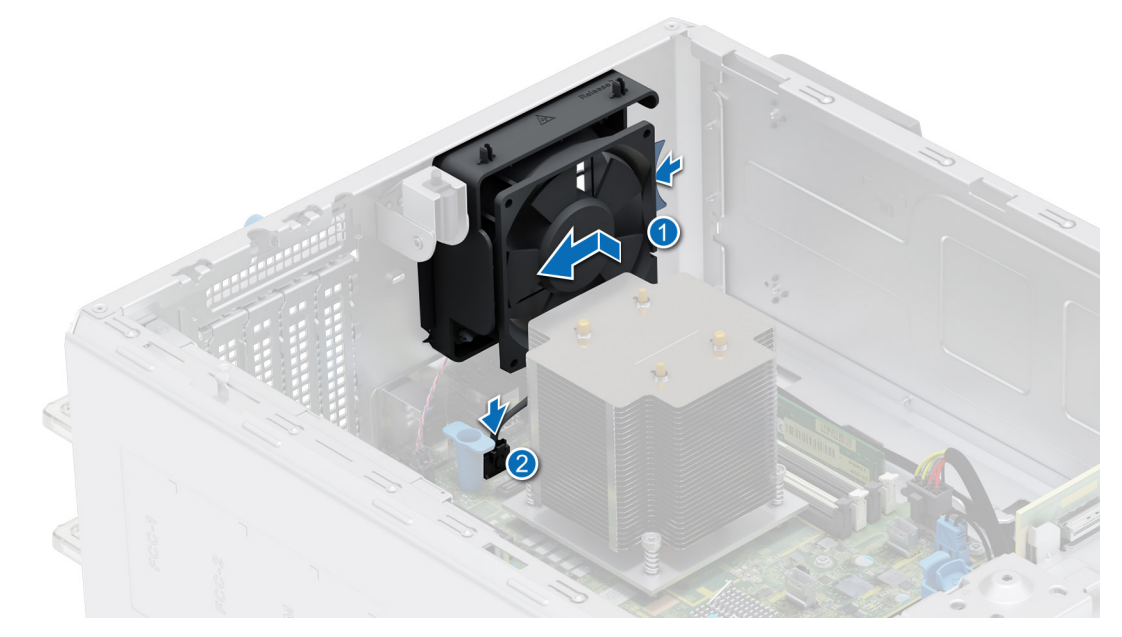

**Ilustración 44. Instalación del ventilador de enfriamiento**

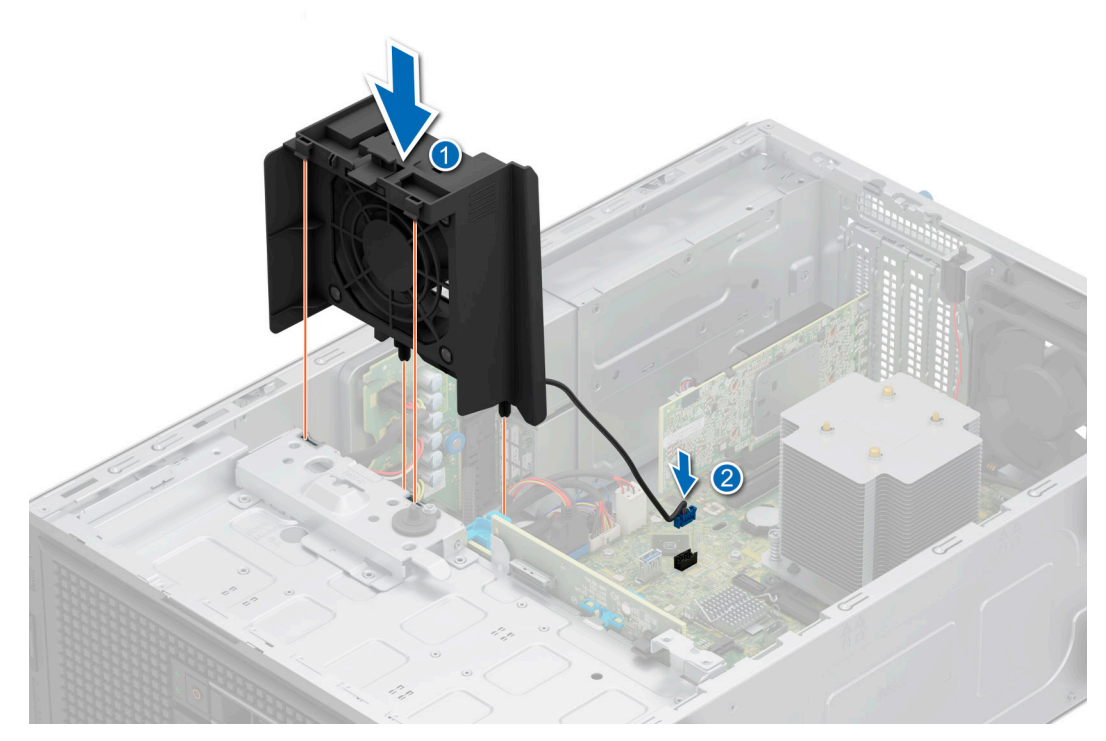

**Ilustración 45. Instalación del ventilador de PCI de alto rendimiento (HPR)**

El ventilador PCI de alto rendimiento (HPR) es necesario cuando se instala una GPU A2 o BOSS N1, o NIC de 10 G Broadcom o PCIe de >25 W.

### **Siguientes pasos**

- 1. [Instale la cubierta para flujo de aire.](#page-62-0)
- 2. Siga el procedimiento que se describe en [Después de trabajar en el interior del sistema](#page-55-0).

# **Enrutamiento de cables**

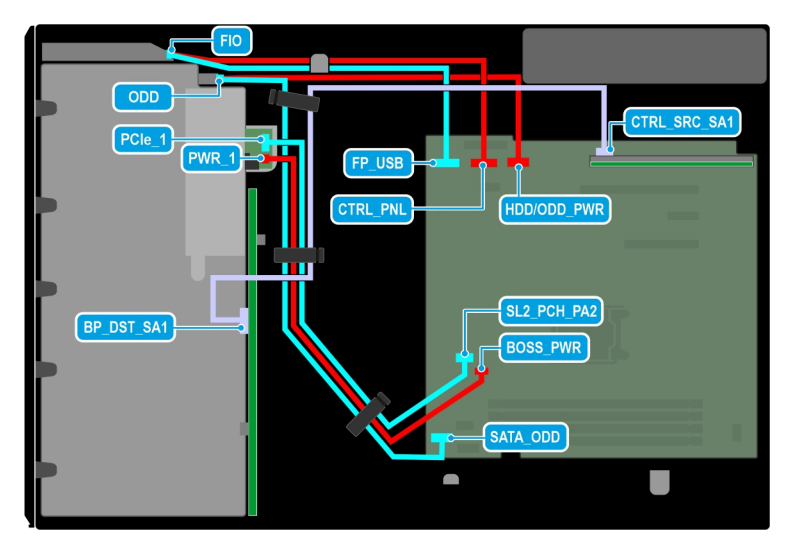

**Ilustración 46. Sistema con 8 unidades de 3,5 pulgadas**

## **Tabla 58. Descripciones de conectores para sistema de unidades de 8 x 3,5 pulgadas**

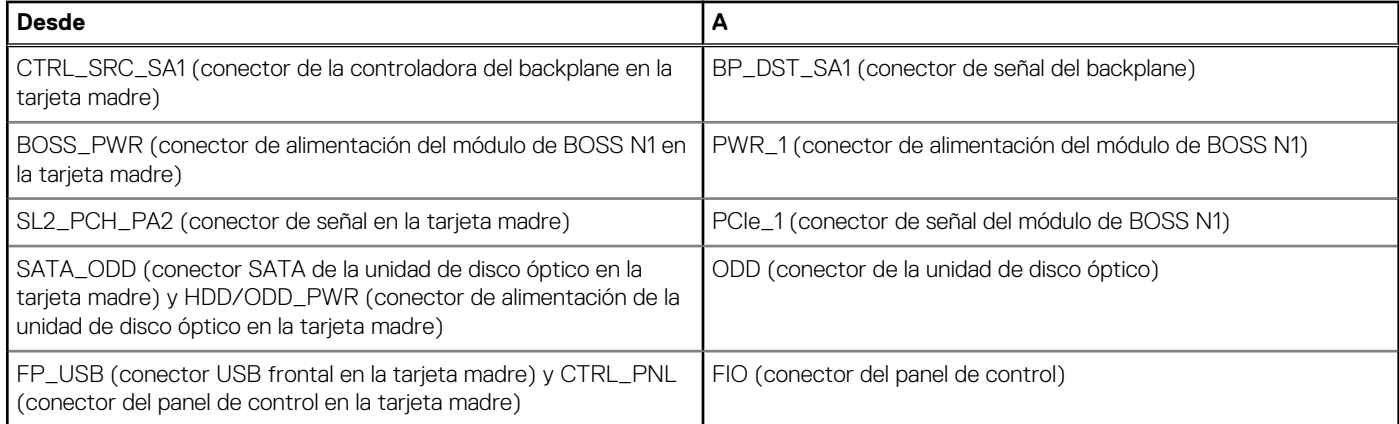

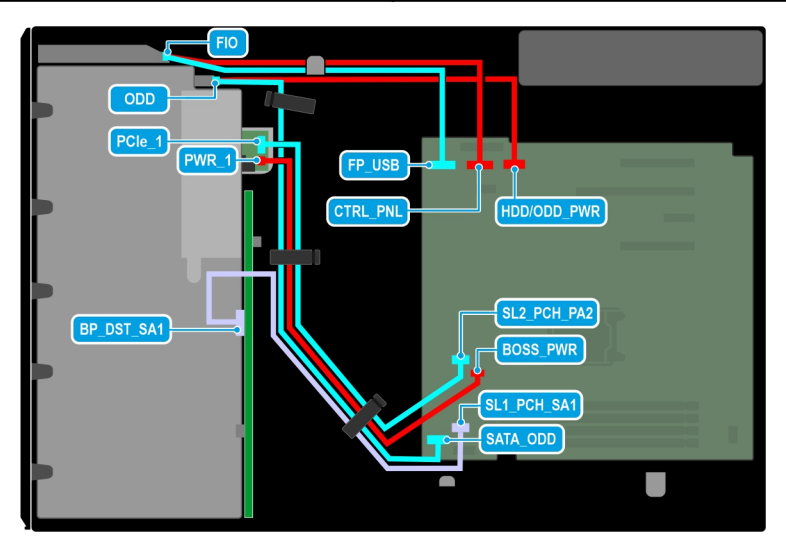

**Ilustración 47. Enrutamiento de cables: sistema de unidad de 4 x 3,5 pulgadas**

## **Tabla 59. Descripciones de conectores para sistema de unidades de 4 x 3,5 pulgadas**

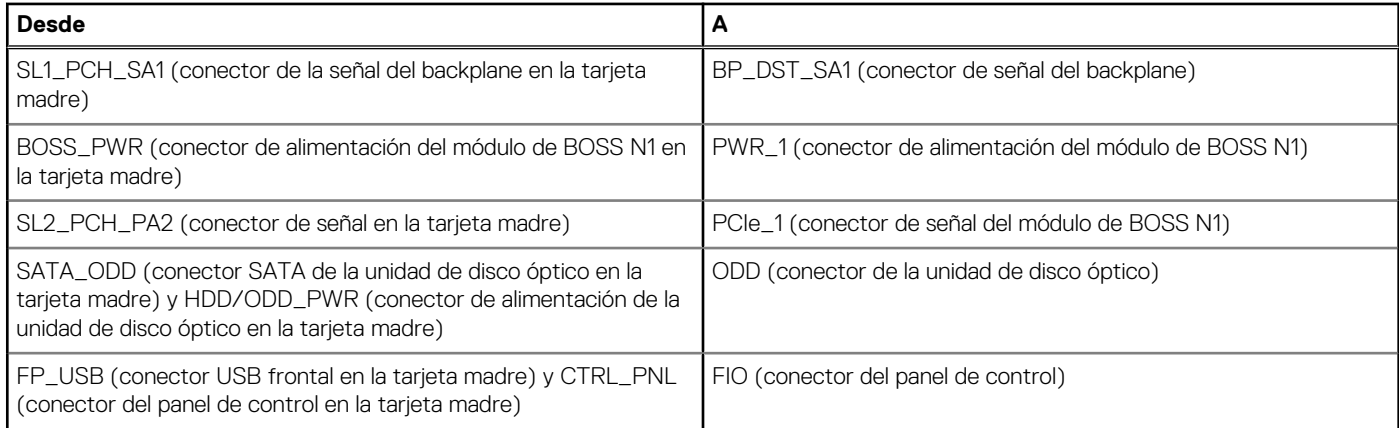

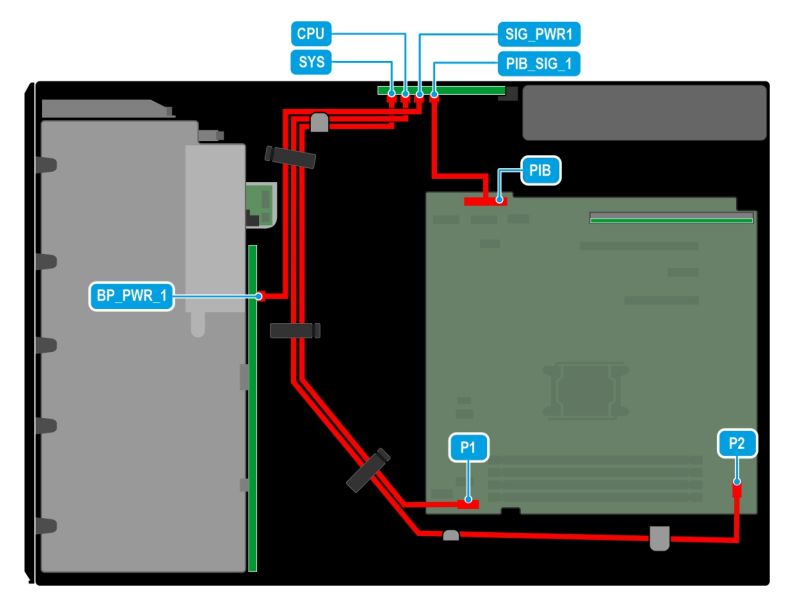

## **Ilustración 48. Enrutamiento de cables: PSU redundante**

## **Tabla 60. Descripciones de conectores para PSU redundante**

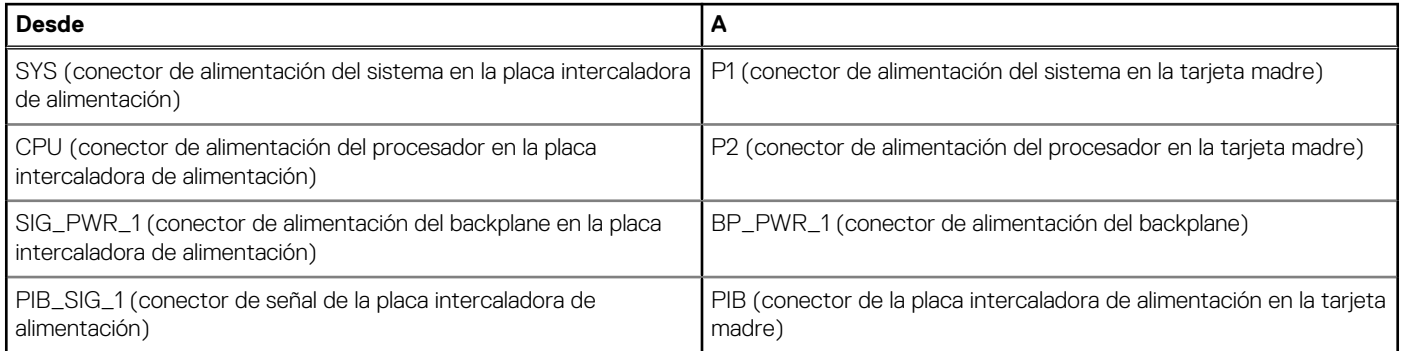

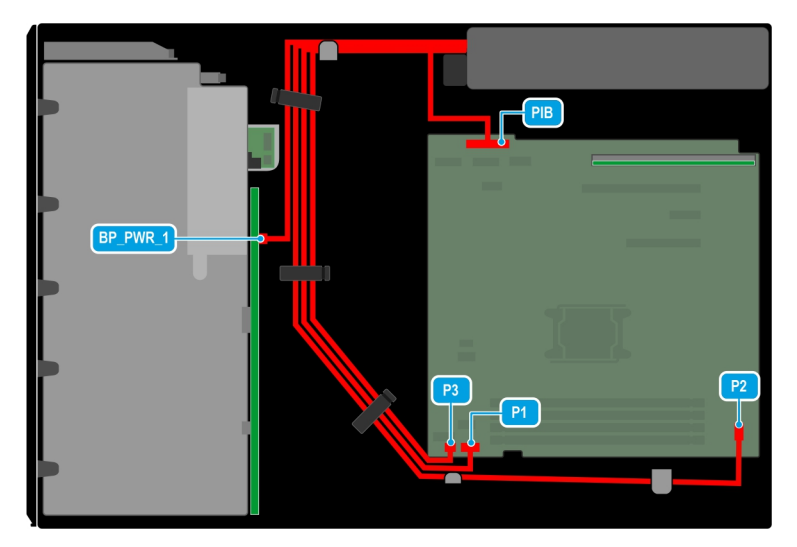

### **Ilustración 49. Enrutamiento de cables: PSU cableada**

## **Tabla 61. Descripciones de conectores para la PSU cableada**

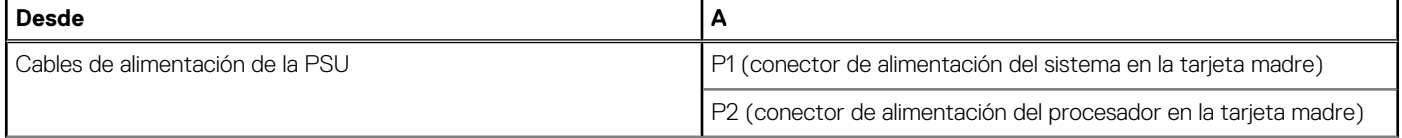

## **Tabla 61. Descripciones de conectores para la PSU cableada (continuación)**

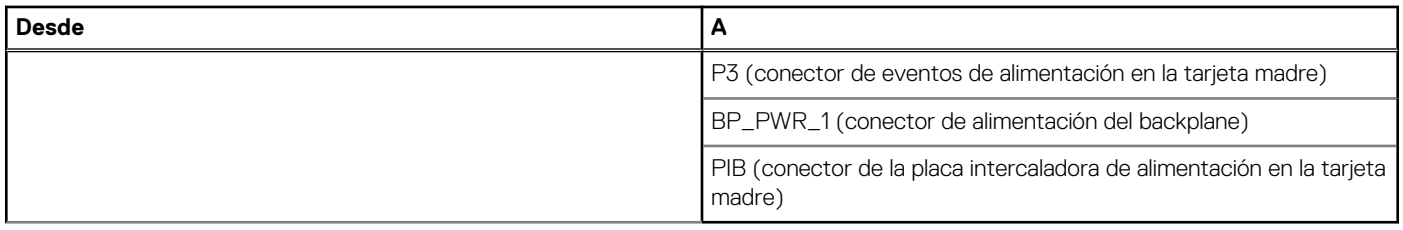

# **Memoria del sistema**

## **Pautas generales para la instalación de módulos de memoria**

Para garantizar un rendimiento óptimo del sistema, siga las reglas generales a continuación cuando configure la memoria del sistema. Si las configuraciones de la memoria del sistema no siguen estas reglas, su sistema podría no arrancar, podría dejar de responder durante la configuración de memoria o podría funcionar con memoria reducida.

El bus de memoria puede funcionar a velocidades de 4400 MT/s, 4000 MT/s o 3600 MT/s según los siguientes factores:

- Perfil de sistema seleccionado (por ejemplo, rendimiento, rendimiento por vatio optimizado (SO) o personalizado [se puede ejecutar a alta velocidad o a menor velocidad])
- Velocidad máxima compatible de los módulos DIMM de los procesadores
- Velocidad máxima compatible de los módulos DIMM
- Rango de DIMM

**NOTA:** La velocidad máxima es 4400 MT/s para 1DPC, y 4000 MT/s o 3600 MT/s para 2DPC.

**NOTA:** MT/s indica la velocidad de DIMM en megatransferencias por segundo.

A continuación, se indican las pautas recomendadas para la instalación de los módulos de memoria:

- Todos los módulos DIMM deben ser DDR5.
- Si se instalan módulos de memoria con velocidades distintas, todos los módulos funcionarán a la velocidad del módulo de memoria más lento instalado.
- Ocupe los zócalos de módulos de memoria únicamente si instala un procesador.
	- En sistemas de un procesador, están disponibles los zócalos A1 a A4.
	- Se debe ocupar un mínimo de 1 DIMM para el procesador instalado.
- En el **Modo de optimizador**, las controladoras de DRAM funcionan de manera independiente en el modo de 64 bits y brindan un rendimiento de memoria optimizado.

#### **Tabla 62. Reglas de ocupación de memoria**

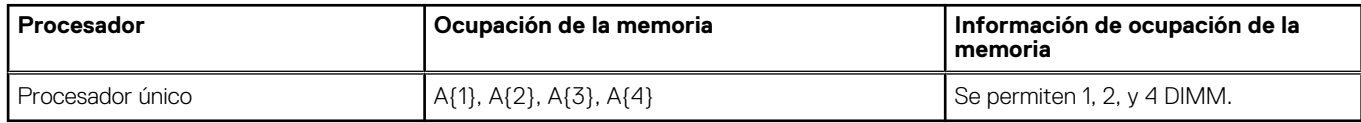

Primero, ocupe todos los conectores con lengüetas de seguridad blancas.

Las configuraciones de memoria desequilibradas o impares provocan una pérdida de rendimiento y es posible que el sistema no identifique los módulos de memoria que se instalan. Ocupe siempre los canales de memoria de manera idéntica con DIMM iguales para obtener el mejor rendimiento.

**NOTA:** Módulos de memoria idénticos se refiere a DIMM con capacidad y especificación eléctrica idénticas que pueden ser de diferentes proveedores.

## **Extracción de un módulo de memoria**

#### **Requisitos previos**

- 1. Siga las pautas de seguridad que se enumeran en [Instrucciones de seguridad](#page-54-0).
- 2. Siga el procedimiento que se indica en [Antes de trabajar en el interior de su equipo](#page-54-0).
- 3. [Quite la cubierta para flujo de aire.](#page-62-0)

**AVISO: Los módulos de memoria permanecen calientes al tacto durante un tiempo tras apagar el sistema. Deje que los módulos de memoria se enfríen antes de manipularlos.**

**NOTA:** Para garantizar un enfriamiento adecuado del sistema, se deben instalar módulos de memoria de relleno en cualquier conector que no esté ocupado. Quite los paneles de relleno de módulo de memoria solo si tiene previsto instalar módulos de memoria en dichos conectores.

#### **Pasos**

- 1. Localice el socket del módulo de memoria apropiado.
- 2. Para soltar el módulo de memoria del conector, presione de manera simultánea los eyectores de ambos extremos del conector del módulo de memoria para abrirlo completamente.

**PRECAUCIÓN: Manipule cada módulo de memoria solamente por los bordes de la tarjeta, asegurándose de no tocar el centro del módulo de memoria o los contactos metálicos.**

3. Levante y extraiga el módulo de del sistema.

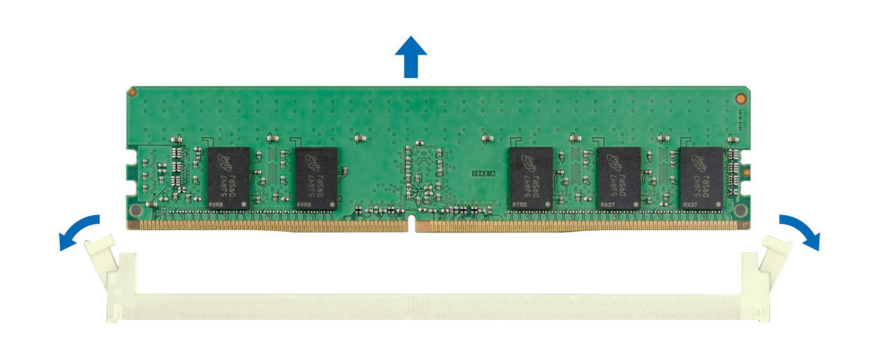

**Ilustración 50. Extracción de un módulo de memoria**

#### **Siguientes pasos**

Reemplace el módulo de memoria.

## **Instalación de un módulo de memoria**

#### **Requisitos previos**

- 1. Siga las pautas de seguridad que se enumeran en [Instrucciones de seguridad](#page-54-0).
- 2. Siga el procedimiento que se indica en [Antes de trabajar en el interior de su equipo](#page-54-0).
- 3. [Quite la cubierta para flujo de aire.](#page-62-0)

#### **Pasos**

1. Localice el socket del módulo de memoria apropiado.

**PRECAUCIÓN: Manipule cada módulo de memoria solamente por los bordes de la tarjeta, asegurándose de no tocar el centro del módulo de memoria o los contactos metálicos.**

**NOTA:** Asegúrese de que los pestillos eyectores del conector estén completamente abiertos antes de instalar el módulo de memoria.

<span id="page-91-0"></span>2. Alinee el conector de borde del módulo de memoria con la guía de alineación del socket del módulo de memoria e introduzca el módulo de memoria en el socket.

**PRECAUCIÓN: Para evitar dañar el módulo de memoria o el conector del módulo de memoria durante la instalación, no doble ni flexione el módulo de memoria e introduzca ambos extremos del módulo de memoria a la vez.**

**NOTA:** El conector del módulo de memoria dispone de una guía de alineación que le permite instalar el módulo de memoria en el ⋒ conector en una única dirección.

**PRECAUCIÓN: No aplique presión en el centro del módulo de memoria, aplique presión en ambos extremos del módulo de memoria de manera uniforme.**

3. Presione el módulo de memoria con los pulgares hasta que los eyectores encajen firmemente en su lugar. Cuando el módulo de memoria esté bien encajado en el conector, las palancas del conector del módulo de memoria deben estar alineadas con las palancas de los otros conectores que tienen instalados módulos de memoria.

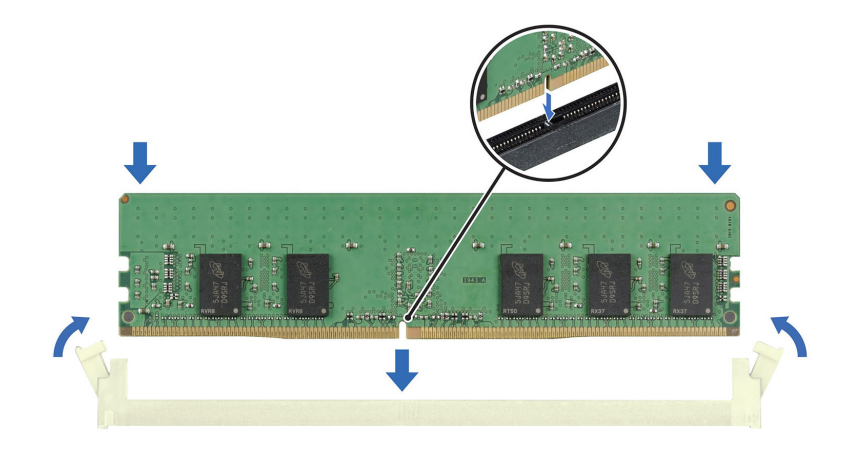

#### **Ilustración 51. Instalación de un módulo de memoria**

#### **Siguientes pasos**

- 1. [Instale la cubierta para flujo de aire.](#page-62-0)
- 2. Siga el procedimiento que se indica en [Después de trabajar en el interior del sistema](#page-55-0).
- 3. Para verificar si el módulo se instaló correctamente, presione F2 durante el reinicio y navegue a **Menú principal de configuración del sistema > BIOS del sistema > Configuración de memoria**. En la pantalla **Configuración de memoria**, el tamaño de la memoria del sistema debe reflejar la capacidad actualizada de la memoria instalada.
- 4. Si el valor System Memory Size (Tamaño de la memoria del sistema) es incorrecto, es posible que la instalación de uno o varios módulos de memoria no se haya realizado correctamente. Apague el sistema y asegúrese de que los módulos de memoria estén firmemente asentados en los conectores correctos.
- 5. Ejecute la prueba de memoria del sistema incluida en los diagnósticos del sistema.

# **Procesador y del disipador de calor**

Esta es una pieza que solo puede reemplazar el técnico de servicio.

## **Extracción del disipador de calor**

#### **Requisitos previos**

**AVISO: El disipador de calor puede estar caliente durante un tiempo tras apagar el sistema. Deje que el disipador de calor se enfríe antes de extraerlo.**

- <span id="page-92-0"></span>1. Siga las reglas de seguridad que se enumeran en [Instrucciones de seguridad](#page-54-0).
- 2. Siga el procedimiento que se describe en [Antes de trabajar en el interior del sistema](#page-54-0).
- 3. [Quite la cubierta para flujo de aire.](#page-62-0)

#### **Pasos**

- 1. Mediante un destornillador Phillips N.° 2, afloje los tornillos cautivos del disipador de calor en el siguiente orden:
	- a. Afloje el primer tornillo cautivo al dar tres vueltas.
	- b. Afloje el tornillo cautivo que se encuentra diagonalmente opuesto al tornillo que aflojó primero.
	- c. Repita el procedimiento para los otros 2 tornillos cautivos.
	- d. Vuelva al primer tornillo para aflojarlo por completo.
- 2. Levante y retire el disipador de calor del sistema.

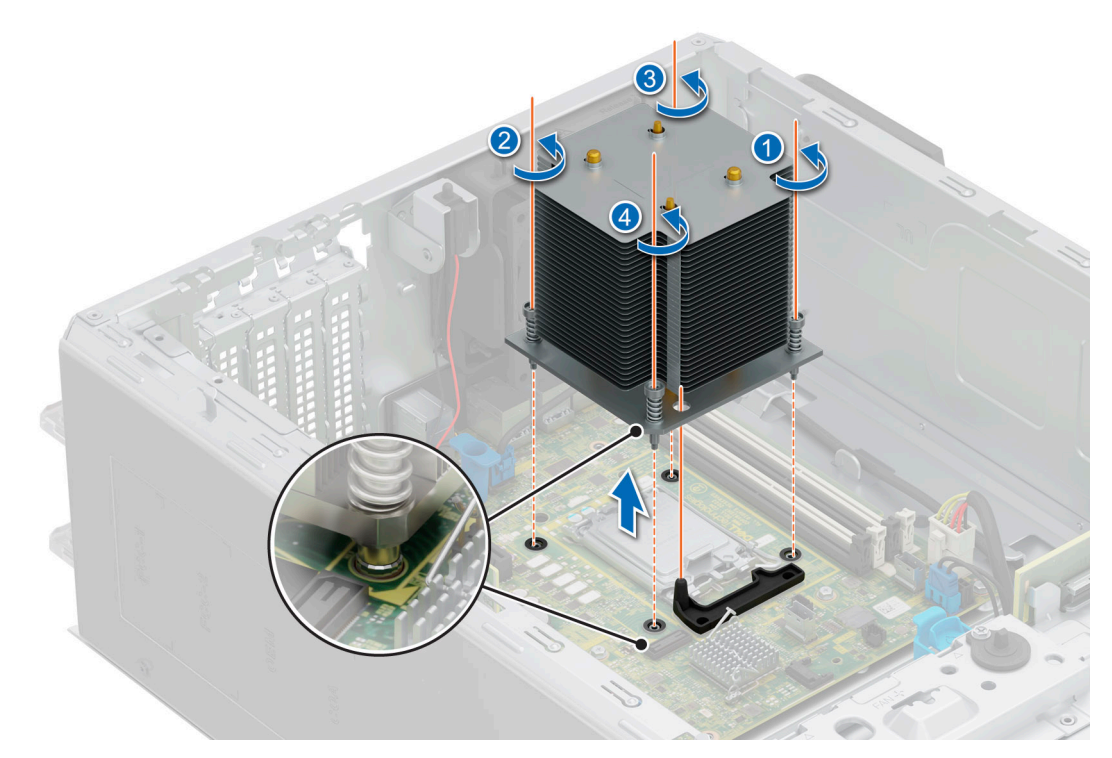

### **Ilustración 52. Extracción del disipador de calor**

#### **Siguientes pasos**

[Vuelva a colocar el disipador de calor](#page-94-0).

## **Extracción del procesador**

#### **Requisitos previos**

- **AVISO: El procesador estará caliente durante un tiempo tras apagar el sistema. Deje que el procesador se enfríe antes de extraerlo.**
- **PRECAUCIÓN: El procesador se mantiene en su conector bajo gran presión. Tenga en cuenta que la palanca de liberación puede salir disparada de manera repentina si no la sujeta con firmeza.**
- **(i)** NOTA: Extraiga el procesador únicamente si va a reemplazar el procesador o la tarjeta madre. Este proceso no es necesario al sustituir un módulo de disipador de calor.
- 1. Siga las reglas de seguridad que se enumeran en [Instrucciones de seguridad](#page-54-0).
- 2. Siga el procedimiento que se describe en [Antes de trabajar en el interior del sistema](#page-54-0).

### <span id="page-93-0"></span>3. [Extraiga el módulo del disipador de calor](#page-91-0).

### **Pasos**

- 1. Libere la palanca del conector presionando la palanca hacia abajo y hacia fuera desde debajo de la lengüeta en el protector del procesador.
- 2. Levante la palanca hasta que el protector del procesador se levante.

**PRECAUCIÓN: Las patas del conector son frágiles y pueden sufrir daños permanentes. Asegúrese de no doblar las patas del conector cuando extraiga el procesador del conector.**

3. Levante el procesador para extraerlo del conector.

**NOTA:** Asegúrese de que el procesador y el soporte estén colocados en la bandeja después de extraer el disipador de calor.

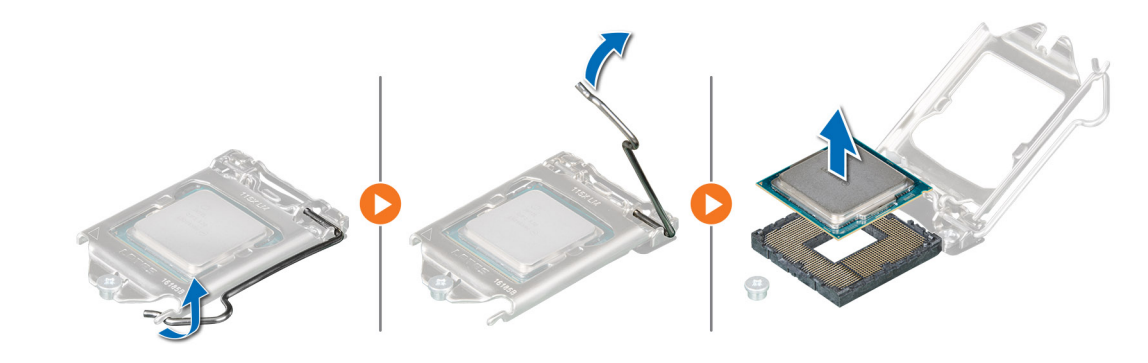

#### **Ilustración 53. Extracción del procesador**

#### **Siguientes pasos**

Reemplace el procesador.

## **Instalación del procesador**

#### **Requisitos previos**

- 1. Siga las reglas de seguridad que se enumeran en [Instrucciones de seguridad](#page-54-0).
- 2. Siga el procedimiento que se describe en [Antes de trabajar en el interior del sistema](#page-54-0).
- 3. [Extraiga el procesador.](#page-92-0)

#### **Pasos**

1. Alinee el indicador de la clavija 1 del procesador con el triángulo del conector y coloque el procesador en el conector.

**PRECAUCIÓN: Si se coloca el procesador de forma incorrecta, puede dañar permanentemente la tarjeta madre o el procesador. Procure no doblar las patas del conector.**

2. Baje la palanca del conector presiónela debajo de la lengüeta para encajarla.

**NOTA:** Si el procesador ya se ha utilizado en un sistema, retire la pasta térmica restante del procesador con un paño que no deje pelusa.

**PRECAUCIÓN: Nunca quite el disipador de calor de un procesador a menos que vaya a reemplazar el procesador. El disipador de calor es necesario para mantener las condiciones térmicas adecuadas.**

<span id="page-94-0"></span>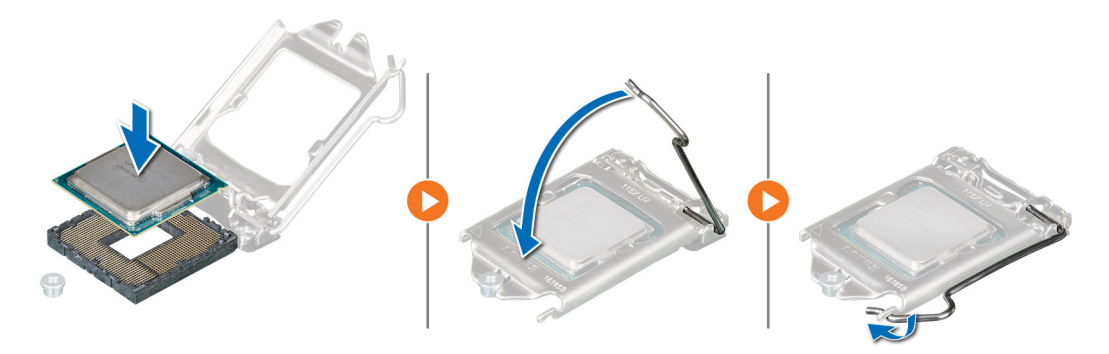

#### **Ilustración 54. Instalación del procesador**

#### **Siguientes pasos**

- **NOTA:** Asegúrese de instalar el disipador de calor después de instalar el procesador. El disipador de calor es necesario para mantener las condiciones térmicas adecuadas.
- 1. Instale el módulo del disipador de calor.
- 2. Siga el procedimiento que se describe en [Después de trabajar en el interior del sistema](#page-55-0).

## **Instalación del disipador de calor**

#### **Requisitos previos**

**PRECAUCIÓN: Nunca quite el disipador de calor de un procesador a menos que vaya a reemplazar el procesador. El disipador de calor es necesario para mantener las condiciones térmicas adecuadas.**

- 1. Siga las reglas de seguridad que se enumeran en [Instrucciones de seguridad](#page-54-0).
- 2. Siga el procedimiento que se describe en [Antes de trabajar en el interior del sistema](#page-54-0).
- 3. Si procede, [instale el procesador.](#page-93-0)

#### **Pasos**

- 1. Si está utilizando un disipador de calor existente, retire la pasta térmica del disipador de calor utilizando un paño limpio que no deje pelusa.
- 2. Utilice la jeringa de pasta térmica que incluye el kit del procesador para aplicar la pasta en forma cuadrangular en la parte superior del procesador.

## **PRECAUCIÓN: Si se aplica demasiada pasta térmica, puede que la pasta que sobra entre en contacto con el conector del procesador y lo contamine.**

**NOTA:** La jeringa de pasta térmica está diseñada para un solo uso. Deseche la jeringa después de utilizarla.

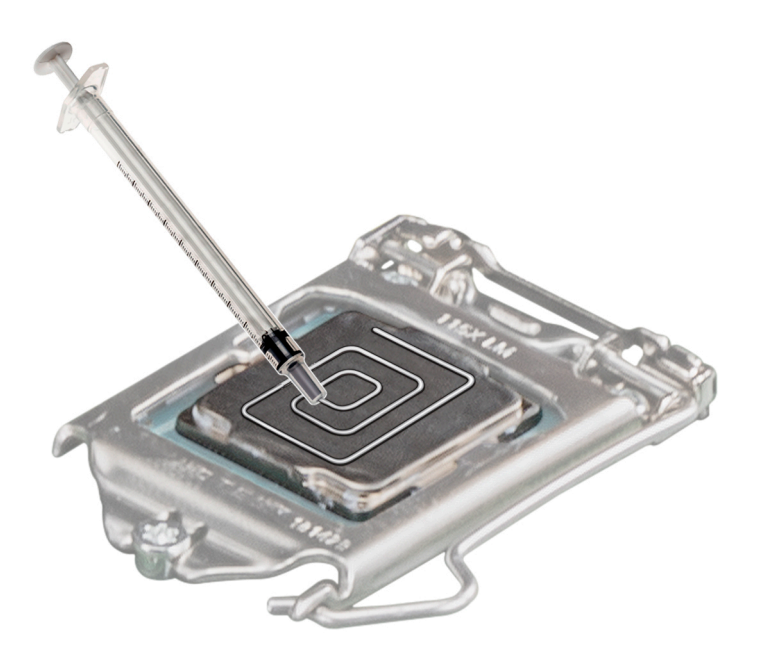

### **Ilustración 55. Aplicación de la pasta térmica en la parte superior del procesador**

- 3. Alinee los tornillos cautivos del disipador de calor con los orificios para tornillos de la tarjeta madre.
- 4. Con un destornillador Phillips N.º 2, ajuste los tornillos cautivos del disipador de calor en el siguiente orden:
	- a. En orden aleatorio, ajuste tres vueltas los tornillos cautivos.
	- b. Ajuste el tornillo cautivo que se encuentra diagonalmente opuesto al tornillo que ajustó primero.
	- c. Repita el procedimiento para los otros 2 tornillos cautivos.
	- d. Vuelva al primer tornillo y ajústelo por completo.
	- e. Revise todos los tornillos cautivos para asegurarse de que estén firmemente asegurados.

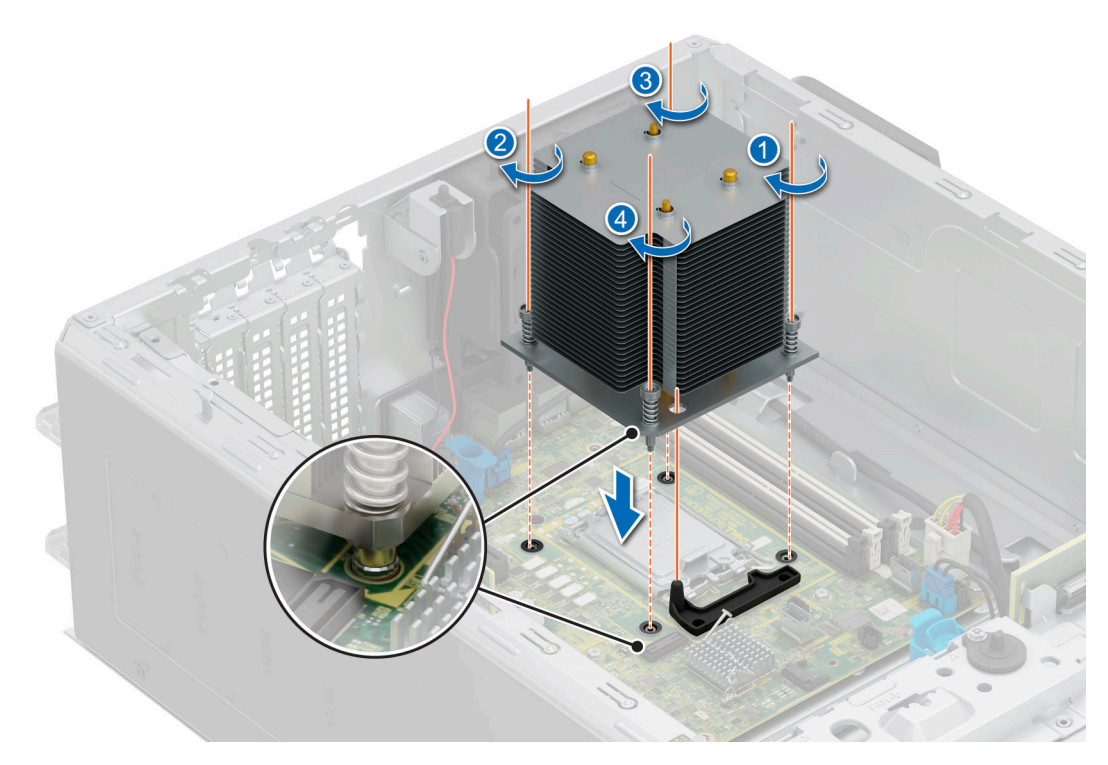

**Ilustración 56. Instalación del disipador de calor**

#### **Siguientes pasos**

- 1. [Instale la cubierta para flujo de aire.](#page-62-0)
- 2. Siga el procedimiento que se describe en [Después de trabajar en el interior del sistema](#page-55-0).
- 3. Mientras se inicia, presione **F2** para entrar en **System Setup** y compruebe que la información del procesador corresponda con la nueva configuración del sistema.
- 4. Ejecute los diagnósticos del sistema para verificar que el nuevo procesador funciona correctamente.

# **Tarjetas elevadoras de tarjeta de expansión y tarjetas de expansión**

**NOTA:** Cuando no se admite o falta una tarjeta de expansión, Lifecycle Controller e iDRAC registran un evento. Esto no impide que el sistema se inicie. Sin embargo, si ocurre una pausa de F1/F2 con un mensaje de error, consulte la sección *Solución de problemas de tarjetas de expansión* en la *Guía de solución de problemas de servidores Dell PowerEdge*, disponible en [www.dell.com/](https://www.dell.com/poweredgemanuals) [poweredgemanuals](https://www.dell.com/poweredgemanuals).

## **Pautas para la instalación de tarjetas de expansión**

En la tabla que se incluye a continuación, se describen las configuraciones de la tarjeta elevadora y de la tarjeta de expansión:

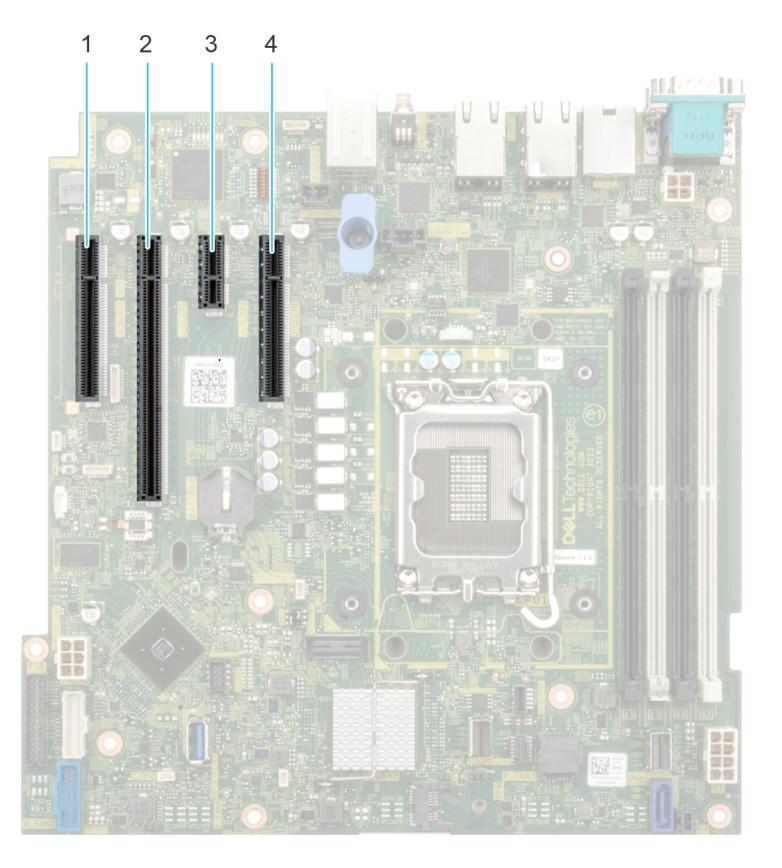

### **Ilustración 57. Conectores de la ranura de tarjetas de expansión**

- 1. Ranura 1 2. Ranura 2
- 3. Ranura 3 **4. Ranura 4** 4. Ranura 4
- 
- 

En la tabla a continuación, se describen las configuraciones de soportes verticales de tarjetas de expansión:

## **Tabla 63. Ranuras de tarjetas de expansión compatibles con la tarjeta madre del sistema**

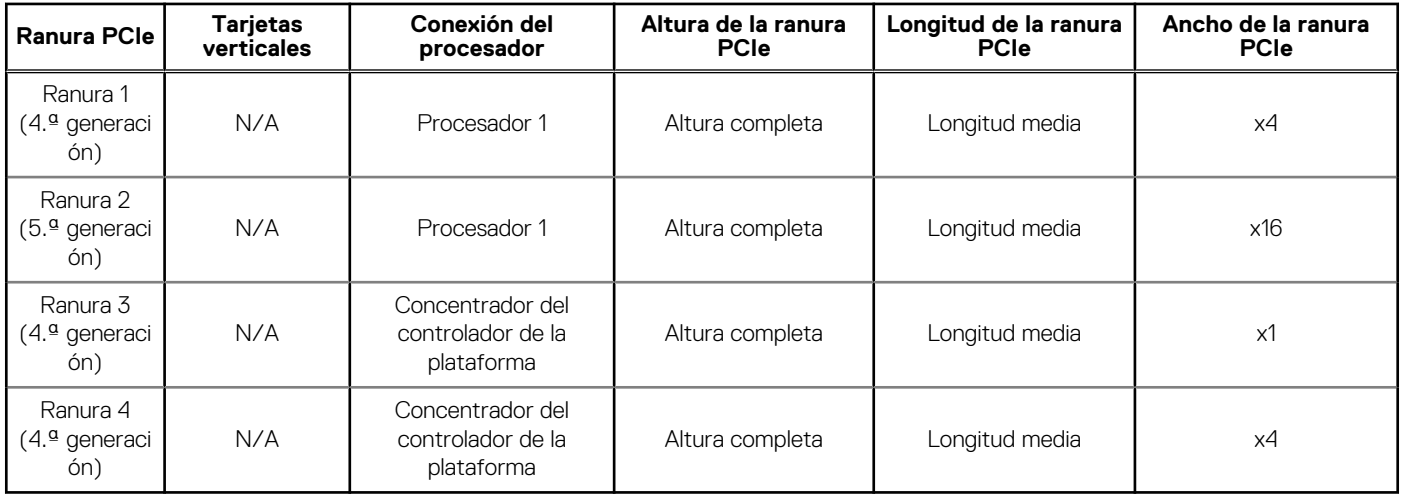

**NOTA:** Las ranuras de tarjeta de expansión no son intercambiables en caliente.

La siguiente tabla proporciona las pautas de instalación de las tarjetas de expansión para asegurar una refrigeración adecuado y un buen encaje mecánico. Las tarjetas de expansión con la prioridad más alta se deben instalar primero utilizando la prioridad de ranura indicada. Las demás tarjetas de expansión se deben instalar en orden de prioridad de tarjeta y de ranura.

## **Tabla 64. Configuración: sin tarjeta elevadora**

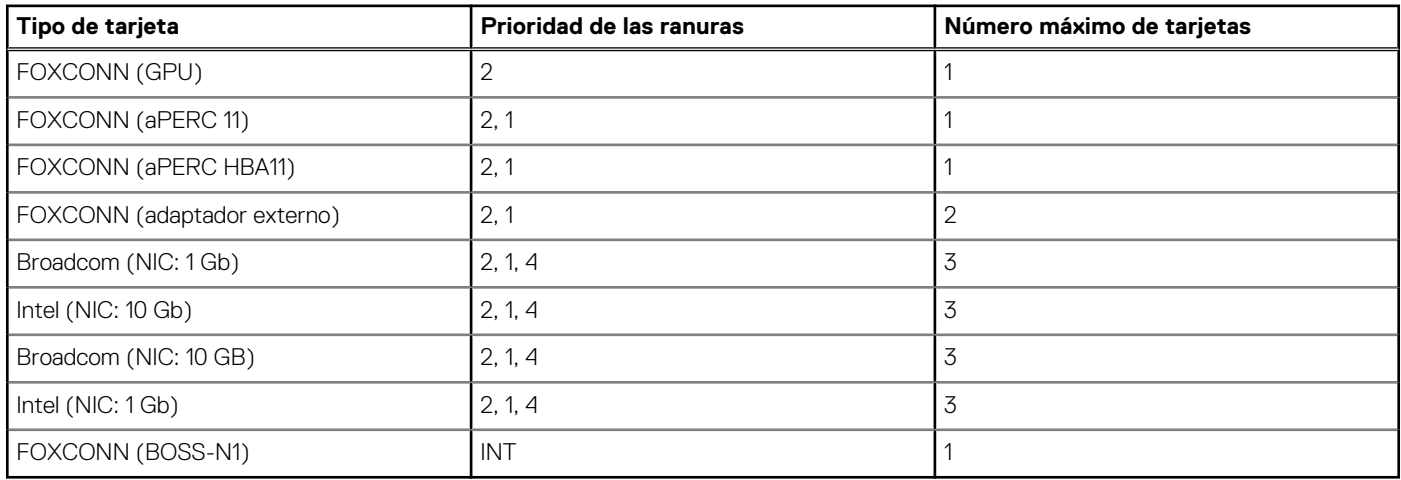

## **Extracción de una tarjeta de expansión**

### **Requisitos previos**

- 1. Siga las reglas de seguridad que se enumeran en [Instrucciones de seguridad](#page-54-0).
- 2. Siga el procedimiento que se describe en [Antes de trabajar en el interior del sistema](#page-54-0).
- 3. [Extraiga la cubierta para flujo de aire](#page-62-0), si corresponde.
- 4. Desconecte todos los cables conectados a la tarjeta de expansión.

#### **Pasos**

- 1. Afloje el tornillo cautivo e incline el soporte metálico que sujeta las tarjetas de expansión.
- 2. Sujete la tarjeta de expansión por el borde, tire de la tarjeta hacia arriba para extraerla del conector de la tarjeta de expansión en la tarjeta madre.

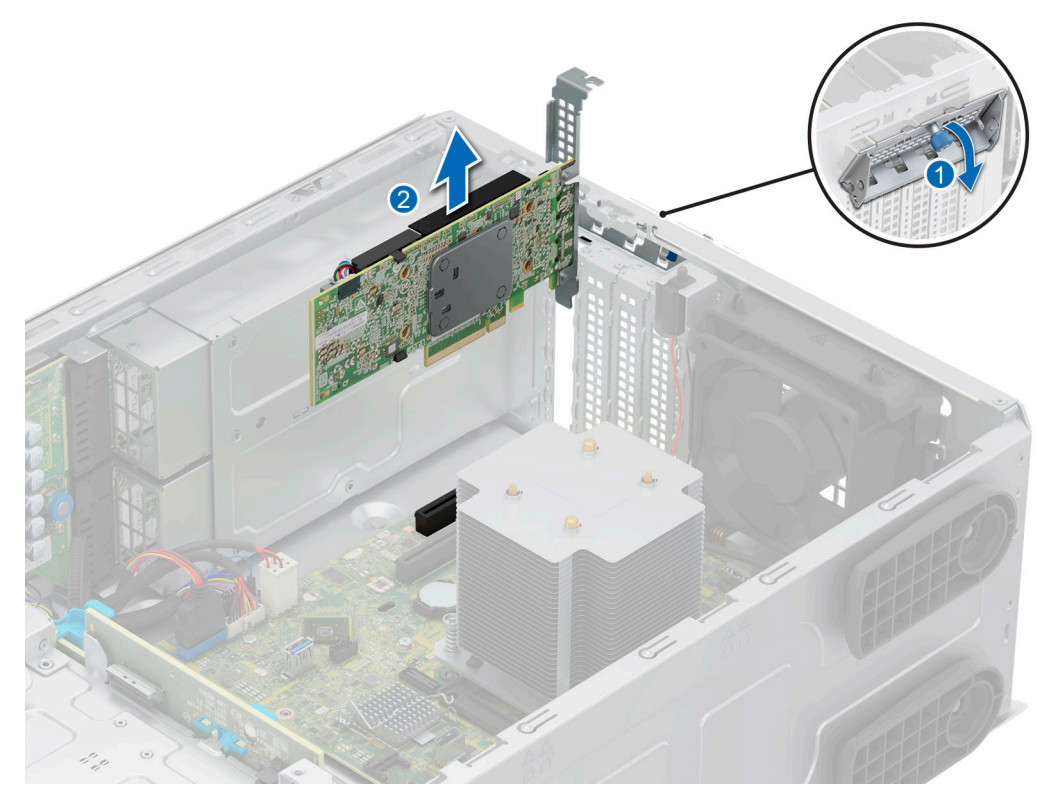

## **Ilustración 58. Extracción de una tarjeta de expansión**

- 3. Si no va a reemplazar la tarjeta de expansión, instale un soporte de relleno metálico.
- 4. Incline el soporte metálico y apriete el tornillo cautivo.

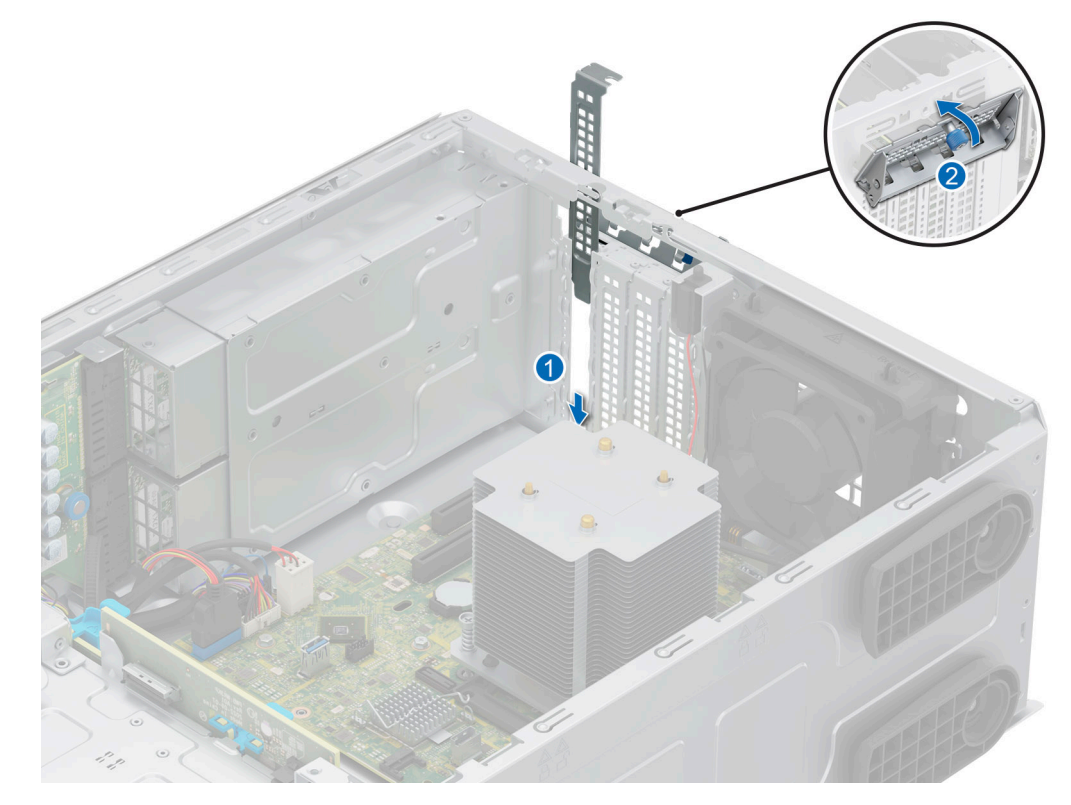

**Ilustración 59. Instalación del soporte de relleno metálico**

**NOTA:** Es necesario instalar soportes de relleno en las ranuras de tarjeta de expansión vacías a fin de cumplir con la certificación de la FCC del sistema. Los soportes de relleno también evitan que entre polvo y suciedad en el sistema y contribuyen a mantener un enfriamiento y una circulación de aire adecuadas dentro del sistema.

#### **Siguientes pasos**

Reemplace una tarjeta de expansión.

## **Instalación de una tarjeta de expansión**

#### **Requisitos previos**

- 1. Siga las reglas de seguridad que se enumeran en [Instrucciones de seguridad](#page-54-0).
- 2. Siga el procedimiento que se describe en [Antes de trabajar en el interior del sistema](#page-54-0).
- 3. [Extraiga la cubierta para flujo de aire](#page-62-0), si corresponde.

### **Pasos**

- 1. Afloje el tornillo cautivo e incline el soporte metálico que sujeta el soporte de relleno metálico.
	- **(i)** NOTA: Guarde este soporte por si debe usarlo en el futuro. Es necesario instalar soportes de relleno en las ranuras de tarjeta de expansión vacías a fin de cumplir con la certificación de la FCC del sistema. Los soportes de relleno también evitan que entre polvo y suciedad en el sistema y contribuyen a mantener un enfriamiento y una circulación de aire adecuadas dentro del sistema.
- 2. Levante el soporte de relleno metálico del sistema.

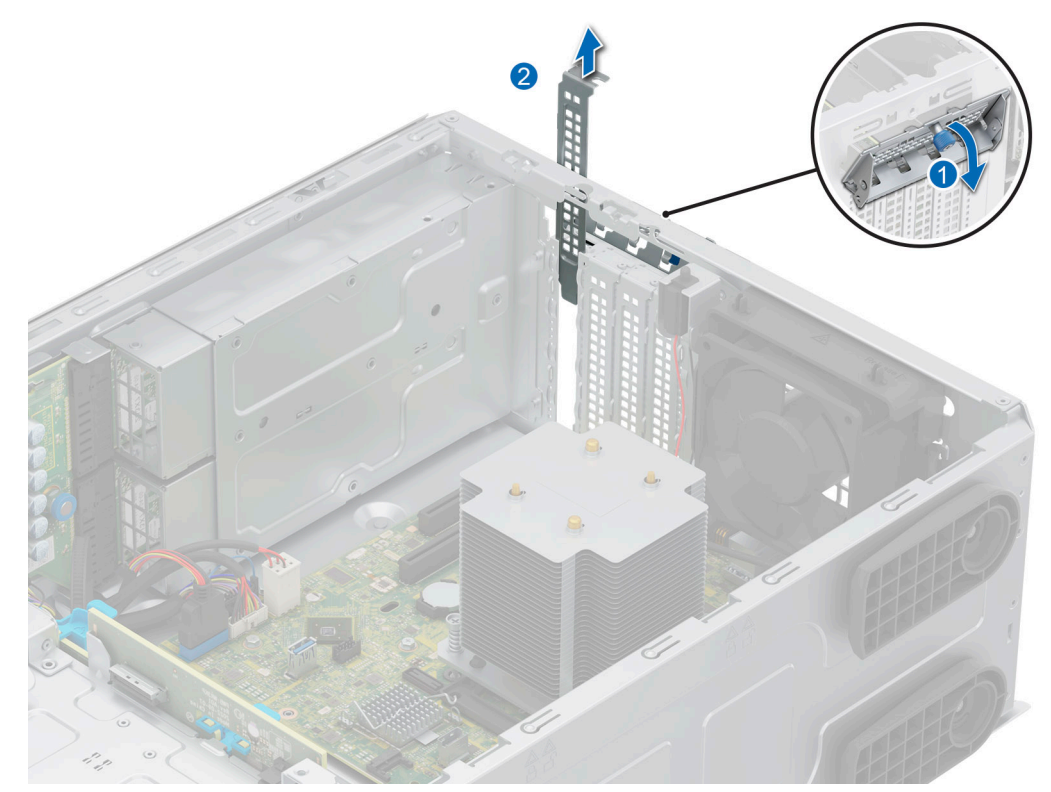

### **Ilustración 60. Extracción del soporte de relleno metálico**

- 3. Sujete la tarjeta por los bordes y alinéela con la ranura para tarjetas de expansión en la tarjeta madre.
- 4. Introduzca firmemente la tarieta en la ranura para tarietas de expansión hasta que encaje por completo.

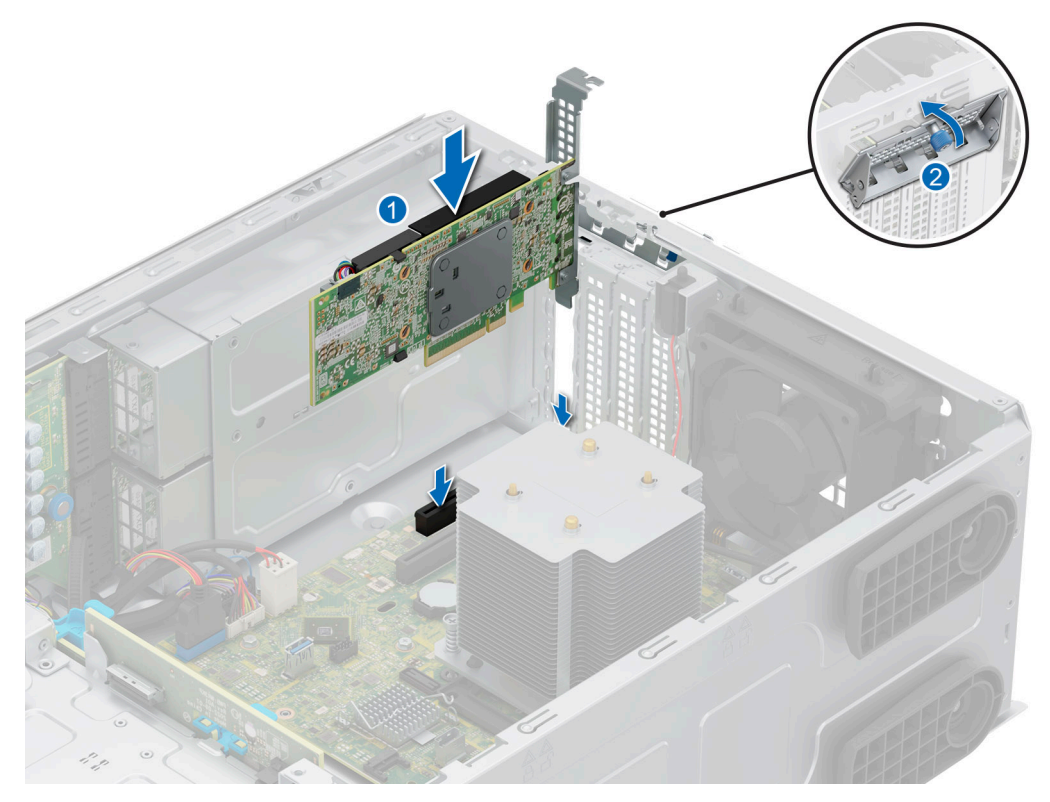

## **Ilustración 61. Instalación de una tarjeta de expansión**

5. Incline el soporte metálico y apriete el tornillo cautivo.

#### **Siguientes pasos**

- 1. Si procede, vuelva a conectar los cables a la tarjeta de expansión.
- 2. [Instale la cubierta para flujo de aire.](#page-62-0)
- 3. Siga el procedimiento que se describe en [Después de trabajar en el interior del sistema](#page-55-0).

## **Extracción de la GPU**

## **Requisitos previos**

- 1. Siga las reglas de seguridad que se enumeran en [Instrucciones de seguridad](#page-54-0).
- 2. Siga el procedimiento que se describe en [Antes de trabajar en el interior del sistema](#page-54-0).
- 3. [Extraiga la cubierta para flujo de aire](#page-62-0), si corresponde.

#### **Pasos**

- 1. Afloje el tornillo cautivo e incline el soporte metálico que sujeta las tarjetas de expansión.
- 2. Sujete la GPU por los bordes, tire de la tarjeta hacia arriba para extraerla del conector de la tarjeta de expansión en la tarjeta madre.

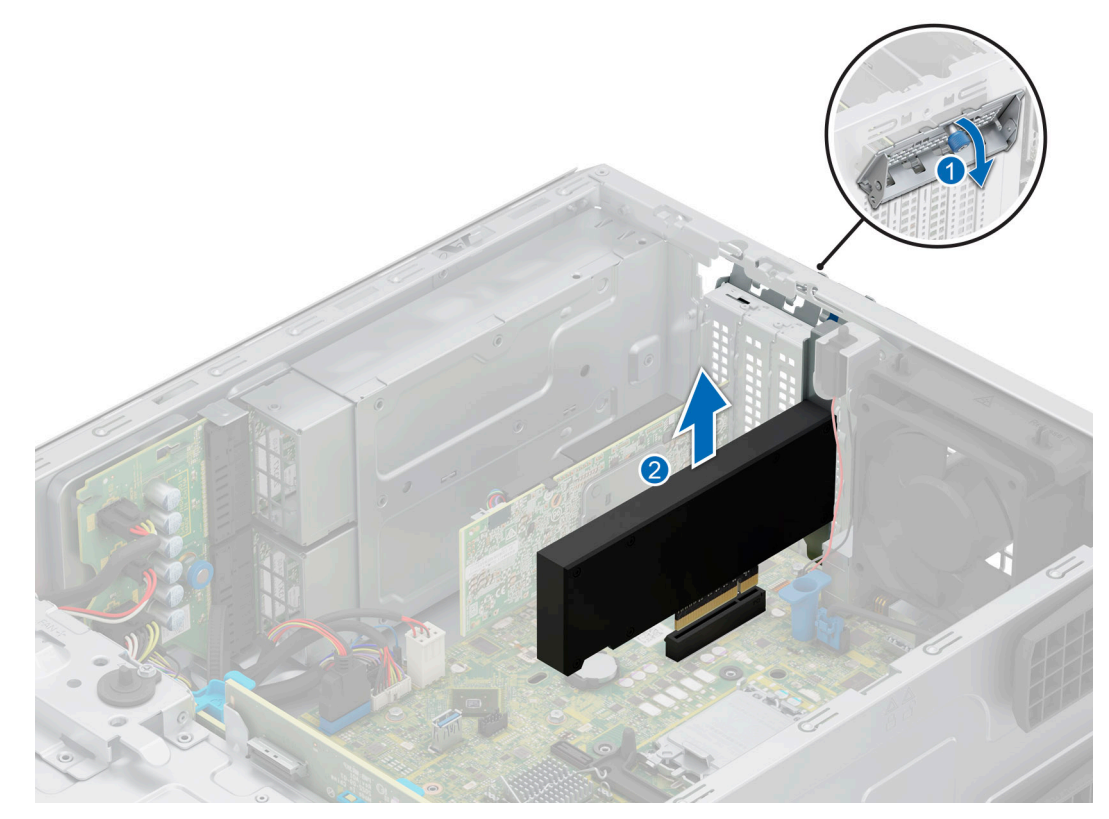

## **Ilustración 62. Extracción de la GPU**

- 3. Si no va a reemplazar la GPU, instale un soporte de relleno metálico.
- 4. Incline el soporte metálico y apriete el tornillo cautivo.

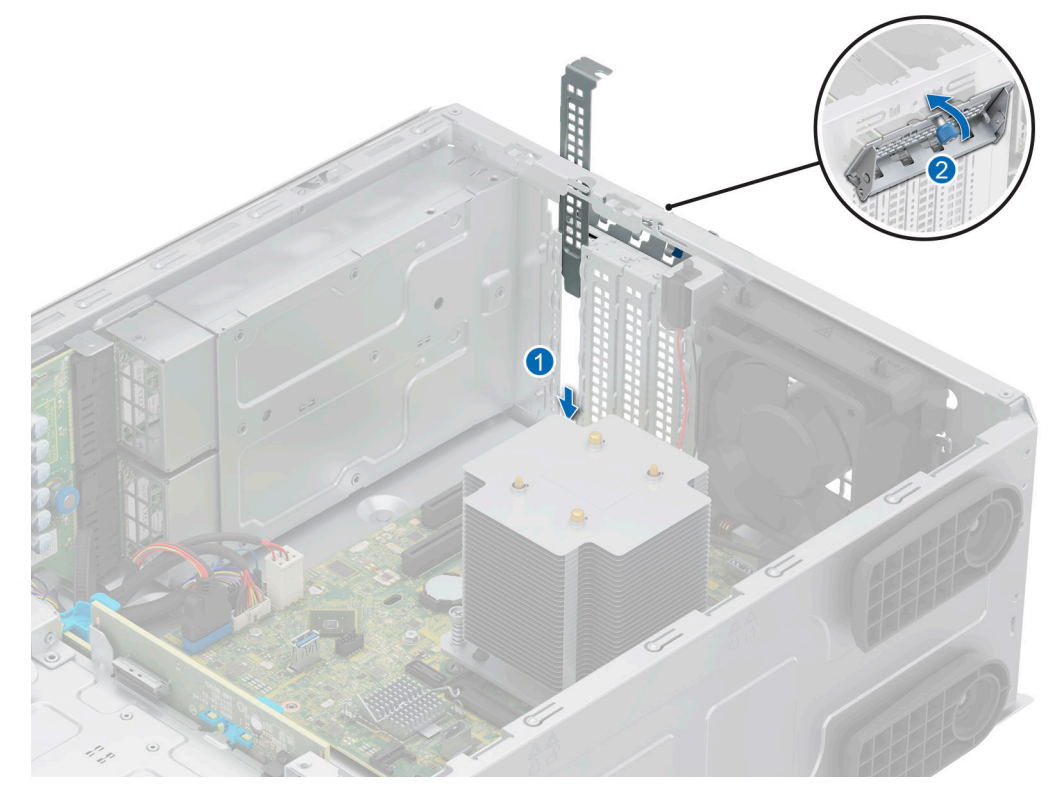

**Ilustración 63. Instalación del soporte de relleno metálico**

**NOTA:** Es necesario instalar soportes de relleno en las ranuras de de GPU vacías para cumplir con la certificación de la FCC del sistema. Los soportes de relleno también evitan que entre polvo y suciedad en el sistema y contribuyen a mantener un enfriamiento y una circulación de aire adecuadas dentro del sistema.

#### **Siguientes pasos**

Reemplace la GPU.

## **Instalación de la GPU**

#### **Requisitos previos**

- 1. Siga las reglas de seguridad que se enumeran en [Instrucciones de seguridad](#page-54-0).
- 2. Siga el procedimiento que se describe en [Antes de trabajar en el interior del sistema](#page-54-0).
- 3. [Extraiga la cubierta para flujo de aire](#page-62-0), si corresponde.

#### **Pasos**

- 1. Afloje el tornillo cautivo e incline el soporte metálico que sujeta el soporte de relleno metálico.
	- **NOTA:** Guarde este soporte por si debe usarlo en el futuro. Es necesario instalar soportes de relleno en las ranuras de de GPU vacías para cumplir con la certificación de la FCC del sistema. Los soportes de relleno también evitan que entre polvo y suciedad en el sistema y contribuyen a mantener un enfriamiento y una circulación de aire adecuadas dentro del sistema.
- 2. Levante el soporte de relleno metálico del sistema.

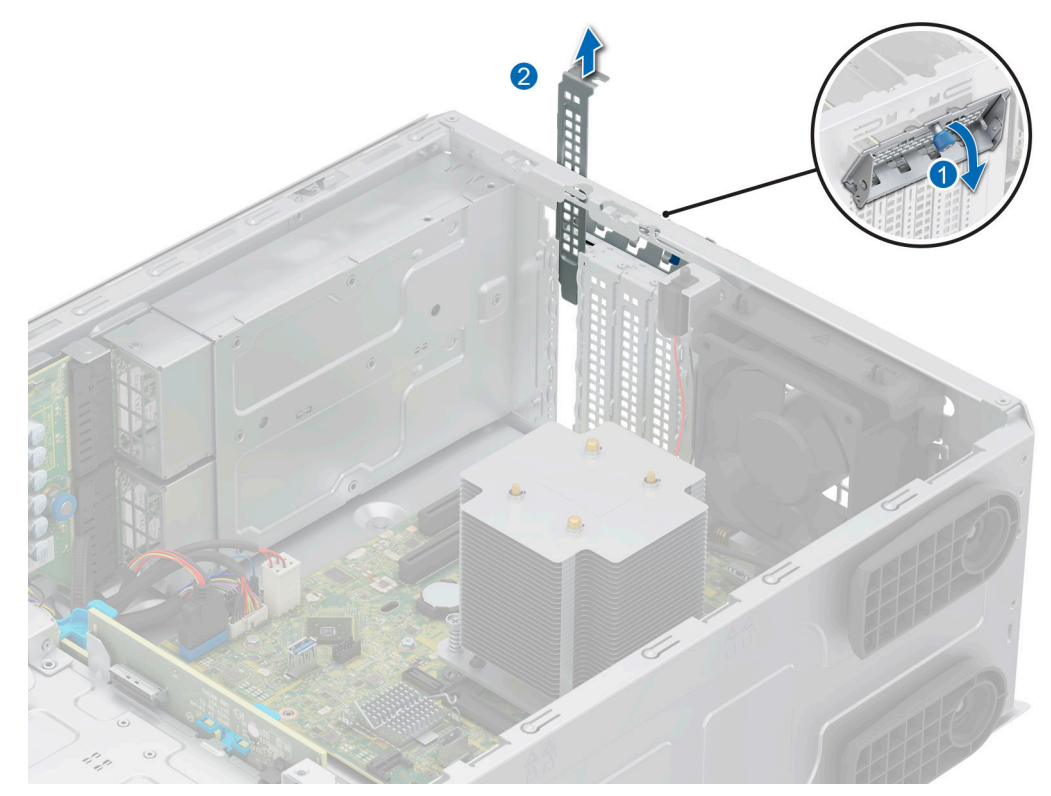

### **Ilustración 64. Extracción del soporte de relleno metálico**

- 3. Sujete la GPU por los bordes y alinéela con la ranura para tarjetas de expansión en la tarjeta madre.
- 4. Introduzca firmemente la GPU en la ranura para tarjetas de expansión hasta que encaje por completo.

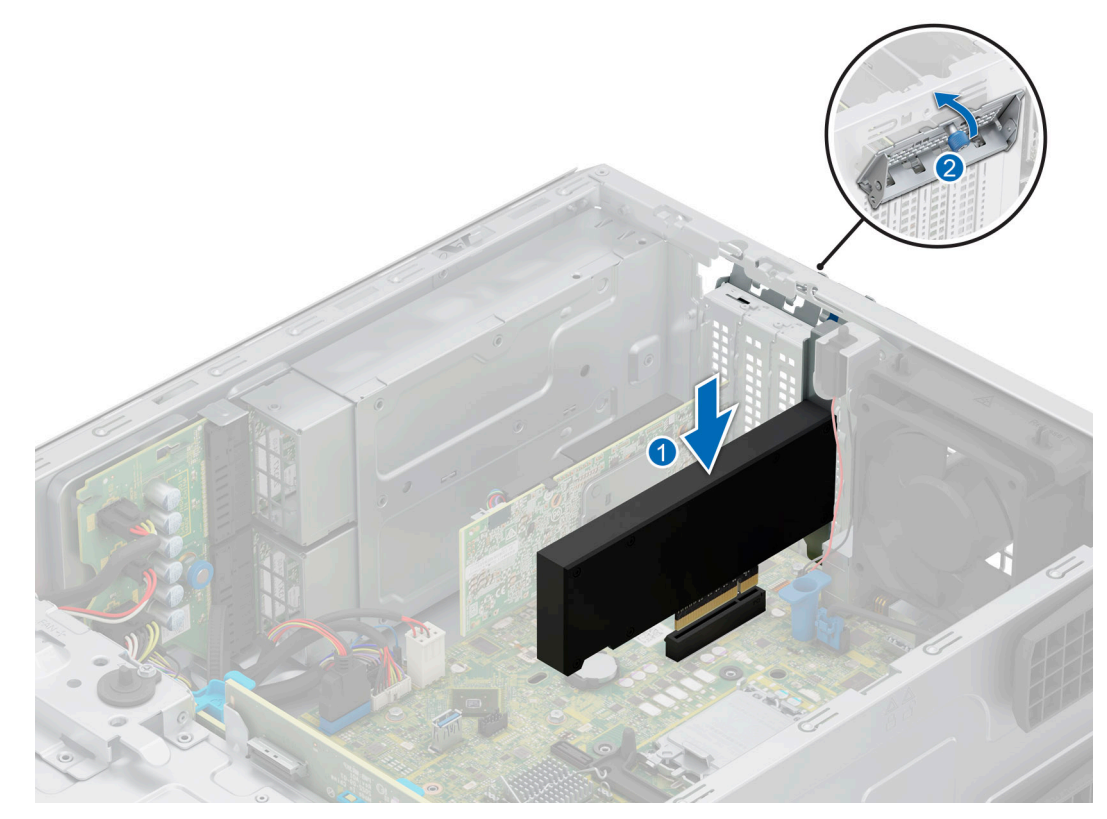

## **Ilustración 65. Instalación de la GPU**

5. Incline el soporte metálico y apriete el tornillo cautivo.

### **Siguientes pasos**

- 1. [Instale la cubierta para flujo de aire.](#page-62-0)
- 2. Siga el procedimiento que se describe en [Después de trabajar en el interior del sistema](#page-55-0).

# **Módulo BOSS-N1 opcional**

## **Extracción del módulo BOSS-N1**

#### **Requisitos previos**

- 1. Siga las pautas de seguridad que se enumeran en [Instrucciones de seguridad](#page-54-0).
- 2. Siga el procedimiento que se indica en [Antes de trabajar en el interior de su equipo](#page-54-0).
- 3. [Quite la cubierta para flujo de aire.](#page-62-0)
- 4. [Extraiga el bisel frontal](#page-55-0) en caso de que esté instalado.

#### **Pasos**

- 1. Desconecte los cables conectados a la tarjeta madre del módulo de BOSS-N1.
- 2. Con un destornillador Phillips n.º 2, quite el tornillo que fija el módulo de BOSS-N1 al sistema.
- 3. Deslice el módulo de BOSS-N1 para quitarlo del sistema.

**NOTA:** Los números de la imagen no muestran los pasos exactos. Los números son solo para la representación de la secuencia.

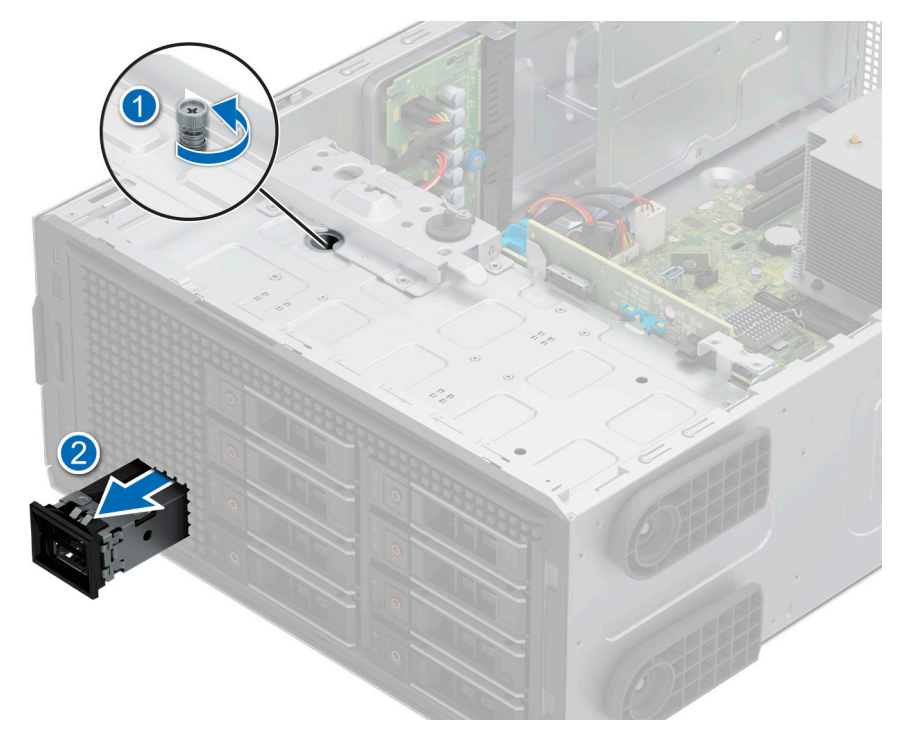

## **Ilustración 66. Extracción del módulo BOSS-N1**

4. Alinee el panel de relleno con la ranura del módulo de BOSS-N1 e insértelo en la bahía hasta que encaje en su lugar.

**NOTA:** Se deben instalar paneles de relleno en cualquier ranura vacía para mantener la certificación FCC del sistema. Los paneles de relleno también permiten evitar el ingreso de polvo y suciedad en el sistema; además, contribuyen a mantener una refrigeración y una circulación de aire adecuadas dentro del sistema.

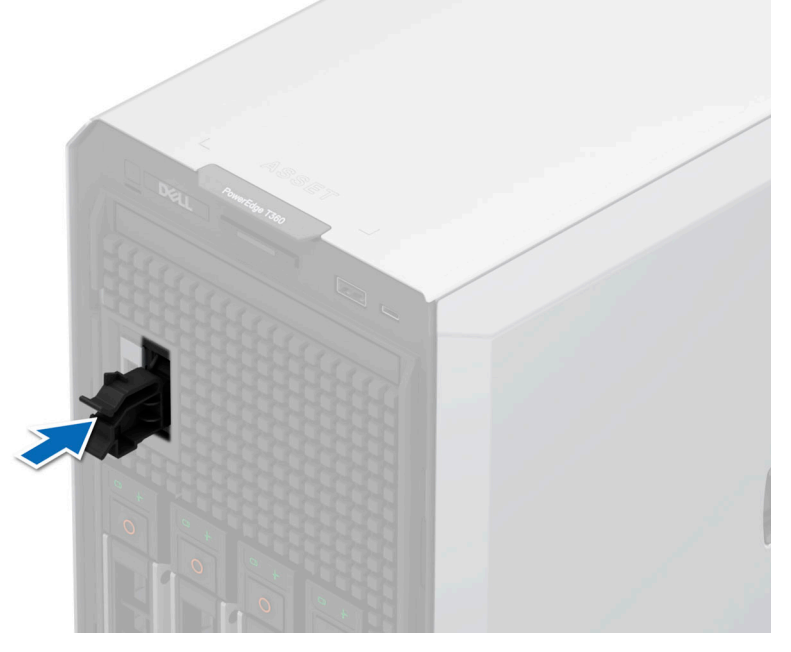

### **Ilustración 67. Instalación del módulo de BOSS-N1 de relleno**

5. Con un destornillador Phillips n.º 2, ajuste el tornillo que fija el panel de relleno del módulo de BOSS-N1 al sistema.

### **Siguientes pasos**

[Coloque el módulo de BOSS-N1.](#page-105-0)

## <span id="page-105-0"></span>**Instalación del módulo de BOSS-N1**

## **Requisitos previos**

- 1. Siga las pautas de seguridad que se enumeran en [Instrucciones de seguridad](#page-54-0).
- 2. Siga el procedimiento que se indica en [Antes de trabajar en el interior de su equipo](#page-54-0).
- 3. [Quite la cubierta para flujo de aire.](#page-62-0)
- 4. [Extraiga el bisel frontal](#page-55-0) en caso de que esté instalado.

### **Pasos**

- 1. Con un destornillador Phillips n.° 2, quite el tornillo que fija el panel de relleno del módulo de BOSS-N1 del sistema.
- 2. Deslice el panel de relleno del módulo de BOSS-N1 para quitarlo del sistema con un destornillador de cabeza plana.

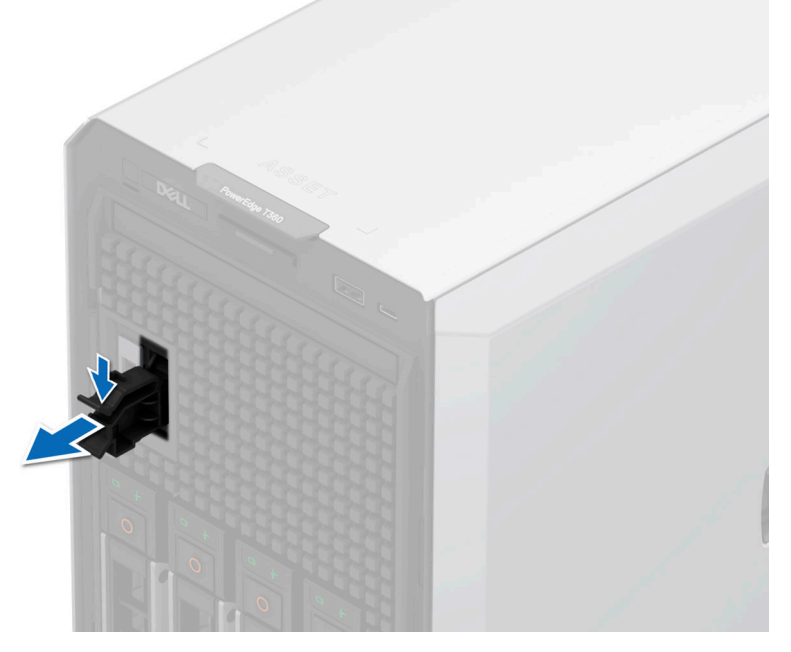

#### **Ilustración 68. Extracción del módulo de BOSS-N1 de relleno**

- 3. Alinee el módulo de BOSS-N1 con la ranura de BOSS-N1 en el chasis y empújelo hacia el interior de la ranura.
- 4. Con un destornillador Phillips n.º 2, fije el módulo de BOSS-N1 al sistema.

**NOTA:** Los números de la imagen no muestran los pasos exactos. Los números son solo para la representación de la secuencia.

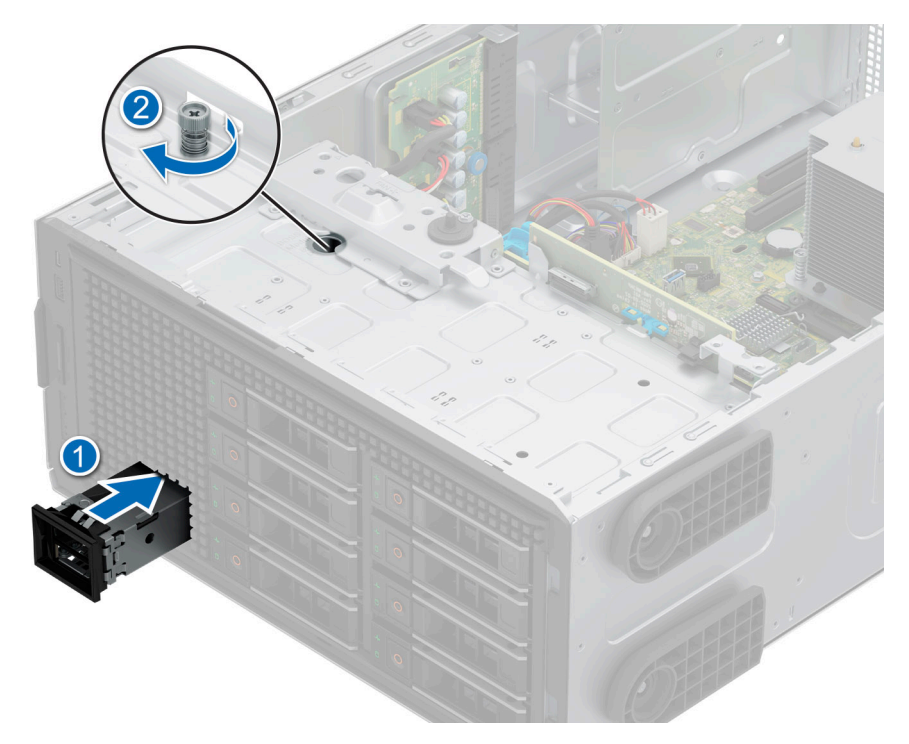

### **Ilustración 69. Instalación del módulo de BOSS-N1**

5. Conecte los cables a los conectores de la tarjeta madre. **NOTA:** Enrute los cables correctamente para evitar que queden pinzados o doblados.

#### **Siguientes pasos**

- 1. [Instale el bisel frontal,](#page-56-0) si se quitó.
- 2. [Instale la cubierta para flujo de aire.](#page-62-0)
- 3. Siga el procedimiento que se indica en [Después de trabajar en el interior del sistema](#page-55-0).

## **Extracción del portaunidades de tarjeta BOSS-N1**

#### **Requisitos previos**

- 1. Siga las pautas de seguridad que se enumeran en [Instrucciones de seguridad](#page-54-0).
- 2. Siga el procedimiento que se indica en [Antes de trabajar en el interior de su equipo](#page-54-0).
- 3. [Extraiga el bisel frontal](#page-55-0) en caso de que esté instalado.

### **Pasos**

1. Abra el pestillo de liberación y deslice el portatarjetas de BOSS-N1 para quitarlo del módulo de BOSS-N1.

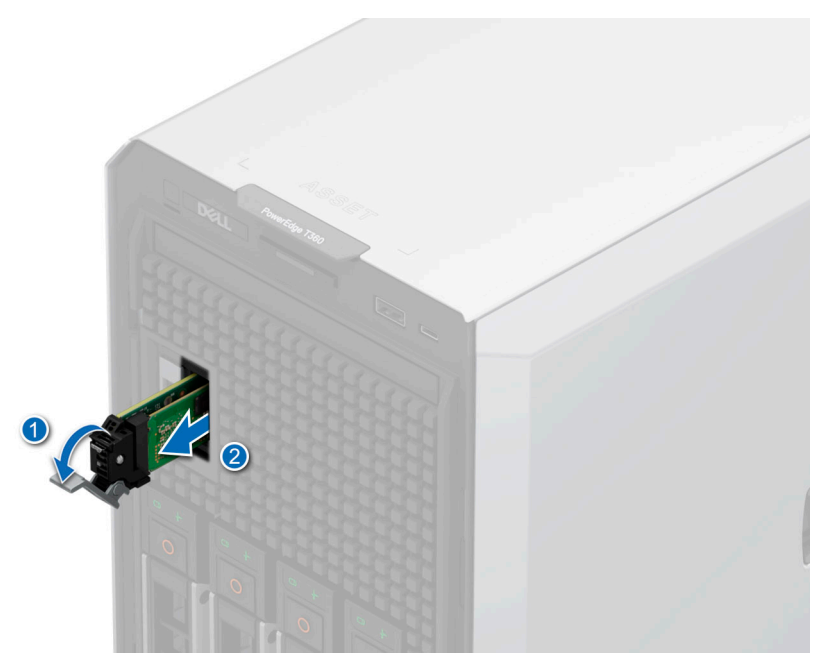

## **Ilustración 70. Extracción del portaunidades de tarjeta BOSS-N1**

- 2. Con un destornillador Phillips n.º 1, quite el tornillo M3 x 0,5 x 4,5 mm que fija la SSD M.2 NVMe al portaunidades de tarjeta BOSS-N1.
- 3. Deslice la SSD NVMe M.2 hacia afuera para extraerla del portaunidades de tarjeta BOSS-N1.

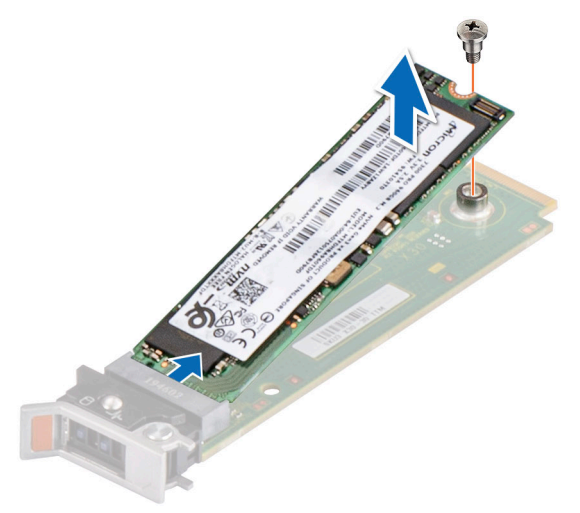

### **Ilustración 71. Extracción de la SSD NVMe M.2**

4. Si no está instalando el portatarjetas de BOSS-N1, alinee y empuje el panel de relleno del portatarjetas de BOSS-N1 en el módulo de BOSS-N1 para llenar la ranura vacía del portatarjetas de BOSS-N1.
<span id="page-108-0"></span>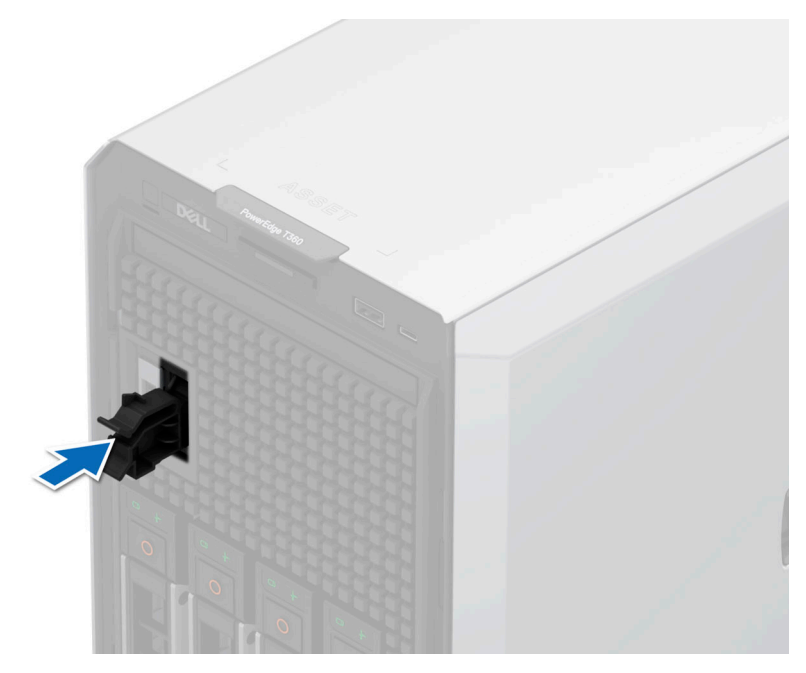

**Ilustración 72. Instalación del portaunidades de tarjeta BOSS-N1 de relleno**

### **Siguientes pasos**

Coloque el módulo de BOSS-N1.

## **Instalación del portatarjetas de BOSS-N1**

## **Requisitos previos**

- 1. Siga las pautas de seguridad que se enumeran en [Instrucciones de seguridad](#page-54-0).
- 2. Siga el procedimiento que se indica en [.Antes de trabajar en el interior de su equipo](#page-54-0)
- 3. [Extraiga el bisel frontal](#page-55-0) en caso de que esté instalado.

## **Pasos**

1. Presione la clavija de liberación y tire del panel de relleno del portatarjetas de BOSS-N1 para extraerlo del sistema.

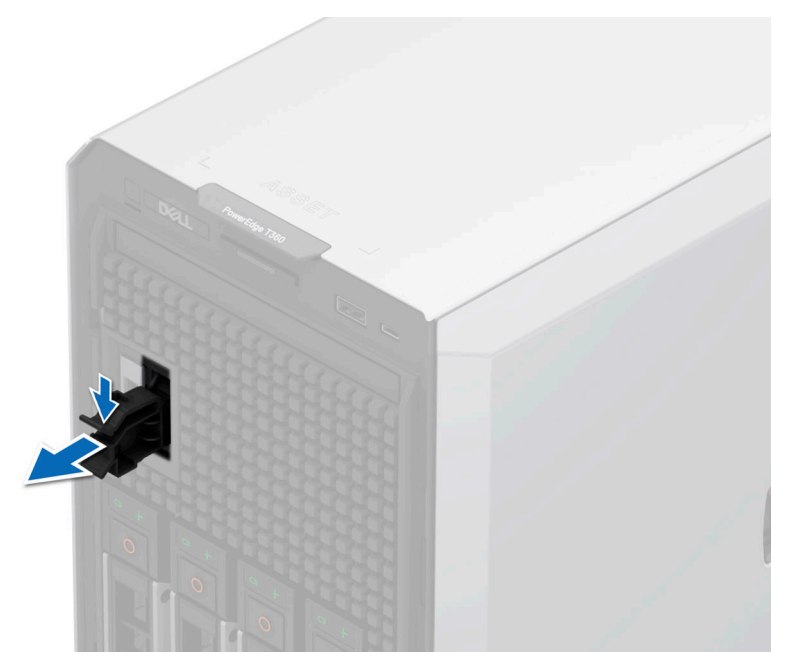

## **Ilustración 73. Extracción del portatarjetas de BOSS-N1 de relleno**

- 2. Alinee la SSD NVMe M.2 formando un ángulo con el portatarjetas de BOSS-N1.
- 3. Inserte la SSD NVMe M.2 hasta que quede firmemente asentada en el portatarjetas de BOSS-N1.
- 4. Con un destornillador Phillips n.º 1, fije la SSD NVMe M.2 en el portatarjetas de BOSS-N1 con el tornillo M3 x 0,5 x 4,5 mm.

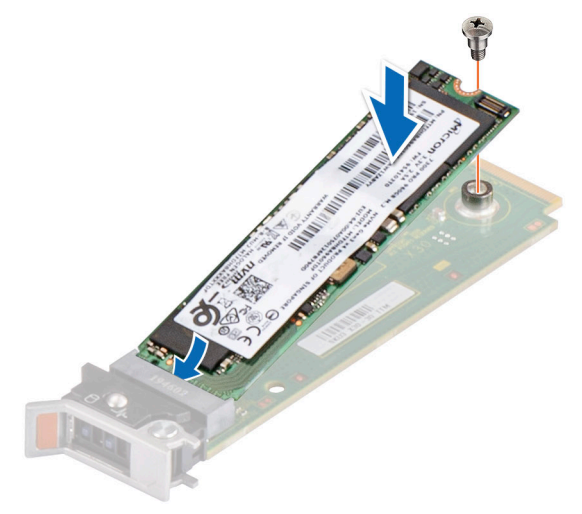

### **Ilustración 74. Instalación de la SSD NVMe M.2**

- 5. Alinee y empuje el portatarjetas de BOSS-N1 para insertarlo en la ranura del módulo de BOSS-N1.
- 6. Cierre el pestillo de liberación para fijar el portatarjetas de BOSS-N1.

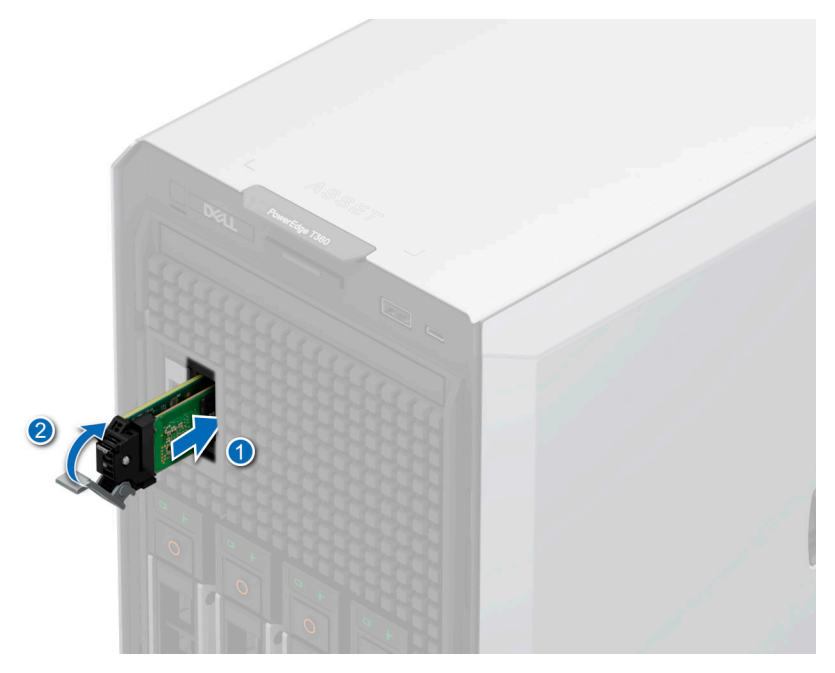

**Ilustración 75. Instalación del portatarjetas de BOSS-N1**

#### **Siguientes pasos**

- 1. [Instale el bisel frontal,](#page-56-0) si se quitó.
- 2. Siga el procedimiento que se indica en [Después de trabajar en el interior del sistema](#page-55-0).

# **Fuente de alimentación**

**NOTA:** Cuando reemplace la PSU de intercambio en caliente, después del próximo arranque del servidor, la nueva PSU se actualiza automáticamente al mismo firmware y la misma configuración que la reemplazada. Para actualizar a la versión más reciente del firmware y cambiar la configuración, consulte la *Guía del usuario de Lifecycle Controller* en <https://www.dell.com/idracmanuals>.

## **Función de hot spare**

Este sistema admite la función de repuesto dinámico, lo que reduce significativamente el gasto fijo de energía que se asocia con la redundancia en la unidad de fuente de alimentación (PSU).

Cuando se habilita la función de hot spare, una de las PSU redundantes pasa al estado de reposo. La PSU activa soporta el 100 % de la carga del sistema, y de ese modo, funciona con una mayor eficiencia. La unidad de fuente de alimentación en el estado de reposo supervisa el voltaje de salida de la unidad de fuente de alimentación activa. Si el voltaje de salida de la unidad de fuente de alimentación activa cae, la unidad de fuente de alimentación en estado de suspensión vuelve a estado activo con salida de energía.

Si tener ambas PSU activas resulta más eficiente que tener una de ellas en estado de suspensión, la PSU activa también puede activar una PSU en estado de suspensión.

La configuración predeterminada de la unidad de fuente de alimentación es la siguiente:

- En caso de que la carga sobre la PSU activa sea superior al 50 % de la potencia nominal en vatios de la PSU, la PSU redundante pasa al estado activo.
- En caso de que la carga sobre la PSU activa sea inferior al 20 % de la potencia nominal en vatios de la PSU, la PSU redundante pasa al estado de reposo.

Puede configurar la función de hot spare mediante la configuración de iDRAC. Para obtener más información, consulte la *Guía del usuario de iDRAC* disponible en [www.dell.com/poweredgemanuals](https://www.dell.com/poweredgemanuals).

## <span id="page-111-0"></span>**Extracción de una fuente de alimentación de relleno**

## **Requisitos previos**

Siga las reglas de seguridad que se enumeran en [Instrucciones de seguridad.](#page-54-0)

## **Pasos**

Tire de la pieza de relleno para quitarla del sistema.

**PRECAUCIÓN: Para garantizar un enfriamiento adecuado del sistema, la PSU de relleno debe estar instalada en la segunda bahía de PSU en una configuración no redundante. Extraiga la PSU únicamente si está instalando una segunda unidad de fuente de alimentación.**

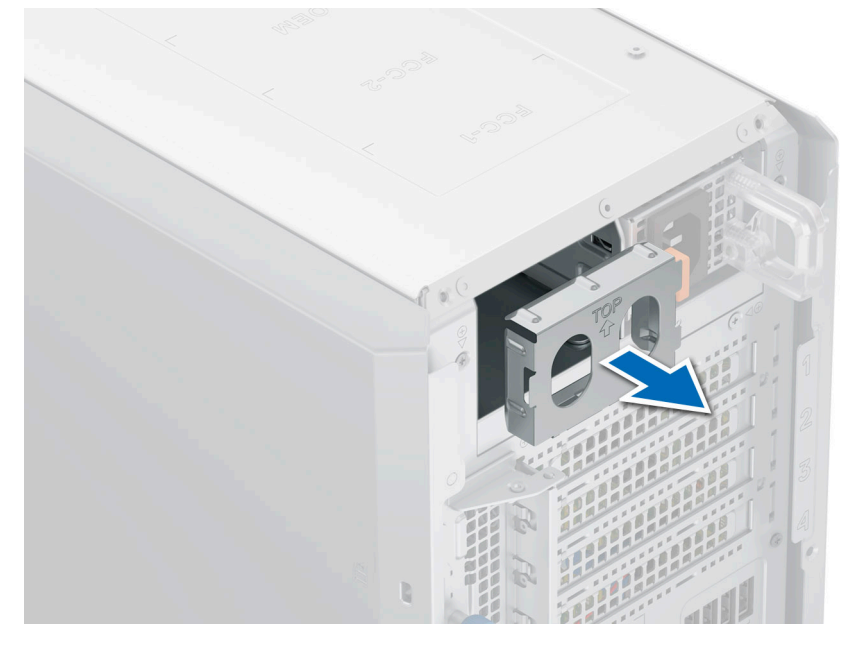

**Ilustración 76. Extracción de una fuente de alimentación de relleno**

### **Siguientes pasos**

Sustituya la PSU de relleno o [instale la PSU](#page-113-0).

## **Instalación de una fuente de alimentación de relleno**

### **Requisitos previos**

- 1. Siga las reglas de seguridad que se enumeran en [Instrucciones de seguridad](#page-54-0).
- **NOTA:** Instale el panel de relleno de la fuente de alimentación (PSU) únicamente en la segunda bahía de la PSU.
- 2. [Quite la PSU](#page-112-0).

## **Pasos**

Alinee la PSU de relleno con la bahía de la PSU y empújela hacia dentro hasta que encaje en su lugar.

<span id="page-112-0"></span>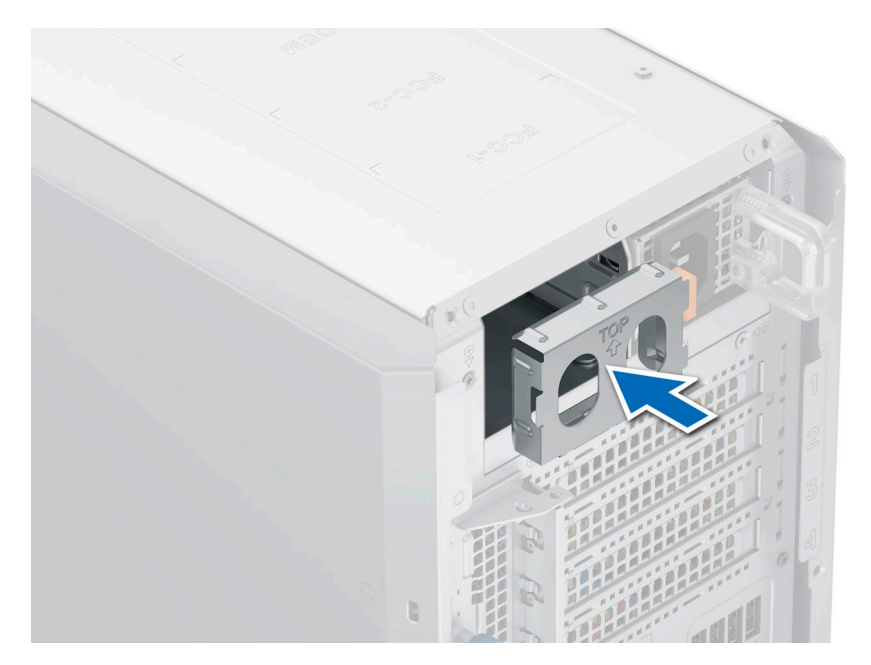

**Ilustración 77. Instalación de una fuente de alimentación de relleno**

# **Extracción de una fuente de alimentación**

## **Requisitos previos**

**PRECAUCIÓN: El sistema requiere una fuente de alimentación (PSU) para funcionar normalmente. En sistemas de alimentación redundante, quite y reemplace solo una PSU cada vez en un sistema que esté encendido.**

- 1. Siga las reglas de seguridad que se enumeran en [Instrucciones de seguridad](#page-54-0).
- 2. Desconecte el cable de alimentación de la toma de corriente y de la PSU que desea quitar.
- 3. Quite el cable de la correa en el asa de la PSU.

### **Pasos**

Presione el pestillo de liberación y sostenga el asa de la PSU para deslizar la PSU fuera de la bahía.

<span id="page-113-0"></span>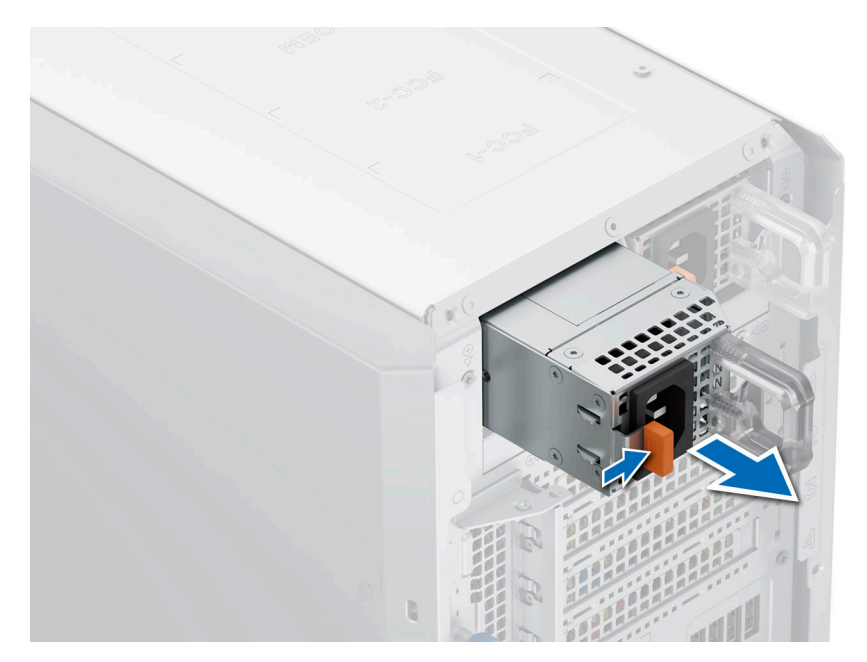

**Ilustración 78. Extracción de una fuente de alimentación**

#### **Siguientes pasos**

Reemplace la PSU o [instale la PSU de relleno.](#page-111-0)

## **Instalación de una fuente de alimentación**

#### **Requisitos previos**

- 1. Siga las reglas de seguridad que se enumeran en [Instrucciones de seguridad](#page-54-0).
- 2. En el caso de los sistemas compatibles con PSU redundantes, asegúrese de que ambas PSU sean del mismo tipo y tengan la misma potencia de salida máxima.

**NOTA:** La potencia de salida máxima (en vatios) se indica en la etiqueta de la PSU.

3. [Quite la PSU de relleno.](#page-111-0)

### **Pasos**

Deslice la PSU en la bahía de PSU hasta que el pestillo de liberación encaje en su lugar.

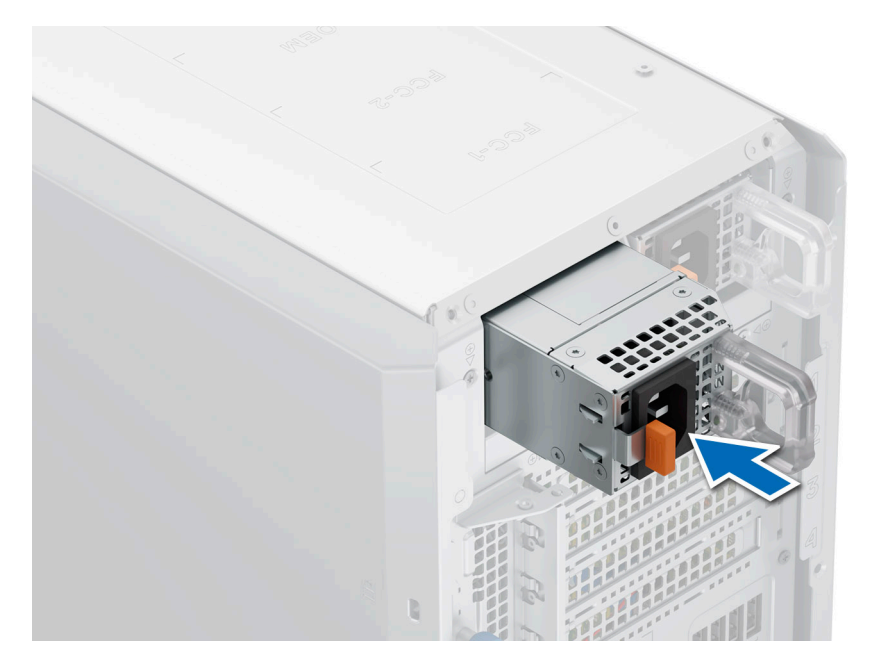

**Ilustración 79. Instalación de una fuente de alimentación**

### **Siguientes pasos**

1. Conecte el cable de alimentación a la PSU y enchufe el cable a una toma de corriente.

**PRECAUCIÓN: Cuando conecte el cable de alimentación a la PSU, sujételo a la misma con la correa.**

- **(i)** NOTA: Cuando vaya a realizar una instalación, reemplazo o adición en caliente de una nueva PSU, espere 15 segundos hasta que el sistema reconozca la PSU y determine su estado. La redundancia de PSU puede no producirse hasta que se haya detectado por completo. El indicador de estado de la PSU se iluminará en color verde para indicar que la PSU está funcionando correctamente.
- **NOTA:** En el caso de ciertas configuraciones premium con un alto consumo de energía, la PSU del sistema podría permanecer solo con el modo 2+0; el modo redundante 1+1 no está disponible.
- **NOTA:** Cuando reemplace la PSU de intercambio en caliente, después del próximo arranque del servidor, la nueva PSU se actualiza വ automáticamente al mismo firmware y la misma configuración que la reemplazada. Para actualizar a la versión más reciente del firmware y cambiar la configuración, consulte la *Guía del usuario de Lifecycle Controller* en <https://www.dell.com/idracmanuals>.

## **Extracción de una PSU cableada**

#### **Requisitos previos**

- 1. Siga las reglas de seguridad que se enumeran en [Instrucciones de seguridad](#page-54-0).
- 2. Siga el procedimiento que se describe en [Antes de trabajar en el interior del sistema](#page-54-0).
- 3. Desconecte los cables de alimentación de la PSU de la tarjeta madre y el backplane de la unidad.
- 4. Quite los cables de sus ganchos.

- 1. Con un destornillador Phillips N.º 2, quite los tornillos que fijan la canastilla de la PSU al sistema.
- 2. Incline formando un ángulo y deslice la canastilla de la PSU hacia la parte frontal del sistema.
- 3. Levante la canastilla de la PSU para extraerla del sistema.

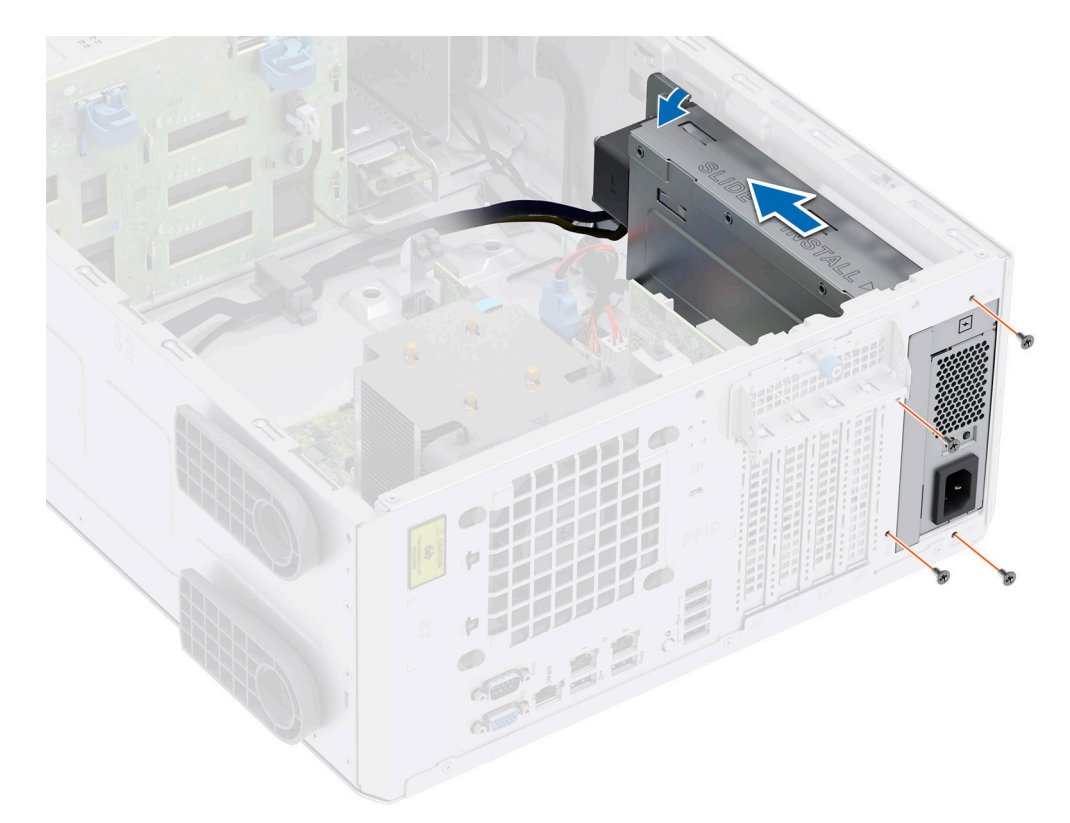

## **Ilustración 80. Extracción de la canastilla de la PSU**

- 4. Mediante un destornillador Phillips N.º 2, quite el tornillo que fija la PSU en la canastilla de PSU.
- 5. Deslice la PSU para extraerla de la canastilla.

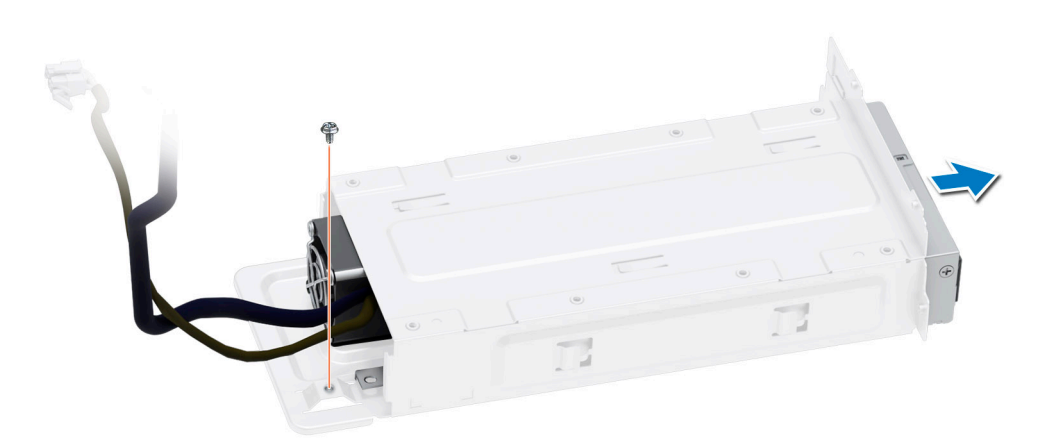

## **Ilustración 81. Extracción de la PSU cableada**

## **Siguientes pasos**

1. Reemplace la PSU cableada.

# **Instale la PSU cableada.**

## **Requisitos previos**

- 1. Siga las reglas de seguridad que se enumeran en [Instrucciones de seguridad](#page-54-0).
- 2. Desembale la PSU de reemplazo.

## **Pasos**

- 1. Deslice la PSU en su canastilla y alinéela con el orificio para tornillos de la canastilla para PSU.
- 2. Mediante un destornillador Phillips N.º 2, ajuste el tornillo que fija la PSU en la canastilla de PSU.

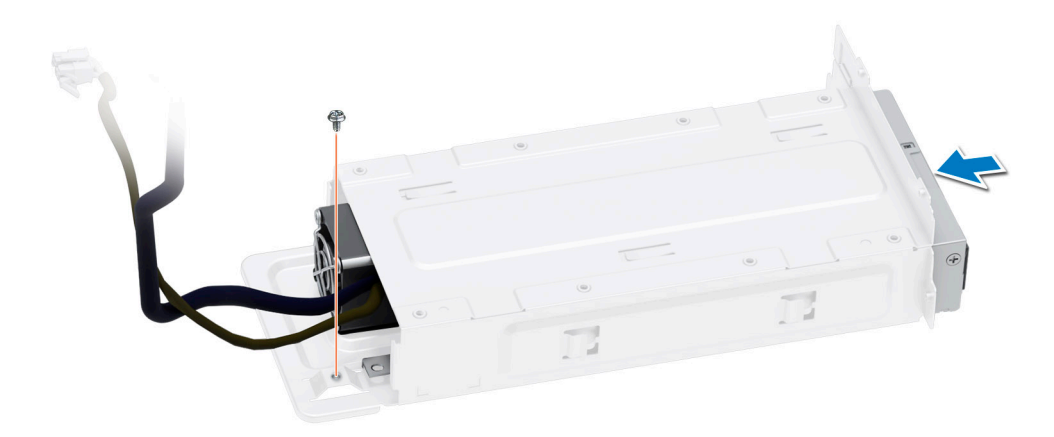

## **Ilustración 82. Instale la PSU cableada.**

- 3. Incline formando un ángulo e inserte la canastilla para PSU en las ranuras del sistema; luego, deslícela hacia la parte posterior del sistema hasta que la canastilla de la PSU esté completamente asentada.
- 4. Con un destornillador Phillips N.º 2, ajuste los tornillos que fijan la canastilla de la PSU al sistema.

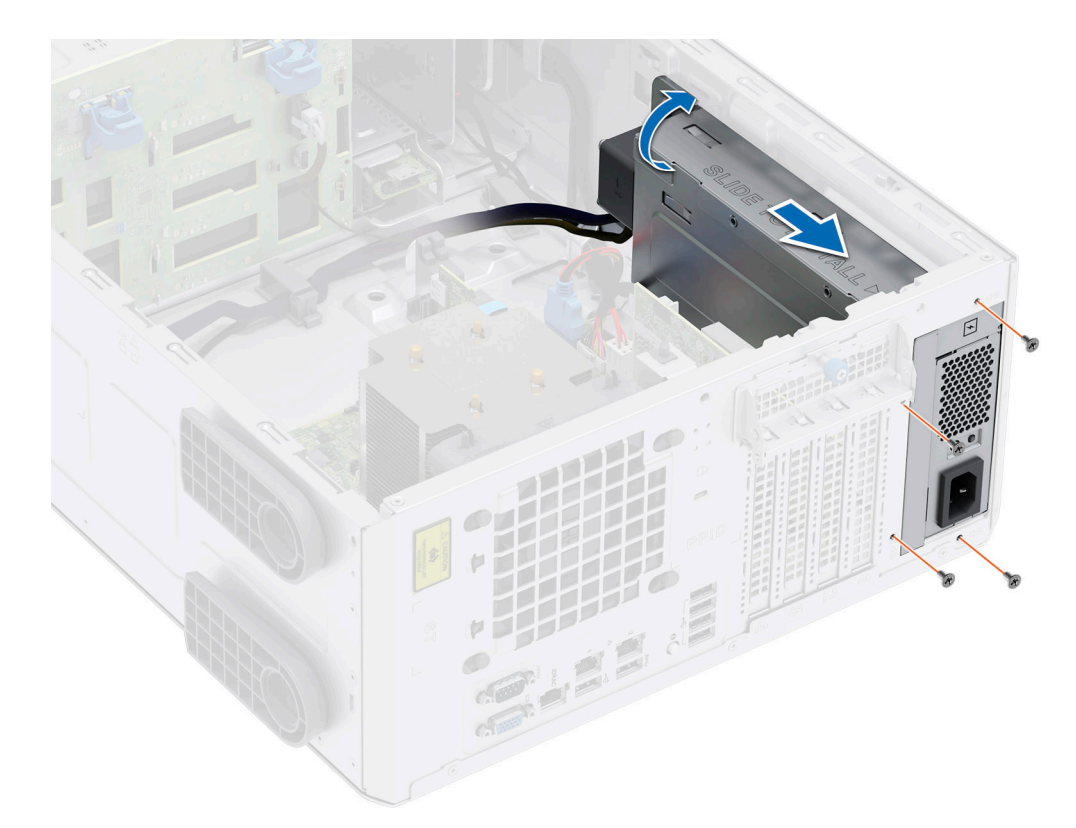

## **Ilustración 83. Instalación de la canastilla de la PSU**

## **Siguientes pasos**

- 1. Conecte los cables de alimentación que van de la PSU a la tarjeta madre y el backplane de la unidad.
- 2. Coloque los cables de alimentación correctamente y fíjelos con ganchos de cables.
- 3. Conecte los cables de alimentación que van de la PSU a la tarjeta madre y el backplane de la unidad.
- 4. Siga el procedimiento que se describe en [Después de trabajar en el interior del sistema](#page-55-0).

# **Placa intercaladora de alimentación**

Esta es una pieza que solo puede reemplazar el técnico de servicio.

## **Extracción de la tarjeta mediadora de alimentación**

## **Requisitos previos**

- 1. Siga las pautas de seguridad que se enumeran en [Instrucciones de seguridad](#page-54-0).
- 2. Siga el procedimiento que se describe en [Antes de trabajar en el interior del sistema](#page-54-0).
- 3. [Quite la cubierta para flujo de aire.](#page-62-0)
- 4. [Quite la PSU.](#page-112-0)

- 1. Desconecte todos los cables de alimentación de la PIB.
- 2. Con un destornillador Phillips n.º 2, quite los tornillos que fijan la PIB al sistema.
- 3. Levante la PIB para extraerla del sistema.

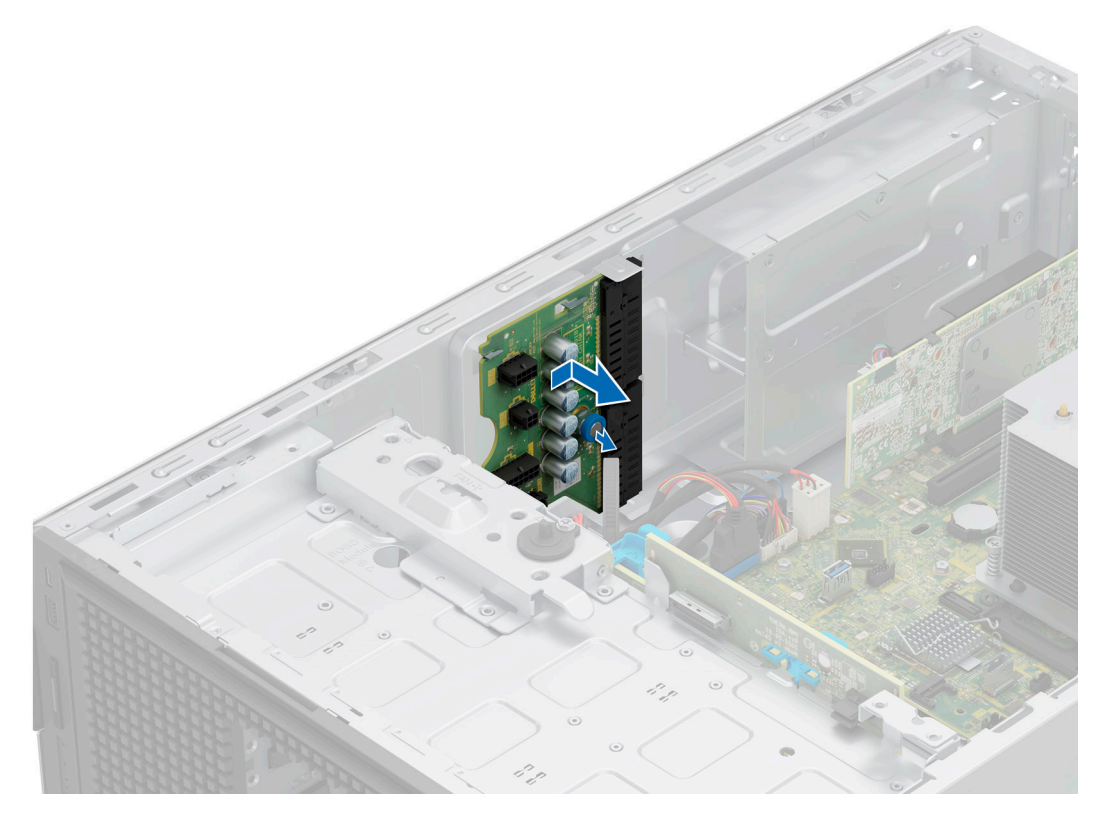

**Ilustración 84. Extracción de la tarjeta mediadora de alimentación**

## **Siguientes pasos**

Reemplace la placa intercaladora de alimentación.

## **Instalación de la placa intercaladora de alimentación**

### **Requisitos previos**

- 1. Siga las pautas de seguridad que se enumeran en [Instrucciones de seguridad](#page-54-0).
- 2. Siga el procedimiento que se describe en [Antes de trabajar en el interior del sistema](#page-54-0).
- 3. [Quite la cubierta para flujo de aire.](#page-62-0)
- 4. [Quite la PSU](#page-112-0).

- 1. Alinee los orificios de los tornillos de la placa de distribución de alimentación (PIB) con los del sistema.
- 2. Con un destornillador Phillips n.º 2, sujete la PIB al sistema con los tornillos.
- 3. Conecte a la PIB todos los cables de alimentación desconectados.

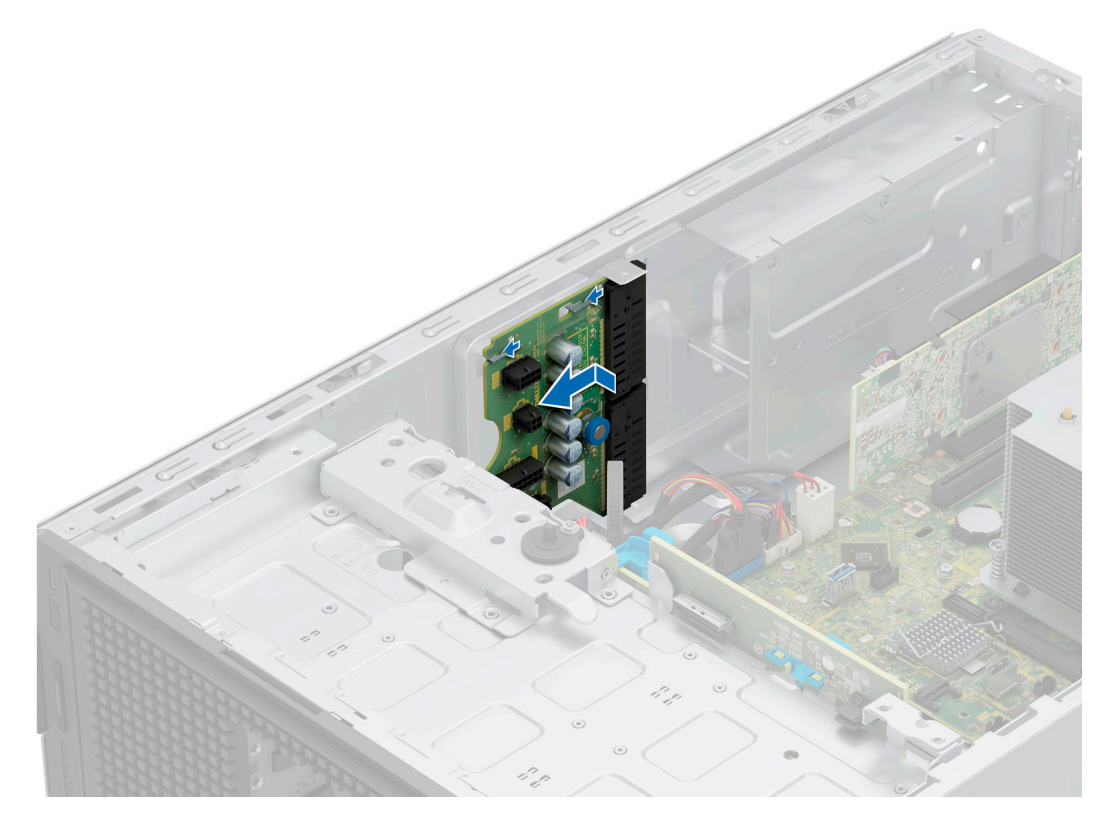

**Ilustración 85. Instalación de la placa intercaladora de alimentación**

### **Siguientes pasos**

- 1. [Instale las PSU.](#page-113-0)
- 2. [Instale la cubierta para flujo de aire.](#page-62-0)
- 3. Siga el procedimiento que se describe en [Después de trabajar en el interior del sistema](#page-55-0).

# **Batería del sistema**

Esta es una pieza que solo puede reemplazar el técnico de servicio.

## **Reemplazo de la batería del sistema**

#### **Requisitos previos**

- **AVISO: Existe riesgo de explosión en caso de que la pila nueva se coloque incorrectamente. Reemplace la batería únicamente por una del mismo tipo o de un tipo equivalente recomendada por el fabricante. No utilice pilas usadas, tal y como se explica en las instrucciones del fabricante. Consulte las instrucciones de seguridad proporcionadas con el sistema para obtener más información.**
- 1. Siga las pautas de seguridad que se enumeran en [Instrucciones de seguridad](#page-54-0).
- 2. Siga el procedimiento que se indica en [Antes de trabajar en el interior de su equipo](#page-54-0).
- 3. Si corresponde, desconecte los cables de alimentación o de datos de las tarjetas de expansión.
- 4. [Quite las tarjetas de expansión.](#page-97-0)

- 1. Para extraer la batería:
	- a. Mantenga presionado el pestillo de retención del conector de la batería para que salga la batería.

**NOTA:** Si la batería no sale, levántela para extraerla del conector.

**PRECAUCIÓN: Para evitar daños en el conector de la pila, sujete firmemente el conector mientras instala o extrae la pila.**

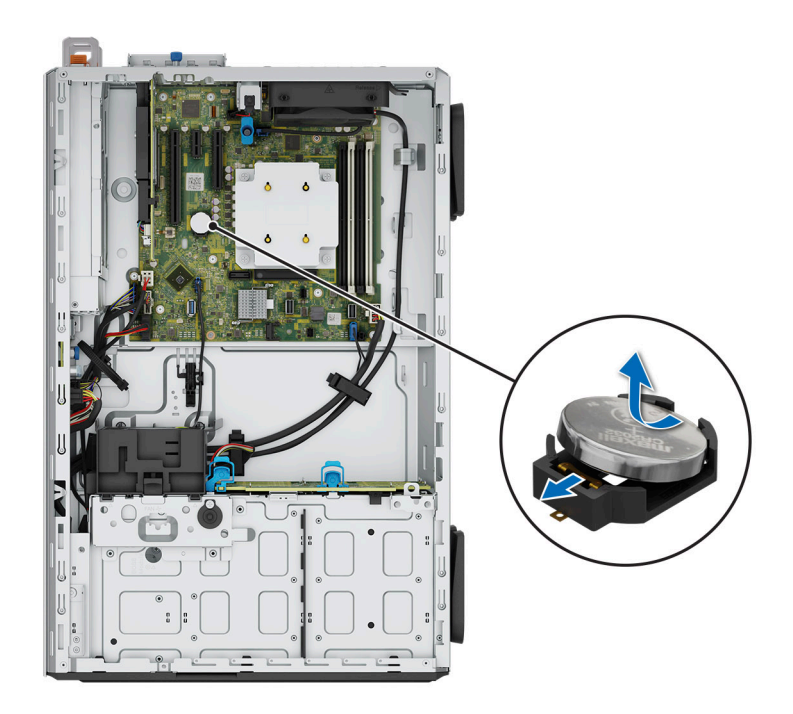

## **Ilustración 86. Extracción de la batería del sistema**

- 2. Para instalar una pila nueva en el sistema, realice lo siguiente:
	- a. Sostenga la batería con el signo positivo hacia arriba y deslícela debajo de las pestañas de seguridad.
	- b. Presione la pila dentro del conector hasta que encaje en su lugar.

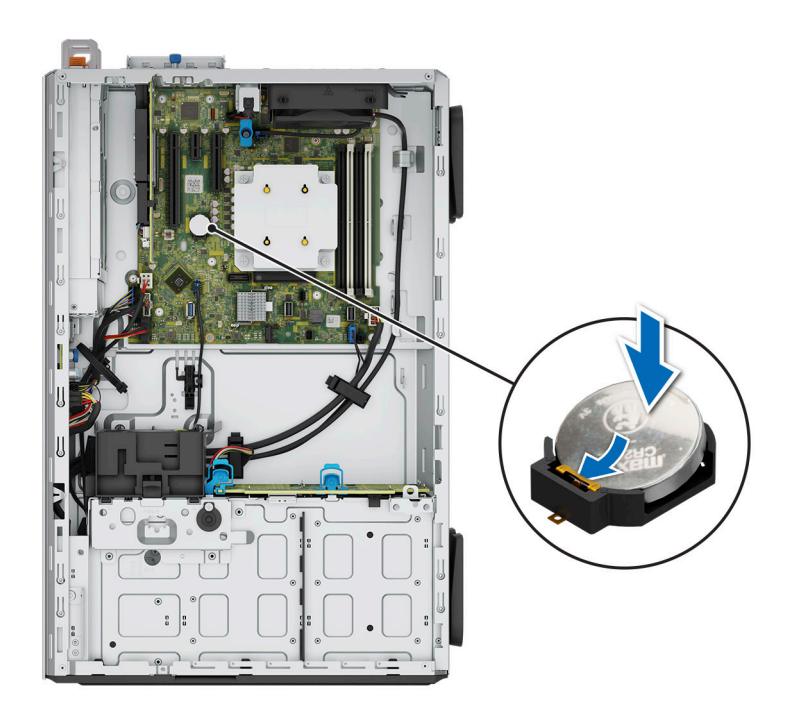

**Ilustración 87. Instalación de la batería del sistema**

### **Siguientes pasos**

- 1. [Instale los soportes verticales para tarjetas de expansión](#page-99-0).
- 2. Si corresponde, conecte los cables a una o más tarjetas de expansión.
- 3. Siga el procedimiento que se describe en [Después de trabajar en el interior del sistema](#page-55-0).
- 4. Confirme que la batería funcione correctamente mediante los siguientes pasos:
	- a. Durante el arranque, presione F2 para entrar a la configuración del sistema.
	- b. Introduzca la hora y la fecha correctas en los campos **Fecha** y **Hora** de Configuración del sistema.
	- c. Mediante **Salir**, cierre la configuración del sistema.
	- d. Para probar la batería recién instalada, compruebe la hora y la fecha al menos una hora después de que se instaló.
	- e. Entre a la configuración del sistema y, si la fecha y hora aún son incorrectas, consulte la sección [Obtención de ayuda.](#page-146-0)

# **Tarjeta madre**

Esta es una pieza que solo puede reemplazar el técnico de servicio.

# **Extracción de la tarjeta madre**

## **Requisitos previos**

**PRECAUCIÓN: Si utiliza el módulo de plataforma segura (TPM) con una clave de cifrado, se le solicitará que cree una clave de recuperación durante la configuración del sistema o del programa. Asegúrese de crear esta clave de recuperación y guardarla en un lugar seguro. Si reemplaza esta tarjeta madre, deberá proporcionar la clave de recuperación cuando reinicie el sistema o programa antes de poder acceder a los datos cifrados en sus unidades.**

- 1. Siga las reglas de seguridad que se enumeran en [Instrucciones de seguridad](#page-54-0).
- 2. Siga el procedimiento que se describe en [Antes de trabajar en el interior del sistema](#page-54-0).
- 3. Extraiga los siguientes componentes:
	- a. [Cubierta para flujo de aire](#page-62-0)
	- b. [Ventiladores](#page-83-0)
	- c. [Módulos de memoria](#page-89-0)
- d. [Tarjetas de expansión](#page-97-0)
- e. [Procesador y módulo del disipador de calor](#page-91-0)
- f. [Módulo de plataforma segura](#page-124-0)
- g. Desconecte todos los cables de la tarjeta madre y tome nota de todas las conexiones de cables.

**PRECAUCIÓN: Procure no dañar el botón de identificación del sistema cuando quite la tarjeta madre.**

**PRECAUCIÓN: No levante el conjunto de placa base sujetándola por un módulo de memoria, un procesador u otro componente.**

## **Pasos**

- 1. Mediante el émbolo y el soporte de la tarjeta madre del sistema, deslice la tarjeta madre hacia la parte frontal del sistema.
- 2. En ángulo inclinado, levante la tarjeta madre para quitarla del chasis.

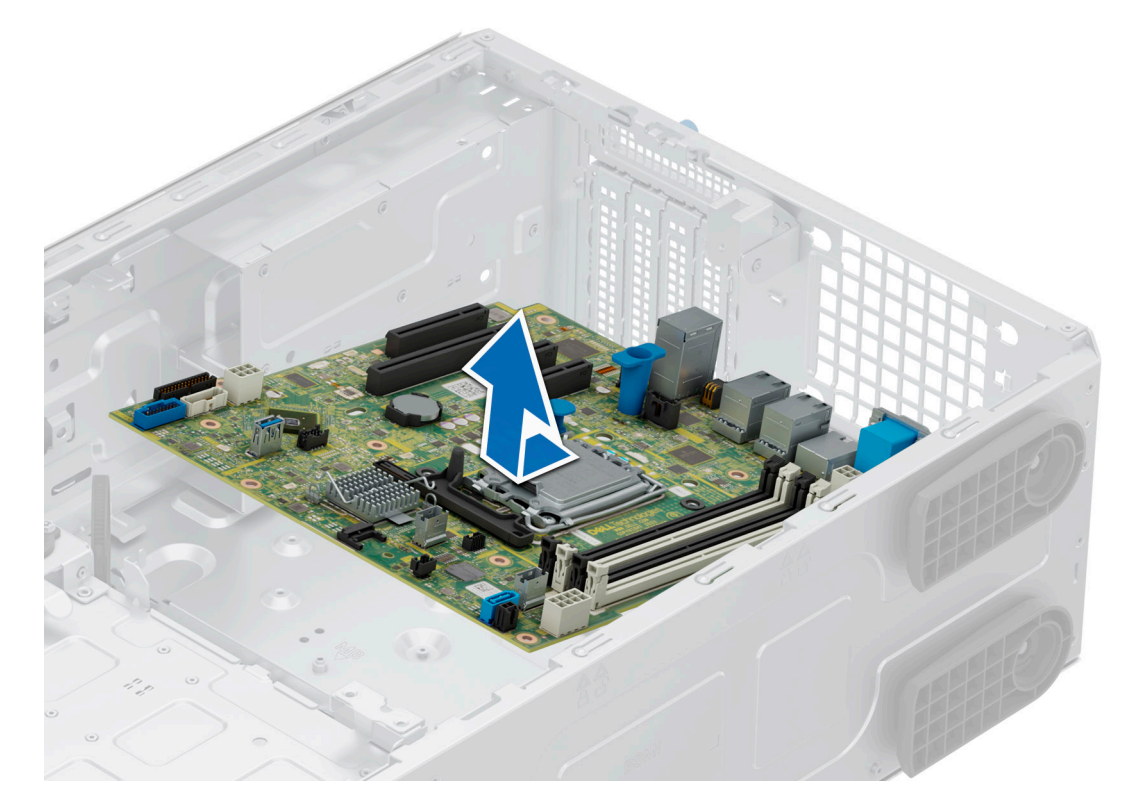

### **Ilustración 88. Extracción de la tarjeta madre**

### **Siguientes pasos**

1. Reemplace la tarjeta madre del sistema.

# **Instalación de la tarjeta madre**

## **Requisitos previos**

**(i)** NOTA: Antes de reemplazar la tarjeta madre, reemplace la etiqueta de dirección MAC de iDRAC anterior en la etiqueta de servicio rápido con la etiqueta de dirección MAC de iDRAC de la tarjeta madre de reemplazo.

- 1. Siga las reglas de seguridad que se enumeran en [Instrucciones de seguridad](#page-54-0).
- 2. Siga el procedimiento que se describe en [Antes de trabajar en el interior del sistema](#page-54-0).
- 3. Si reemplaza la tarjeta madre del sistema., quite todos los componentes enumerados en la sección extracción de la tarjeta madre del sistema.

## **Pasos**

1. Desembale el nuevo ensamblaje de tarjeta madre.

**PRECAUCIÓN: No levante el conjunto de placa base sujetándola por un módulo de memoria, un procesador u otro componente.**

**PRECAUCIÓN: Procure no dañar el botón de identificación del sistema al colocar la tarjeta madre en el chasis.**

- 2. Sujete el émbolo y el soporte de la tarjeta madre y baje la tarjeta madre en un ángulo inclinado al sistema.
- 3. Deslice la tarieta madre del sistema hacia la parte posterior hasta que los conectores queden firmemente asentados en las ranuras.

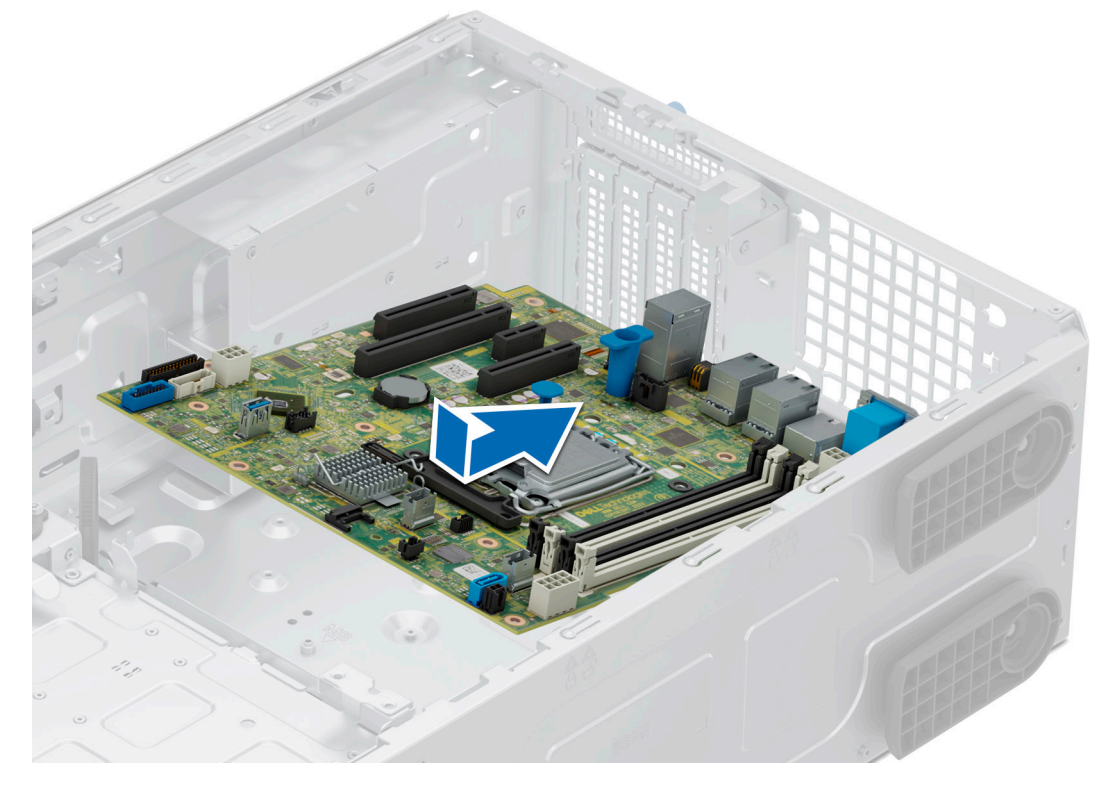

## **Ilustración 89. Instalación de la tarjeta madre**

## **Siguientes pasos**

- 1. Vuelva a colocar los siguientes componentes:
	- a. [Módulo de plataforma segura \(TPM\)](#page-124-0) **NOTA:** El módulo de TPM se debe reemplazar solo cuando instale una nueva tarjeta madre del sistema.
	- **b.** [Procesador y módulo del disipador de calor](#page-91-0)
	- c. [Módulos de memoria](#page-90-0)
	- d. [Tarjetas de expansión](#page-99-0)
	- e. [Ventiladores](#page-85-0)
	- f. [Cubierta para flujo de aire](#page-62-0)
- 2. Vuelva a conectar todos los cables a la tarjeta madre.

**(i)** NOTA: Compruebe que los cables internos del sistema están tendidos por la pared del chasis y asegurados con el soporte para sujeción de cables.

- 3. Asegúrese de que llevar a cabo los siguientes pasos:
	- a. Utilice la función Easy Restore (Restauración fácil) para restaurar la etiqueta de servicio. Consulte la sección [Restauración del](#page-124-0) [sistema mediante la característica Restauración fácil](#page-124-0).
	- **b.** Si la etiqueta de servicio no se guarda en el dispositivo flash de respaldo, introduzca la etiqueta de servicio del sistema manualmente. Consulte la sección [Actualizar la etiqueta de servicio manualmente](#page-124-0) mediante la configuración del sistema.
	- c. Actualice las versiones de BIOS e iDRAC.
	- d. Vuelva a activar el módulo de plataforma segura (TPM). Consulte la sección [Actualización del módulo de plataforma de confianza](#page-125-0).

<span id="page-124-0"></span>4. Siga el procedimiento que se describe en [Después de trabajar en el interior del sistema](#page-55-0).

# **Restauración del sistema mediante Easy Restore**

La función Easy Restore le permite restaurar la etiqueta de servicio, la licencia, la configuración de UEFI y los datos de configuración del sistema después de reemplazar la tarjeta madre. Todos los datos se guardan en el dispositivo flash de respaldo de forma automática. Si el BIOS detecta una nueva tarjeta madre y la etiqueta de servicio en el dispositivo flash de respaldo, el BIOS solicita al usuario que restaure la información de respaldo.

### **Sobre esta tarea**

A continuación, se muestra una lista de opciones y pasos disponibles:

## **Pasos**

- 1. Presione **Y** para restaurar la etiqueta de servicio, la licencia y la información de diagnóstico.
- 2. Para navegar a las opciones de restauración basadas en Lifecycle Controller, presione **N**.
- 3. Para restaurar datos de un **Perfil de servidor de hardware** creado anteriormente, presione **F10**.

**NOTA:** Después de finalizar el proceso de restauración, el BIOS le solicitará restaurar los datos de configuración del sistema.

- 4. Para restaurar datos de un **Perfil de servidor de hardware** creado anteriormente, presione **F10**.
- 5. Para restaurar los datos, presione **Y**
- 6. Para usar los ajustes de configuración predeterminados, presione **N**

**NOTA:** Una vez que el proceso de restauración se haya completado, el sistema se reiniciará.

## **Actualice la etiqueta de servicio manualmente**

Después de reemplazar una tarjeta madre, si Easy Restore falla, siga este proceso para introducir la etiqueta de servicio manualmente mediante **System Setup (Configuración del sistema)**.

### **Sobre esta tarea**

Si conoce la etiqueta de servicio del sistema, utilice el menú**System Setup (Configuración del sistema)** para introducir la etiqueta de servicio.

### **Pasos**

- 1. Encienda el sistema.
- 2. Para entrar a **System Setup** (Configuración del sistema), presione **F2**.
- 3. Haga clic en **Configuración de etiqueta de servicio**.
- 4. Introduzca la etiqueta de servicio.
	- **NOTA:** Puede introducir la etiqueta de servicio solo cuando el campo **Service Tag (Etiqueta de servicio)** está vacío. Asegúrese de introducir la etiqueta de servicio correcta. Una vez se haya introducido la etiqueta de servicio, no se puede actualizar ni modificar. La etiqueta de servicio ingresada incorrectamente provocará el reemplazo de la tarjeta madre del sistema.
- 5. Haga clic en **Correcto**.

# **Módulo de plataforma segura**

Esta es una pieza que solo puede reemplazar el técnico de servicio.

# <span id="page-125-0"></span>**Actualización del módulo de plataforma segura**

## **Extracción del TPM**

## **Requisitos previos**

- 1. Siga las reglas de seguridad que se enumeran en [Instrucciones de seguridad](#page-54-0).
- 2. Siga el procedimiento que se describe en [Antes de trabajar en el interior del sistema](#page-54-0).

## **NOTA:**

- Asegúrese de que el sistema operativo sea compatible con la versión de TPM que está instalando.
- Asegúrese de descargar e instalar el firmware del BIOS más reciente en el sistema.
- Asegurarse de que el BIOS esté configurado para habilitar el modo de inicio de UEFI.

**PRECAUCIÓN: El módulo de plug-in del TPM se vincula criptográficamente a esa tarjeta madre en particular después de su instalación. Cuando el sistema esté encendido, cualquier intento de extraer un módulo de plug-in del TPM instalado dividirá la vinculación criptográfica, y el TPM extraído no se podrá reinstalar o instalar en otra tarjeta madre. Asegúrese de que las claves almacenadas en el TPM se hayan transferido de manera segura.**

### **Pasos**

- 1. Localice el conector TPM en la tarjeta madre. Para obtener más información, consulte .
- 2. Presione para mantener el módulo hacia abajo y quite el tornillo con el destornillador Torx de 8 muescas que se envía con el módulo TPM.
- 3. Deslice el módulo TPM para extraerlo de su conector.
- 4. Empuje el remache de plástico para extraerlo del conector del TPM y gírelo 90º en contra de las manecillas del reloj hasta liberarlo de la tarjeta madre.
- 5. Tire del remache de plástico para sacarlo de su ranura en la tarjeta madre.

## **Instalación del TPM**

### **Requisitos previos**

- 1. Siga las reglas de seguridad que se enumeran en [Instrucciones de seguridad](#page-54-0).
- 2. Siga el procedimiento que se describe en [Antes de trabajar en el interior del sistema](#page-54-0).

### **Pasos**

- 1. Para instalar el TPM, alinee los conectores de borde en el TPM con la ranura del conector del TPM.
- 2. Introduzca el TPM en el conector del TPM de modo que el tornillo de plástico quede alineado con la ranura en la tarjeta madre.
- 3. Presione el tornillo de plástico hasta que encaje en su lugar.
- 4. Reemplace el tornillo que fija el TPM a la tarjeta madre del sistema.

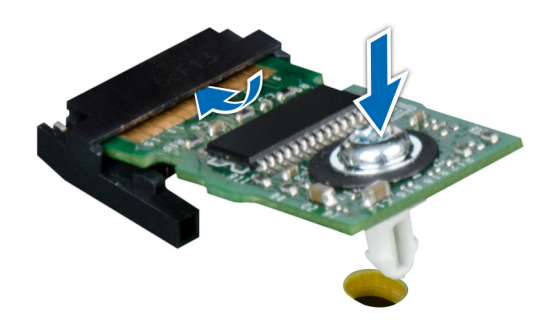

**Ilustración 90. Instalación del TPM**

# **Inicialización del TPM para usuarios**

## **Pasos**

- 1. Inicialice el TPM.
- Para obtener más información, consulte Inicialización de TPM 2.0 para usuarios.
- 2. El campo **TPM Status (Estado de TPM)** cambiará a **Enabled, Activated (Habilitado y activado)**.

## **Inicialización de TPM 2.0 para usuarios**

## **Pasos**

- 1. Mientras se inicia el sistema, presione F2 para ejecutar el programa configuración del sistema.
- 2. En la pantalla **System Setup Main Menu (Menú principal de la configuración del sistema)**, haga clic en **System BIOS (BIOS del sistema)** > **System Security Settings (Configuración de seguridad del sistema)**.
- 3. En la opción **Seguridad del TPM**, seleccione **Encendida**.
- 4. Guarde la configuración.
- 5. Reinicie el sistema.

# **Panel de control**

Esta es una pieza que solo puede reemplazar el técnico de servicio.

## **Extracción del ensamblaje del panel de control**

#### **Requisitos previos**

- 1. Siga las reglas de seguridad que se enumeran en [Instrucciones de seguridad](#page-54-0).
- 2. Siga el procedimiento que se describe en [Antes de trabajar en el interior del sistema](#page-54-0).
- 3. [Extraiga el bisel frontal](#page-55-0).
- 4. Desconecte el cable del panel de control y el cable USB del panel de control de la tarjeta madre del conector.
	- **NOTA:** Quite los cables del panel de control de la abrazadera de cables.

- 1. Mediante un destornillador Phillips N.º 2, quite los tornillos que fijan la cubierta lateral del sistema al chasis.
- 2. Incline y deslice la cubierta lateral del sistema hacia la parte posterior del sistema y quite la cubierta lateral del sistema.

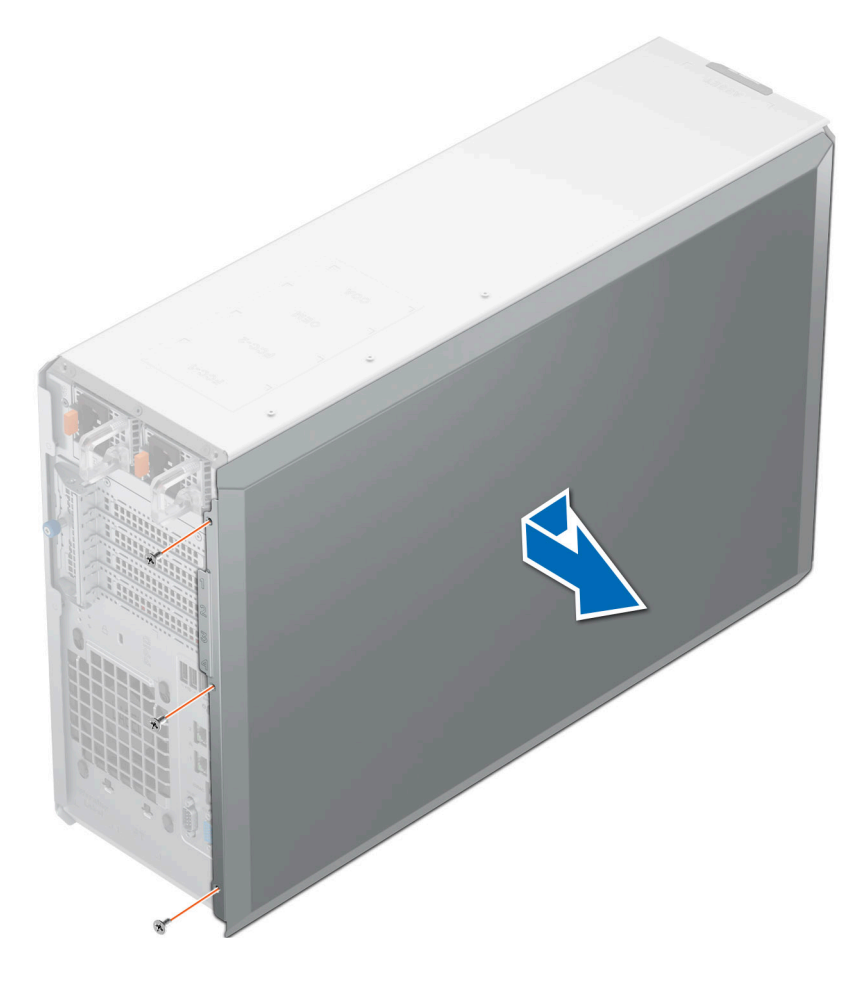

## **Ilustración 91. Extracción de la cubierta lateral del sistema**

- 3. Tire de las lengüetas a ambos lados de la placa frontal y quite la placa frontal del sistema.
	- **NOTA:** Para una extracción sencilla de las lengüetas en el lado izquierdo de la placa frontal, se recomienda utilizar un destornillador o una punta trazadora de plástico.

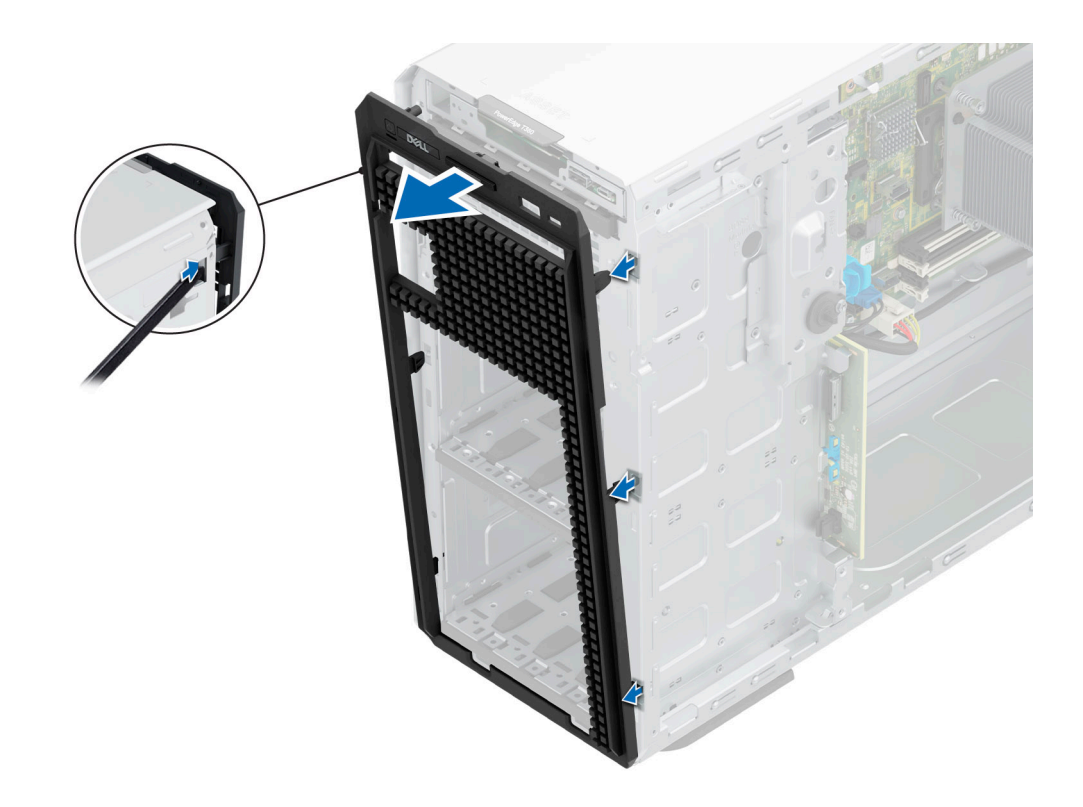

## **Ilustración 92. Extracción de la placa frontal**

- 4. Para quitar la canastilla del panel de control, haga lo siguiente:
	- a. Presione la palanca lateral y deslice la canastilla del módulo de control para quitarla del sistema.
	- b. Desconecte el cable del ensamblaje del panel de control.

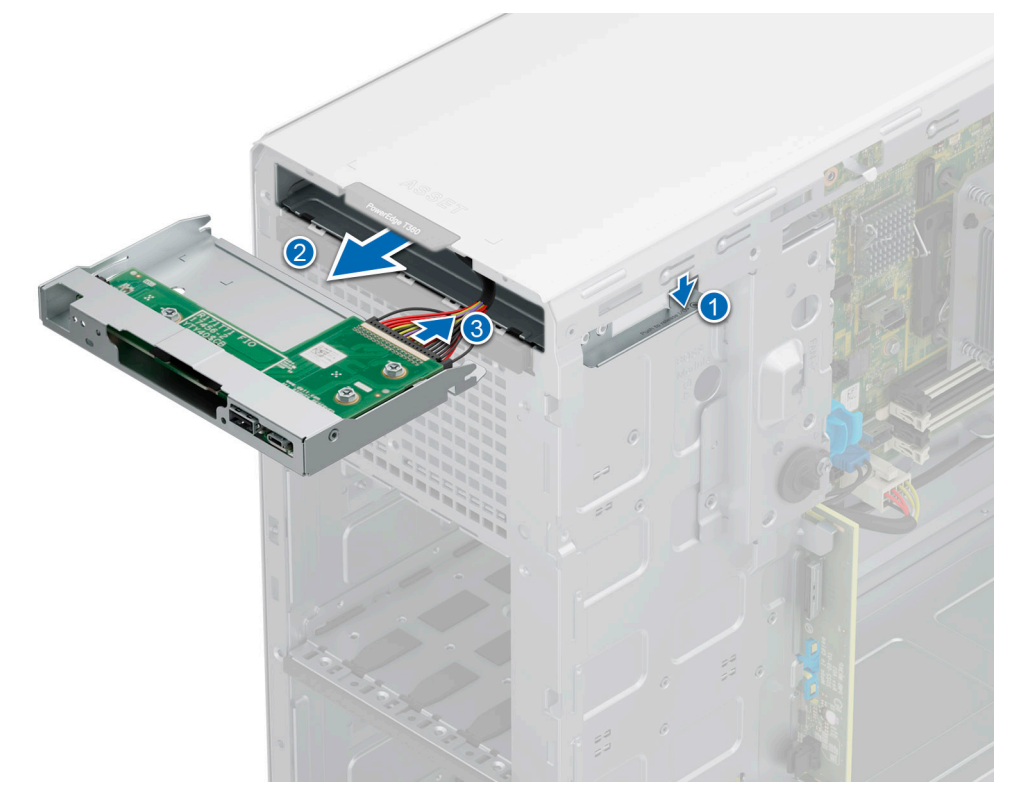

**Ilustración 93. Extracción de la canastilla del panel de control**

- 5. Para quitar el ensamblaje del panel de control:
	- a. Con un tornillo Phillips nº 2, extraiga los dos tornillos que fijan la placa del panel de control al chasis.
	- b. Deslice hacia afuera y quite el ensamblaje del panel de control de la canastilla.

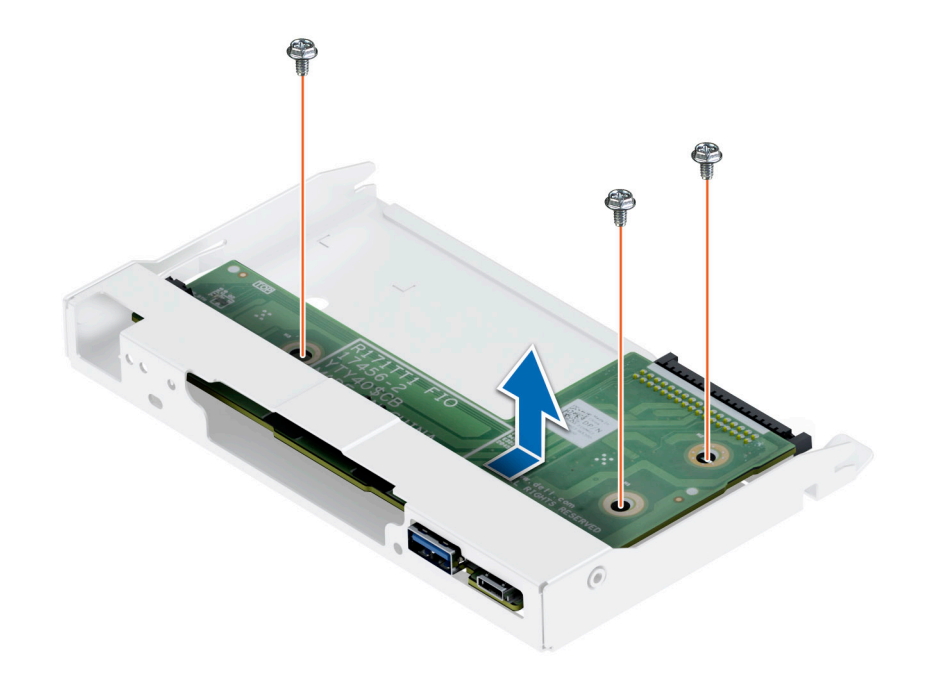

**Ilustración 94. Extracción del ensamblaje del panel de control**

#### **Siguientes pasos**

1. Sustituya el ensamblaje del panel de control.

## **Instalación del ensamblaje del panel de control**

#### **Requisitos previos**

- 1. Siga las reglas de seguridad que se enumeran en [Instrucciones de seguridad](#page-54-0).
- 2. Siga el procedimiento que se describe en [Antes de trabajar en el interior del sistema](#page-54-0).
- 3. [Extraiga el bisel frontal](#page-55-0).

- 1. Para instalar el ensamblaje del panel de control:
	- a. Alinee y deslice el ensamblaje del panel de control en la canastilla del panel de control.
	- b. Con un destornillador Phillips N.º 2, ajuste los tornillos que fijan el ensamblaje del panel de control a la canastilla.

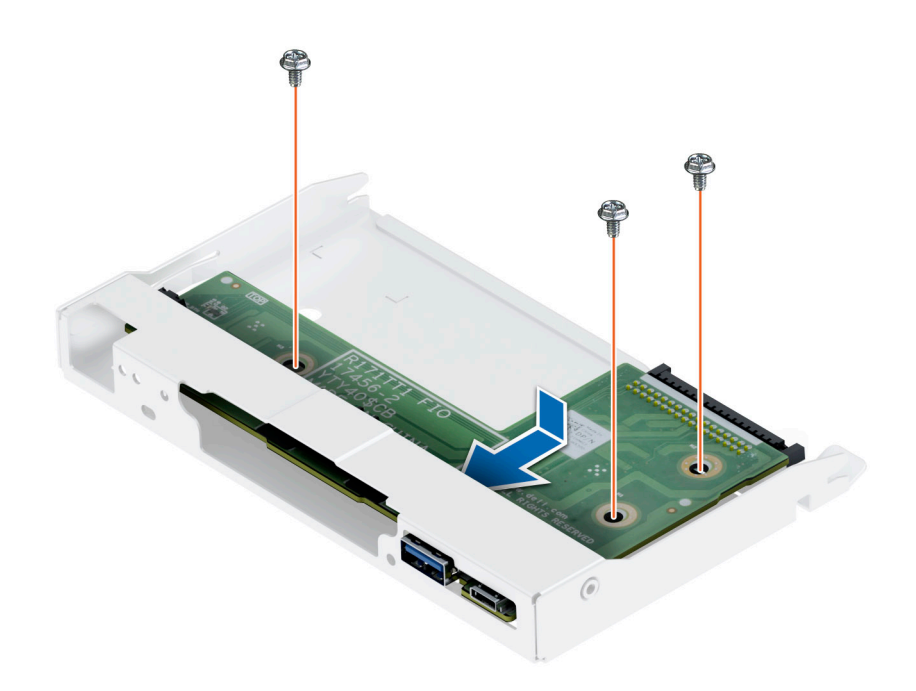

## **Ilustración 95. Instalación del ensamblaje del panel de control**

- 2. Para instalar la canastilla del panel de control:
	- a. Conecte el cable al ensamblaje del panel de control.
	- b. Deslice la canastilla del panel de control en el sistema hasta que encaje en su lugar.

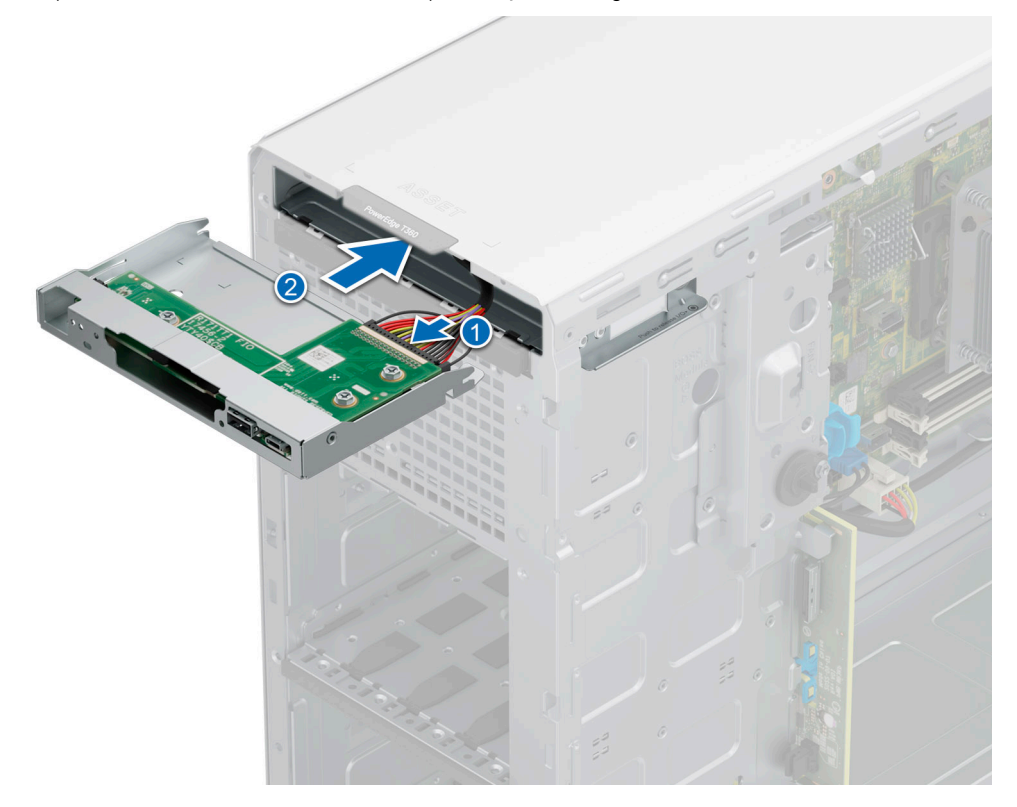

**Ilustración 96. Instalación de la canastilla del panel de control**

3. Inserte las lengüetas de la placa frontal en las ranuras del sistema y presione hasta que la placa frontal encaje en su lugar.

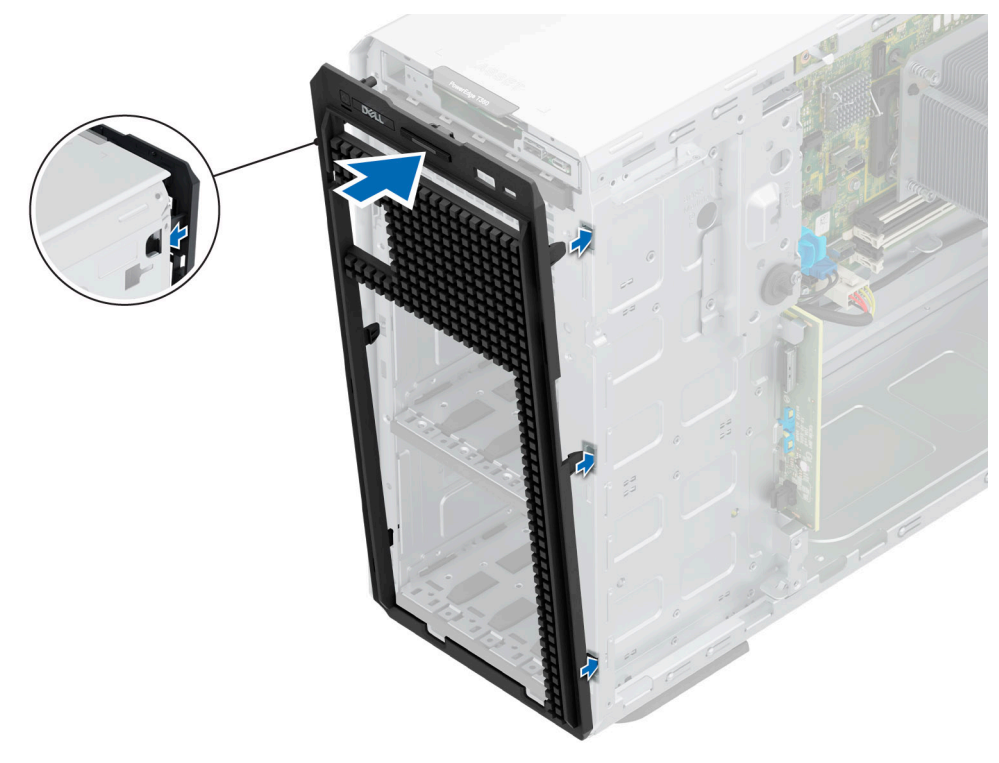

## **Ilustración 97. Instalación de la placa frontal**

- 4. Incline formando un ángulo, alinee la cubierta lateral del sistema con las ranuras del sistema y, a continuación, deslice la cubierta hacia la parte frontal del sistema hasta que encaje en su lugar.
- 5. Mediante un destornillador Phillips N.º 2, ajuste los tornillos que fijan la cubierta lateral del sistema al chasis.

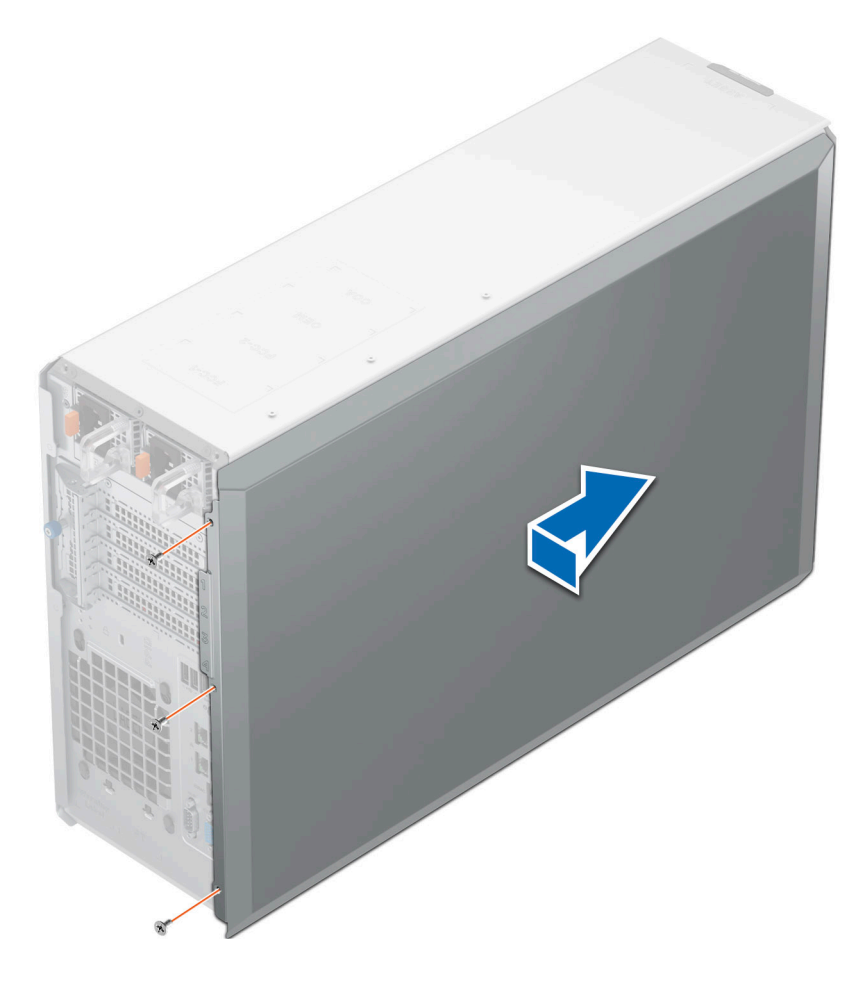

## **Ilustración 98. Instalación de la cubierta lateral del sistema**

## **Siguientes pasos**

- 1. Conecte el cable del panel de control y el cable USB del panel de control a la tarjeta madre. **NOTA:** Fije los cables del panel de control con la abrazadera del cable para evitar que quede pinzado o doblado.
- 2. Siga el procedimiento que se describe en [Después de trabajar en el interior del sistema](#page-55-0).

# **Kits de actualización**

En la tabla, se enumeran los kits disponibles después del punto de venta [APOS].

## **Tabla 65. Kits de actualización**

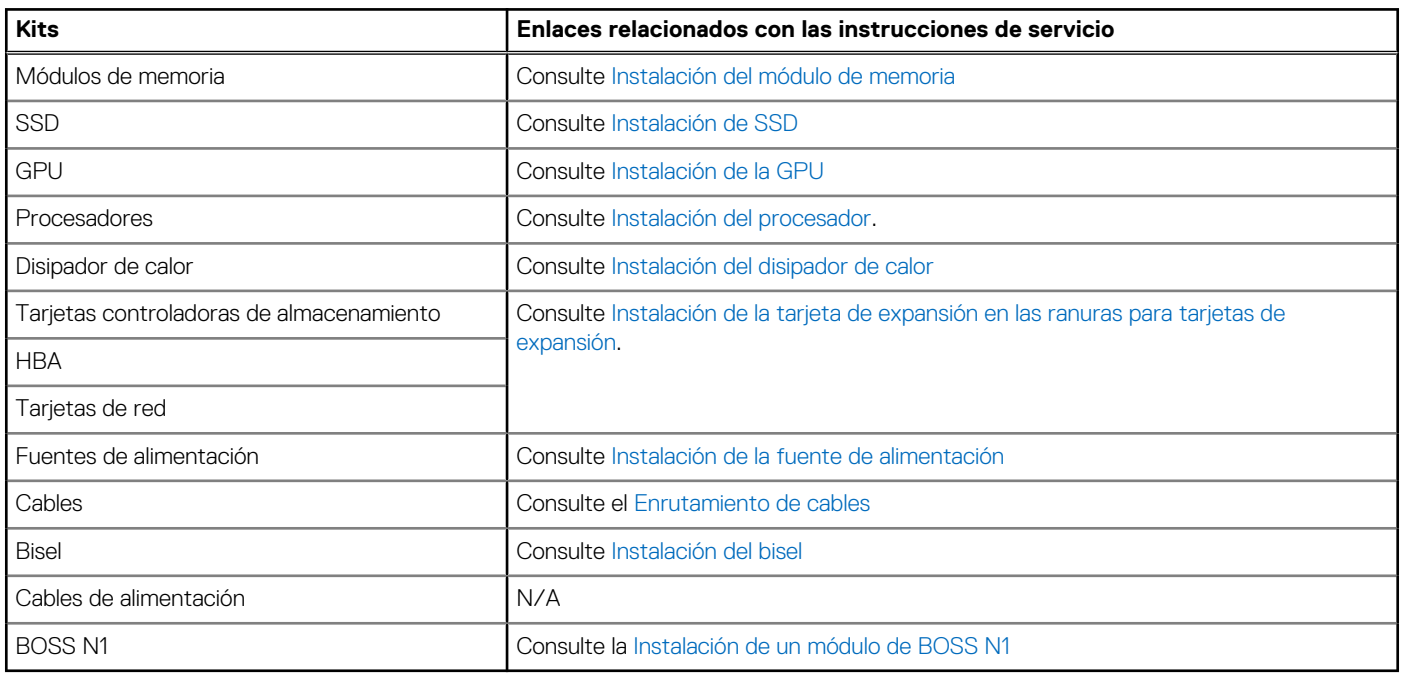

## **Temas:**

- Kit del módulo de BOSS-N1
- [Kit de la GPU](#page-136-0)

# **Kit del módulo de BOSS-N1**

El módulo de BOSS-N1 admite hasta dos SSD NVMe M.2.

Antes de comenzar el proceso de instalación o extracción, siga las instrucciones en [Reglas de seguridad](#page-54-0) y [Antes de trabajar en el interior](#page-54-0) [del sistema.](#page-54-0)

## **Tabla 66. Componentes del kit del módulo de BOSS-N1**

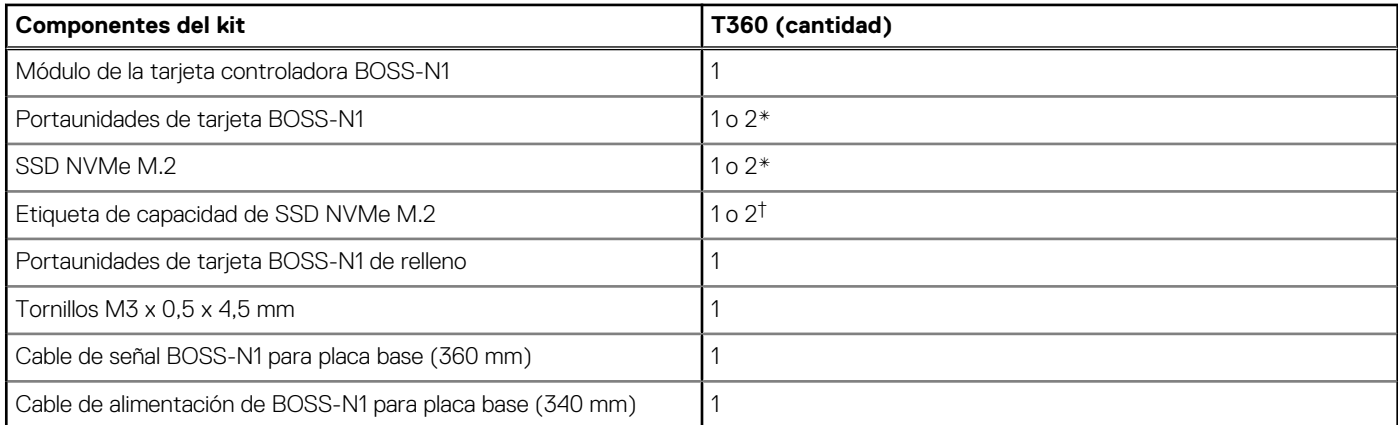

**NOTA:** \*La cantidad depende de la orden de compra.

**NOTA:** † La cantidad depende del portaunidades de BOSS-N1.

Para quitar la BOSS de relleno, realice lo siguiente:

- 1. Apague el sistema.
- 2. Utilice un destornillador para empujar el relleno del relleno del módulo de BOSS-N1.

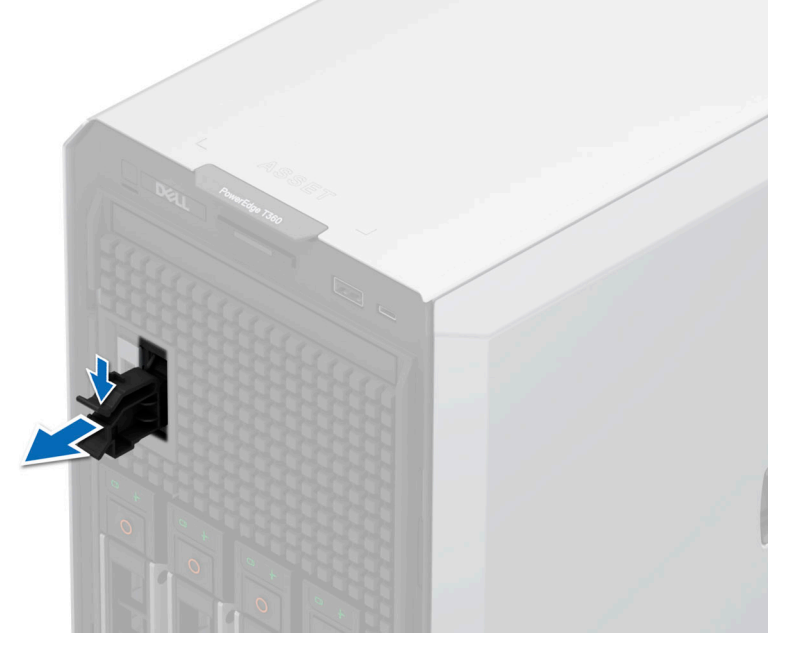

## **Ilustración 99. Extracción del módulo de BOSS-N1 de relleno**

Para instalar la BOSS de relleno, realice lo siguiente:

1. Alinee el relleno con la bahía de módulo de BOSS-N1 e insértelo en la bahía hasta que encaje en su lugar.

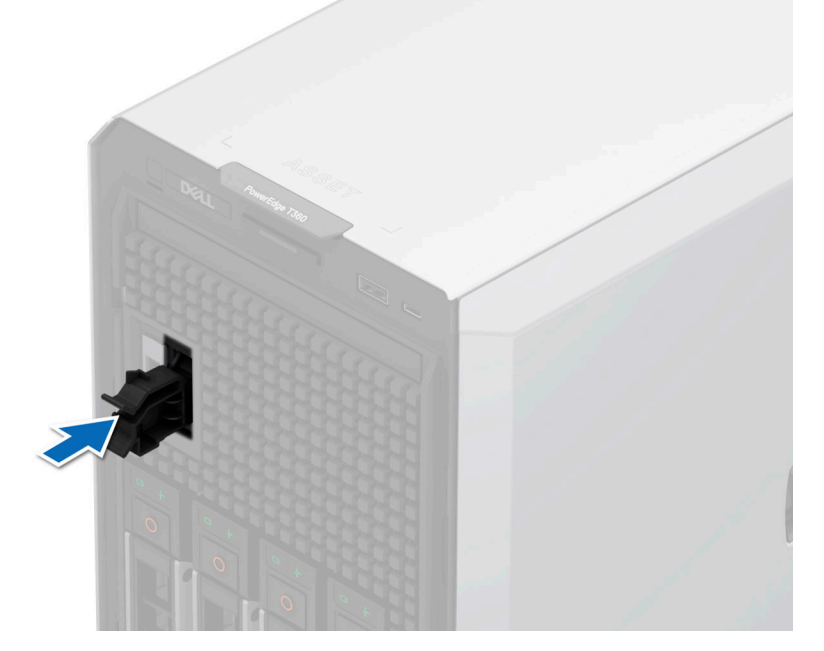

### **Ilustración 100. Instalación del módulo de BOSS-N1 de relleno**

Para la instalación del módulo BOSS-N1, haga lo siguiente:

1. Para instalar el módulo de BOSS-N1, consulte los pasos 1 a 5 de [Instalación del portatarjetas de BOSS-N1.](#page-108-0)

- **NOTA:** Consulte la sección [Enrutamiento de cables,](#page-86-0) configuración 49 y 50 para obtener más información sobre cómo conectar los cables BOSS a los conectores de la tarjeta madre.
- **NOTA:** La instalación del portaunidades de tarjeta BOSS-N1 no requiere apagar el sistema. El apagado del sistema solo es necesario cuando se instala el módulo de la tarjeta controladora BOSS-N1.

# <span id="page-136-0"></span>**Kit de la GPU**

El kit de GPU está disponible para el cliente. Según el kit solicitado, los componentes correspondientes estarán disponibles.

**PRECAUCIÓN: No instale GPU, tarjetas de red u otros dispositivos de PCIe en el sistema que no hayan sido validados y probados por Dell. El daño causado por la instalación de hardware no autorizada e invalidada anulará la garantía del sistema.**

**AVISO: No se debe instalar ni usar en los productos de Enterprise Server una GPU clasificada para consumidores.**

## **Tabla 67. Componentes del kit de GPU de ancho único (SW)**

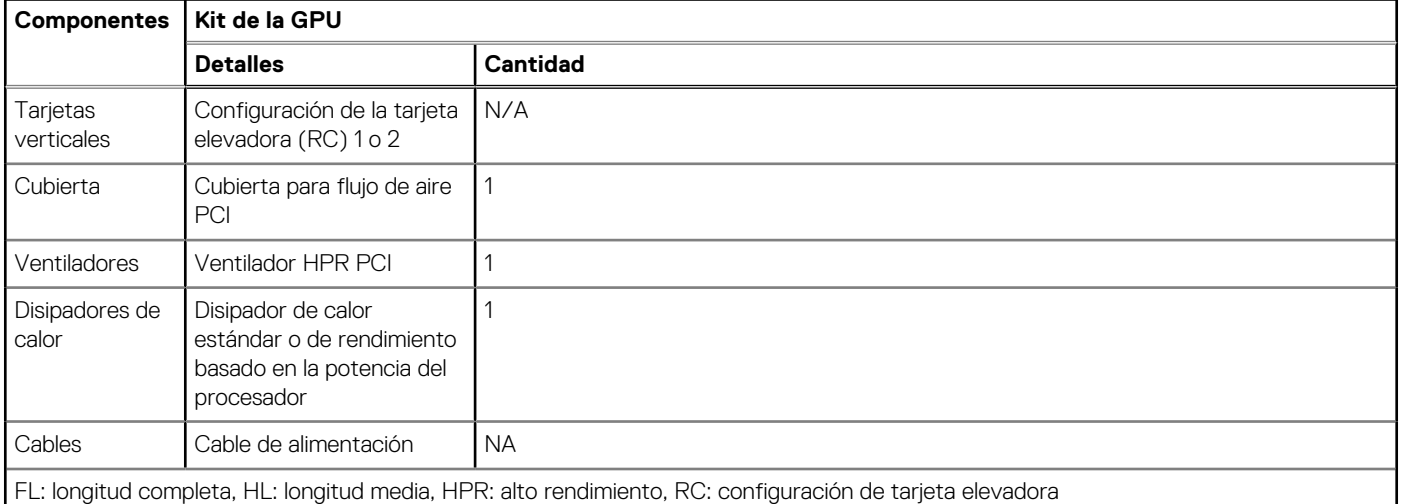

**NOTA:** Agregar GPU a un sistema puede aumentar la envolvente de alimentación de esa configuración más allá de la capacidad nominal de las fuentes de alimentación actuales. Confirme el aumento de alimentación y actualice la PSU según sea necesario para evitar un impacto negativo en el rendimiento.

**NOTA:** Consulte la sección [Pautas para la instalación de tarjetas de expansión](#page-96-0) a fin de obtener más información sobre la configuración de la tarjeta elevadora compatible con el sistema.

Antes de comenzar, siga las instrucciones en [Reglas de seguridad](#page-54-0) y [Antes de manipular el interior del sistema.](#page-54-0)

- 1. [Quite la cubierta para flujo de aire.](#page-62-0)
- 2. Instale la GPU; consulte [Instalación de una tarjeta de expansión.](#page-96-0)

**(i)** NOTA: Para obtener información sobre la ubicación de la ranura de la tarjeta elevadora en la tarieta madre, consulte la sección [Puentes y conectores de la tarjeta madre](#page-137-0).

- 3. Instale el ventilador PCI de alto rendimiento (HPR).
- 4. Si corresponde, conecte los cables de alimentación a la GPU. Para conocer cuáles son los conectores de la GPU en la tarjeta madre, consulte la sección [Puentes y conectores de la tarjeta madre](#page-137-0).

Consulte la matriz de cable de alimentación de la GPU para conocer los requisitos de los cables de la GPU.

**NOTA:** Se admite un máximo de una GPU de software en el sistema.

Después de la instalación, siga las instrucciones en [Después de manipular el interior del sistema](#page-55-0).

# **Puentes y conectores**

<span id="page-137-0"></span>En este tema, se proporciona información básica y específica sobre los puentes e interruptores. También describe los conectores en las diversas placas del sistema. Los puentes de la tarjeta madre del sistema ayudan a deshabilitar el sistema y restablecer las contraseñas. Para instalar los componentes y los cables correctamente, debe conocer los conectores en la tarjeta madre del sistema.

## **Temas:**

- Diseño de la tarjeta madre
- [Ajustes de puentes de la tarjeta madre](#page-138-0)
- [Deshabilitación de una contraseña olvidada](#page-139-0)

# **Diseño de la tarjeta madre**

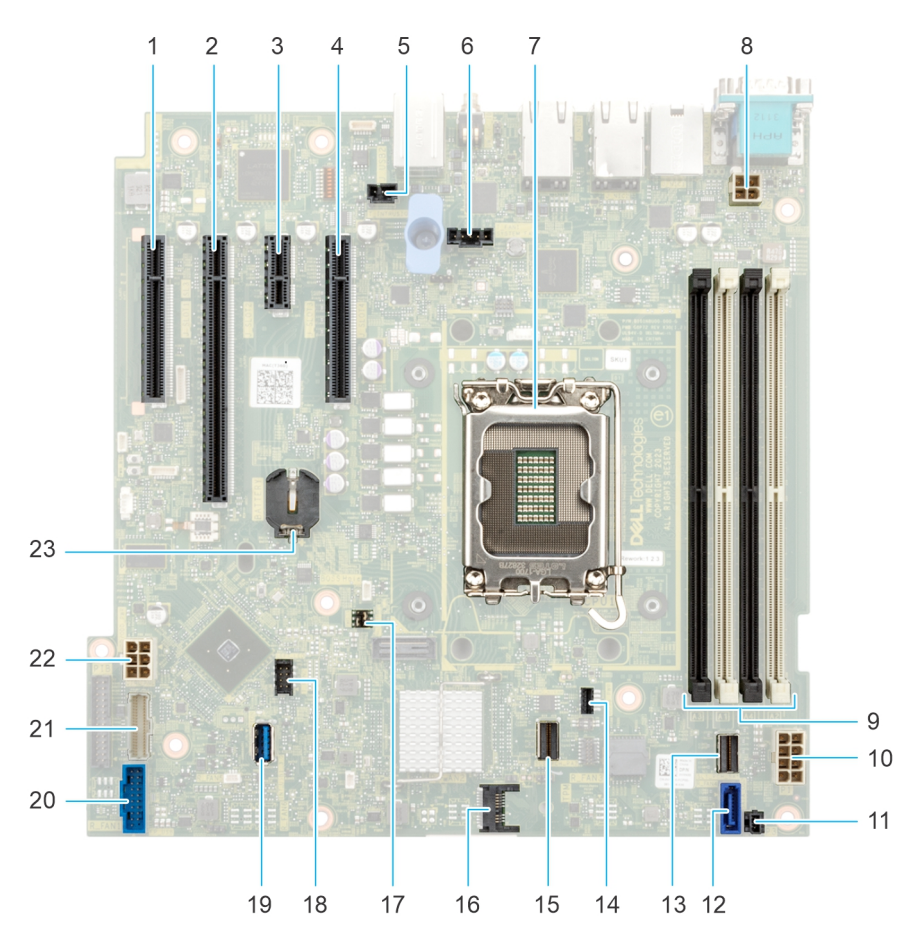

## **Ilustración 101. Diseño de la tarjeta madre**

## **Tabla 68. Puentes y conectores de la tarjeta madre del sistema**

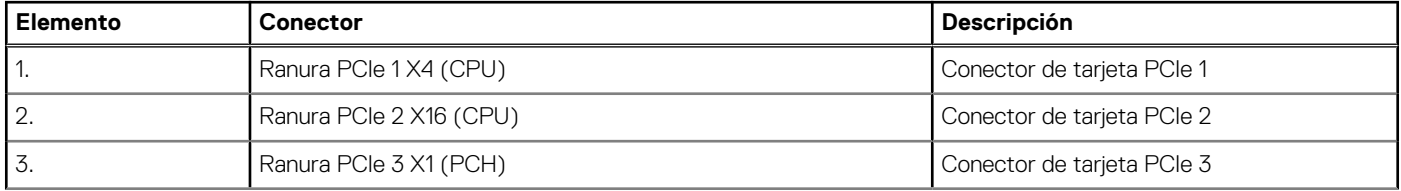

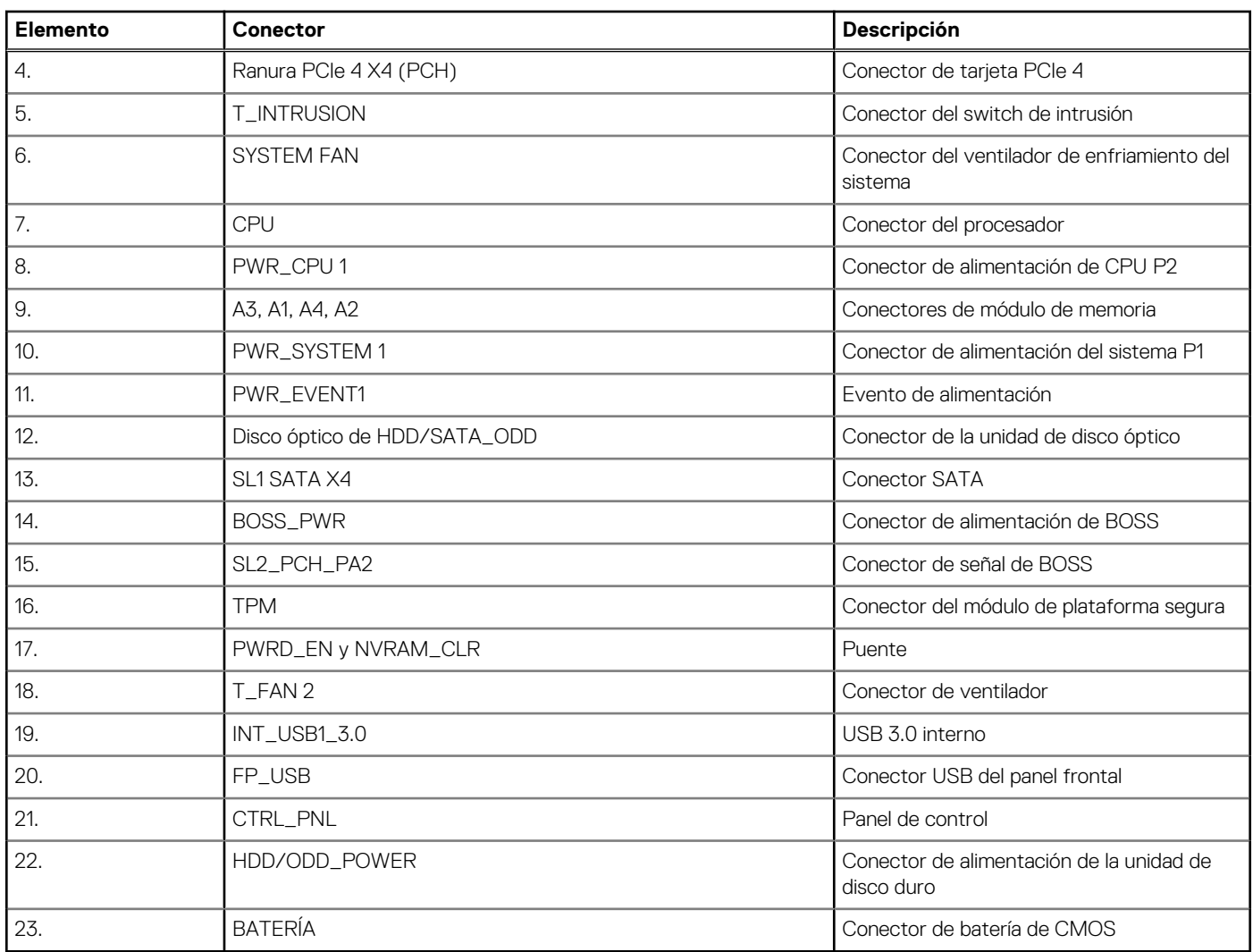

## <span id="page-138-0"></span>**Tabla 68. Puentes y conectores de la tarjeta madre del sistema (continuación)**

# **Ajustes de puentes de la tarjeta madre**

Para obtener información sobre el restablecimiento del puente de contraseña para deshabilitar una contraseña, consulte la sección [Deshabilitación de una contraseña olvidada.](#page-139-0)

## **Tabla 69. Ajustes de puentes de la tarjeta madre**

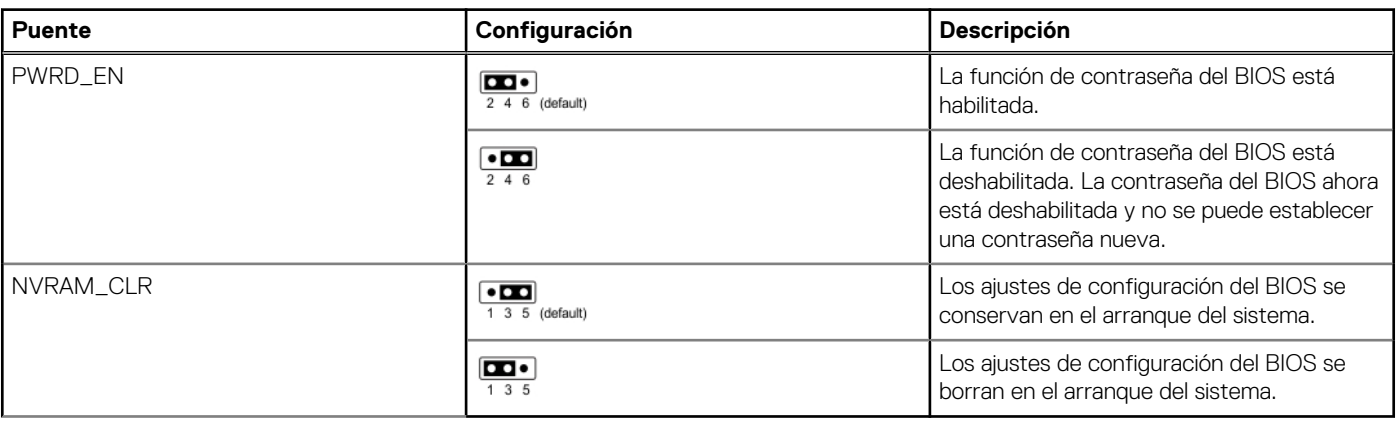

<span id="page-139-0"></span>**PRECAUCIÓN: Debe tener cuidado al cambiar la configuración del BIOS. La interfaz del BIOS está diseñada para usuarios avanzados. Cualquier cambio en la configuración podría impedir que el sistema se inicie correctamente e incluso puede provocar la pérdida de datos.**

# **Deshabilitación de una contraseña olvidada**

Las características de seguridad del software del sistema incluyen una contraseña del sistema y una contraseña de configuración. El puente de contraseña habilita y deshabilita las características de contraseña y borra cualquier contraseña actualmente en uso.

## **Requisitos previos**

**PRECAUCIÓN: Muchas de las reparaciones deben ser realizadas únicamente por un técnico de servicio autorizado. El usuario debe llevar a cabo únicamente las tareas de solución de problemas y las reparaciones sencillas autorizadas en la documentación del producto o indicadas por el personal de servicio y de soporte en línea o telefónica. Los daños causados por reparaciones no autorizadas por Dell no están cubiertos por la garantía. Lea y siga las instrucciones de seguridad que se envían con el producto.**

#### **Pasos**

- 1. Apague el sistema y todos los periféricos conectados. Desconecte el sistema de la toma de corriente y desconecte los periféricos.
- 2. Quite la cubierta del sistema.
- **3.** Mueva el puente de la tarjeta madre del sistema desde las clavijas 2 y 4 a las clavijas 4 y 6.
- 4. Reemplace la cubierta del sistema.

**NOTA:** Las contraseñas existentes no se deshabilitan (borran) hasta que el sistema se inicie con el puente en las clavijas 4 y 6. Sin embargo, antes de asignar una nueva contraseña del sistema o de configuración, deberá regresar el puente a las clavijas 2 y 4.

- **(i)** NOTA: Si asigna una nueva contraseña del sistema o de configuración con el puente en las patas 4 y 6, el sistema deshabilitará las nuevas contraseñas la próxima vez que se inicie.
- 5. Vuelva a conectar los periféricos, conecte el sistema a la toma de corriente y encienda el sistema.
- 6. Apague el sistema.
- 7. Quite la cubierta del sistema.
- 8. Mueva el puente de la tarjeta madre del sistema de las clavijas 4 y 2 a las clavijas 6 y 4.
- 9. Reemplace la cubierta del sistema.
- 10. Vuelva a conectar los periféricos, conecte el sistema a la toma de corriente y encienda el sistema.
- 11. Asigne una nueva contraseña del sistema o de configuración.

# **Diagnósticos del sistema y códigos indicadores**

Los indicadores de diagnóstico situados en el panel frontal del sistema muestran el estado del sistema durante el inicio del sistema.

## **Temas:**

- Códigos indicadores de ID y estado del sistema
- Códigos del indicador LED de iDRAC Direct
- [Códigos indicadores de la NIC](#page-141-0)
- [Códigos indicadores de fuente de alimentación](#page-141-0)
- [Códigos indicadores de unidades](#page-143-0)
- [Uso de los diagnósticos del sistema](#page-144-0)

# **Códigos indicadores de ID y estado del sistema**

El indicador de ID y estado del sistema está ubicado en el panel de control izquierdo del sistema.

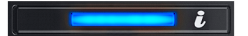

## **Ilustración 102. Indicador de estado e ID del sistema**

### **Tabla 70. Códigos indicadores de ID y estado del sistema**

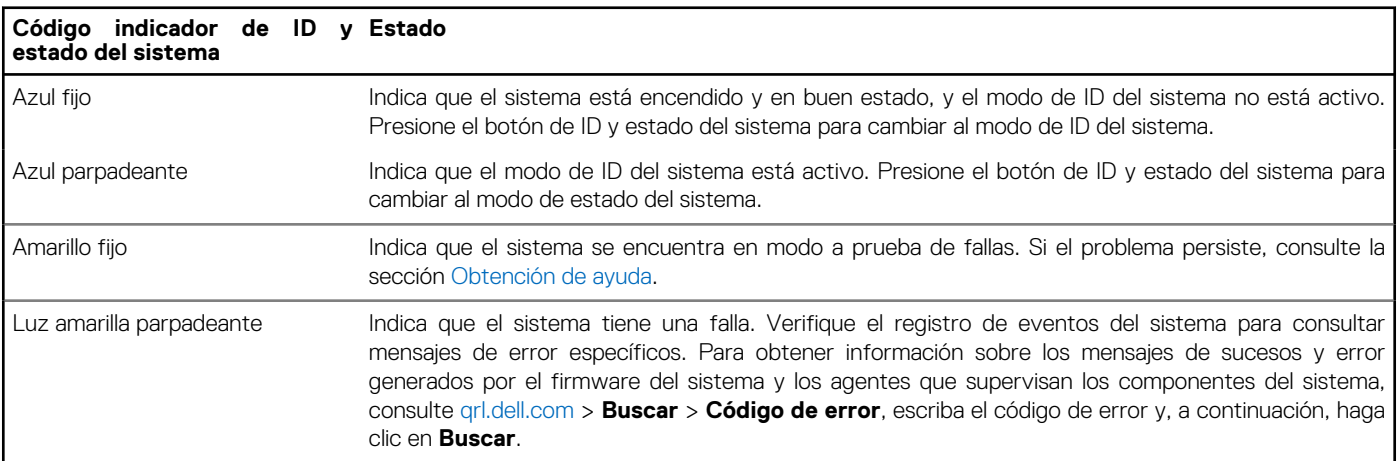

# **Códigos del indicador LED de iDRAC Direct**

El indicador LED de iDRAC Direct se enciende para indicar que el puerto está conectado y se usa como parte del subsistema de iDRAC.

Se puede configurar la iDRAC Direct mediante un cable de USB a MicroUSB (Type-AB), que puede conectarse a la laptop o tableta. La longitud del cable no debe superar los 0,91 metros (3 pies). El rendimiento podría verse afectado por la calidad de los cables. En la siguiente tabla, se describe la actividad de la iDRAC Direct cuando el puerto de la iDRAC Direct está activo:

## <span id="page-141-0"></span>**Tabla 71. Códigos del indicador LED de iDRAC Direct**

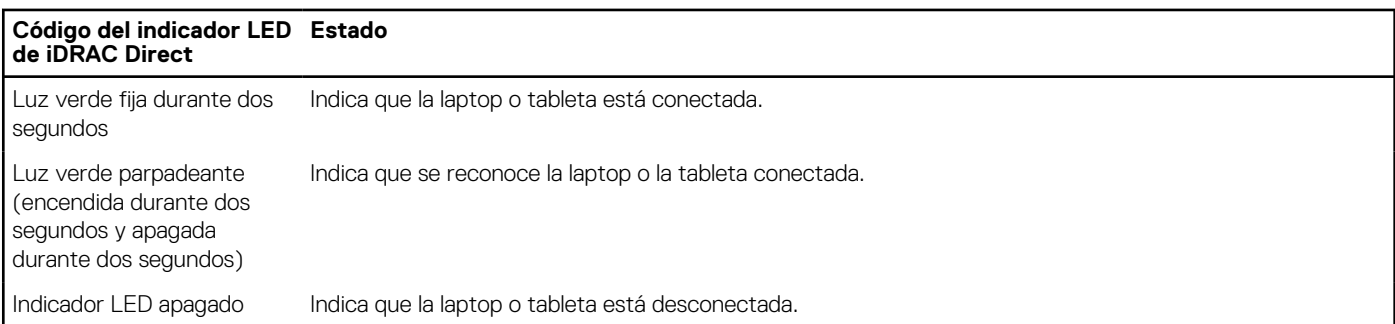

# **Códigos indicadores de la NIC**

Cada NIC en la parte posterior del sistema tiene indicadores que proporcionan información sobre la actividad y el estado del vínculo. El indicador LED de actividad indica si los datos fluyen por la NIC y el indicador LED de vínculo indica la velocidad de la red conectada.

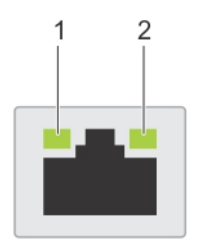

## **Ilustración 103. Códigos indicadores de la NIC**

- 1. Indicador LED del vínculo
- 2. Indicador LED de actividad

### **Tabla 72. Códigos indicadores de la NIC**

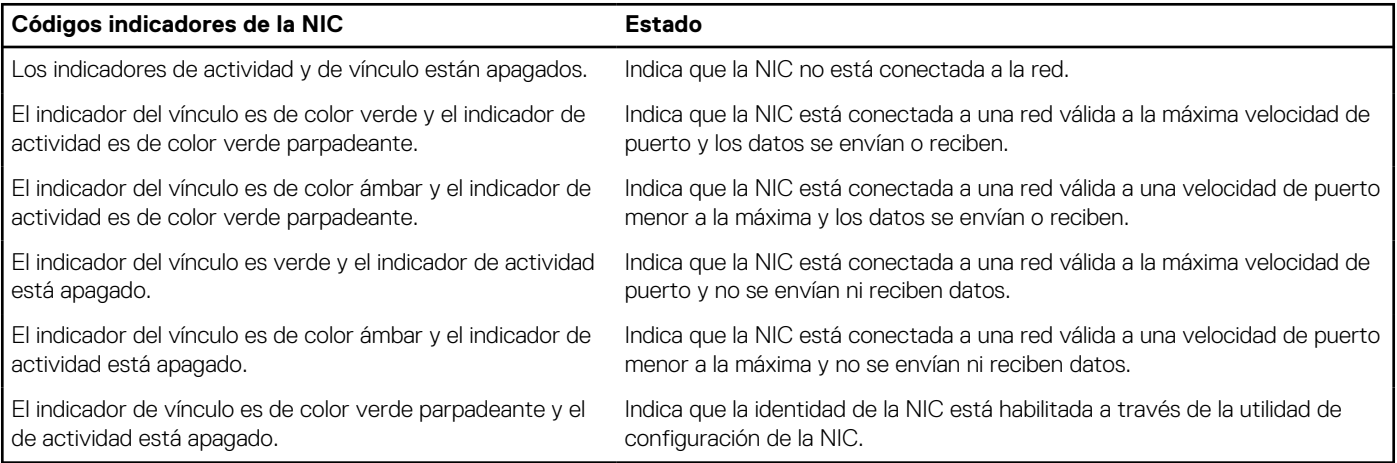

# **Códigos indicadores de fuente de alimentación**

Las unidades de fuente de alimentación (PSU) de CA y CC tienen un asa translúcida iluminada que sirve como indicador. El indicador muestra si la alimentación está presente o ha fallado.

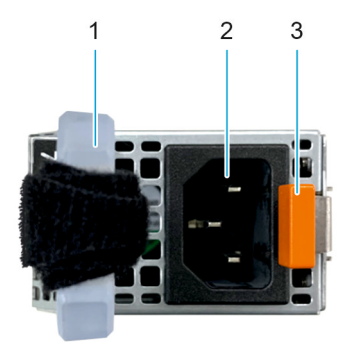

## **Ilustración 104. Indicador de estado de la unidad de fuente de alimentación de CA**

- 1. Asa de la PSU de CA
- 2. Conector
- 3. Pestillo de liberación

## **Tabla 73. Códigos indicadores de estado de la PSU de CA y CC**

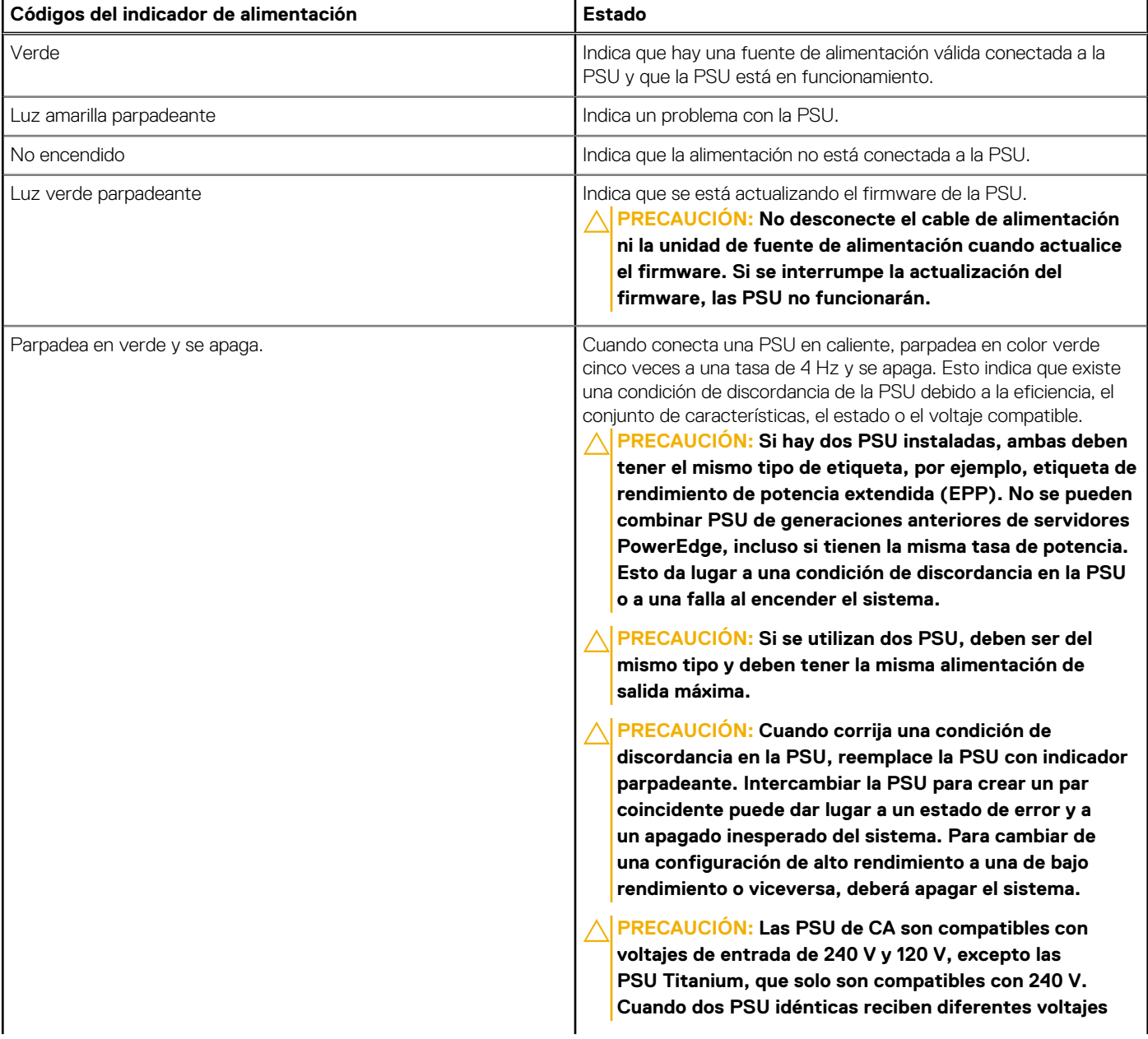

## <span id="page-143-0"></span>**Tabla 73. Códigos indicadores de estado de la PSU de CA y CC (continuación)**

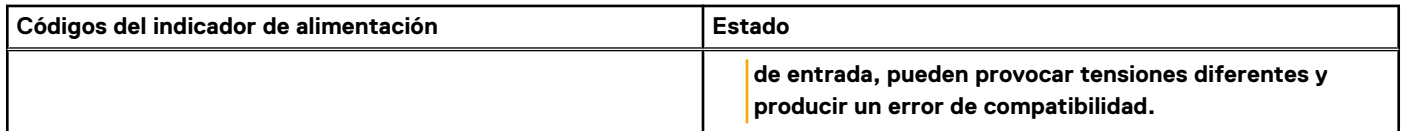

# **Códigos indicadores de unidades**

Los LED del portaunidades indican el estado de cada unidad. Cada portaunidades tiene dos LED: un LED de actividad (verde) y un LED de estado (bicolor, verde/ámbar). El LED de actividad parpadea cuando se accede a la unidad.

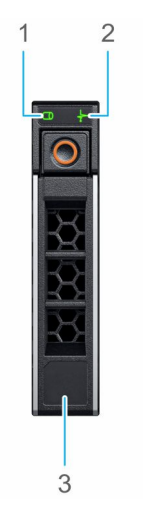

## **Ilustración 105. Indicadores de unidades**

- 1. Indicador LED de actividad de la unidad
- 2. Indicador LED de estado de la unidad
- 3. Etiqueta de capacidad de la unidad
- **(i)** NOTA: Si la unidad se encuentra en el modo de interfaz de controladora del host avanzada (AHCI), el indicador LED de estado no se encenderá.
- **(i)** NOTA: Storage Spaces Direct administra el comportamiento del indicador de estado de la unidad. Es posible que no todos los indicadores de estado de la unidad se utilicen.

### **Tabla 74. Códigos indicadores de unidades**

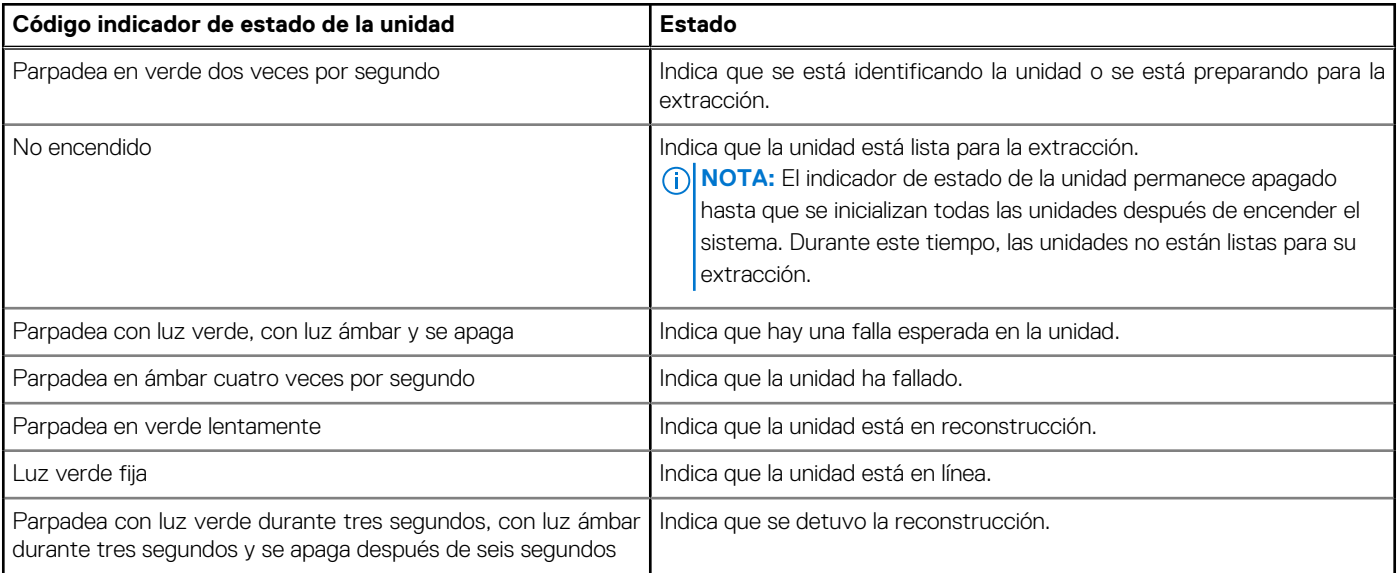
## **Uso de los diagnósticos del sistema**

Si experimenta algún problema con el sistema, ejecute los diagnósticos del sistema antes de ponerse en contacto con Dell para recibir asistencia técnica. El objetivo de ejecutar los diagnósticos del sistema es realizar pruebas en el hardware sin necesidad de otros equipos ni riesgo de pérdida de datos. Si no puede corregir el problema, el personal de servicio y soporte puede utilizar los resultados de diagnóstico para ayudarle a resolver el problema.

### **Diagnósticos incorporados del sistema de Dell**

**(i)** NOTA: Los diagnósticos incorporados del sistema de Dell también se conocen como diagnósticos Enhanced Pre-boot System Assessment (ePSA).

Los diagnósticos integrados del sistema ofrecen un conjunto de opciones para determinados dispositivos o grupos de dispositivos que permiten lo siguiente:

- Ejecutar pruebas automáticamente o en modo interactivo
- Repetir las pruebas
- Visualizar o guardar los resultados de las pruebas
- Ejecutar pruebas exhaustivas para introducir pruebas adicionales que ofrezcan más información sobre los dispositivos que han presentado errores
- Ver mensajes de estado que indican si las pruebas se han completado correctamente
- Ver mensajes de error que informan de los problemas que se han encontrado durante las pruebas

### **Ejecución de los diagnóstico de sistema integrados desde el administrador de arranque**

Ejecute los diagnósticos incorporados del sistema (ePSA) si el sistema no se inicia.

#### **Pasos**

- 1. Cuando el sistema de esté iniciando, presione F11.
- 2. Utilice las teclas de flecha hacia arriba y hacia abajo para seleccionar **Utilidades del sistema** > **Iniciar diagnósticos**.
- 3. Como alternativa, cuando el sistema se inicie, presione F10 y seleccione **Diagnósticos de hardware** > **Ejecutar diagnósticos de hardware**.

Aparece la ventana **ePSA Pre-boot System Assessment (Evaluación del sistema de preinicio ePSA)**, que enumera todos los dispositivos detectados en el sistema. El diagnóstico comienza ejecutando las pruebas en todos los dispositivos detectados.

### **Ejecución de los diagnósticos incorporados del sistema de Dell Lifecycle Controller**

### **Pasos**

- 1. Cuando el sistema de esté iniciando, presione F10.
- 2. Seleccione **Hardware Diagnostics (Diagnósticos de hardware)** → **Run Hardware Diagnostics (Ejecutar los diagnósticos de hardware)**.

Aparece la ventana **ePSA Pre-boot System Assessment (Evaluación del sistema de preinicio ePSA)**, que enumera todos los dispositivos detectados en el sistema. El diagnóstico comienza con la ejecución de las pruebas en todos los dispositivos detectados.

### **Controles de la utilidad de diagnóstico del sistema**

### **Tabla 75. Controles de la utilidad de diagnóstico del sistema**

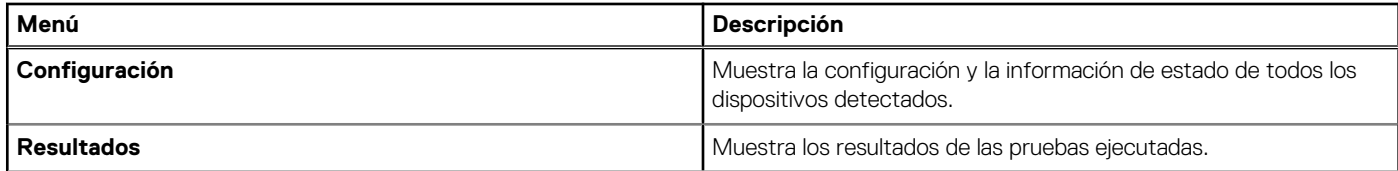

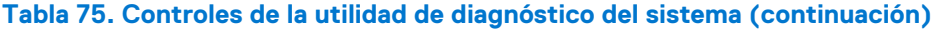

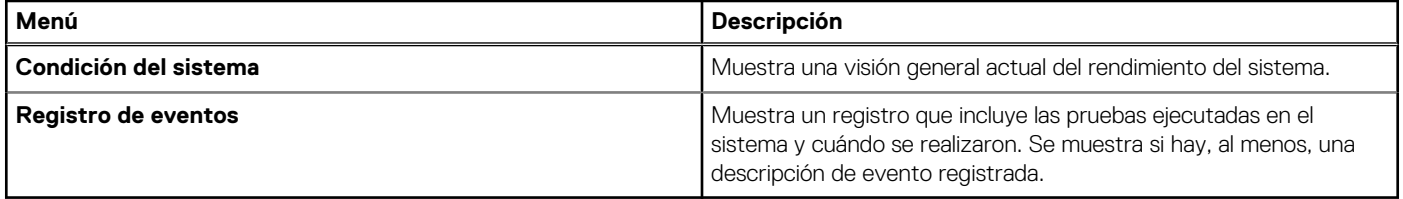

# **Obtención de ayuda**

### **Temas:**

- Información de servicio de reciclaje o final del ciclo de vida
- Cómo comunicarse con Dell Technologies
- Acceso a la información del sistema mediante QRL
- [Recepción de soporte automatizado con gateway de conexión segura \(SCG\)](#page-147-0)

## **Información de servicio de reciclaje o final del ciclo de vida**

Se ofrecen servicios de retiro y reciclaje para este producto en determinados países. Si desea desechar los componentes del sistema, visite [www.dell.com/recyclingworldwide](https://www.dell.com/recyclingworldwide) y seleccione el país pertinente.

## **Cómo comunicarse con Dell Technologies**

Dell proporciona varias opciones de servicio y soporte en línea y por teléfono. Si no dispone de una conexión a Internet activa, puede encontrar la información de contacto de Dell en la factura de compra, en el albarán o en el catálogo de productos de Dell. La disponibilidad de los servicios varía según el país y el producto, y es posible que algunos de los servicios no estén disponibles en su área. Si desea ponerse en contacto con Dell para tratar cuestiones relacionadas con ventas, asistencia técnica o servicio al cliente, siga estos pasos:

#### **Pasos**

- 1. Vaya a [www.dell.com/support/home](https://www.dell.com/support/home).
- 2. Seleccione su país del menú desplegable en la esquina inferior derecha de la página.
- 3. Para obtener asistencia personalizada:
	- a. Introduzca la etiqueta de servicio del sistema en el campo **Ingrese una etiqueta de servicio, un número de serie, una solicitud de servicio, un modelo o una palabra clave**.
	- b. Haga clic en **Buscar**.

Aparece la página de asistencia que muestra las diferentes categorías de asistencia.

- 4. Para obtener asistencia general:
	- a. Seleccione la categoría del producto.
	- b. Seleccione el segmento del producto.
	- c. Seleccione el producto.
		- Aparece la página de asistencia que muestra las diferentes categorías de asistencia.
- 5. Para obtener detalles de contacto del soporte técnico global de Dell:
	- a. Haga clic en [Póngase en contacto con el soporte técnico](https://www.dell.com/support/incidents-online/contactus/Dynamic).
	- b. La página **Comunicarse con soporte técnico** se muestra con detalles para llamar a, hablar por chat con, o enviar correos electrónicos al equipo de Dell Global Technical Support.

## **Acceso a la información del sistema mediante QRL**

También hay otro QRL para acceder a la información del producto que se encuentra en parte posterior de la cubierta del sistema.

#### **Requisitos previos**

Asegúrese de que el teléfono inteligente o la tableta tenga el escáner de código QR instalado.

<span id="page-147-0"></span>El QRL contiene la siguiente información acerca del sistema:

- Vídeos explicativos
- Materiales de referencia, incluido el Manual de instalación y servicio y la descripción general mecánica
- La etiqueta de servicio del sistema, para acceder rápidamente a la configuración de hardware específica y la información de la garantía
- Un vínculo directo a Dell para ponerse en contacto con el servicio de asistencia técnica y equipos de ventas

#### **Pasos**

- 1. Vaya a [www.dell.com/qrl](https://qrl.dell.com) y navegue hasta el producto específico o
- 2. Utilice el teléfono inteligente o la tableta para escanear el código de recurso rápido (QR) específico del modelo en el sistema o en la sección Localizador de recursos rápido.

### **Localizador de recursos rápido para el sistema PowerEdge T360**

## **Recepción de soporte automatizado con gateway de conexión segura (SCG)**

El gateway de conexión segura (SCG) de Dell es una oferta opcional de los servicios de Dell que automatiza el soporte técnico para los dispositivos de redes, almacenamiento y servidores de Dell. Mediante la instalación y la configuración de la aplicación Gateway de conexión segura (SCG) en su entorno de TI, puede recibir los siguientes beneficios:

- Detección automatizada de problemas: el Gateway de conexión segura (SCG) monitorea los dispositivos de Dell y detecta automáticamente los problemas de hardware, predictiva y proactivamente.
- Creación automatizada de casos: cuando se detecta un problema, el Gateway de conexión segura (SCG) abre automáticamente un caso de soporte con el soporte técnico de Dell.
- Recopilación automática de diagnósticos: el Gateway de conexión segura (SCG) recopila automáticamente la información de estado del sistema de sus dispositivos y la carga de manera segura a Dell. El soporte técnico de Dell utiliza esta información para solucionar el problema.
- Comunicación proactiva: un agente de soporte técnico de Dell se comunica con usted para hablar sobre el caso de soporte y le ayuda a resolver el problema.

Los beneficios disponibles varían en función de la licencia de los servicios de Dell adquirida para el dispositivo. Para obtener más información sobre el Gateway de conexión segura (SCG), vaya a [www.dell.com/secureconnectgateway.](https://www.dell.com/support/home/en-us/product-support/product/secure-connect-gateway/overview)

# **Recursos de documentación**

En esta sección se proporciona información sobre los recursos de documentación para el sistema.

Para ver el documento que aparece en la tabla de recursos de documentación, realice lo siguiente:

- En el sitio de soporte de Dell:
	- 1. Haga clic en el vínculo de documentación que se proporciona en la columna Ubicación de la tabla.
	- 2. Haga clic en el producto necesario o la versión del producto necesaria. **NOTA:** Para localizar el número de modelo, consulte la parte frontal del sistema.
	- 3. En la página de soporte para productos, haga clic en **Documentación**.
- Mediante los motores de búsqueda:
	- Escriba el nombre y la versión del documento en el cuadro de búsqueda.

#### **Tabla 76. Recursos de documentación adicional para el sistema**

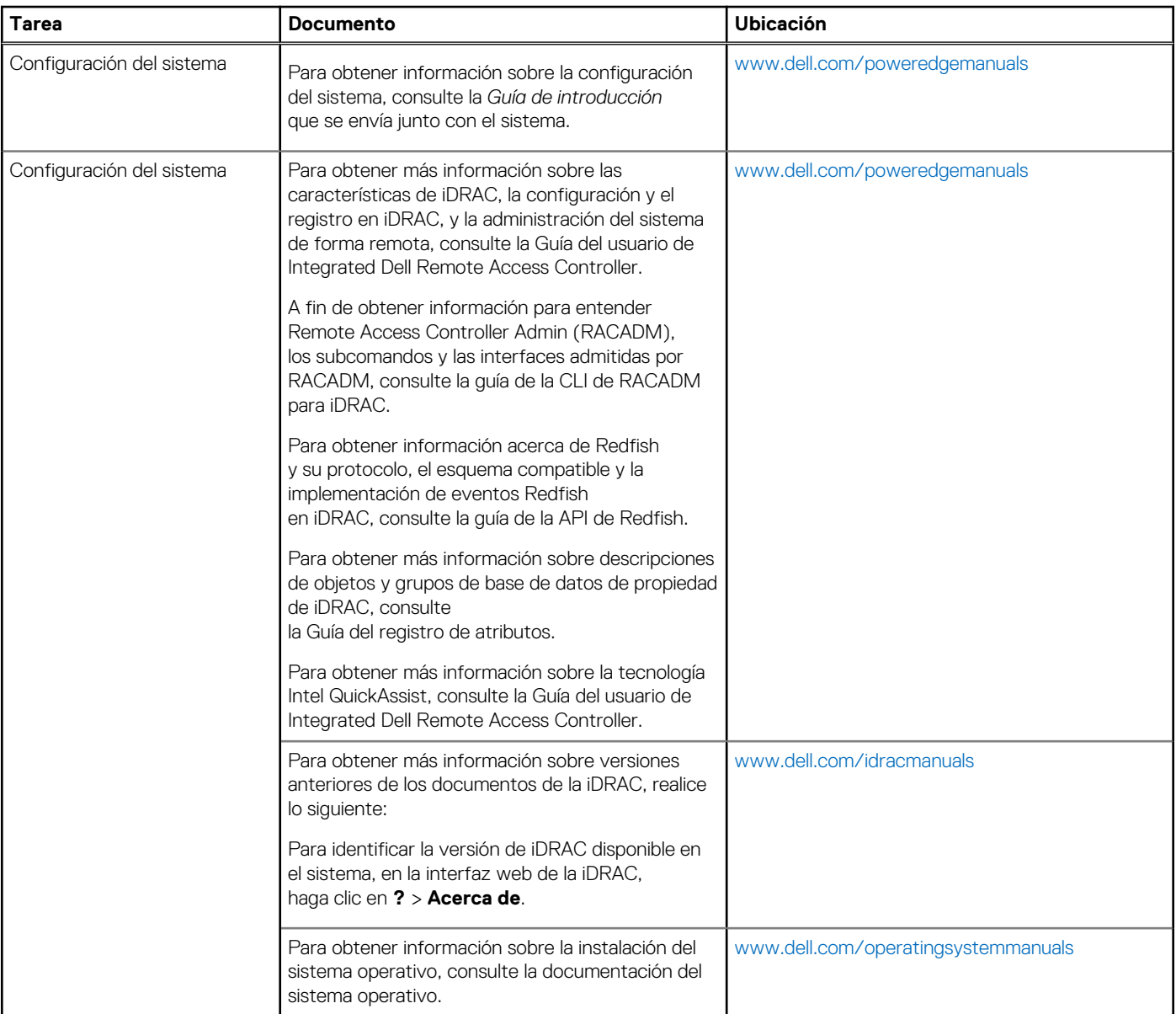

### **Tabla 76. Recursos de documentación adicional para el sistema (continuación)**

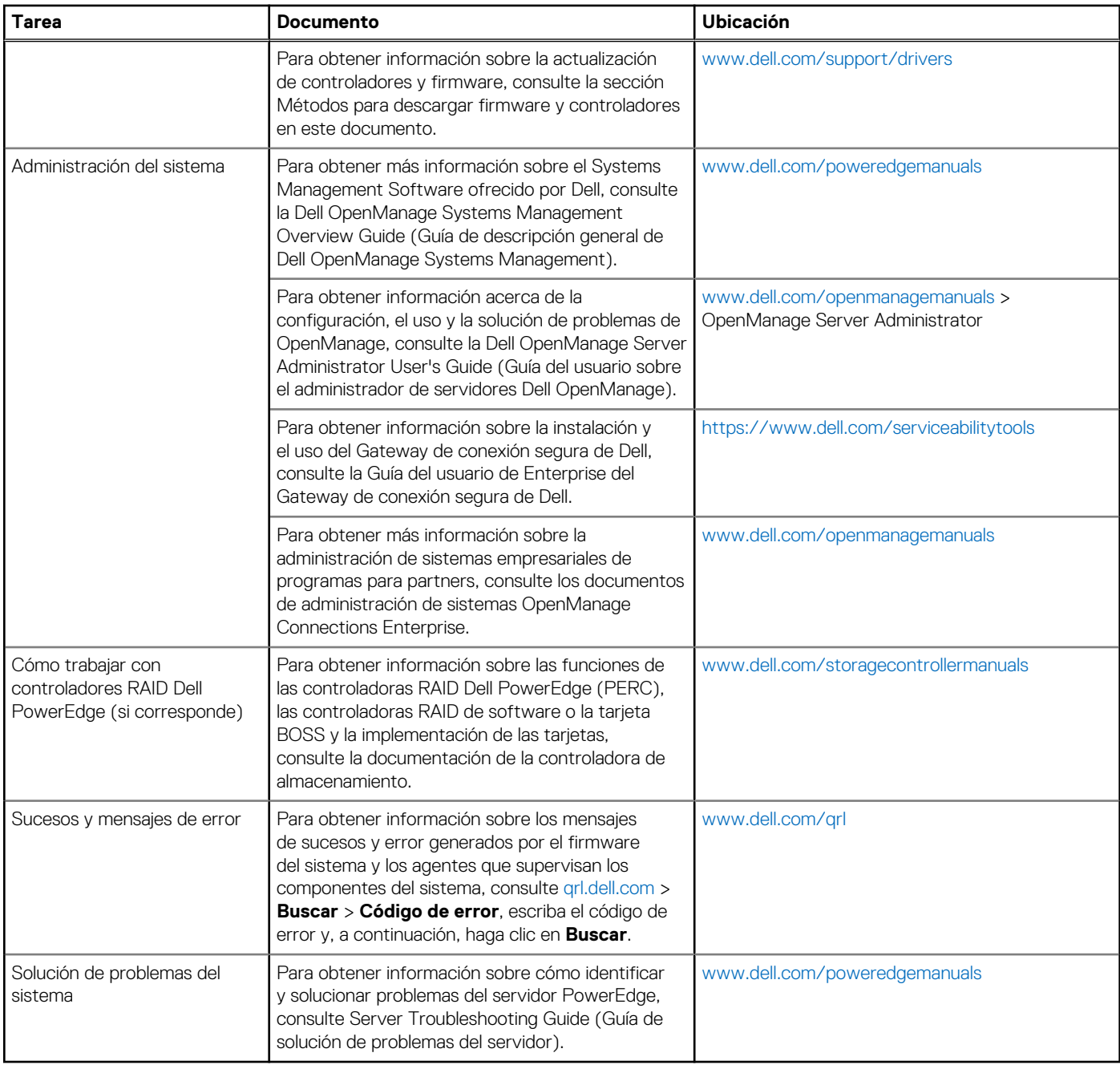